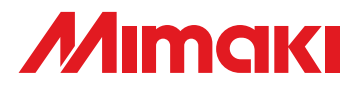

## **CUTTING PLOTTER**

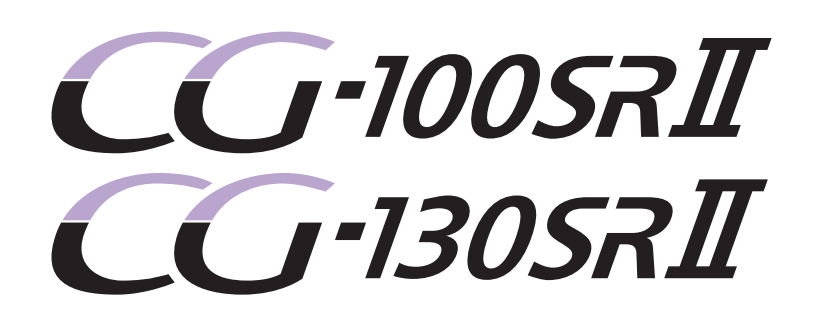

## **OPERATION MANUAL**

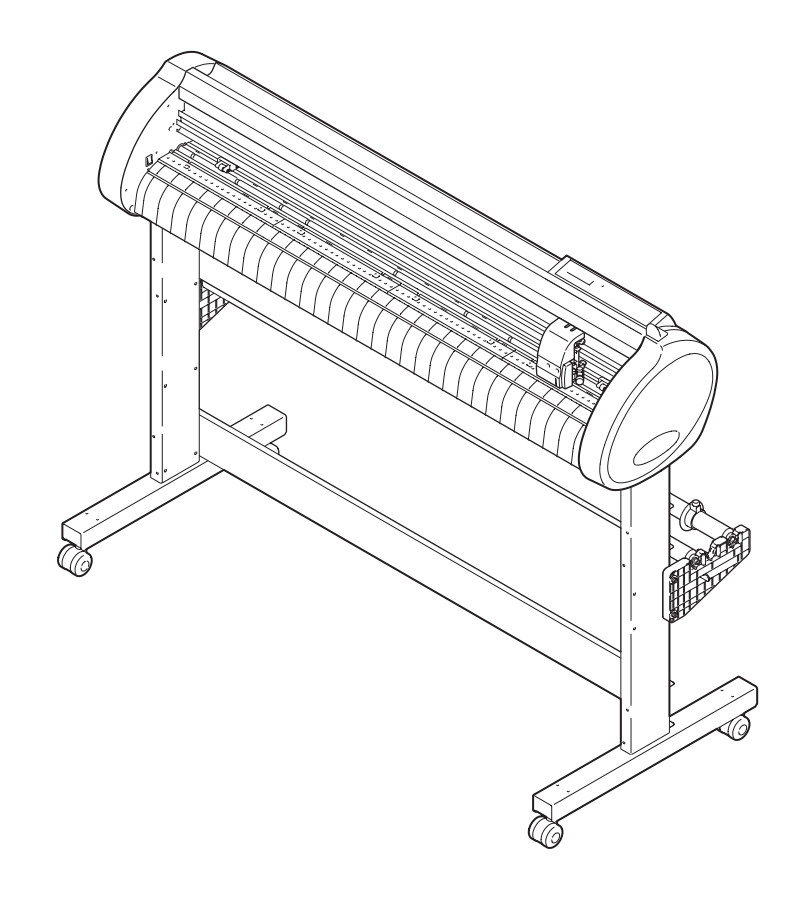

## **MIMAKI ENGINEERING CO., LTD.**

TKB Gotenyama Building, 5-9-41, Kitashinagawa, Shinagawa-ku, Tokyo 141-0001, Japan Phone: +81-3-5420-8671 Fax: +81-3-5420-8687 URL: http: // www.mimaki. co. jp/

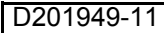

## **TABLE OF CONTENS**

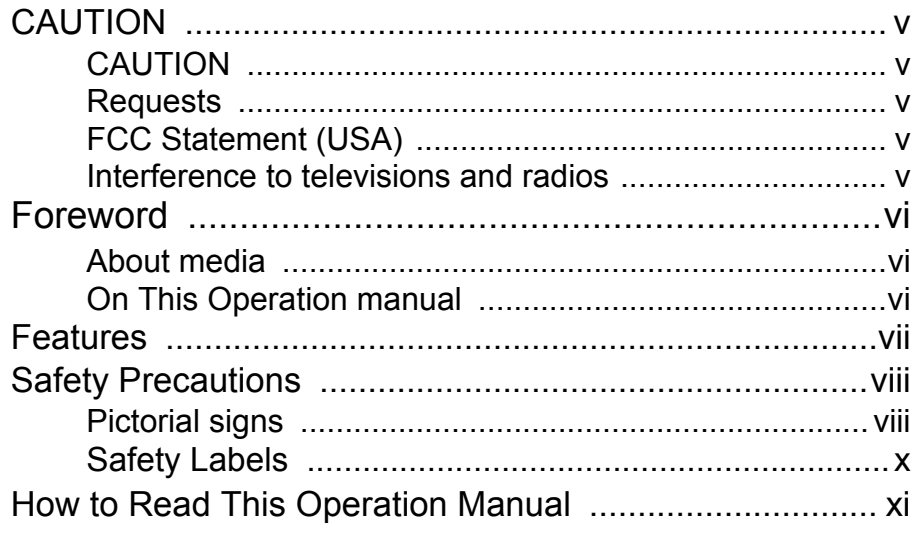

### **CHAPTER 1 Before Use**

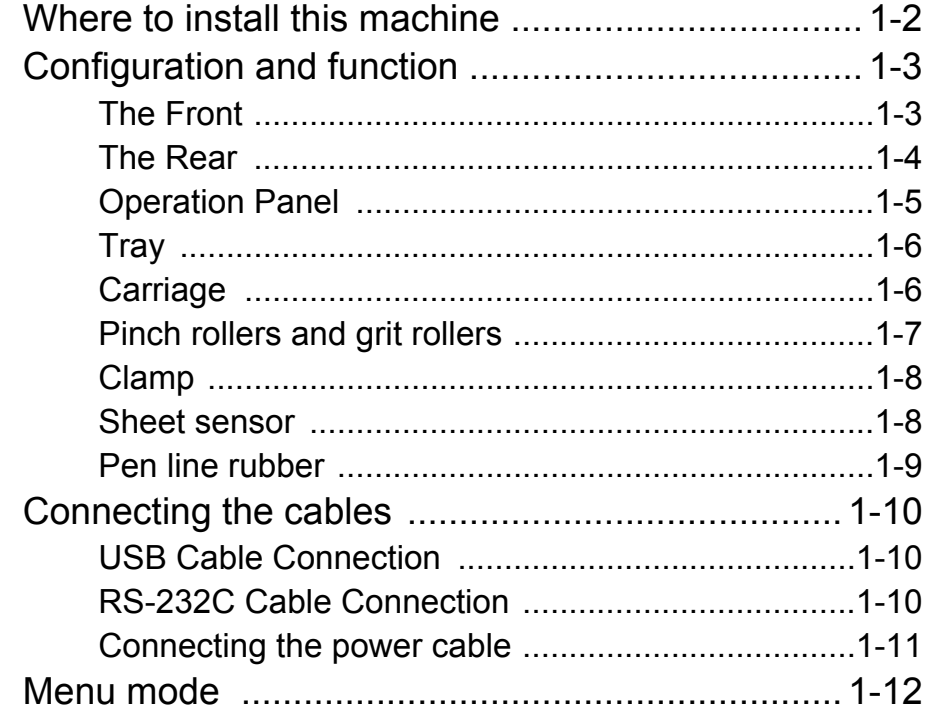

### **CHAPTER 2 Basic Operations**

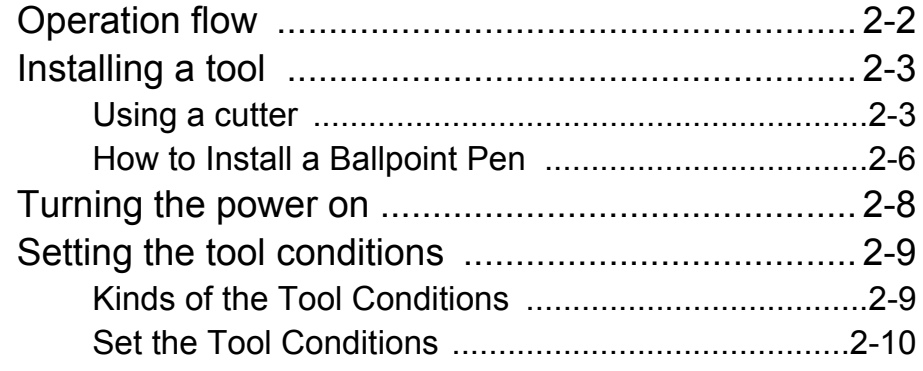

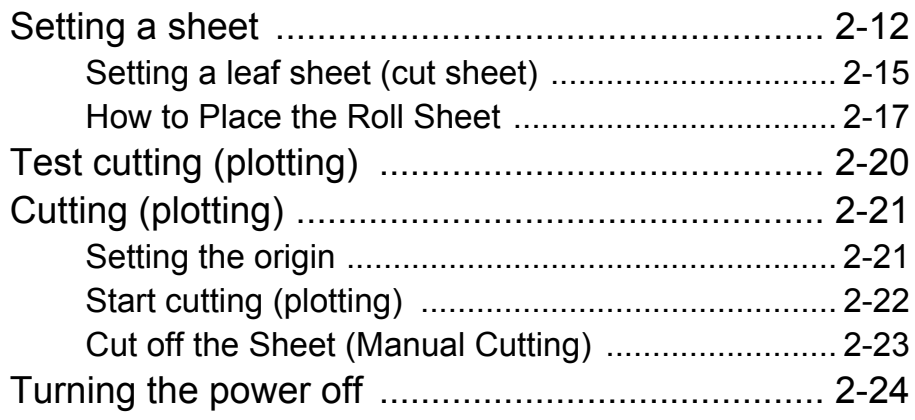

and the control of the control of the control of

### **[CHAPTER 3 Useful Function](#page-48-0)**

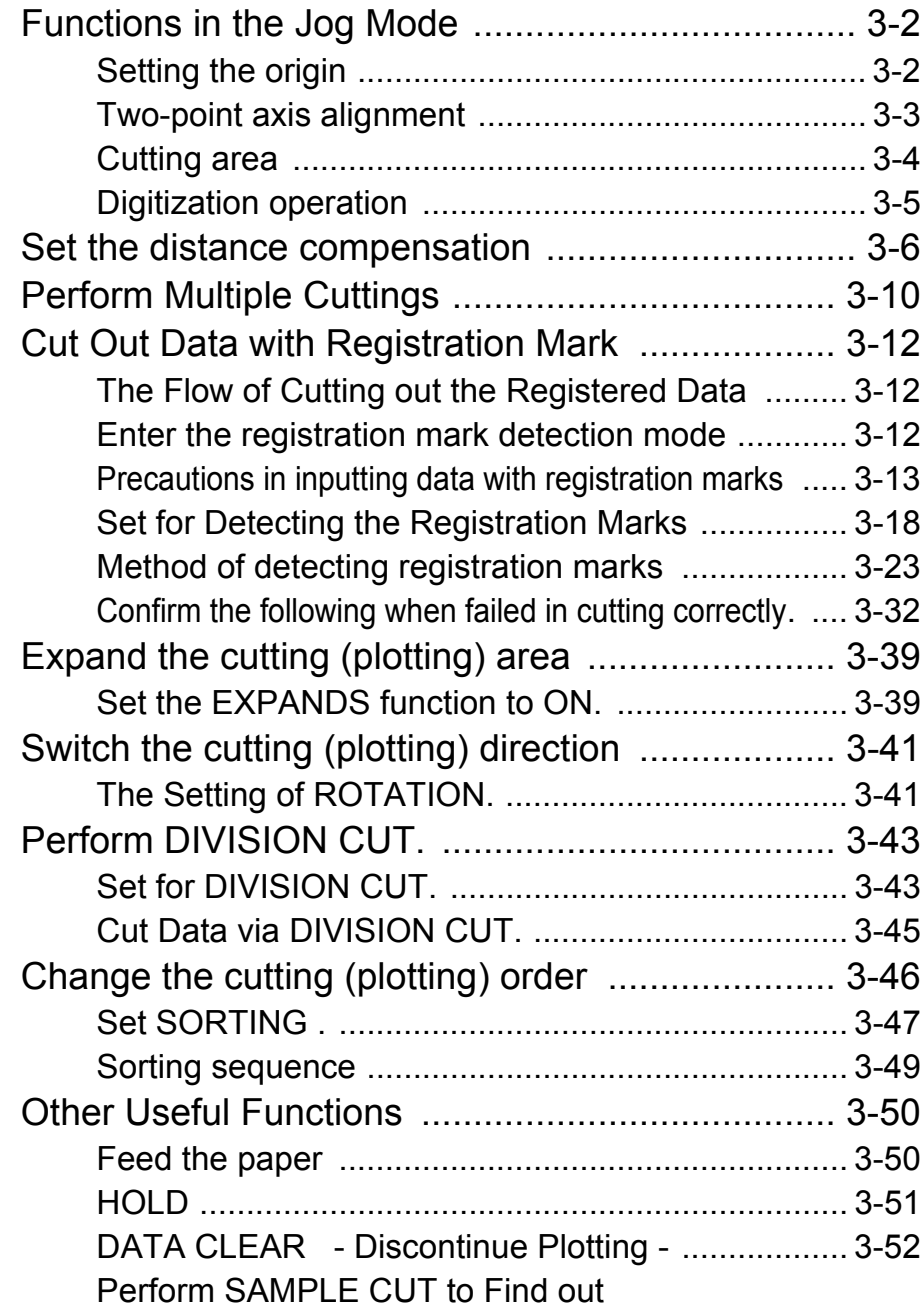

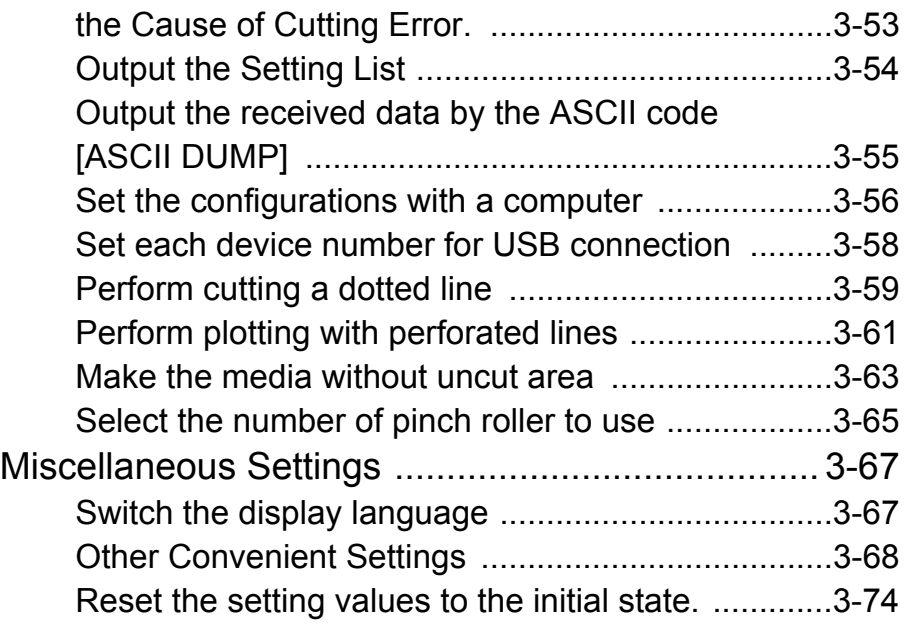

## **[CHAPTER 4 In Case of Trouble](#page-122-0)**

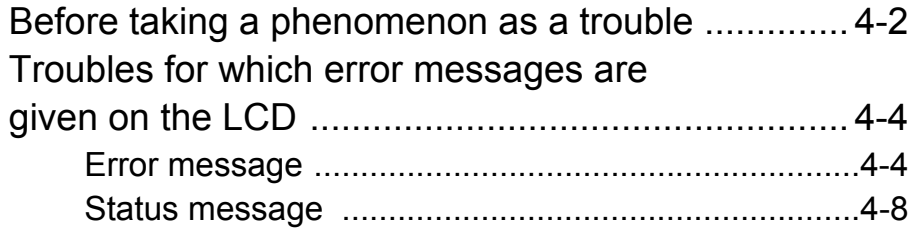

### **[CHAPTER 5 Appendix](#page-132-0)**

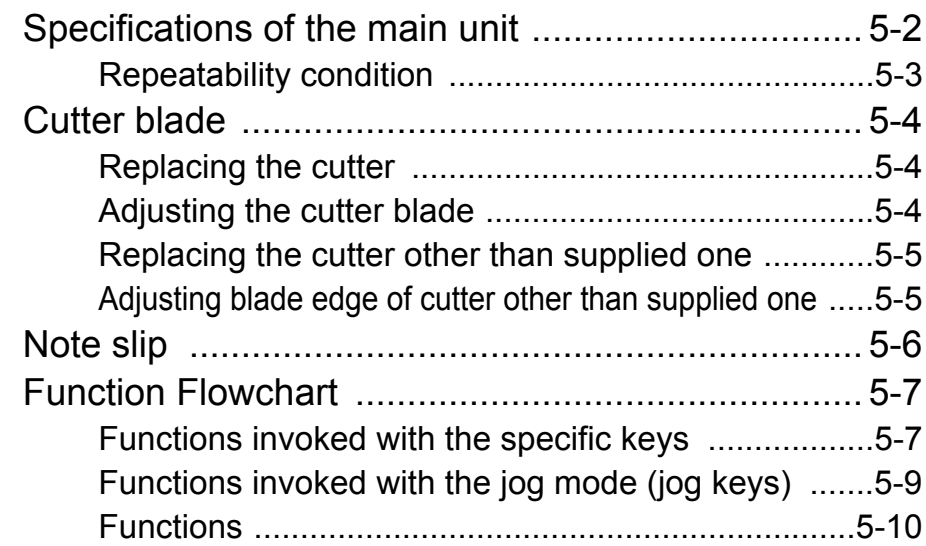

**iv**

# <span id="page-5-0"></span>**CAUTION**

## <span id="page-5-1"></span>**CAUTION**

DISCLAIMER OF WARRANTY : THIS LIMITED WARRANTY OF MIMAKI SHALL BE THE SOLE AND EXCLUSIVE WARRANTY AND IS IN LIEU OF ALL OTHER WARRANTIES,EXPRESS OR IMPLIED, INCLUDING, BUT NOT LIMITED TO, ANY IMPLIED WARRANTY OF MERCHANTABILITY OR FITNESS, AND MIMAKI NEITHER ASSUMES NOR AUTHORIZES DEALER TO ASSUME FOR IT ANY OTHER OBLIGATION OR LIABILITY OR MAKE ANY OTHER WARRANTY OR MAKE ANY OTHER WARRANTY IN CONNECTION WITH ANY PRODUCT WITHOUT MIMAKI'S PRIOR WRITTEN CONSENT. IN NO EVENT SHALL MIMAKI BE LIABLE FOR SPECIAL, INCIDENTAL OR CONSEQUENTIAL DAMAGES OR FOR LOSS OF PROFITS OF DEALER OR CUSTOMERS OF ANY PRODUCT.

### <span id="page-5-2"></span>**Requests**

- This Operation manual has been carefully prepared for your easy understanding.However, please do not hesitate to contact a distributor in your district or our office if you have any inquiry.
- Description contained in this Operation manual are subject to change without notice forimprovement.
- Generally, names and designations referred to in this Operation manual are trade marks or registered trade marks of the manufacturers or suppliers.

## <span id="page-5-3"></span>**FCC Statement (USA)**

This equipment has been tested and found to comply with the limits for a Class A digital device,pursuant to Part 15 of the FCC Rules. These limits are designed to provide reasonable protection against harmful interference when the equipment is operated in a commercial environment. This equipment generates, uses and can radiate radio frequency energy and, if not installed and used in accordance with the Operation manual, may cause harmful interference to radio communications. Operation of this equipment in a residential area is likely to cause harmful interference in which cause the user will be required to correct the interference at his own expense.

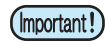

• In the case where MIMAKI-recommended cable is not used for connection of this device, limits provided by FCC rules can be exceeded.To prevent this, use of MIMAKI-recommended cable is essential for the connection of this plotter.

### <span id="page-5-4"></span>**Interference to televisions and radios**

The product described in this manual generates high frequency when operating.

The product can interfere with radios and televisions if set up or commissioned under improper conditions. The product is not guaranteed against any damage to specific-purpose radio and televisions.

The product's interference with your radio or television will be checked by turning on/off the power switch of the product.

In the event that the product is the cause of interference, try to eliminate it by taking one of the following corrective measures or taking some of them in combination.

- Change the orientation of the antenna of the television set or radio to find a position without reception difficulty.
- Separate the television set or radio from this product.
- Plug the power cord of this product into an outlet which is isolated from power circuits connected to the television set or radio.

## <span id="page-6-1"></span><span id="page-6-0"></span>**About media**

Please follow the local regulations to dispose of roll sheets or other media.

Congratulations on your purchase of a CG-SRII series cutting plottver.

CG-SRII series cutting plotter is a highly functional cutting plotter with the high-speed registration mark detection.

Read this Operation manual carefully and make the most effective use of your plotter.

### <span id="page-6-2"></span>**On This Operation manual**

- This Operation manual describes the operation and maintenance of CG-SRII series cutting plotter (hereinafter referred to as the plotter).
- Please read and fully understand this Operation manual before putting the machine into service. It is also necessary to keep this peration manual on hand.
- Make arrangements to deliver this Operation manual to the person in charge of the operation of this plotter.
- This Operation manual has been carefully prepared for your easy understanding. However, please do not hesitate to contact a distributor in your district or our office if you have any inquiry.
- Description contained in this Operation manual are subject to change without notice for improvement.
- In the case where this Operation manual should be illegible due to destruction or lost by fire or breakage, purchase another copy of the Operation manual from our office.

<span id="page-7-0"></span>The features of the plotter are described below. Together with the method of operation of the plotter explained in this manual, they help you understand how to use the machine properly.

#### **Mark Sensor**

The high accuracy mark-detection sensor enables the plotter to read the mark plotted on sheets automatically, compensate distances, set the plotting origin and correct paper skew.

### **Roll Sheet Stopper**

The roll sheet stopper helps the plotter feed a roll paper without sagging. In addition, the improved sheet letoff surface reduces the jam of a roll sheet. Thus the troubles are minimized.

#### **Two Clamp Pressure Modes Changeover Mechanism**

The sheet clamp system incorporate two clamp pressure modes changeover mechanism to widen the available sheet size range.

Strong pressure mode substantially increases the clamp pressure to prevent a long sheet from slipping. The moderate pressure mode prevents the media from getting scratched by the grit roller during plot operation.

## **Front Loading**

You can mount the roll-placing table in the front side to cut the front-loaded roll sheet.

#### **Plug-in Cutting Software (FineCut) Attached**

The plug-in software FineCut, enables easy and fine cutting of the characters or illustrations edited on the Illustrator or CorelDRAW.

## <span id="page-8-0"></span>Safety Precautions

## <span id="page-8-1"></span>**Pictorial signs**

Pictorial signs are used in this Operation manual for safe operation and for prevention of damage to the plotter. Pictorial signs and their meanings are given below. Read and fully understand before reading the text.

### **Example of pictorial signs**

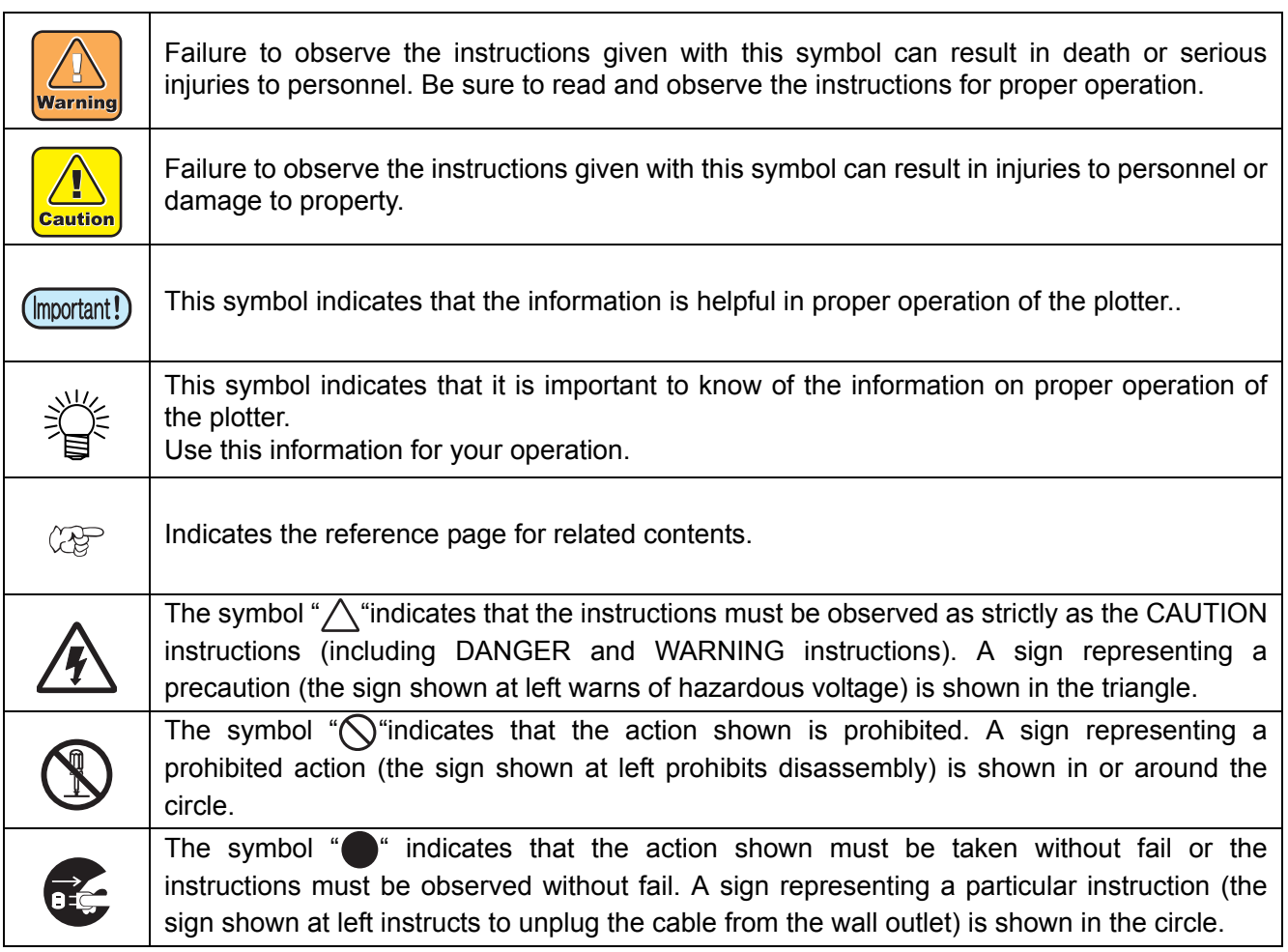

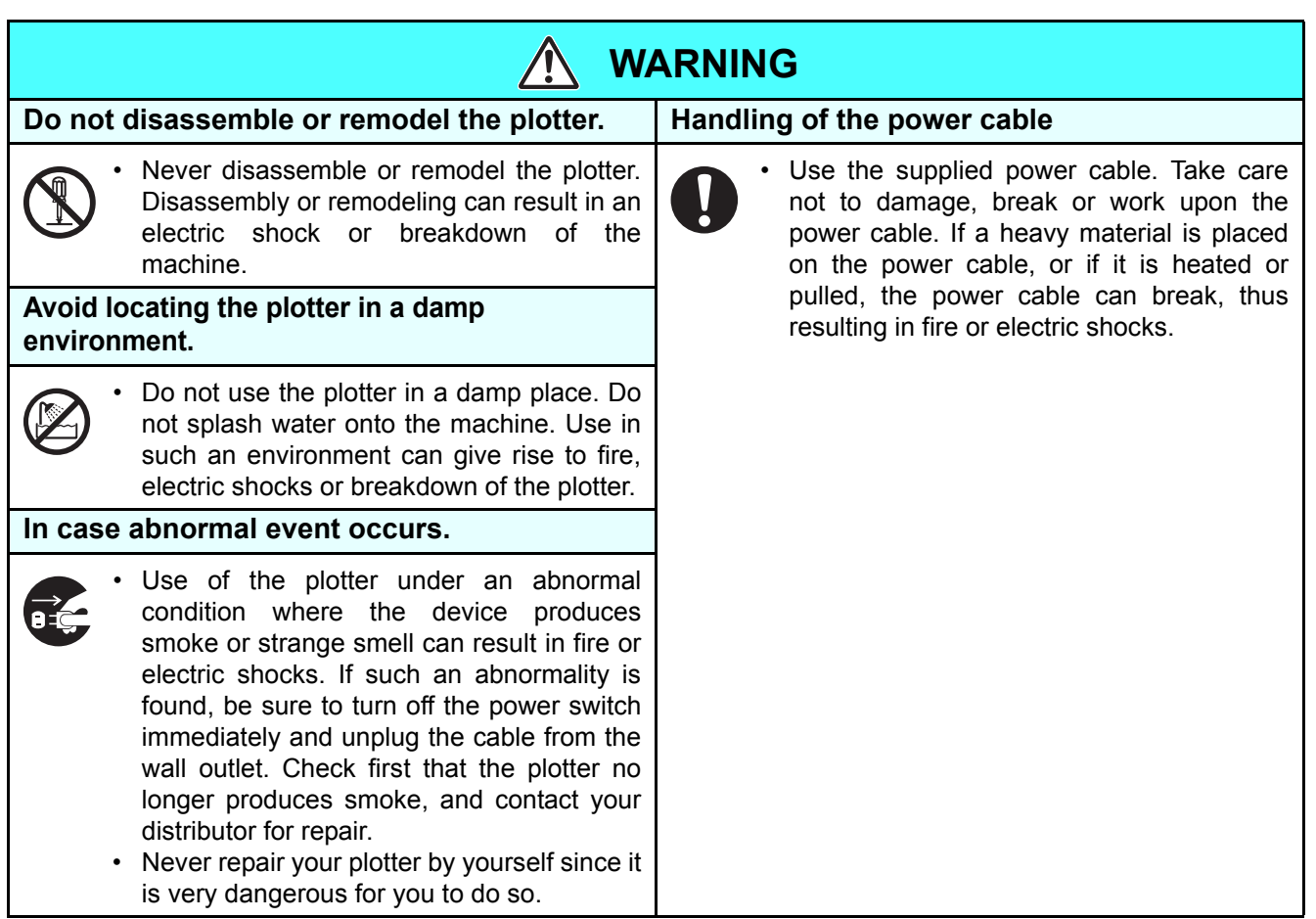

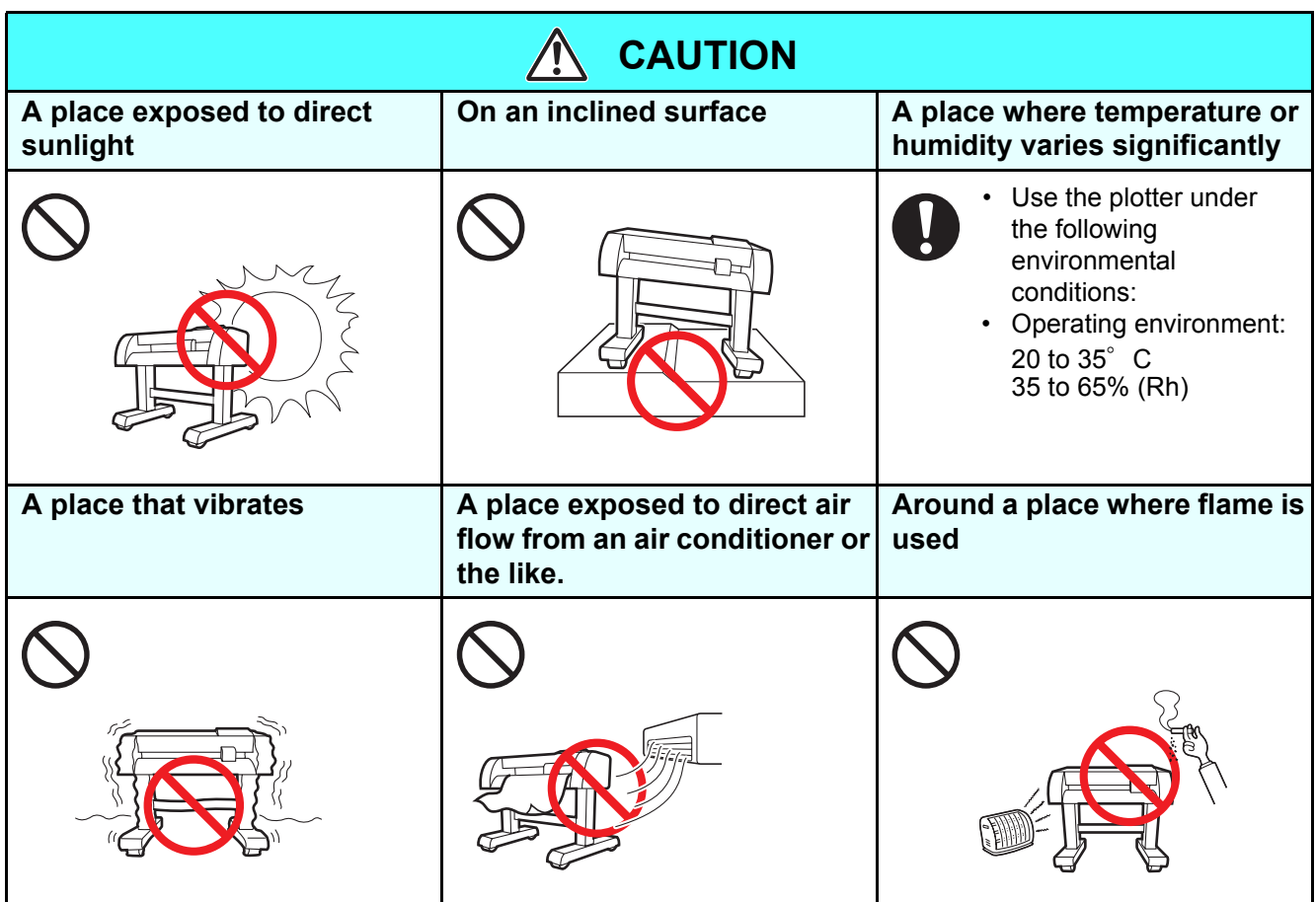

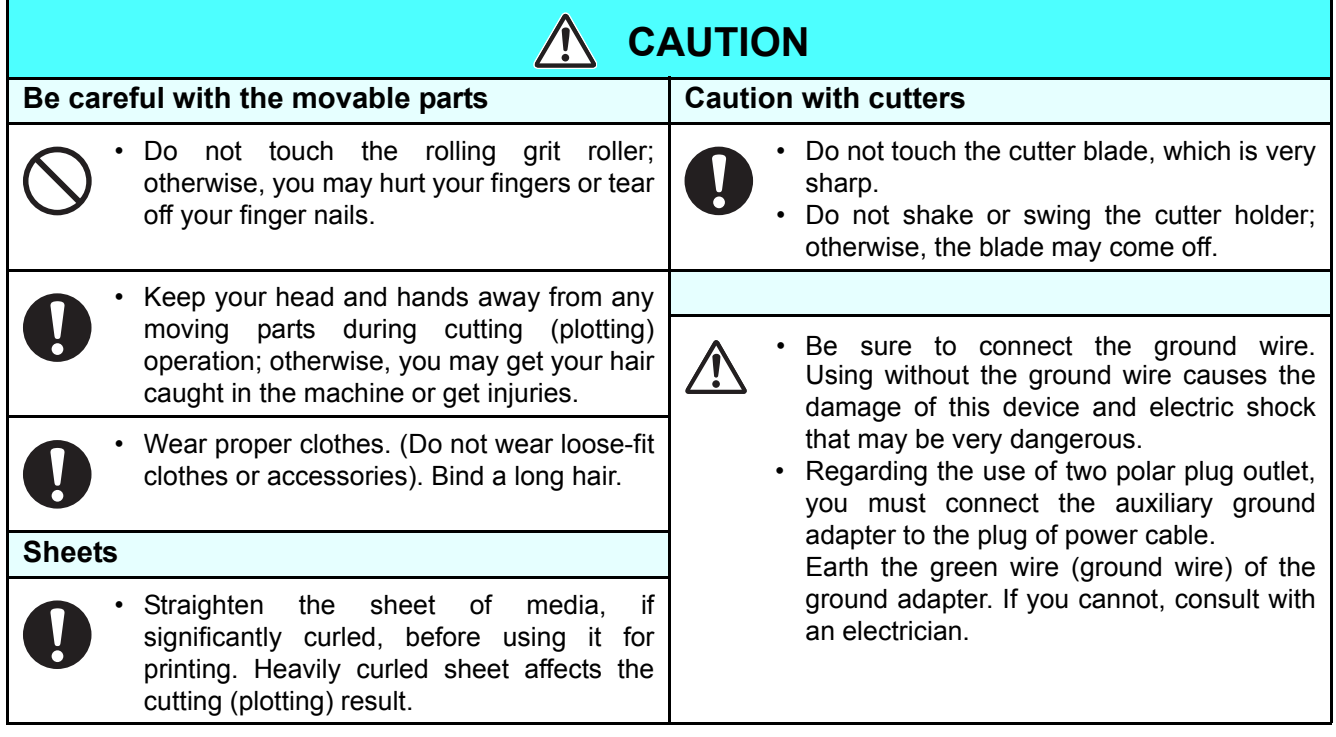

### <span id="page-10-0"></span>**Safety Labels**

A safety label is stuck on the machine. The label informs the user of possible risks associated with the machine.

Be sure to understand the correct meaning of the safety label to avoid danger.

If the safety label is illegible due to stains or has come off, purchase a new one from your local distributor or our office. (Reorder: No.M904451, Safety label)

Depending on the manufacturing time, the label differs. When reordering the label, please ask for M904451 as a order number.

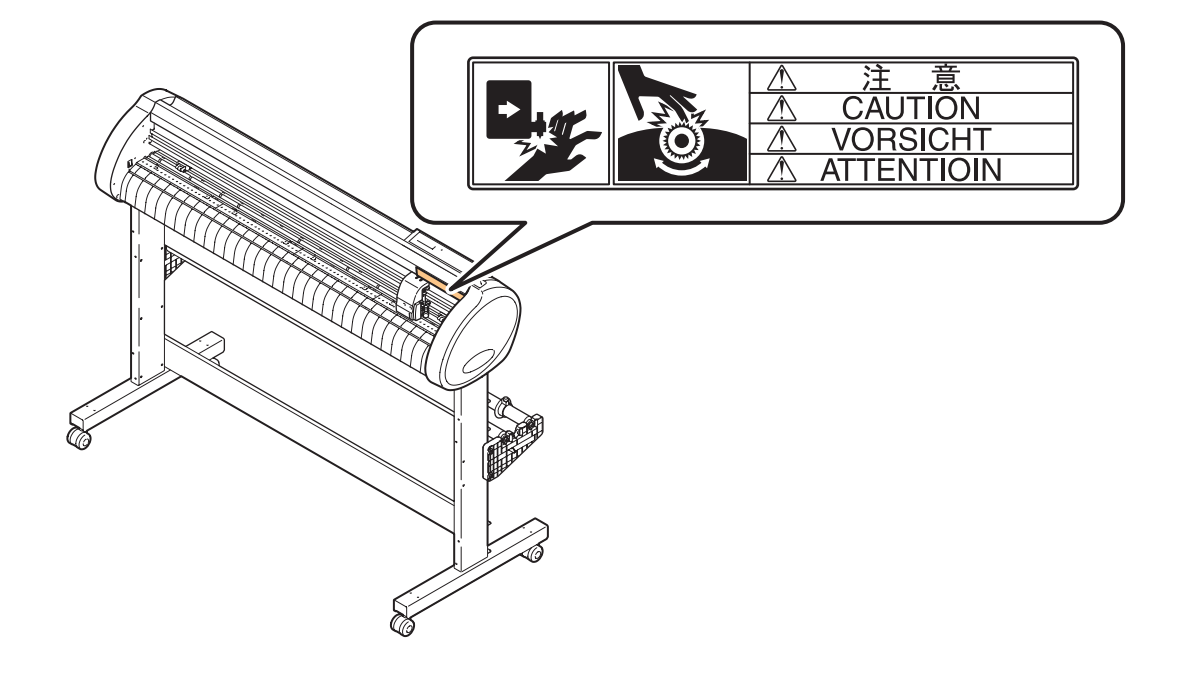

## <span id="page-11-0"></span>How to Read This Operation Manual

This manual provides the explanation about the displayed characters and used keys on the "Display Panel" in addition to the operation procedures.

Proceed operations confirming them while using.

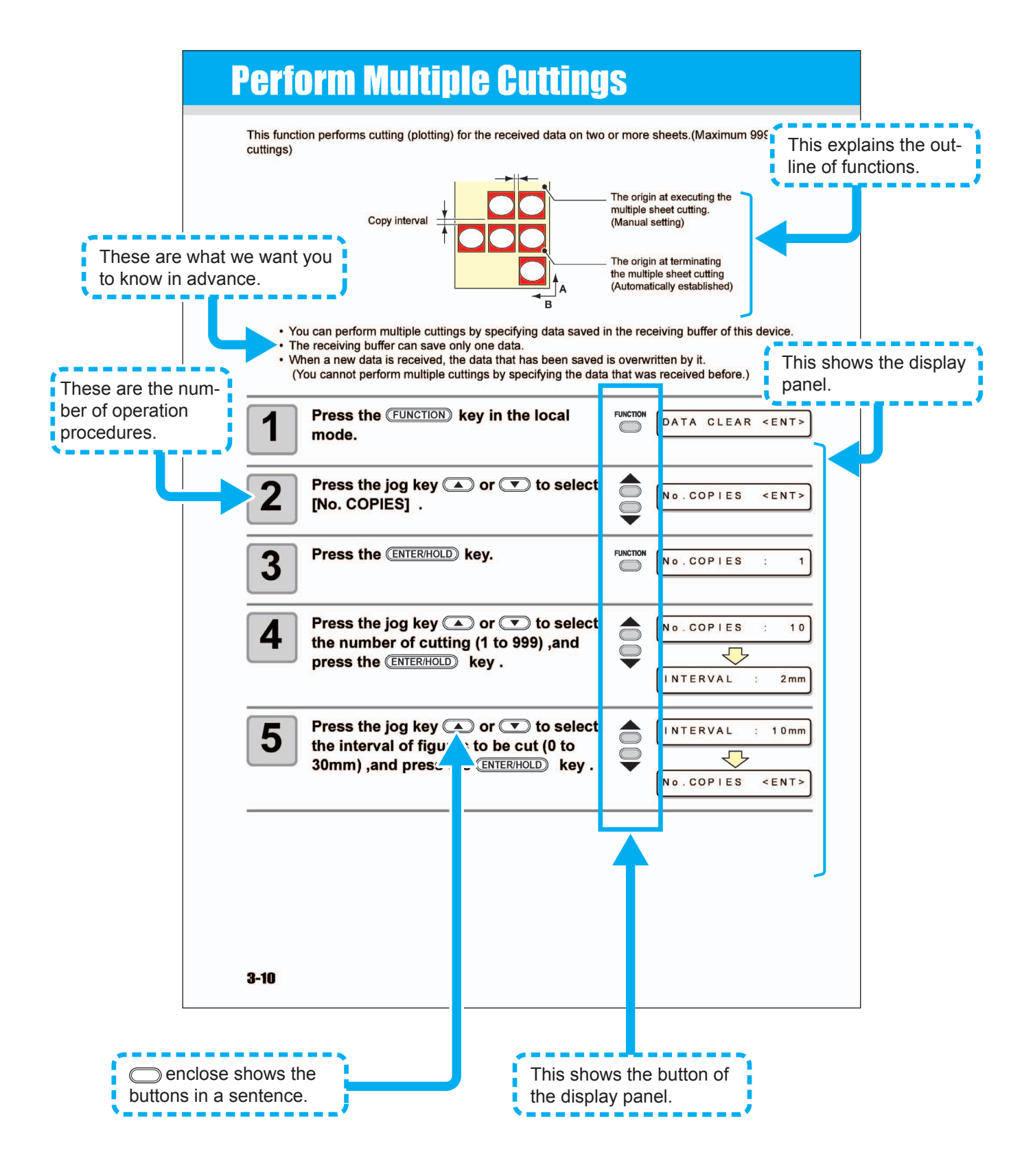

## **CHAPTER 1 Before Use**

<span id="page-12-0"></span>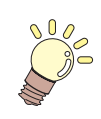

This chapter describes the parts name and setting procedures before use.

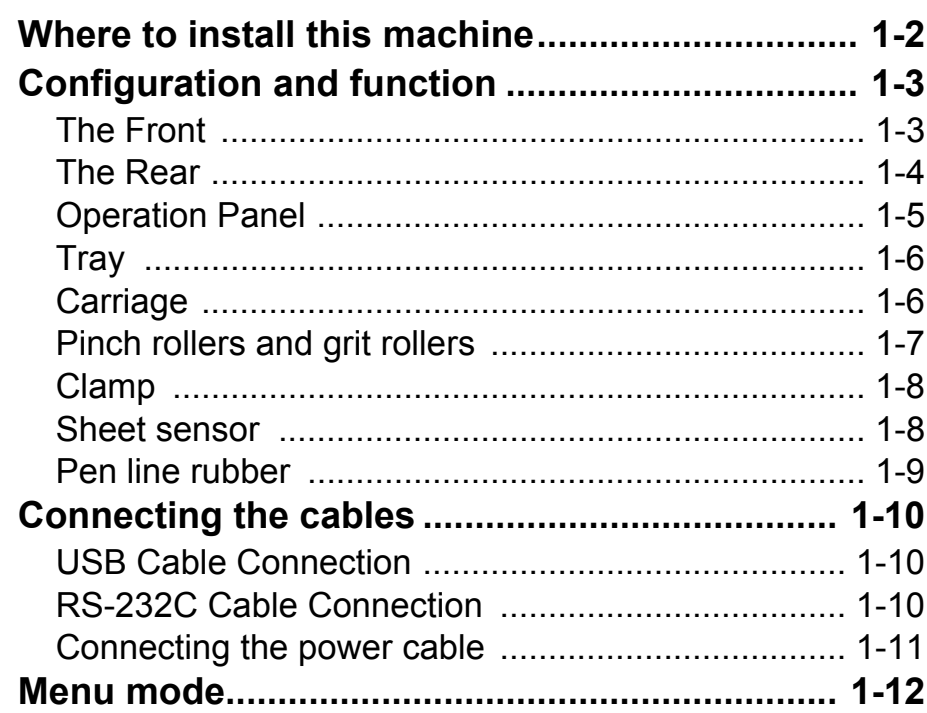

## <span id="page-13-0"></span>Where to install this machine

Secure a suitable installation space before assembling this machine. The place of installation must have enough space for not only this machine itself but also for printing operation.

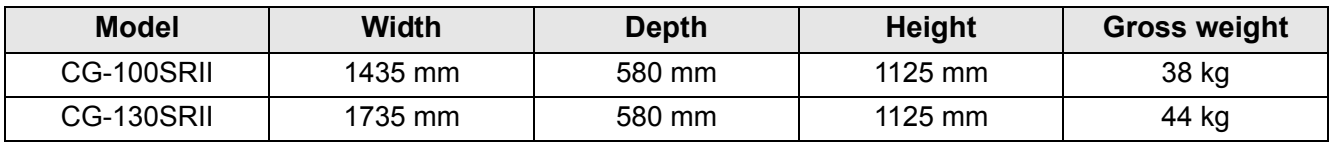

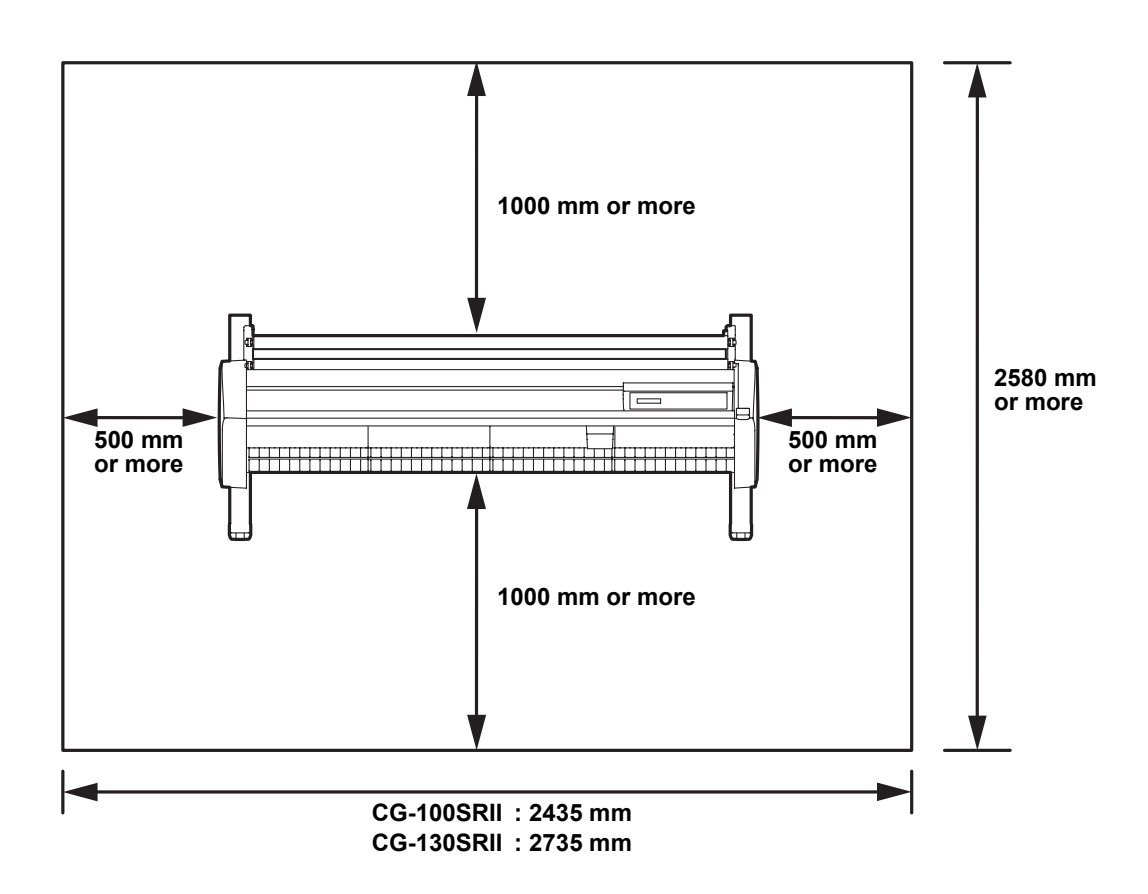

## <span id="page-14-0"></span>Configuration and function

## <span id="page-14-1"></span>**The Front**

#### **Pinch roller**

The pinch rollers feed out the sheet while pressing it against the grit rollers.  $(\mathbb{Q}_F \ P.1-7)$  $(\mathbb{Q}_F \ P.1-7)$ 

#### **Power switch**

The switch turns on/off the power.( $\circled{r}$  [P.2-8](#page-31-1), [2-24\)](#page-47-1)

#### **Grit roller**

The grit rollers operate in combination with the pinch rollers to feed the sheet.  $(\circled{r}$  [P.1-7](#page-18-0))

#### **Pen line**

The plotter performs cutting or plotting on the pen line.

#### **Platen**

The sheet of media moves along the platen.

The slot is used for cutting the sheet manually.  $(\mathbb{Q}_F^{\infty} P.2-23)$  $(\mathbb{Q}_F^{\infty} P.2-23)$  $(\mathbb{Q}_F^{\infty} P.2-23)$ 

#### **Carriage**

The carriage carries the pen and moves it up and down.  $(\mathbb{Q}P P.1-6)$  $(\mathbb{Q}P P.1-6)$ 

#### **Operation panel**

This panel operates this machine and sets functions.  $(\circled{r}$  [P.1-5\)](#page-16-0)

#### **Clamp lever**

Pushing a lever down lowers a pinch roller and retains the sheet.

#### **Pinch roller guide mark**

This marks indicate the locations at which the pinch roller are to be set.

#### **Roll stoppper**

When setting a sheet, prevents the roll sheet from rotating. **Cut slot**  $(\mathbb{Q}_F \cap 2.18)$ 

## <span id="page-15-0"></span>**The Rear**

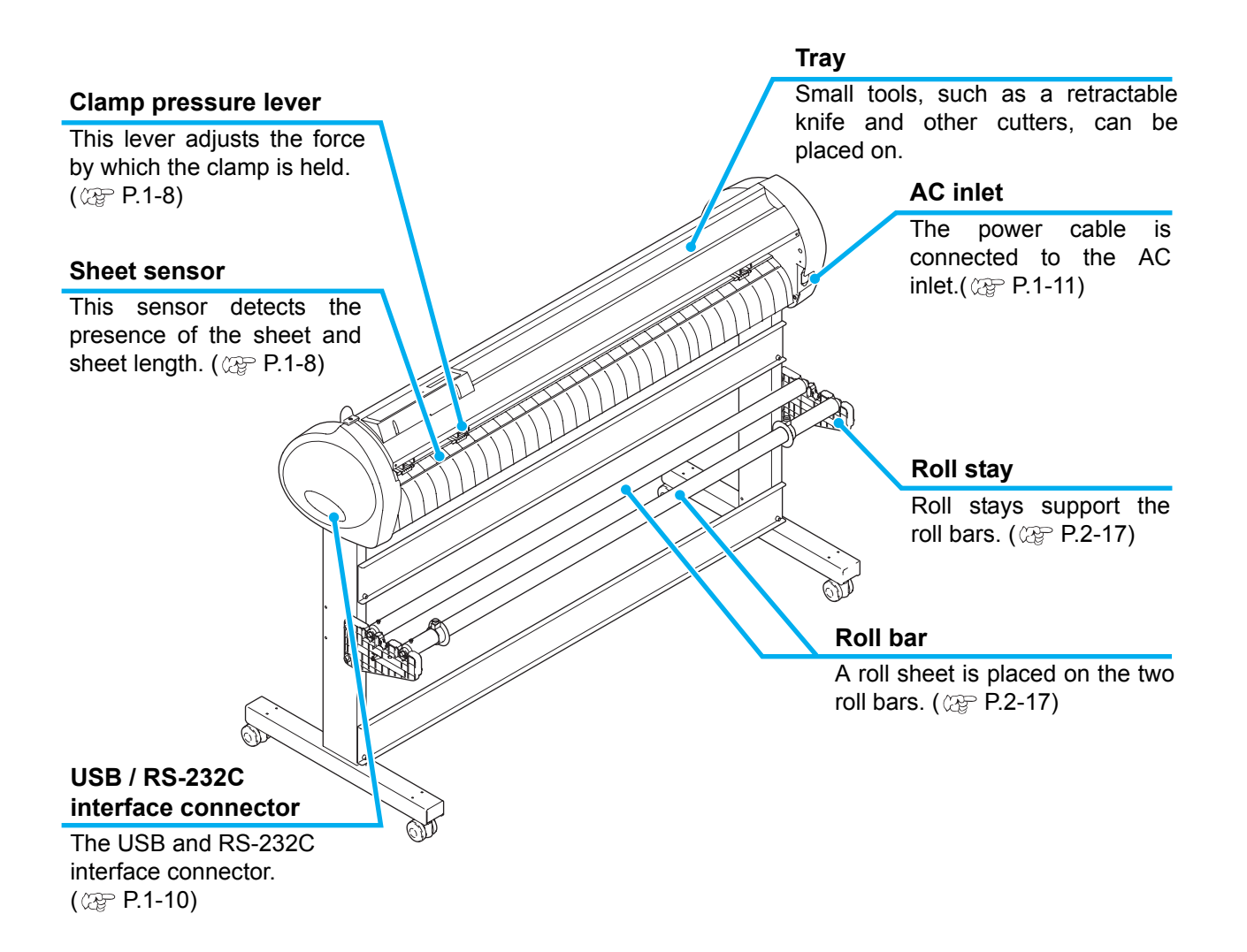

### <span id="page-16-0"></span>**Operation Panel**

#### **Display panel**

The display panel indicates tool conditions such as speed, pressure and offset, tool coordinates, functions and error messages.

#### **FUNCTION** key

Use this key to enter function setting mode.

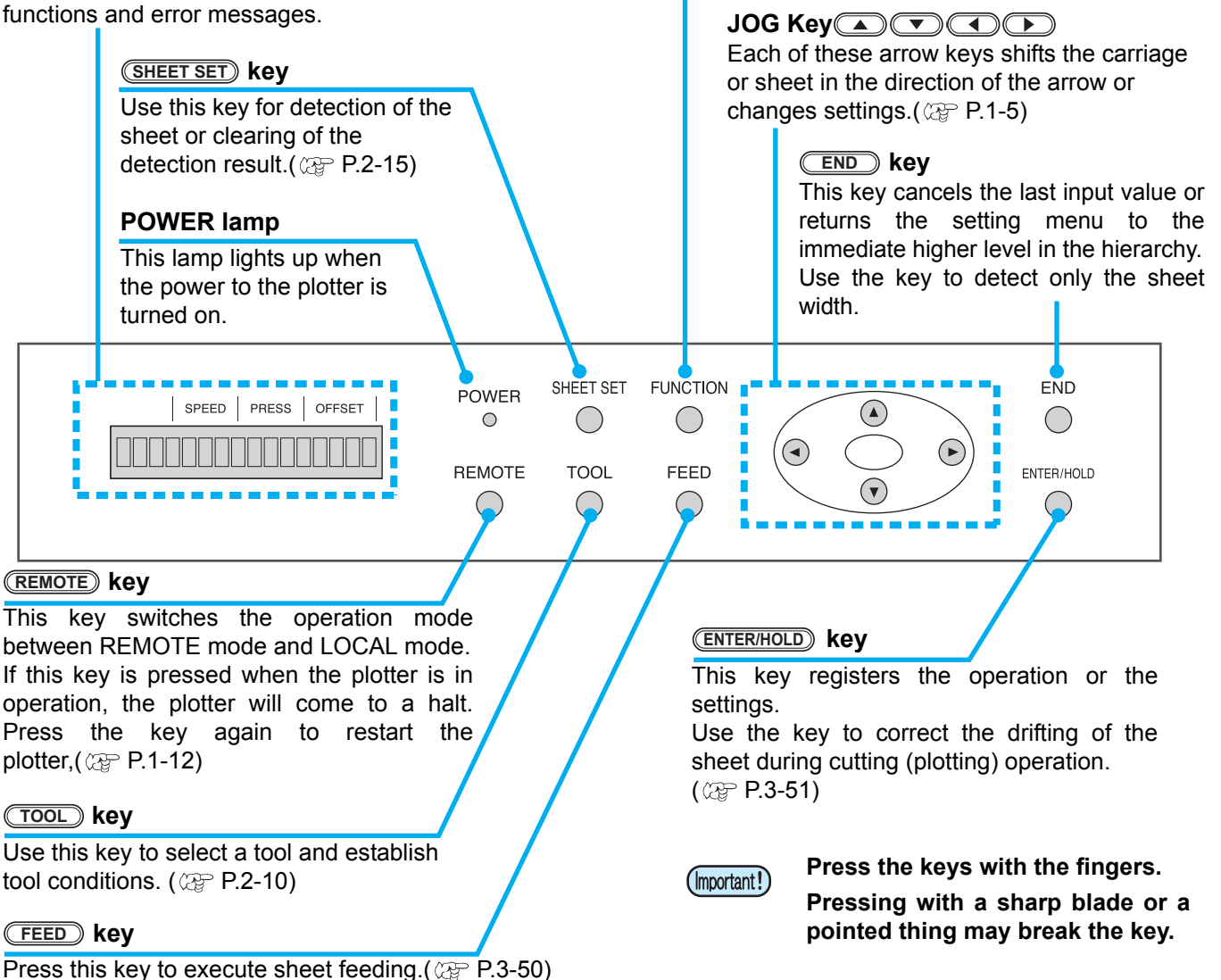

#### <span id="page-16-1"></span>**Jog keys**

The arrow keys are used as described in the table below.

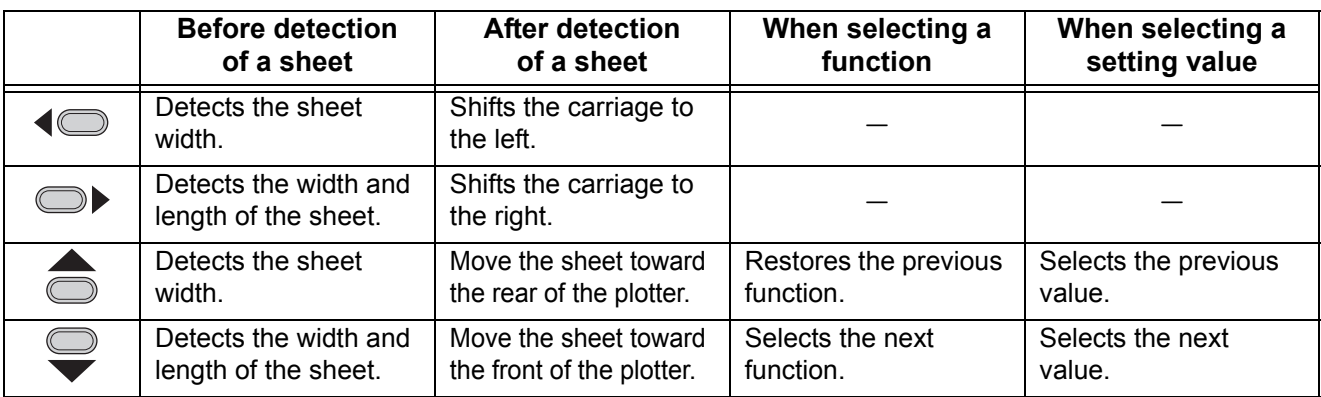

In this manual, the sheets of media other than roll sheets are referred to as leaf sheets or cut sheets.

1

**Before Use**

**Before Use** 

## <span id="page-17-0"></span>**Tray**

Small tools, such as a retractable knife, may be placed on the tray.

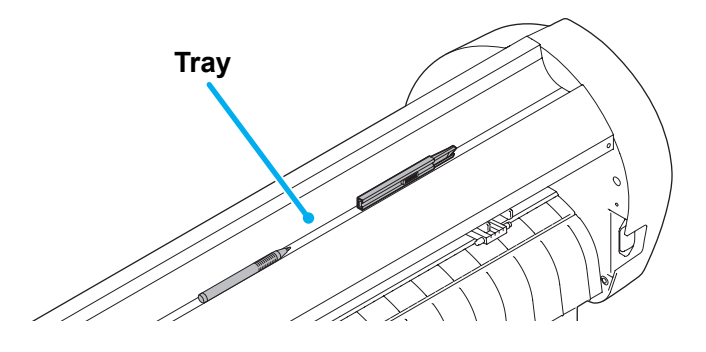

- However, keep a retractable knife or any other cutter out of reach of children since it can be (Important!) dangerous.
	- Do not put any heavy object on the tray; otherwise, the cover may deform and come in contact with the carriage.

### <span id="page-17-1"></span>**Carriage**

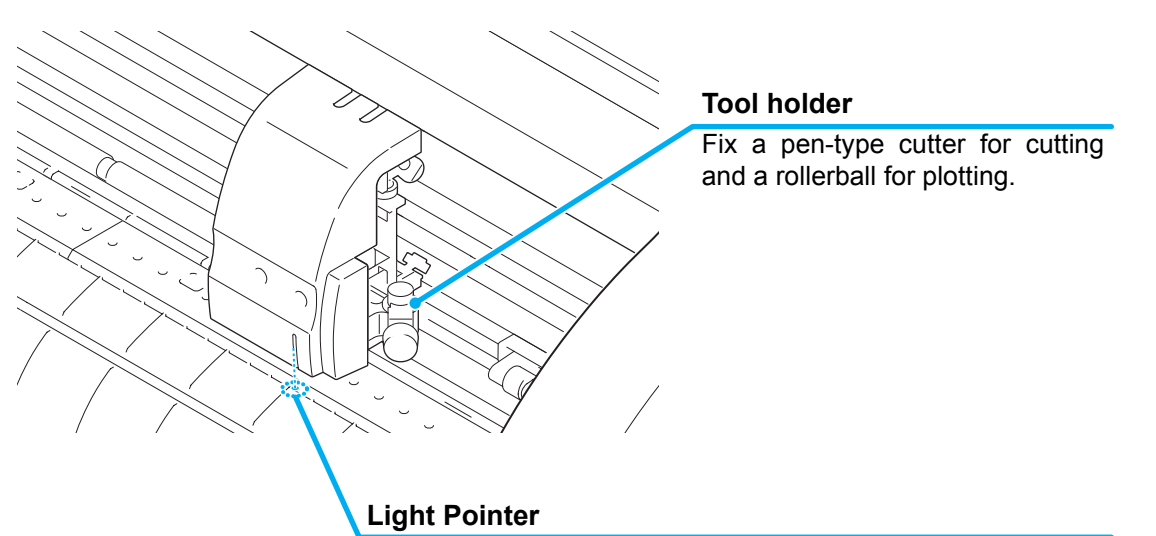

The light pointer lights up in red during positioning for the registration mark detection.

The light pointer also lights up before detecting the sheet and goes out upon detection of the sheet.

However, the light pointer goes out automatically when five minutes have passed without no sheet detected. ( $\textcircled{c}$  [P.3-23](#page-70-1))

## <span id="page-18-0"></span>**Pinch rollers and grit rollers**

Align the pinch roller to the width of the sheet to be set, and move it to an appropriate position of the grit roller. The movement range of the pinch roller is as shown below.

Move the pinch roller guessing the pinch roller guide marks as the measure.

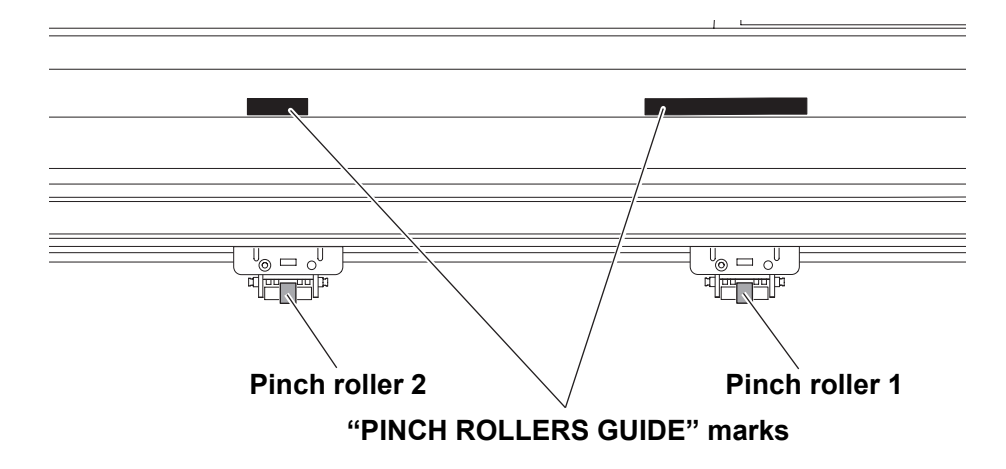

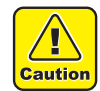

• Keep away from the rotating grit rollers. If you touch the rotating grit rollers, you can injure your fingers with them or your can get your fingers caught between the rotating grit rollers and the platen.

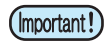

- Be sure to raise the pinch rollers whenever the machine is not operated. Otherwise, the pinch roller may be deformed.
	- Never set the pinch rollers in any positions deviated or separated from the grit rollers. In case the pinch rollers are not set properly, they may cause an error and the sheet detection cannot be performed correctly.

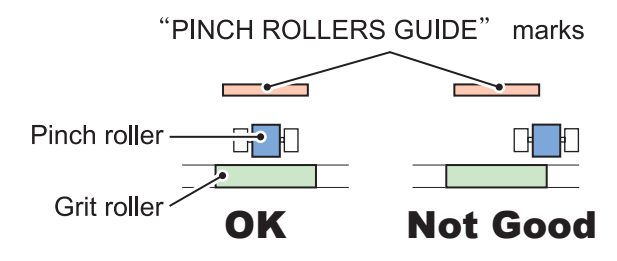

### <span id="page-19-0"></span>**Clamp**

The clamp pressure can be changed in two levels using the clamp pressure lever. Select the higher or lower level of the clamp pressure that matches the sheet to be used.

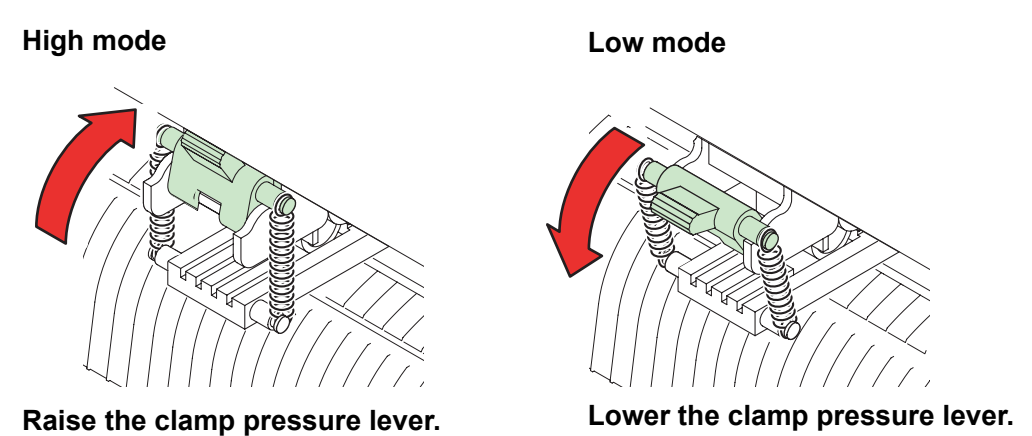

- Be sure to set the clamps of the left and right to the same mode for use. If the clamps' modes (Important!) are different, it may cause the sheet misalignment.
	- After setting the position of the pinch roller, set the clamp pressure.

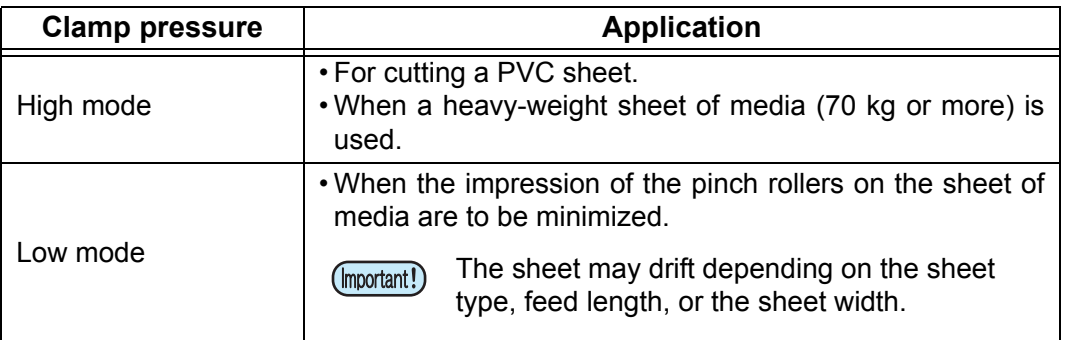

### <span id="page-19-1"></span>**Sheet sensor**

The sheet sensor detects the presence of the sheet and the sheet length. The sheet sensors are located at the front and back of the platen, one for each.

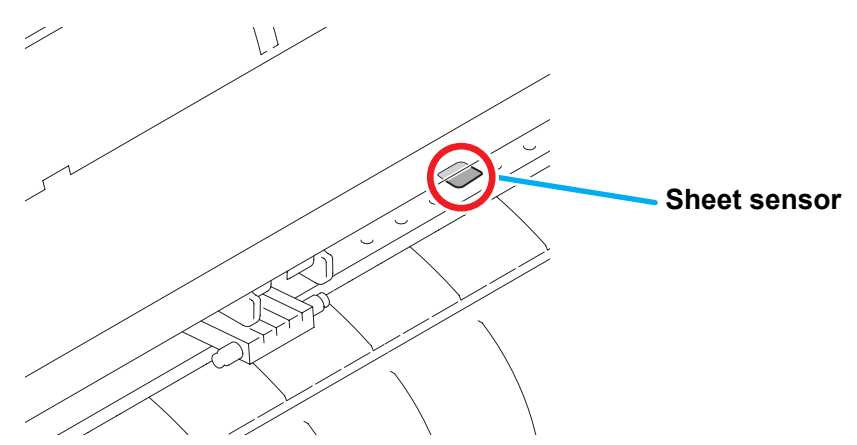

## <span id="page-20-0"></span>**Pen line rubber**

Plotting and cutting are performed on the pen line rubber.

If you want to perform POUNCING and dotted line cutting, install the pen line.

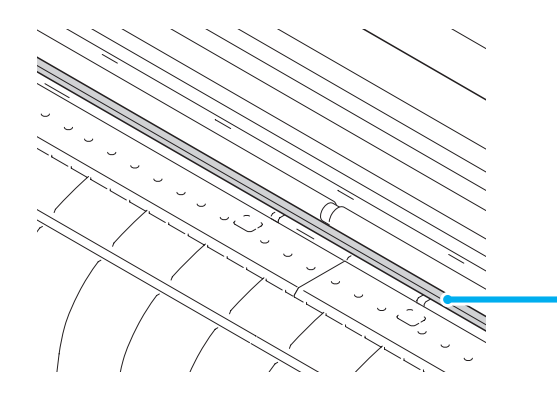

**pen line rubber**

#### **When performing POUNCING or HALF CUT**

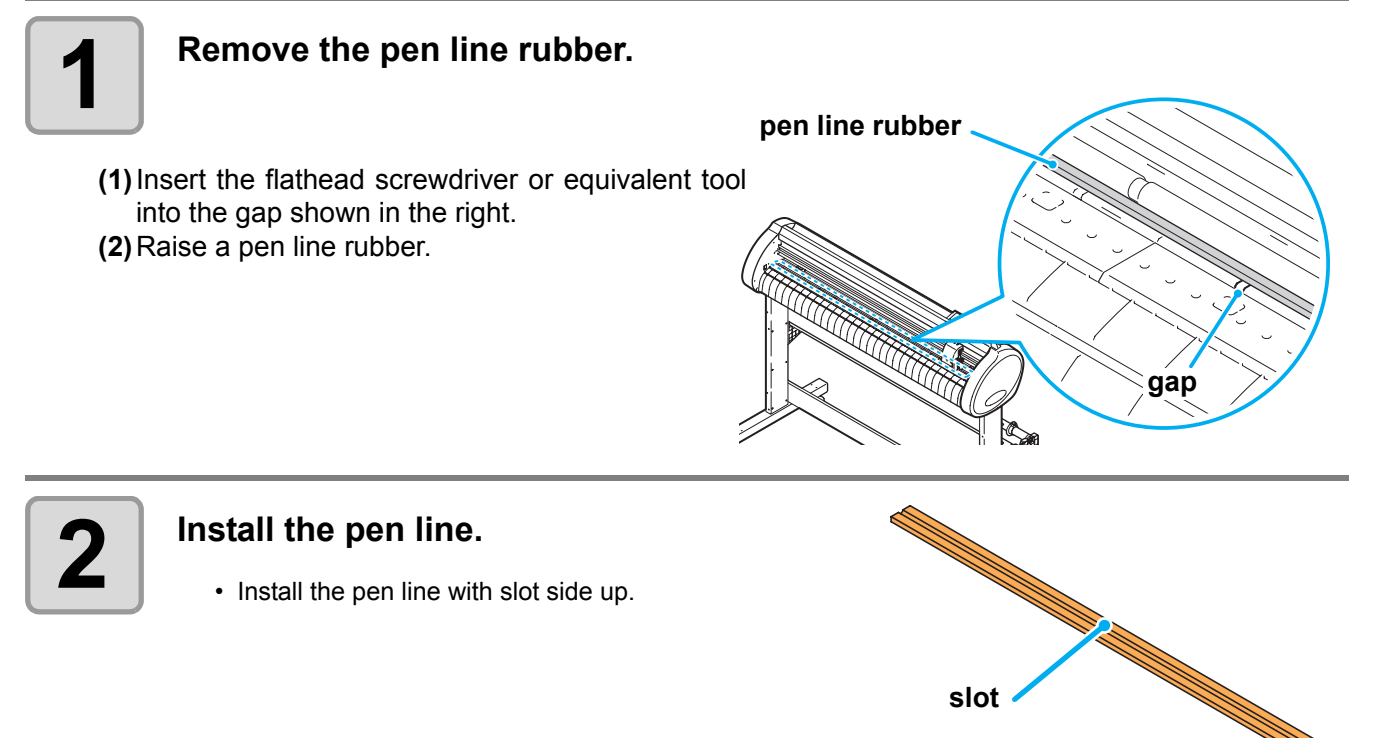

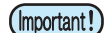

#### **Be careful of following when installing the pen line rubber.**

- Pen line rubber is designed 10mm shorter than plotter slot. When installing the pen line rubber, make sure to push it into the slot softly and avoid stretch it forcibly.
- If pen line rubber is stretched forcibly, the edge of pen line comes off and may decline the cutting quality.
- Store the replaced pen line.
- The pen line is an article of consumption. Replace it with a new one if necessary.
- Store the pen line rubber keeping straight, not with rolled.

## <span id="page-21-0"></span>Connecting the cables

This plotter uses the USB and RS232C connector for connection to the host computer.

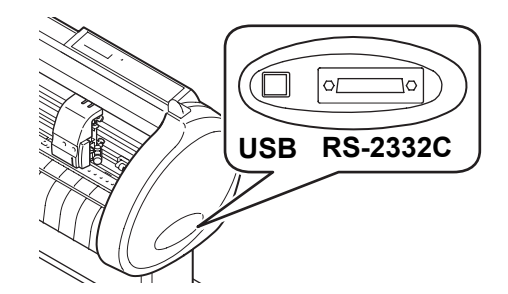

• Connect or disconnect the connectors (Important!) carefully. Applying undue force to a connector may damage the connector.

## <span id="page-21-1"></span>**USB Cable Connection**

When connecting the USB cable, you must observe the followings.

- Do not plug in or unplug any cable during data transferring. (Important!)
	- Follow the instructions on the LCD if the wizard is displayed when connecting the USB cable.

#### **Connecting USB driver**

As for USB driver connection, refer to "USB Driver Installation Guide" in the FineCut supplied with this machine.

**(1)**Set the supplied CD for FineCut into the disk drive.

**(2)**Click [CD-ROM Contents] on the menu.

**(3)**Open [usb11\_installguid(en).pdf] for the plotter used in [Mimaki USB1.1 Driver] folder.

## <span id="page-21-2"></span>**RS-232C Cable Connection**

When you want to connect the RS-232C cable, you must observe the following notabilia.

(Important!)

- When connecting the cables, turn off first the power to the device and that tothe host computer which the power cable is to be connected.
- Do not plug in or unplug any cable during data transferring.

## <span id="page-22-0"></span>**Connecting the power cable**

After connecting the interface cable, you must connect the power cable. Connect the power cable with the plug outlet of the following power specifications.

- Voltage : AC100 240V  $\pm$  10%
- Frequency : 50/60Hz
- Capacity : 145 VA or less

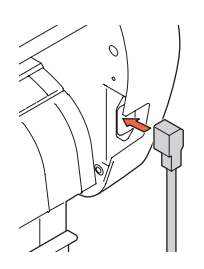

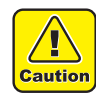

#### **Be sure to connect**

**the ground wire.** • Using without the ground wire causes the damage of this device and electric shock that may be very dangerous.

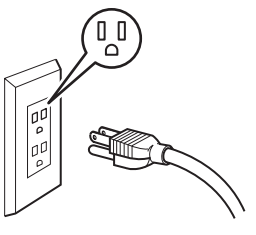

**Regarding the use of two polar plug outlet, you must connect the auxiliary ground adapter to the plug of power cable.**

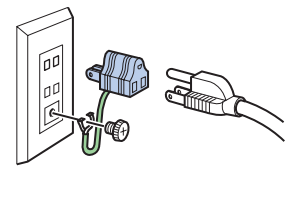

• Earth the green wire (ground wire) of the ground adapter. If you cannot, consult with an electrician.

## <span id="page-23-0"></span>Menu mode

This plotter is provided with the following four modes:

#### **< NOT-READY > mode**

The plotter is in this mode until the media is detected. The keys other than the **REMOTE** key are effective.

#### **< LOCAL > mode**

The plotter enters this mode after the sheet detection.

All the keys are effective.

The plotter can receive data from the computer. However, it will not perform cutting (plotting). This mode permits the following operations:

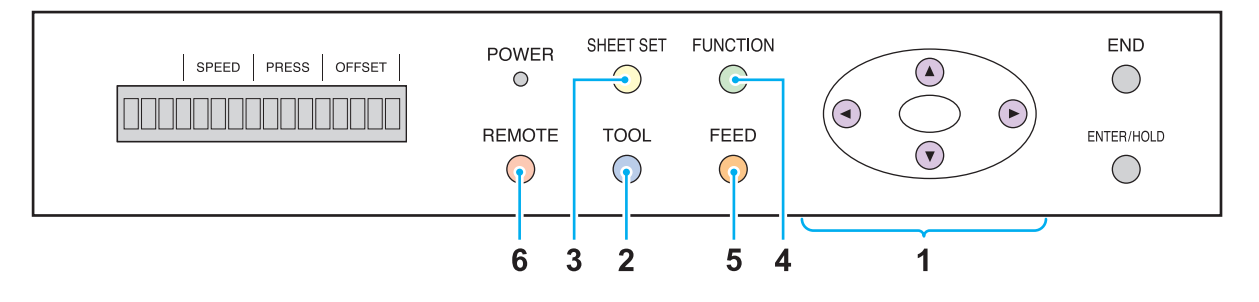

**(1)**Pressing the appropriate [JOG] keys to move the sheet or carriage little by little or set the origin.

**(2)** Pressing the  $\text{Tool}$  key to select a tool or set the tool conditions.

**(3)** Pressing the *SHEET SET* key to detect the sheet.

**(4)** Pressing the (FUNCTION) key to set functions.

**(5)** Pressing the (FEED) key to feed the sheet by the length to be used.

**(6)** Pressing the **REMOTE** key to make the plotter enter the REMOTE mode.

#### <span id="page-23-1"></span>**< REMOTE > mode**

The plotter performs cutting (plotting) according to the received data.

Pressing the (**REMOTE**) key interrupts the cutting operation and returns the plotter to the LOCAL mode.

Pressing the **REMOTE** key once again resumes cutting.

**Pressing the CENTER/HOLD** key during cutting brings the plotter into the HOLD state.( $\chi_{\rm F}$  [P.3-51\)](#page-98-1)

#### **< FUNCTION > mode**

To set the FUNCTION mode, press the C**EUNCTION** key when the plotter is in the LOCAL mode. Set various cutting (plotting) conditions in this mode.

If there is data for which cutting has not been finished yet, there is a case where you cannot change settings.

In such a case, let the cutting finish or execute [DATA CREAR] first and then start changing the settings.  $($  $\circled{r}$  [P.3-52\)](#page-99-1)

## *CHAPTER 2 Basic Operations*

<span id="page-24-0"></span>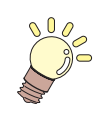

**This chapter describes the procedures and settings ranging from tool installation to cutting (plotting) operation.**

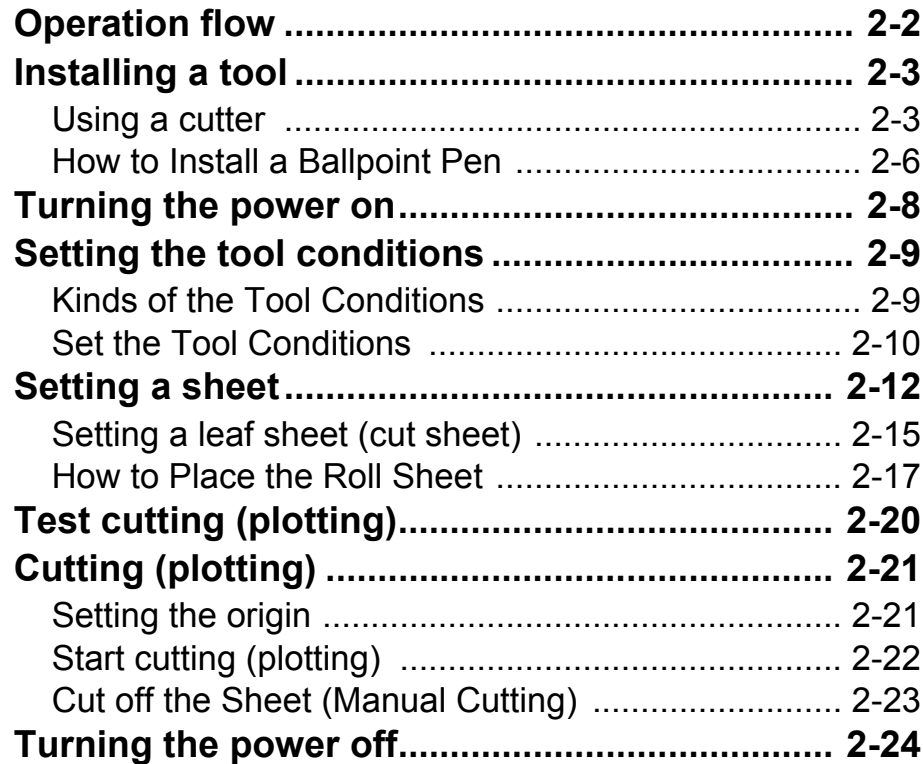

# <span id="page-25-0"></span>Operation flow

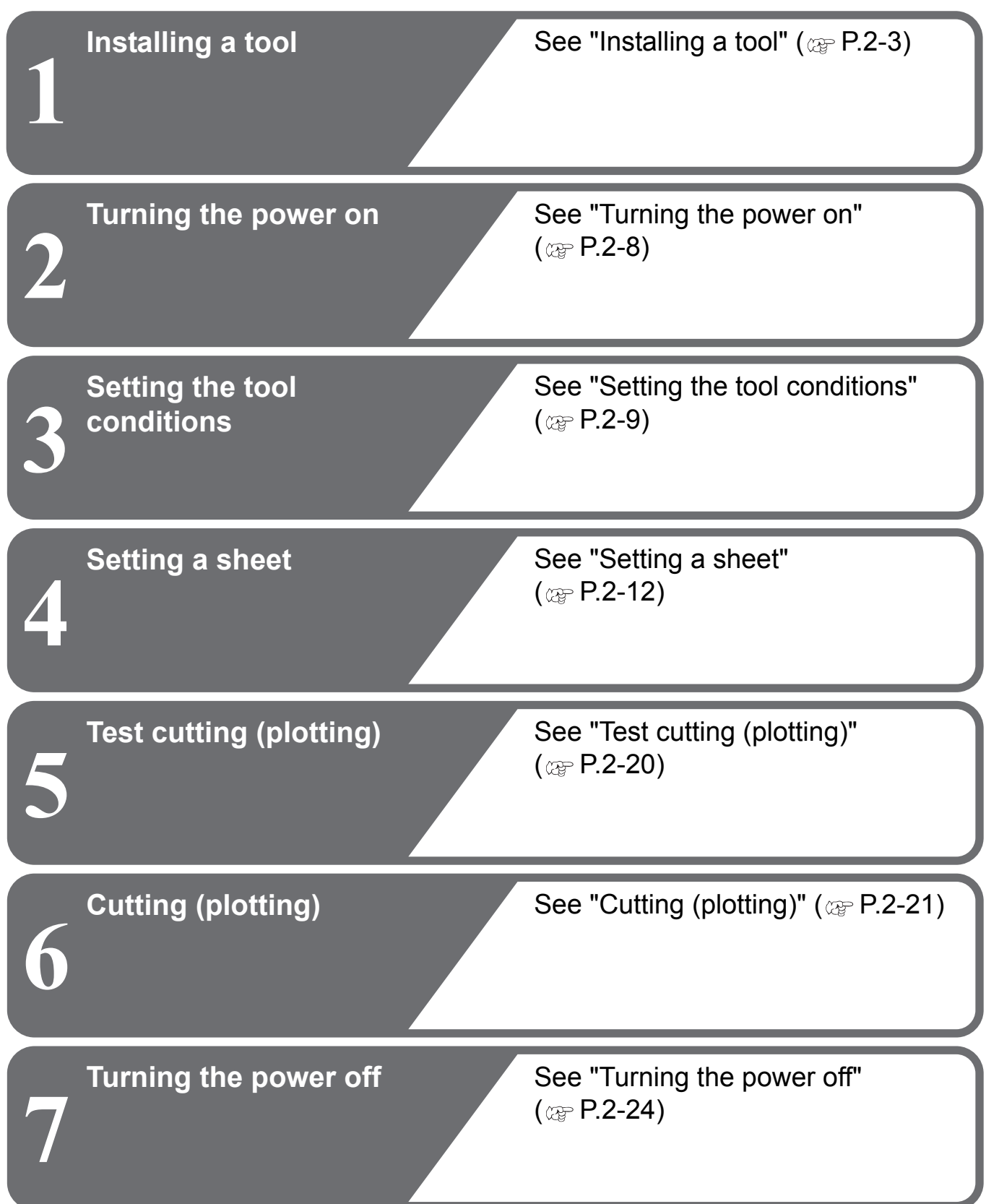

## <span id="page-26-2"></span><span id="page-26-0"></span>Installing a tool

For this device, you can use the following tools.

- 
- 
- 
- **Cutter** : Select this to cut the image printed on a sheet and to create the cut letters with the cutting sheet.

- **Pen (rollerball)** : Select this to "trial-write" for confirming how to cut.
- **Pouncing Pin** : Select this to sketch the cutting line.

## <span id="page-26-1"></span>**Using a cutter**

- **T Caution**
- Don't touch the cutter blade with your fingers.
- ->Sharp cutter tip may injure you.
- After setting the cutter, do not shake the cutter holder. ->The tip of the cutter may pop out and may injure you.
- Keep the cutter out of reach of children. Dispose of the used cutter blade in compliance with the applicable regulations.

#### **How to install a cutter**

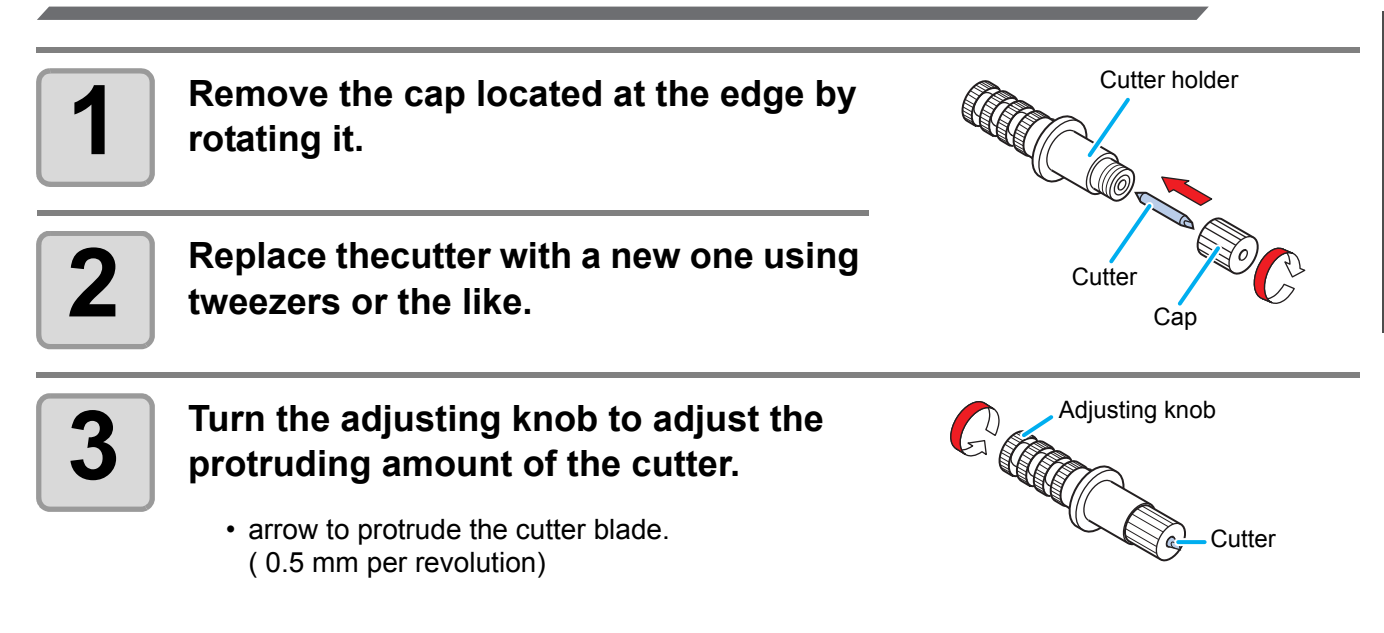

#### **Adjusting the protrusion of the cutter blade**

Adjust the cutter blade according to the types of the cutters and the sheet for use. After adjusting the protrusion of the cutter blade, set the cutting conditions and conduct test cutting to check the cutting quality.

For the cutter supplied with unit, the protruding amount of the blade can be adjusted with the cuttermounted in the pen carriage.

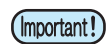

• Take care not to protrude the blade too much. If the cutter is used with its blade excessively protruded, the cutter can cut out the base paper, thus damaging the main unit.

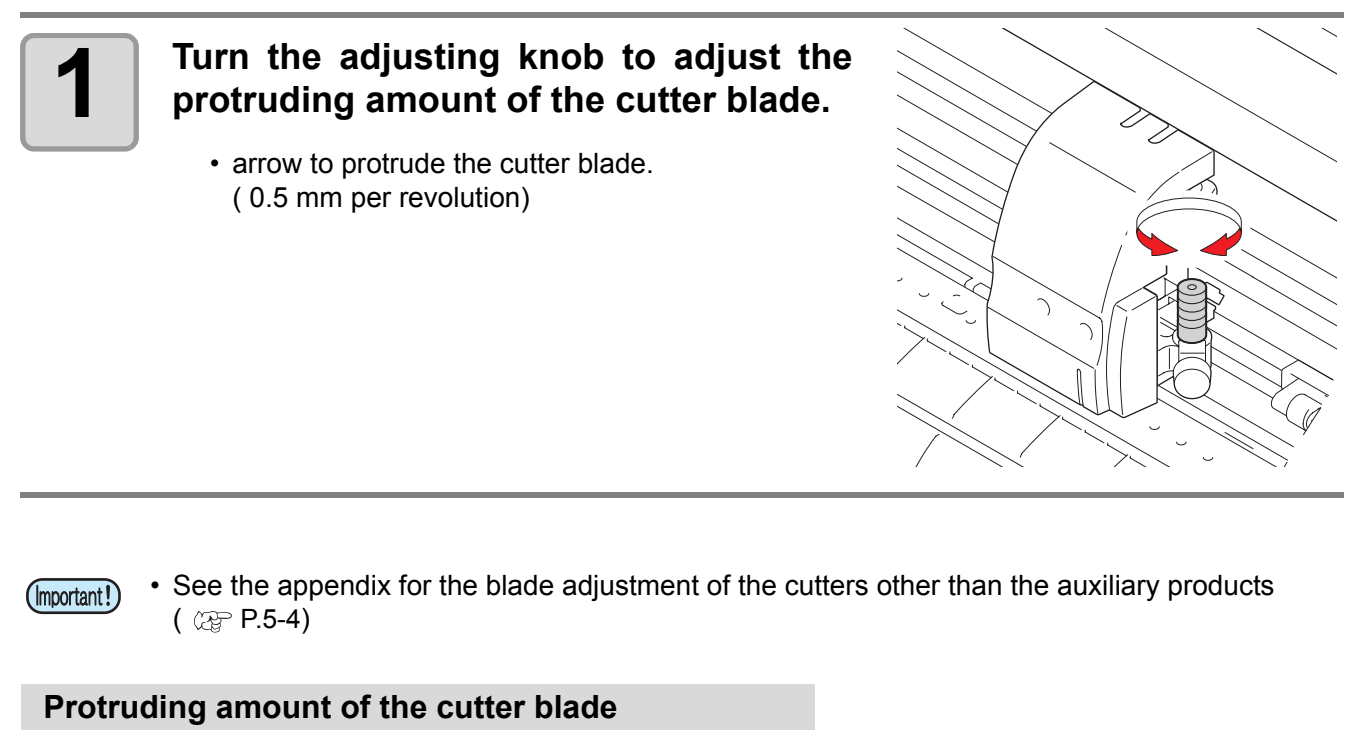

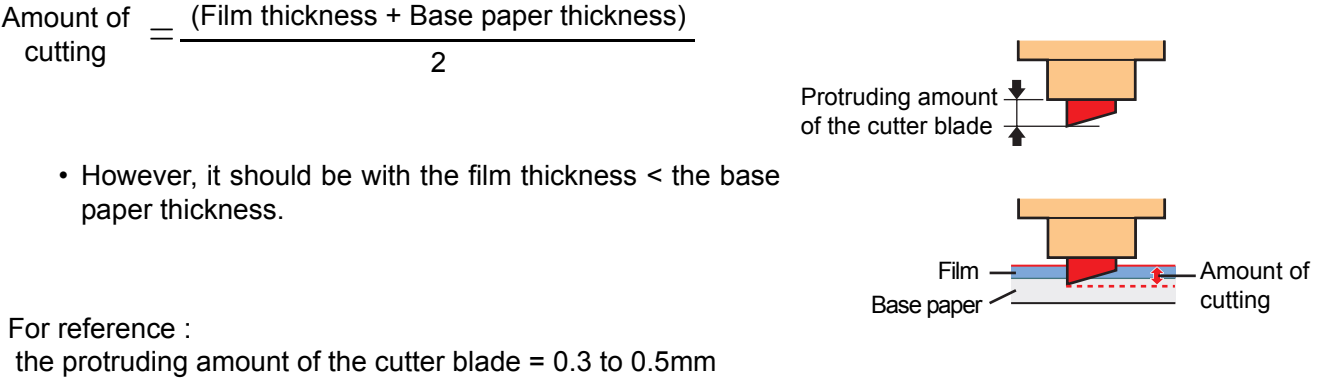

(Replace the blade when it is blunt.)

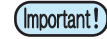

• Adjust the blade pressure so that the cutter may leave a little bit of cutter track on the sheet. • In case the sheet thickness is thinner than the film thickness, which may not provide correct cutting quality, change the protruding amount of the blade and you may get a better result.

#### **How to install the cutter holder**

• Install the cutter holder to the tool holder of the carriage.Be sure to insert the cutter holder all (Important!) the way in the tool holder.

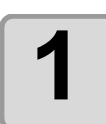

#### **1 Rotate the knob to loosen the holder presser.**

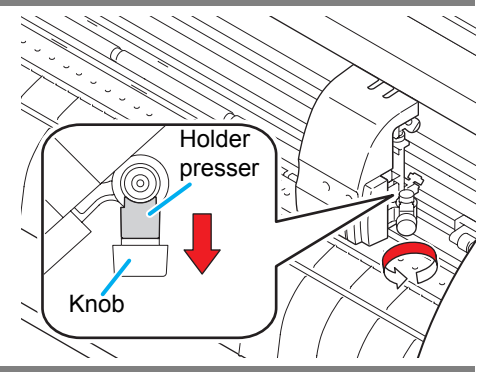

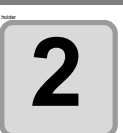

#### **2 Insert the cutter holder into the tool** holder. **holder.**

- Push the brim of the cutter holder against the tool holder.
- Press the brim of the cutter holder with the l holder presser.

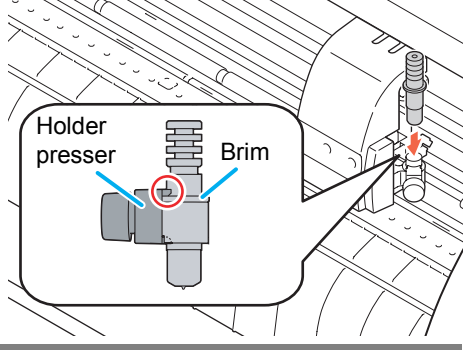

Knob

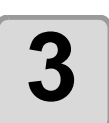

#### **3 Fix the cutter holder.**

• Turn the knob of the tool holder clockwise, and surely fix it.

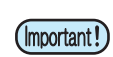

• Fix the cutter holder firmly. If not, accurate and high-quality cutting (plotting) will not be achieved.

## <span id="page-29-0"></span>**How to Install a Ballpoint Pen**

(Important!)

• When you want to use a commercially available ballpoint pen, you must use the pen of 8mm to 9mm in diameter. Image quality may depend on the pen. (Recommended ballpoint pen: the one available from Pentel Co., Ltd. with the product No.: K105-A, K105-GA)

• Regarding such ballpoint pens as shown below, the pen inclines to touch the cover when held by the pen adapter (the pen that the pen holder girth of which may vary, the pen that the pen holder of which has umbo and differences)

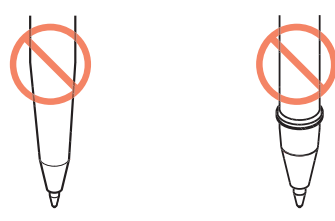

Uneven gauge With steps or bumps

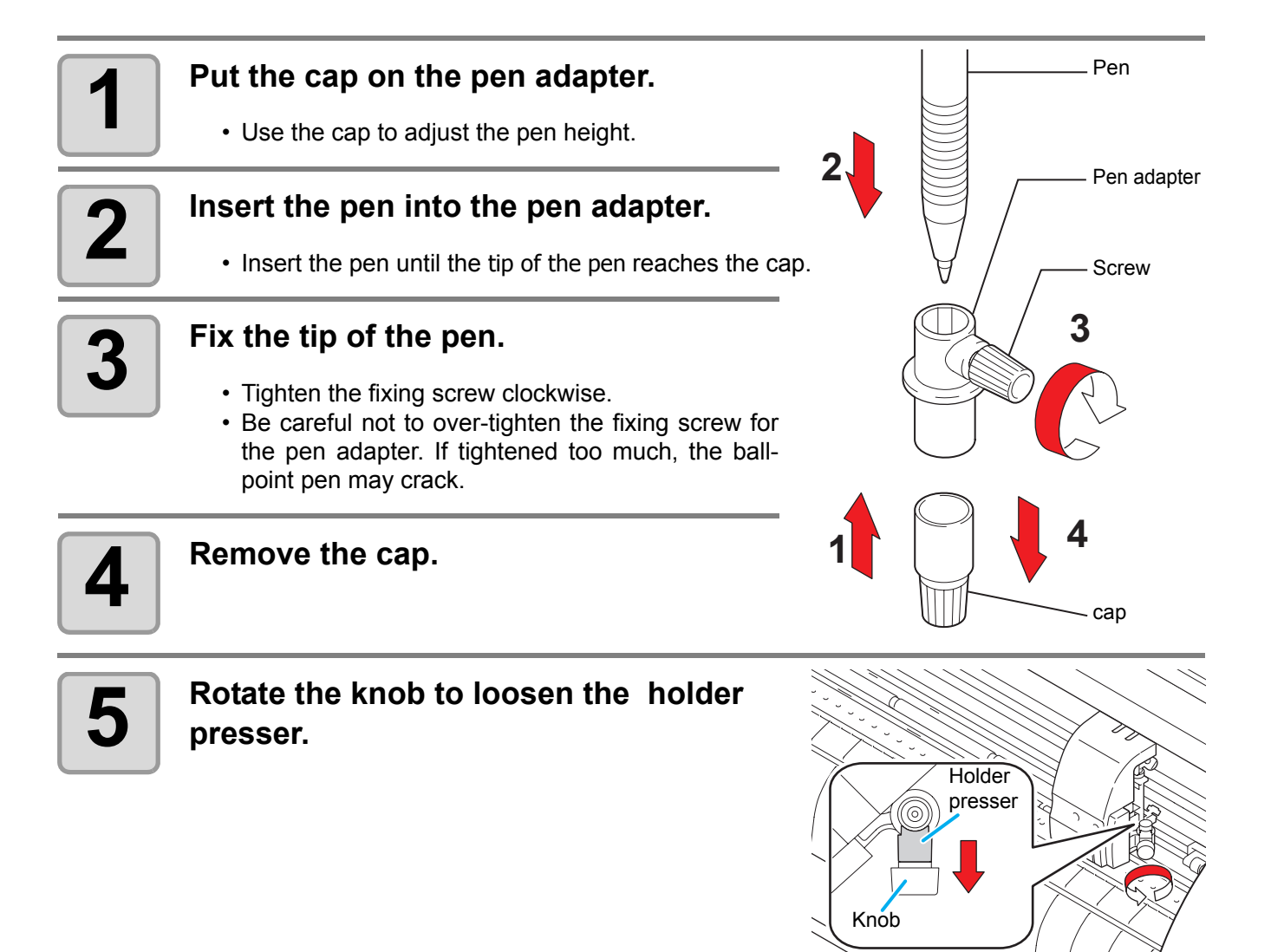

#### **6** Insert the pen adapter with the pen into the tool holder. **the tool holder.**

- Make sure that the brim of the pen adapter is rested on the tool holder.
- Set the adapter in such a way that the fixing screw will not obstruct operation.
- Press the brim of the pen adapter with the holder presser.

#### **7 Turn the knob clockwise to fix the tool.**

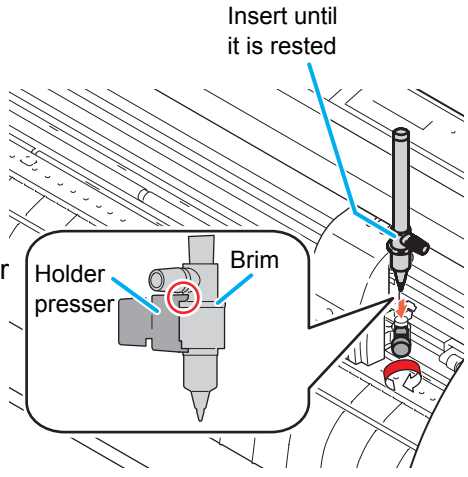

## <span id="page-31-1"></span><span id="page-31-0"></span>Turning the power on

• Before turning the power on, check that the pinch rollers have been raised.

- Be sure to turn on the host computer before turning on the plotter. If this order is not correctly followed, the plotter can malfunction.
- Once the power is turned off, wait at least five seconds before turning the power on again.

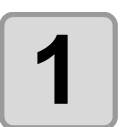

(Important!)

#### **1 Press the** " **|** " **side of the power switch.**

• When the plotter is turned on, it will enter the first operation mode, which are followed by the subsequent modes. Refer to page 1-15 for the operation modes.

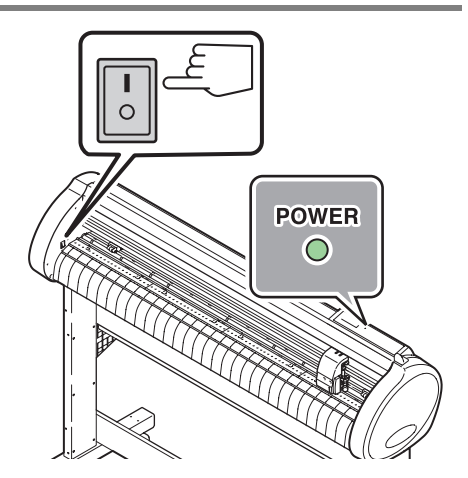

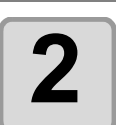

#### **2** The POWER indicator lamp lights up in<br>**2** orgen. **green.**

• The sheet suction fan rotates.

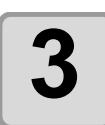

#### **3 Check the receiving buffer.**

• Then, the conditions for the currently selected tool appears on the LCD.

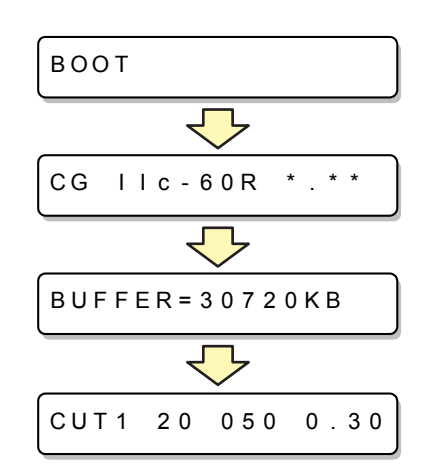

<span id="page-32-2"></span><span id="page-32-0"></span>You must set the tool conditions depending on the intended use.

## <span id="page-32-1"></span>**Kinds of the Tool Conditions**

The kinds of the tool conditions include cutting, plotting and pouncing conditions. See [P.2-9](#page-32-0) for the way of setting tool conditions.

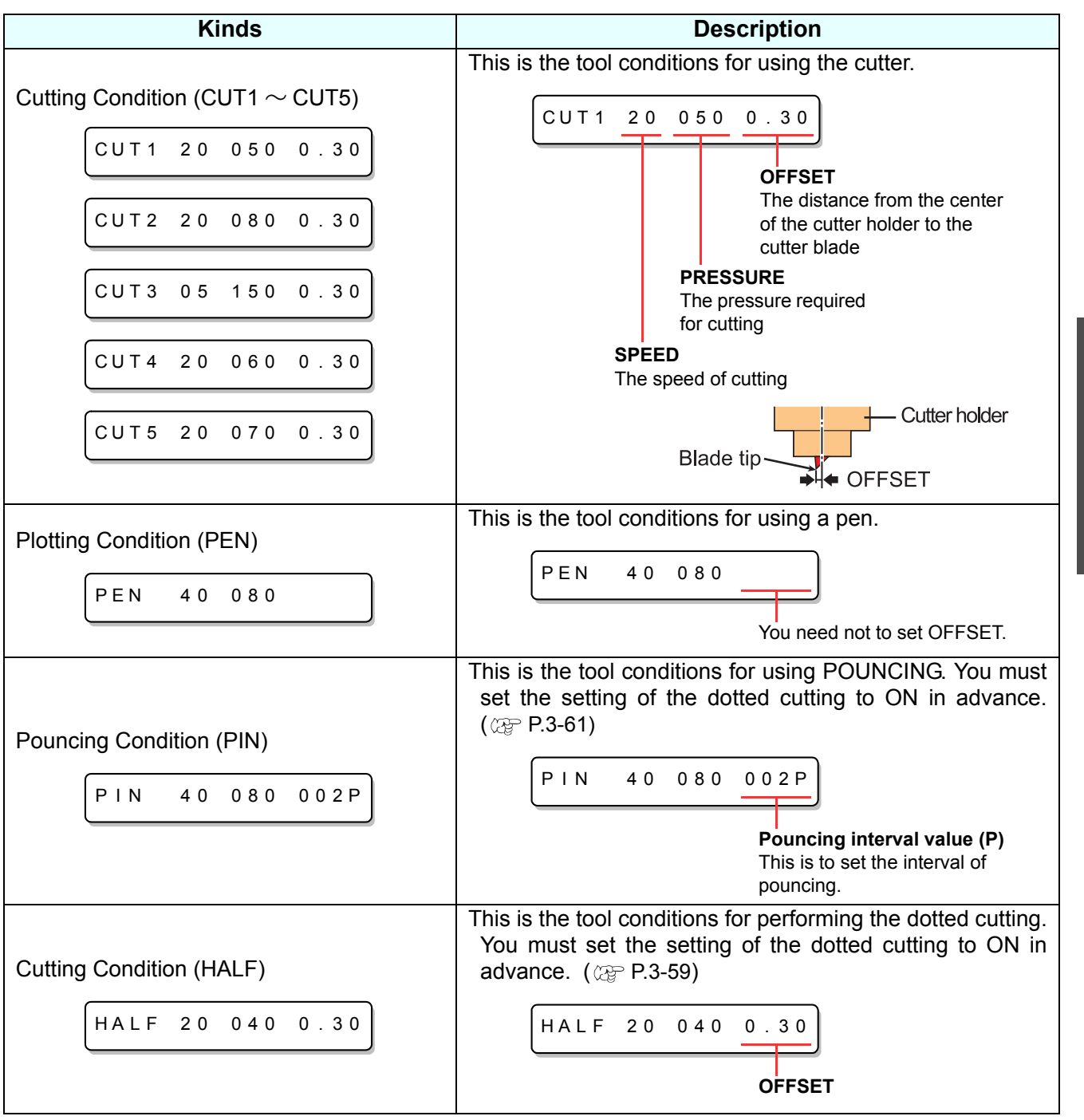

• PIN and the HALF are not displayed unless the [POUNCING] and [HALF CUT] functions have (Important!) been set.  $(\mathbb{Q}P.3-59, 3-61)$  $(\mathbb{Q}P.3-59, 3-61)$  $(\mathbb{Q}P.3-59, 3-61)$  $(\mathbb{Q}P.3-59, 3-61)$  $(\mathbb{Q}P.3-59, 3-61)$ 

<span id="page-33-1"></span><span id="page-33-0"></span>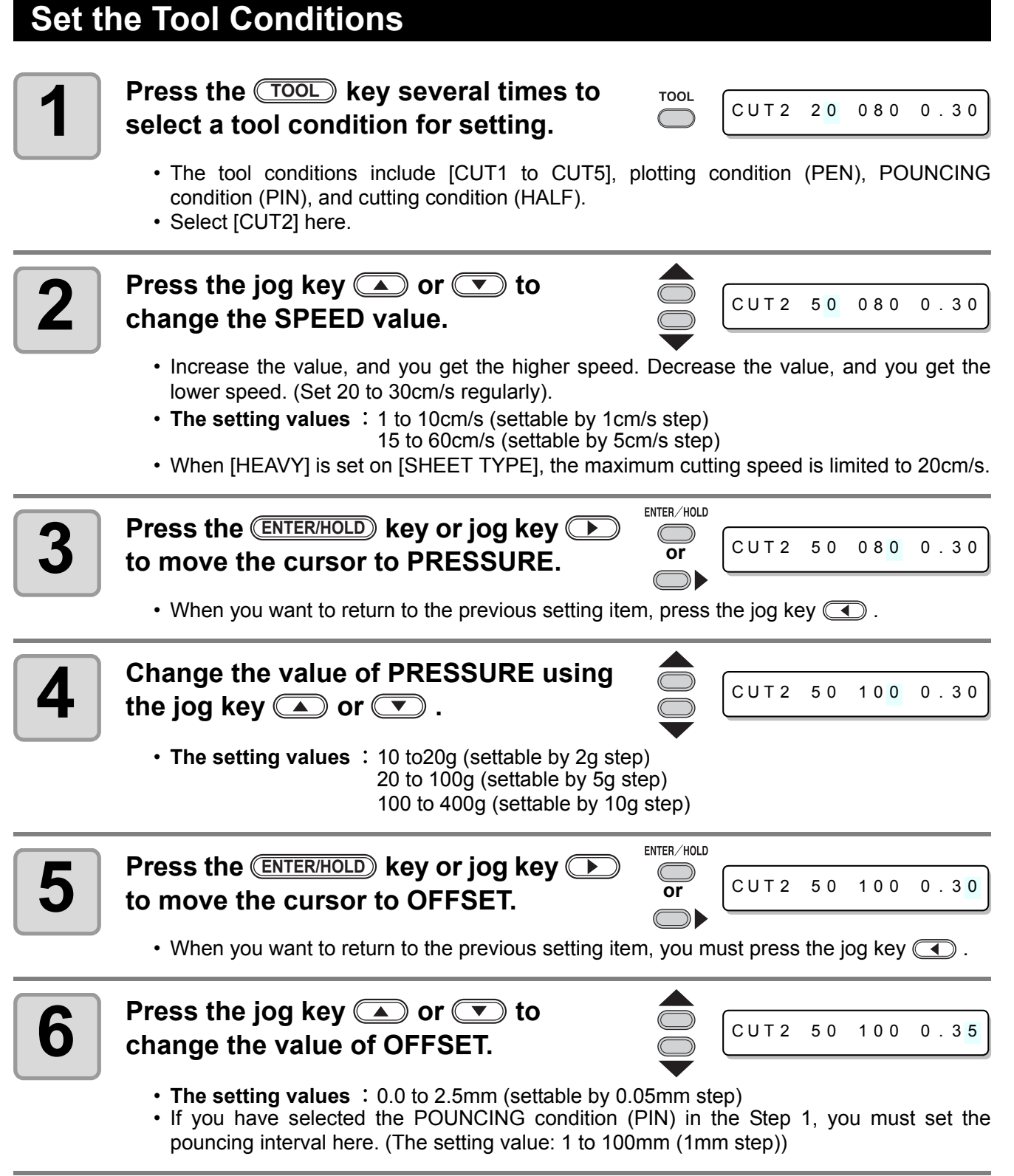

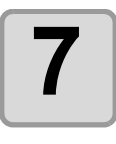

**7** Press the <u>ENTER/HOLD</u> key or<br> **7** jog key <u>CD</u> to secure the setting **value. Press the <b>ENTER/HOLD** key or

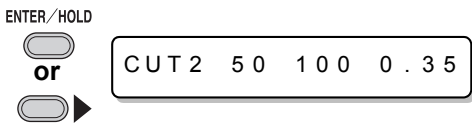

- If you have selected the plotting condition (PEN) in the Step 1, consider SPEED: 40cm/s and PRESSURE: 60 to 80g as the reference value.
- After setting the tool condition, execute test cutting. ( $\circledast$  [P.2-20](#page-43-1))

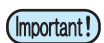

- Setting the cutting condition (CUT1 to 5 or HALF) invokes the dummy cutting (cutter blade aligning) operation ( $\circledcirc$  [P.3-70\)](#page-117-0).
- When you set PRESSURE to lower than 20g in the Step 4, you must set the setting of SPEED to lower than 10cm/s in the Step 2. Otherwise, the setting may cause the tool to be lifted, and blurred plotting as well as undone cutting.
- Do not adjust cutting only with the protruding amount of the cutter blade while PRESSURE (cutting pressure) remains to be set hard. If cutting is made with the less protruding amount of the cutter blade but with stronger PRESSURE, strange sound may come out during cutting. In addition, the bottom of the cutter and the sheet scrape each other, which may cause the sheet surface to have scratches and which may lower the cutting quality.

## <span id="page-35-1"></span><span id="page-35-0"></span>Setting a sheet

Either a leaf sheet (cut sheet) or a roll sheet can be loaded on the plotter. The pinch rollers and grit rollers hold the sheet in position. Locate the pinch rollers so that they match the sheet to be used.

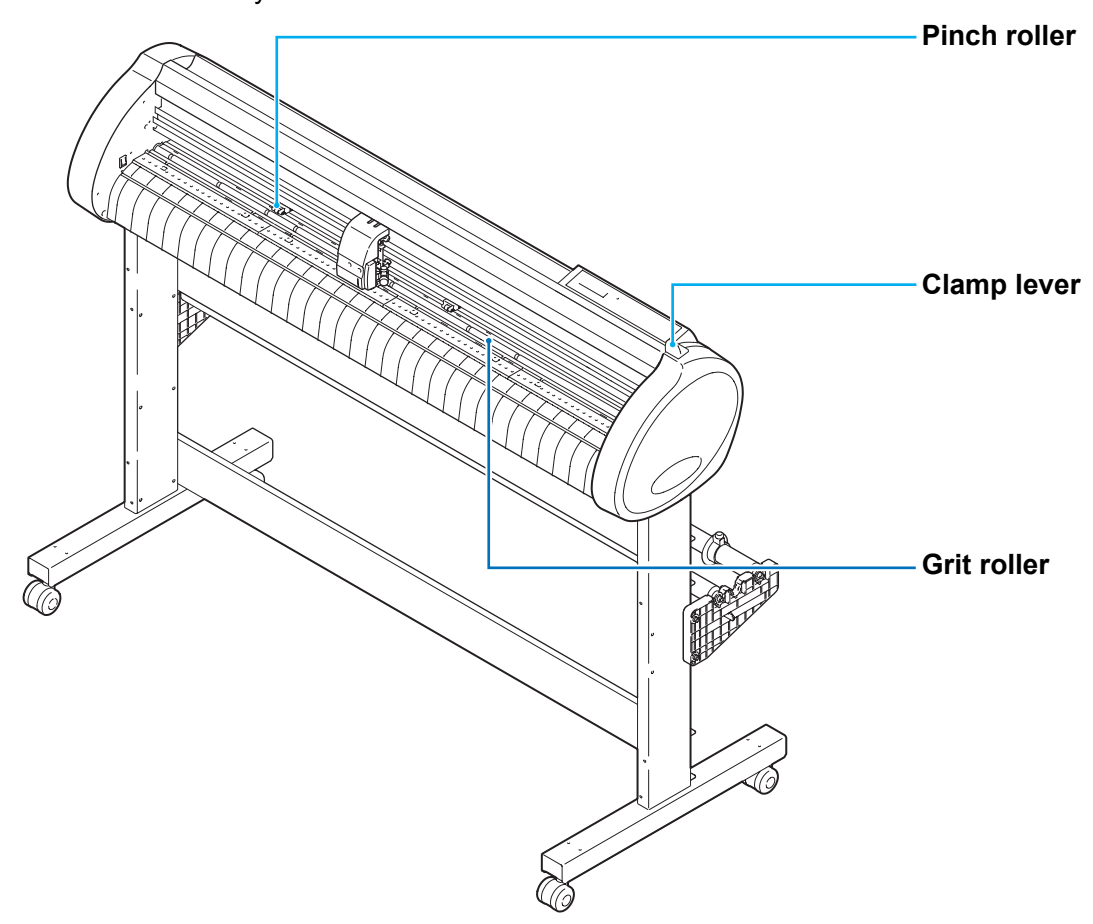

#### **Sheet width**

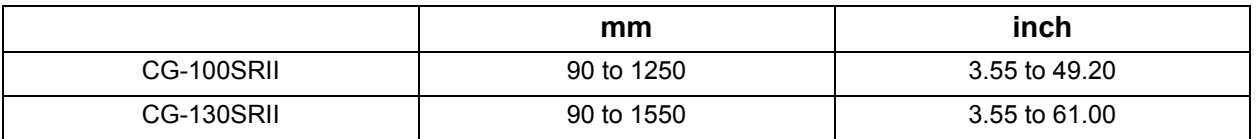
### **Maximum cutting area**

The maximum cutting area (the area in which cutting (plotting) is permitted) varies depending on the location of pinch rollers and that of the origin. The white portion of the illustration shown below represents the maximum cutting area. ([P.2-21](#page-44-0))

An area where cutting is not permitted is called a "non-plotting area".

(Important!)

- We recommend you to make the front end dead space wider than 20mm.
	- If the front end dead space is not wide enough, it causes the sheet to be lifted, which may affect plotting quality.
	- In expand mode, the area defined with the outer edges of the pinch rollers is detected. In normal mode, the area defined with the inner edges of the pinch rollers is detected.  $($  $\circled{R}$  $P.3-39)$

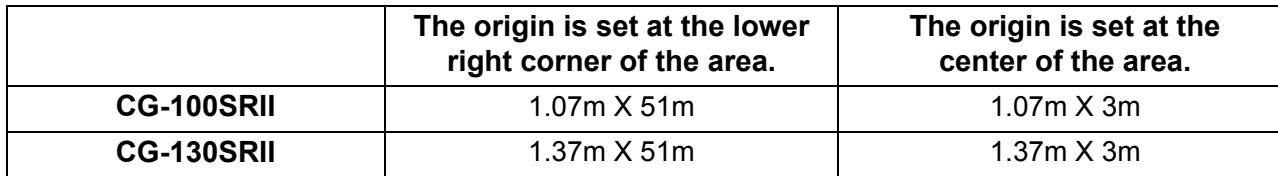

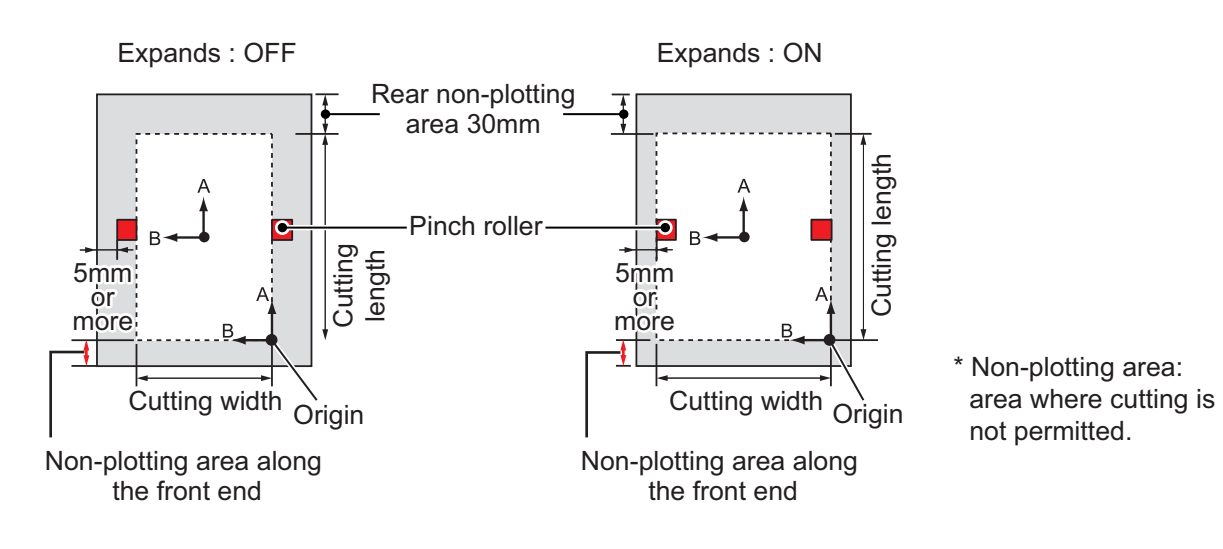

### <span id="page-36-0"></span>**Sheet detection**

The width and length of the sheet are detected by pressing **(A) (B) (B)** or (END) key depending on the sheet loaded.  $(\alpha \rightarrow P.2-14)$  $(\alpha \rightarrow P.2-14)$ 

• Once the sheet length has been detected, if the received data is larger than the sheet, the (Important!) portion of data that exceeds the sheet cannot be used for cutting. If the sheet length is not detected, the plotter will terminate cutting operation when data goes beyond the sheet.

- If the sheet sensor function is set to [OFF], a press of a jog key  $\bullet$   $\bullet$   $\bullet$   $\bullet$   $\bullet$  will make the plotter perform the same sheet detection as the case **END** key is pressed. (Only the sheet width is detected.)
- The maximum length that can be detected at the rear ends of the sheet of media is 3 m.

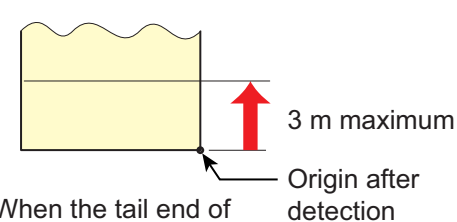

When the tail end of the sheet is detected 2

### <span id="page-37-1"></span><span id="page-37-0"></span>**Method of detecting a sheet**

When a sheet of media is set, the following two displays will appear alternately on the LCD panel. Align to the direction of the set sheet, and press the jog keys  $\textcircled{\tiny\bullet}$ ,  $\textcircled{\tiny\bullet}$ ,  $\textcircled{\tiny\bullet}$  or  $\textcircled{\tiny\bullet}$ .

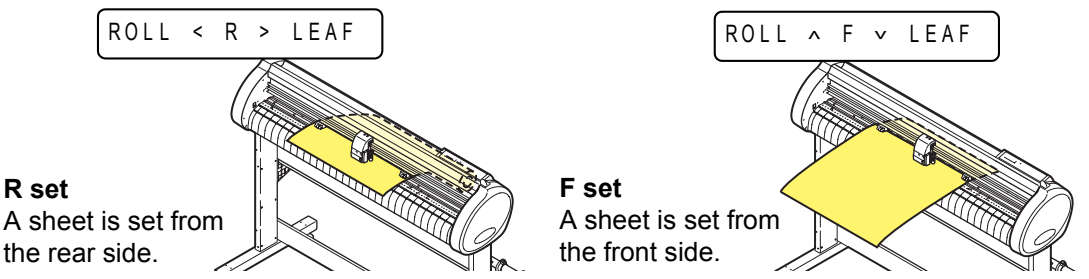

The plotter uses the five different methods to detect a sheet of media as shown below.

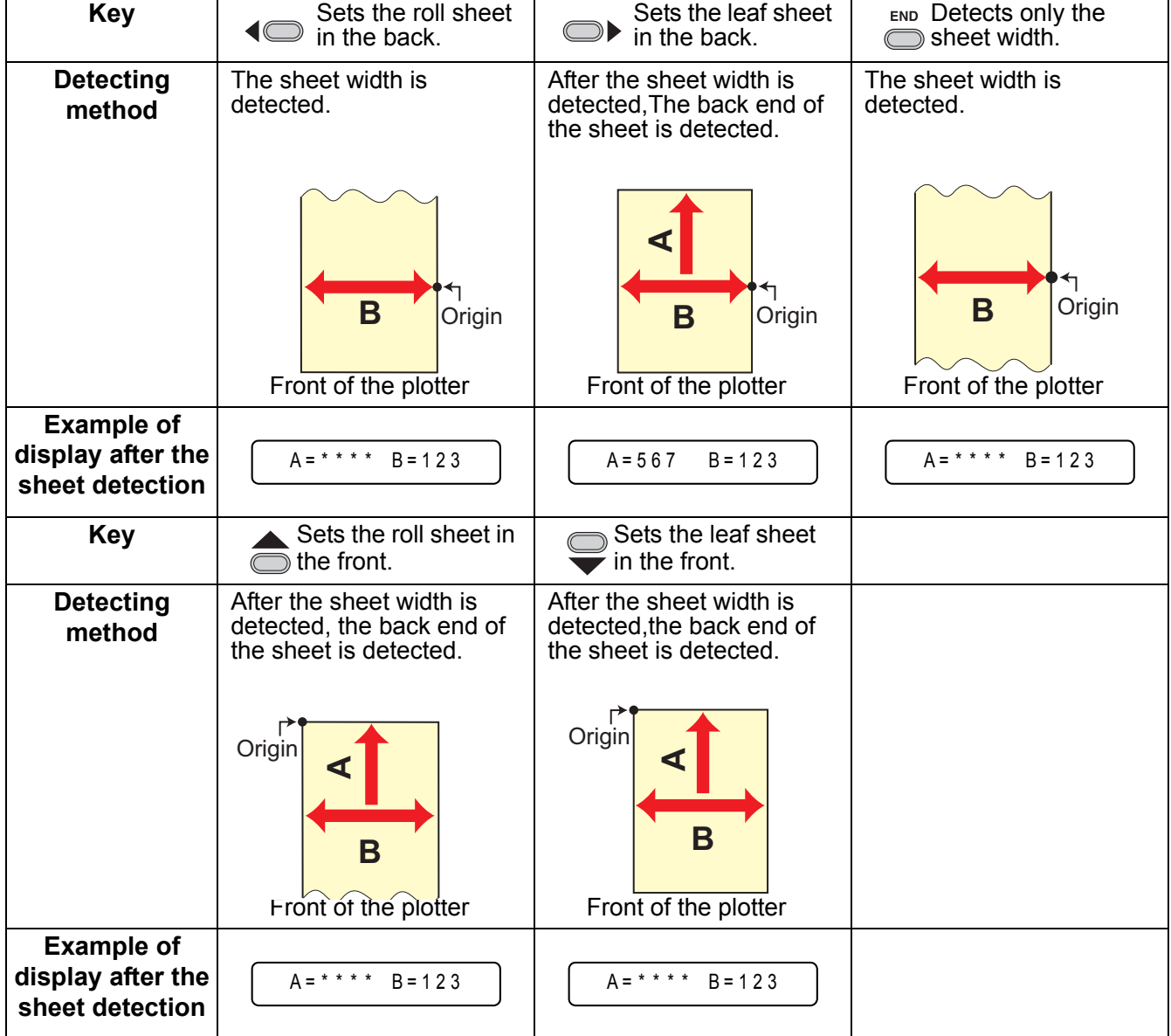

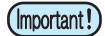

• When the detected length is 3 m or more, "\*\*\*\*" will appear on the LCD.

• When a long sheet of media is used or a sheet which has already been drawn out is used from its middle area, the sheet detection will require an extended period of time. In such a case, the detection time can be reduced by detecting only the sheet width  $\frac{EMB}{EM}$  key.

# **Setting a leaf sheet (cut sheet)**

# **1** Press the **CHEET SET** key to switch to **NOT READY** mode. **NOT READY mode.**

• You need not to do so if it ia already in the NOT READY mode. Start operation from the Step 2.

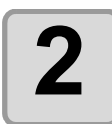

# **2 Load the leaf sheet on the platen.**

- **(1)** Move down the clamp lever to the rear and raise the pinch rollers.
- **(2)** Set the right end of the sheet considering the platen vertical rib as the measure.

Or, align the near end of the sheet in parallel with the platen.

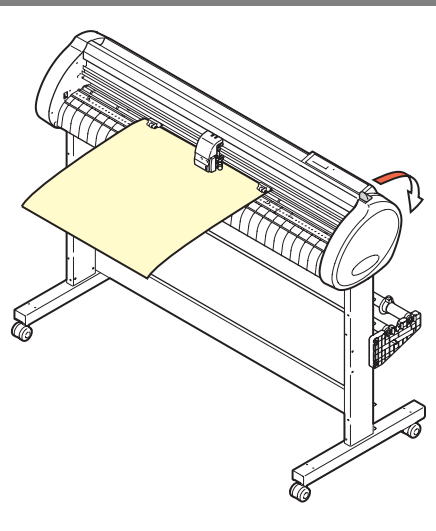

 $ROLL < R > LEAF$ 

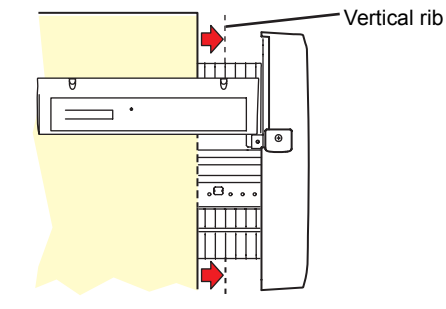

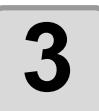

### **3 Move the pinch rollers fitting to a width of the sheet.**

• Locate each of the pinch rollers 5 mm or more inside the sheet edge; otherwise, the sheet can slip off the pinch rollers while it is being fed.

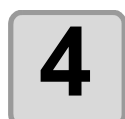

**4** Move down the clamp lever to the front **and move the pinch rollers down.**

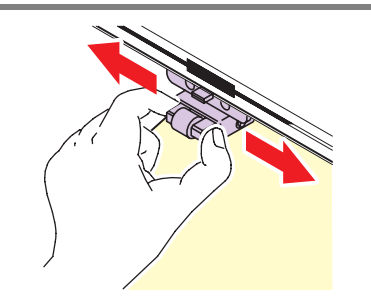

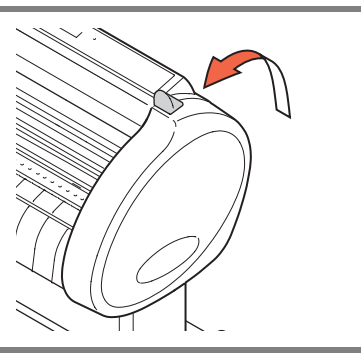

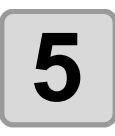

## **Press the jog key**  $\circled{I}$  **or**  $\circled{I}$  **to select "LEAF".**

- For ["Sheet detection"](#page-36-0)  $(\mathbb{CP} P.2-13)$  $(\mathbb{CP} P.2-13)$  $(\mathbb{CP} P.2-13)$
- $\cdot$   $\circ$  : In the case the sheet is loaded from the rear  $\circled{•}$ : In the case the sheet is loaded from the front

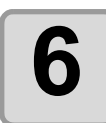

# **6** Press the jog key **O** or **C** to select number of pinch rollers to be used.

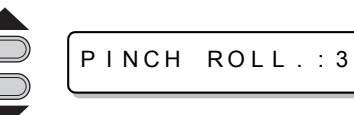

• When [ROLL. SELECT] is set to [ON], selectthe number of pinch rollers to be used.

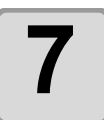

### **7 Start detecting the sheet.**

- When [DUMMY CUT] is set to [ON], after completing the sheet detection, the plotter performs dummy cutting operation ( $\mathbb{Q}$  [P.3-73](#page-120-0)).
- This plotter cannot detect the leaf sheet of longer than 3m.

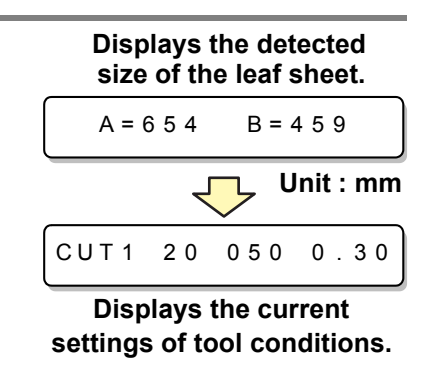

# **How to Place the Roll Sheet**

If you want to use the roll sheet, you must mount the roll-placing table.

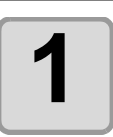

## **1 Move down the clamp lever to the rear.**

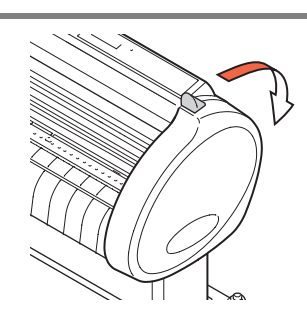

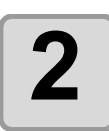

# **2 Set the roll bars on the roll stays.**

• Set each roll bar so that the side providedwith a projection is located on the left side asviewed from the rear of the plotter.

Select the groove 1 or 2 to set one of the rollbars depending on the outside diameter of theroll sheet to be used.

- If the outside diameter of the rollsheet is 3 inch or more, place theroll bars in the grooves 1 and 3.
- If the outside diameter of the rollsheet is less than 3 inch, place theroll bars in the grooves 2 and 3.

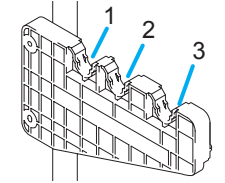

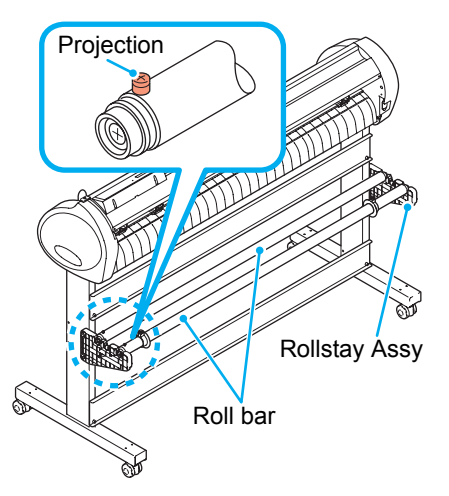

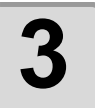

## **3 Load a roll sheet.**

- **(1)** Place a roll sheet on the roll bars.
- **(2)** Pass theleading edge of the sheet onto the platen andadjust the location of the pinch rollers to thesheet width.
	- Locate each of the pinch rollers 5 mmor more inside the sheet edge; other-wise, the sheet can slip off the pinchrollers while it is being fed.

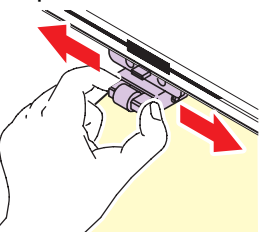

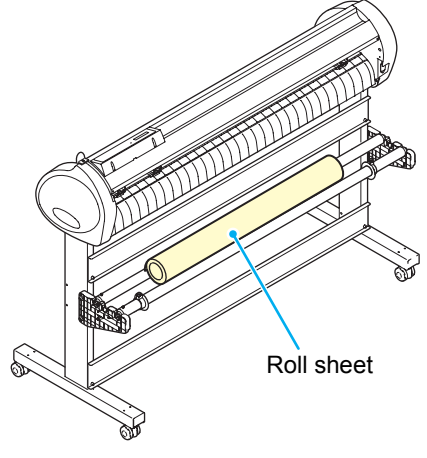

2

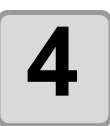

### **4 Retain the roll sheet with the roll holders.**

- Move the roll holders to both ends of the roll,respectively, and secure them by tighteningthe screws.
- Locate the roll holders 2 to 3 mmaway from the respective roll ends.If the roll holders are fixed pressedagainst the roll ends, there may be acase where the roll cannot turn andthus the sheet cannot be feed.

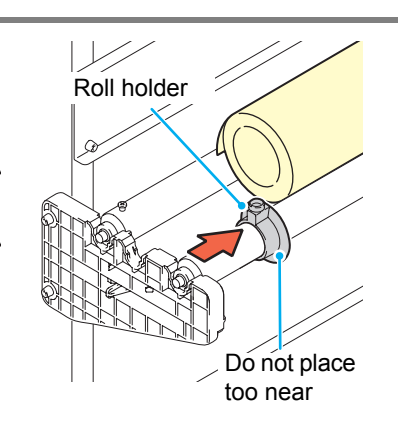

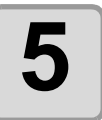

### **5 Lock the roll stopper.**

- Push the lock lever toward the rear of themain unit to lock the stopper.
- The roll stopper prevents the rollfrom turning when you draw out thesheet.

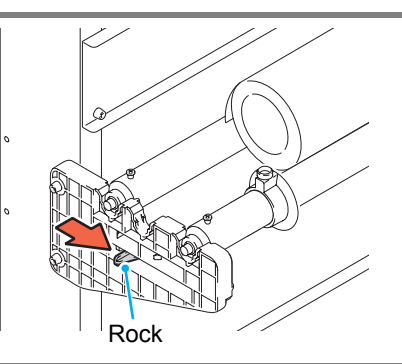

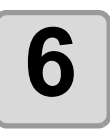

# **6 Hold the sheet.**

- **(1)** Pull the sheet to take up the slack in it.
- **(2)** Check that the sheet is set without slacks and then move down the clamp lever to the front.
	- If the plotter has been turned on:The suction fan will rotate to retainthe sheet by suction.
	- If the plotter has been turned off:

The suction fan will not rotate. It is,therefore, necessary to tilt the clamplever toward the front of the unit whileretaining the sheet with your lefthand to prevent the sheet from warp-ing.

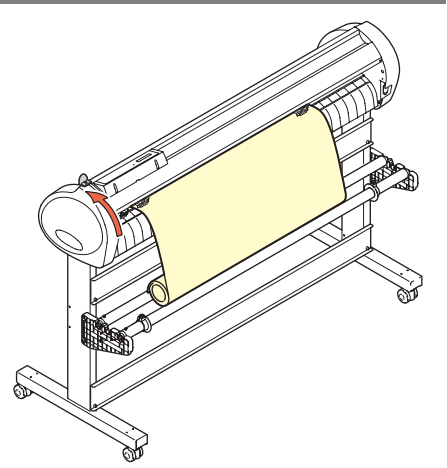

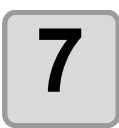

### **7 Release the roll stopper.**

- Push and pull the stopper to the front of the plotter.
- If you do not release the roll stopper,the buzzer sounds during sheetfeeding and the plotter stops.

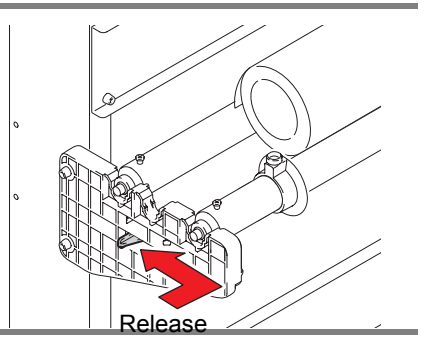

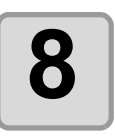

# **Press the jog key**  $\textcircled{\frown}$  **or**  $\textcircled{\frown}$  **to select [ROLL].**

- For ["Sheet detection"](#page-36-0) ( $\mathbb{Q}$  [P.2-13\)](#page-36-0)
- $\cdot$   $\odot$ : In the case the sheet is loaded from the rear :In the case the sheet is loaded from the front

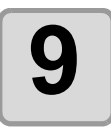

## **9** Press the jog key  $\bullet$  or  $\bullet$  to select  $\bullet$  number of pinch rollers to be used. **number of pinch rollers to be used.**

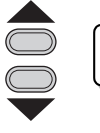

P I NCH ROLL .: 3

• When [ROLL. SELECT] is set to [ON], selectthe number of pinch rollers to be used.

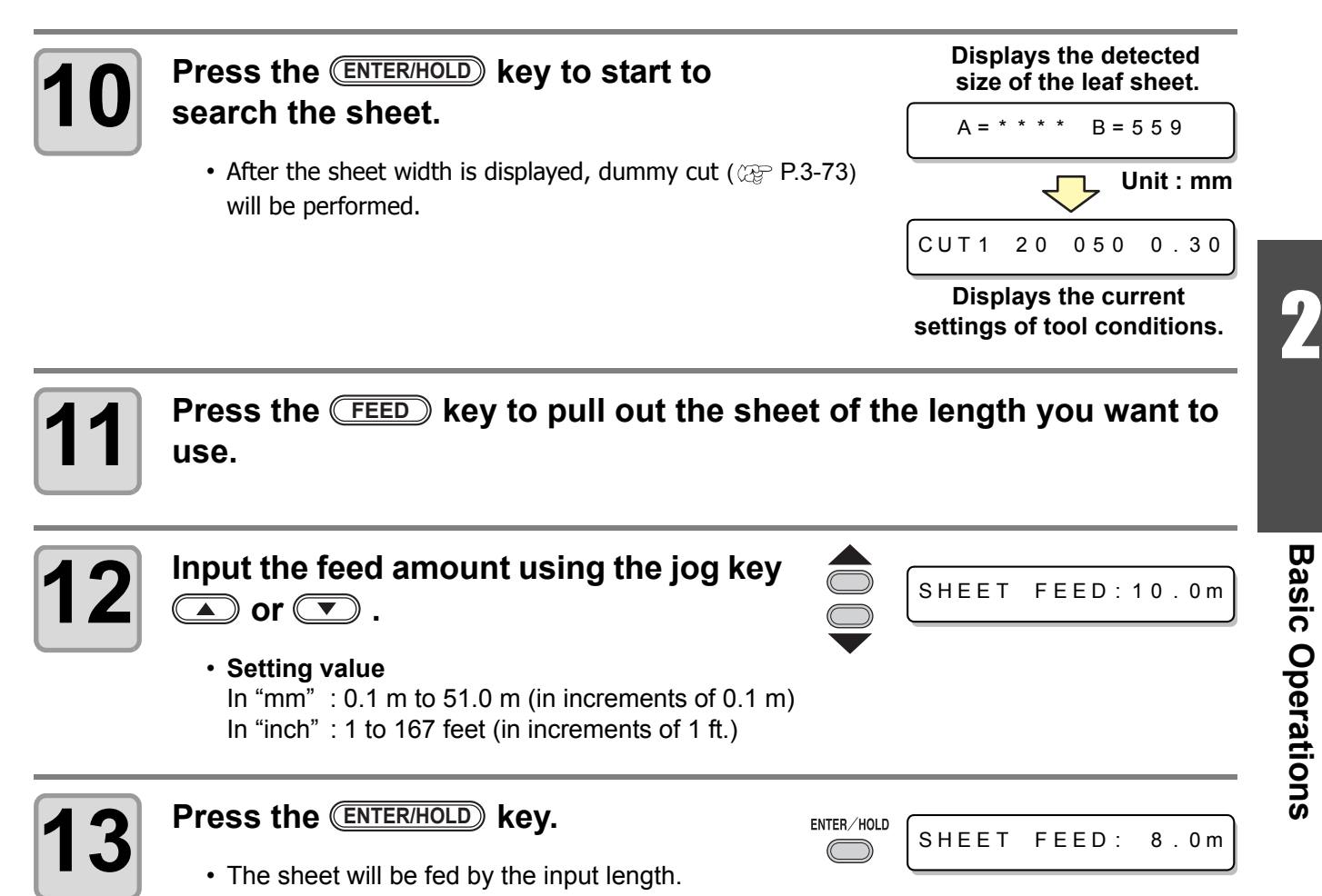

• Before you use the roll sheet, previously pull out the sheet of the length you use to make (Important!) enough room. By feeding out the sheet, you can verify if there is any sheet misalignment or not.

# Test cutting (plotting)

Execute test cutting (plotting) to confirm the tool conditions. In the test cutting, the plotter cuts two squares.

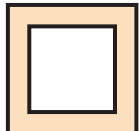

• When the cutter blade is worn and dull, you can use it temporarily by enhancing the value of (Important!) PRESSURE. However, you are recommended to replace the worn cutter blade with a new one to ensure a satisfactory cutting quality.

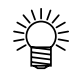

• When the tool conditions are proper, the results of test cutting (plotting) are as follows: The two squares are cut perfectly. The base sheet remains uncut. No corner of the squares is rounded. No corner of the squares is curled-up.

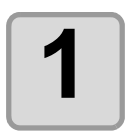

**1 Confirm that the plotter is in the local mode.**

CUT1 20 050 0.30

**2** Press the CEUNCTION key a few times to select [SQUARE CUT]. **select [SQUARE CUT].**

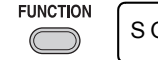

QUARE CUT <ENT>

**3 Press the CENTER/HOLD key** .<br> **B** . The plotter will execute test cut

• The plotter will execute test cutting (plotting) and then return to the local mode display.

Change the settings of the cut conditions according to the test cutting (plotting) results.

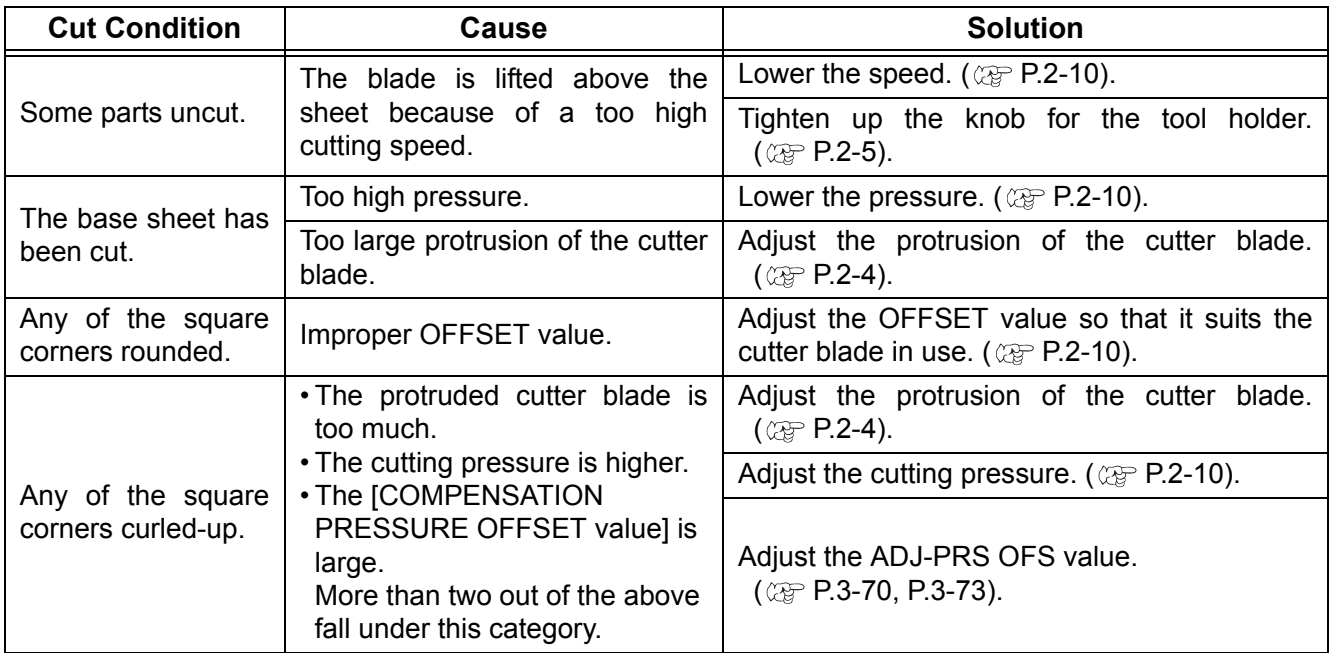

# Cutting (plotting)

You can start cutting (plotting) after completion of setting up a tool, a sheet and the tool conditions.

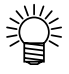

• Check the following settings before cutting (plotting). Setting of the origin ( $\textcircled{r}$  [P.2-21\)](#page-44-1) Setting of the command origin ( $\textcircled{r}$  [P.3-69\)](#page-116-0) Switching between commands ( $\textcircled{r}$  [P.3-69](#page-116-1)) Priority of commands  $(\mathbb{Q}_F$  [P.3-69](#page-116-2)) Setting of the maximum size response value ( $\textcircled{r}$  [P.3-69\)](#page-116-3)

# <span id="page-44-1"></span><span id="page-44-0"></span>**Setting the origin**

The origin is a reference point for the cutting (plotting) data. When the origin is changed, set the new origin before starting cutting (plotting).

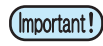

• Change the origin before cutting the next data; otherwise, cutting will be performed over the previous data.

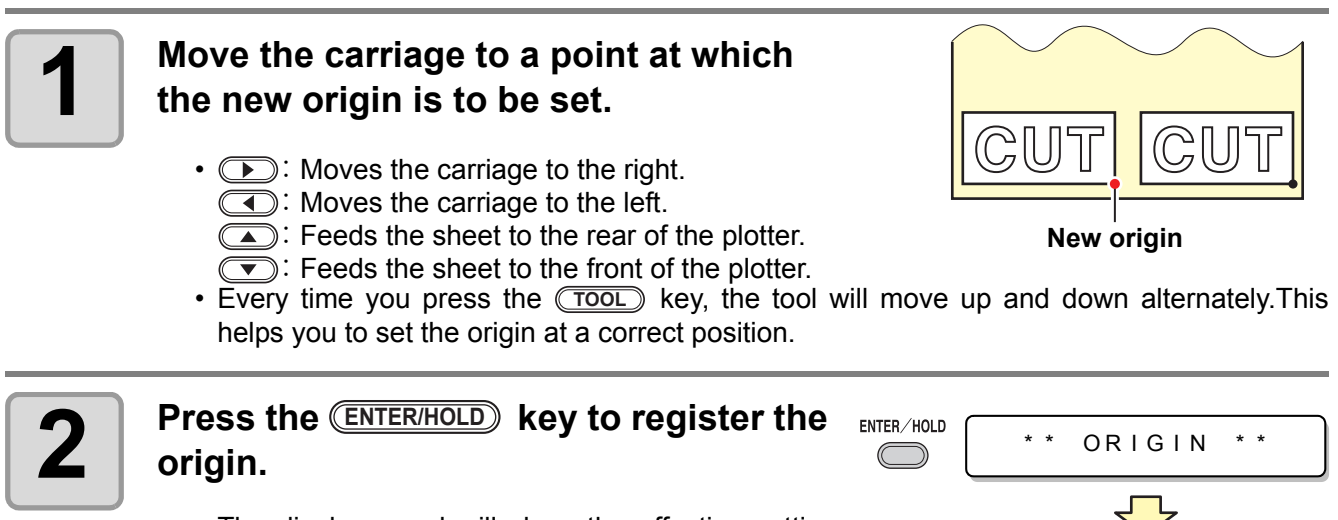

• The display panel will show the effective cutting area first and then the tool conditions.

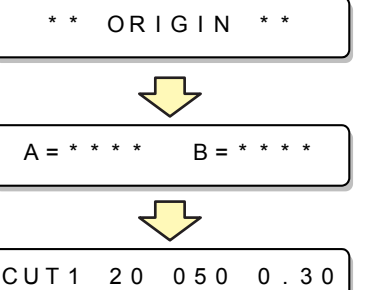

2

# **Start cutting (plotting)**

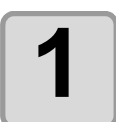

### **1 After completion of setting the origin,**  press the **REMOTE** key.

• The display changes to REMOTE.

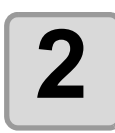

### **2 Send the data to the plotter.**

- On receiving the data, the plotter performs cutting (plotting) while displaying the remaining amount of the data.
- Upon completion of cutting (plotting), the display changes as shown at right.

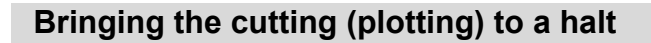

To temporarily stop the plotter during cutting (plotting), press the CREMOTE) key once. Another press of the key will make the plotter resume cutting (plotting).

CUT1 \* REMOTE

**REMOTE** 

 $CUT 1 * 1356KB *$ 

**When the cutter is selected** 

CUT1 \* REMOTE

PEN \* REMOTE

**When the pen is selected**

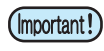

• In case the sheet has slipped off the plotter during cutting operation, turn off the power immediately; otherwise, the main unit may be damaged.

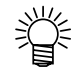

• The LCD will show the following error message if you try to execute any function that can initiate some action during temporary suspension or any operation that can affect the command coordinate system.

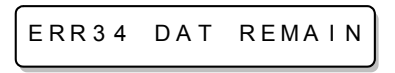

• If the error message appears, let the plotter complete the cutting for the remaining portion of the data or discontinue the cutting by executing data clearing ( $\mathbb{Q}^{\mathbb{P}}$  [P.3-52\)](#page-99-0).

# **Cut off the Sheet (Manual Cutting)**

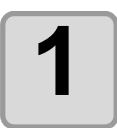

# **1** Hold the sheet by hand.

• Make sure to hold firmly to avoid the sheet raiseup.

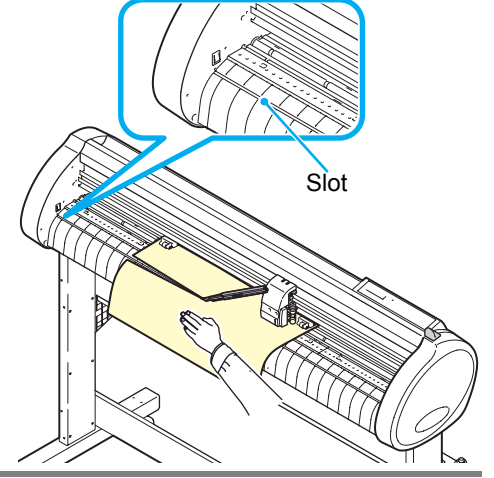

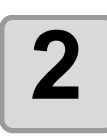

# **2 Cut the sheet.**

• Cut the sheet with a cutter knife in the slot on the platen.

# Turning the power off

When plotting is completed, press the " O " side of the power switch to turn the power off.

(Important!)

• Once the power is turned off, wait at least five seconds before turning the power on again.

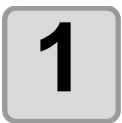

### **1 Confirm that the plotter is not receiving any data.**

• Make sure that the display is indicating REMOTE or LOCAL.

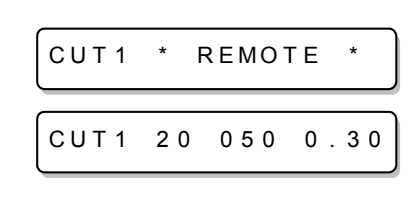

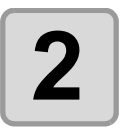

## **2** Press the "O" side of the power **switch.**

• The POWER lamp on the operation panel turns off.

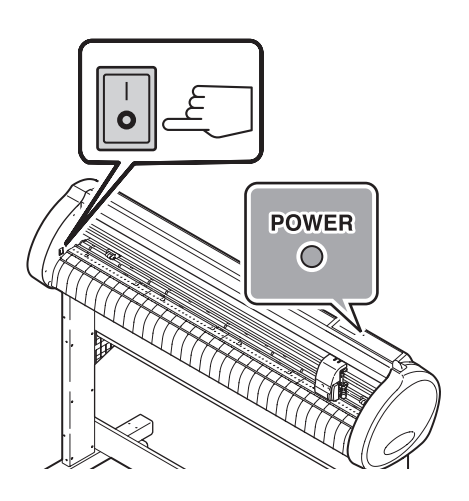

# *CHAPTER 3 Useful Function*

**This chapter describes the setting procedures of each functions, and how to operate the plotter usefully.**

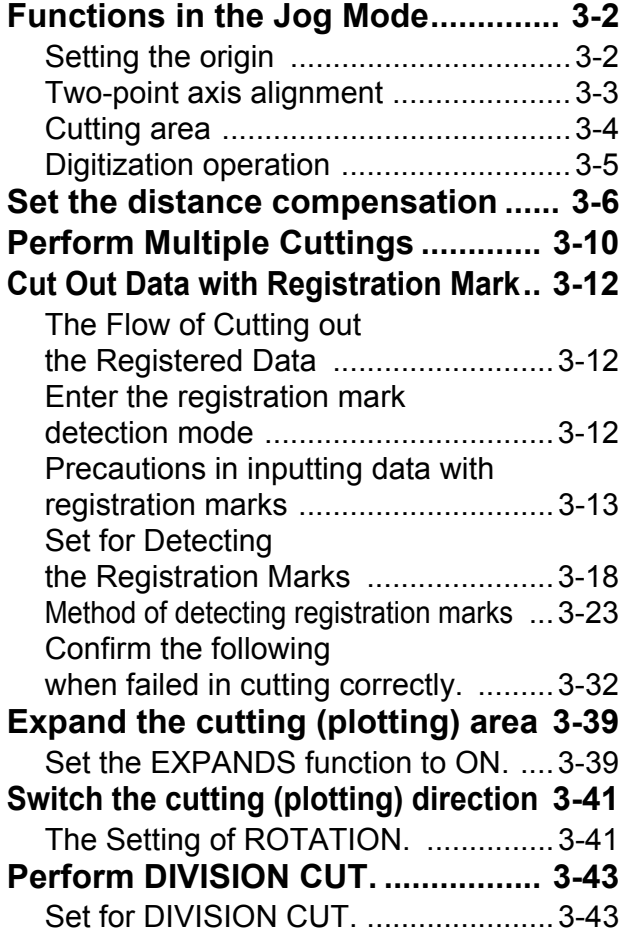

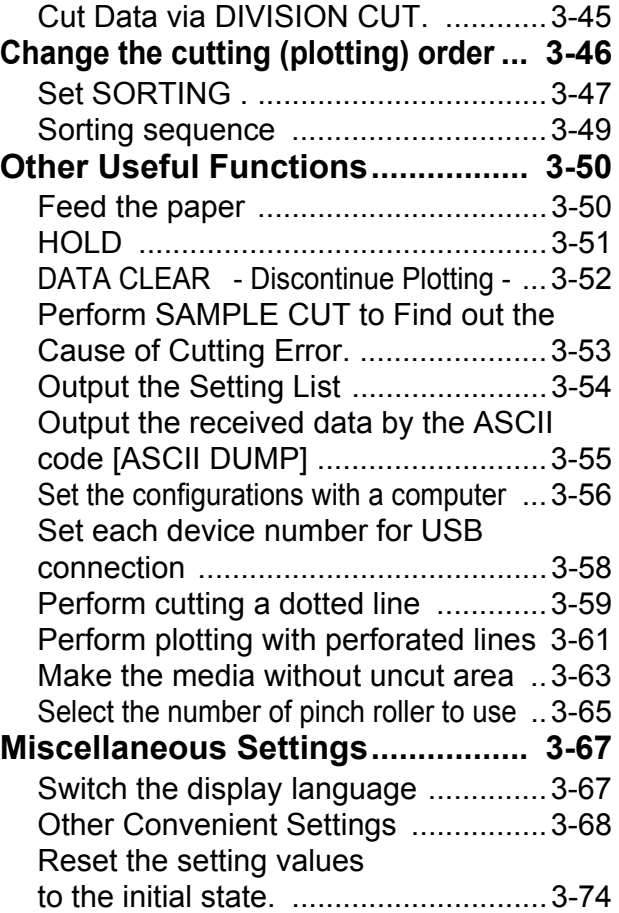

# <span id="page-49-0"></span>Functions in the Jog Mode

Press the jog key  $\circled{I}$ ,  $\circled{I}$ ,  $\circled{I}$  or  $\circled{I}$  in the local mode, and then you can enter the jog mode, where you can perform the following settings.

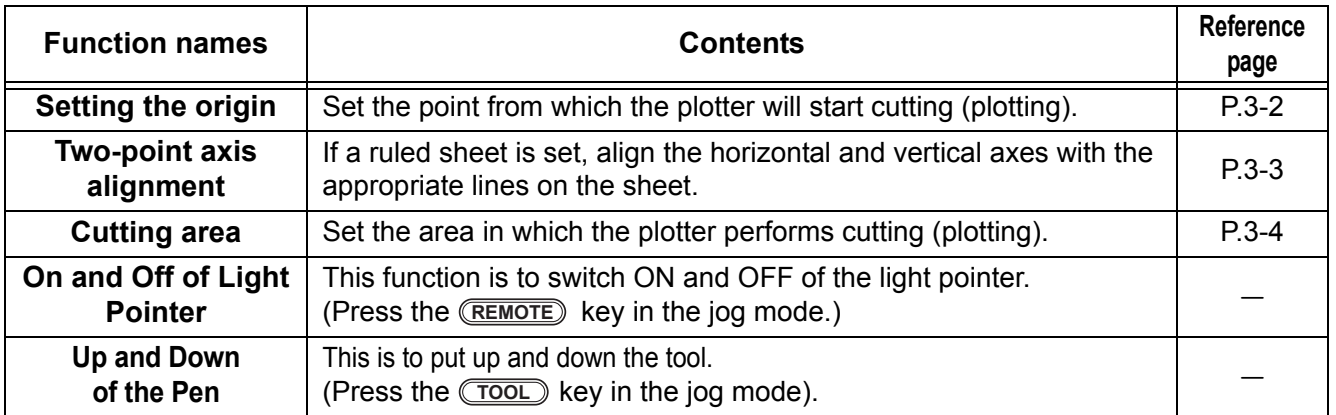

• Before you set the function in the jog mode, be sure to confirm that there is no cutting (plotting) (Important!) data.

• When the origin or any other point is set in the jog mode, the center of the tool corresponds to the setting point regardless of the light pointer on/off.

# <span id="page-49-1"></span>**Setting the origin**

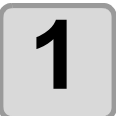

**1 Press the <b>REMOTE** key to set to the **leads** local mode. **local mode.**

**REMOTE** 

CUT 1 2 0 0 5 0 0 . 3 0

• Confirm in advance that if you press the **(REMOTE)** key to enter the remote mode, the plotter does not perform cutting (plotting).

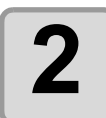

### **Press the jog key**  $\textcircled{\color{red}2}$ ,  $\textcircled{\color{red}3}$ ,  $\textcircled{\color{red}4}$  or **Is to enter the jog mode.**

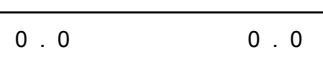

• Press either one of the jog keys, and you can enter the jog mode.

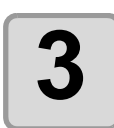

**Press the jog key**  $\textcircled{\color{red}2}$ ,  $\textcircled{\color{red}3}$ ,  $\textcircled{\color{red}3}$  or **Is to set the origin.** 

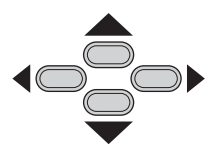

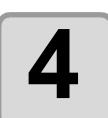

# **4** Press the **ENTER/HOLD** key to decide the origin. **origin.**

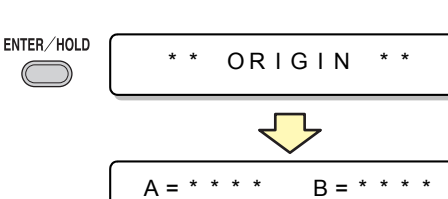

• After displaying the set value for while, the plotter returns to the local mode.

# If a ruled sheet is set, align the horizontal and vertical axes with the Compensation point appropriate lines on the sheet. Correct the axial inclination ( $\theta$ ) by setting a compensation point in combination with the origin. Origin **1** Press the **REMOTE** key to set to the **leads** local mode. **REMOTE** CUT 1 2 0 0 5 0 0 . 3 0 **local mode.** • Confirm in advance that even if you press the **(REMOTE)** key to enter the remote mode, the plotter does not perform cutting (plotting). **2** Set the Origin by pressing the jog key  $\textcircled{\color{red}A}, \textcircled{\color{red}A}, \textcircled{\color{red}C}$  or  $\textcircled{\color{red}D}$  to and press the  $\textcircled{\color{red}F}$ and press the *ENTER/HOLD* key. **Press the jog key**  $\textcircled{\color{red}2}$ ,  $\textcircled{\color{red}3}$ ,  $\textcircled{\color{red}3}$  or 0.0 0.0 **I** to enter the jog mode. • Press either one of the jog keys, and you can enter the jog mode. **4** Press the **CHEET SET** key. SHEET SET 0 . 0 0 . 0 P  $\bf{5}$  **Press the jog key**  $\bf{2}$  ,  $\bf{3}$  ,  $\bf{4}$  or  $\bf{6}$ **If** to set the compensation point. • The setting values (Degree) :  $\theta$  = -45 to 45 degrees **6** Press the **ENTER/HOLD** key to decide the origin. ENTER/HOLD COMP . A , B **origin.**

<span id="page-50-0"></span>**Two-point axis alignment**

• After displaying the set value for a while, the plotter returns to the local mode.

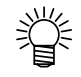

• To clear the compensation point, press the C**EHEET SET**) key and perform sheet detection again.  $(\circledcirc$  [P.2-14](#page-37-1))

3

**Useful Function**

**Useful Function** 

# <span id="page-51-0"></span>**Cutting area**

Set the area in which the plotter performs cutting Point UL (plotting). The area that has a diagonal line extending from the origin to a given UL (upper left) point is the available cutting area. The cutting area setting will be cleared by Available cutting performing sheet detection again. area Origin **1 Press the <b>REMOTE** key to set to the **leads** local mode. **REMOTE** CUT 1 2 0 0 5 0 0 . 3 0 **local mode.** • Confirm in advance that even if you press the C**REMOTE**) key to enter the remote mode, the plotter does not perform cutting (plotting). **Press the jog key**  $\textcircled{\frown}$  ,  $\textcircled{\frown}$  ,  $\textcircled{\frown}$  or 0.0 0.0 **I** to enter the jog mode. • Press either one of the jog keys, and you can enter the jog mode. **3** Press the **CEED** key. SHEET SET 0 . 0 600 . 0 **Press the jog key**  $\textcircled{\color{red}A}$ ,  $\textcircled{\color{red}B}$ ,  $\textcircled{\color{red}A}$  or **1** to set the point UL. **5** Press the **ENTER/HOLD** key to decide the point UL. ENTER/HOLD CUT AREA **point UL.** • After displaying the set value for a while, the plotter returns to the local mode.

• Be sure to set the upper left point in the area located in the normal direction from the origin. (Important!) • Be sure to set the origin in the cutting area. If the origin is located outside the cutting area, the plotter will go into an error state.

# <span id="page-52-0"></span>**Digitization operation**

The coordinates of the plotted figure relative to the origin are displayed on the host computer. Upon receiving the digitization command (DP;) from the host computer, the plotter is ready for digitization operation.

To conduct digitization, install a sheet with patterns to select points on it.

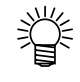

• The digitization operation is available only with an application software that incorporates a digitization function. Refer to the instruction manual for the application software for how to use the digitization function.

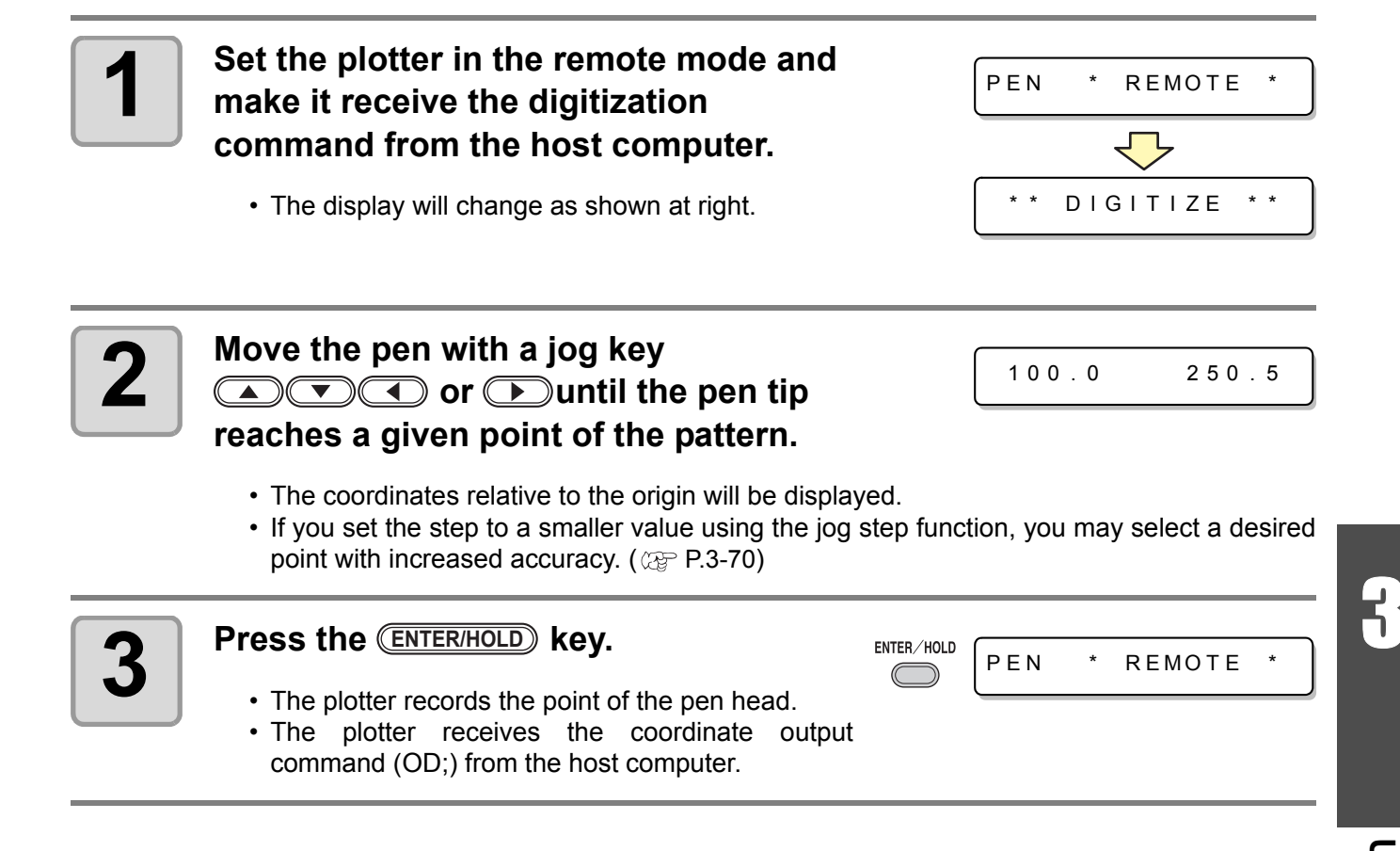

<span id="page-53-0"></span>When cutting is to be performed along a long length, the cut length may significantly differ from the data value, depending on the thickness of the sheet. Additionally, the diameter difference between the grit rollers may cause a significant difference in the sheet feeding distance between the right side and the left side. This function compensates those differences.

One type of the distance compensation can be set for each set of tool conditions, totally eight types can be set.

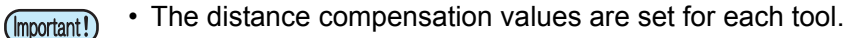

• If the tool number is changed on the host computer, the compensation values for the newly selected tool number will be applied to the operation. Take care when specifying the tool number by commands.

### **Find compensation value**

Compensation value = Measured value of the OFF line - Input reference length

- Example) Measured value of the OFF line = 999.0 mm
	- Input reference length = 1000 mm
	- 999.0 1000 = -1.0 mm / (Compensation value)

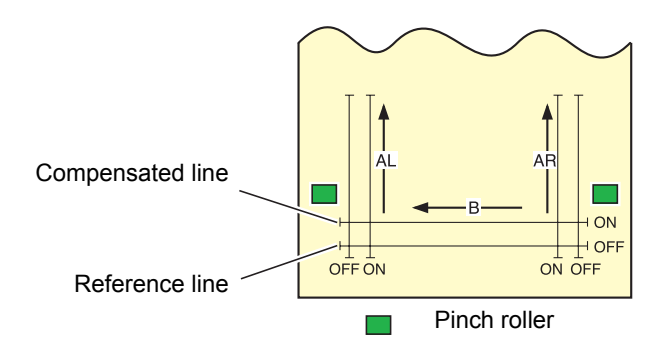

### **Setting value :**

- Reference value [ In "mm" ]
	- In the A direction : 500, 1000, 1500, 2000, 2500 mm
	- In the B direction : 200, 400, 600 mm
	- \* The set value in the B direction differs according to the model size in use.
- Reference value [ In "inch" ] In the A direction : 24, 36, 48, 60, 72, 96 inches In the B direction : 6, 12, 18, 24, 30, 36, 42, 48 inches
- Compensation value
	- In the A direction :  $\pm 2$  % (0.1 mm step) In the B direction :  $\pm 2$  % (0.1 mm step)
	- Plotting offset :  $0 \sim 300$  mm

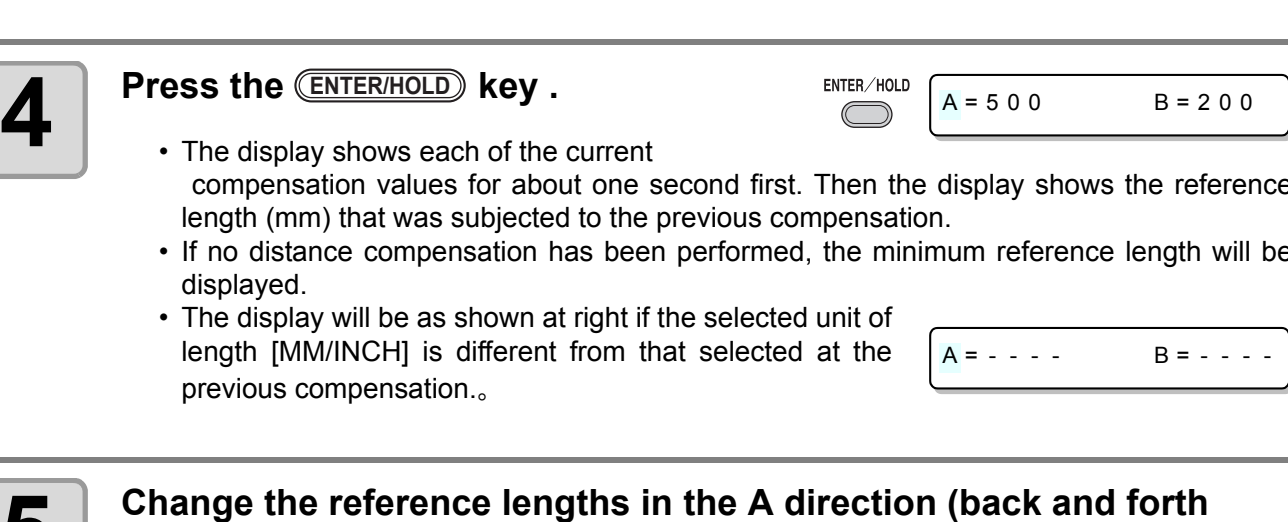

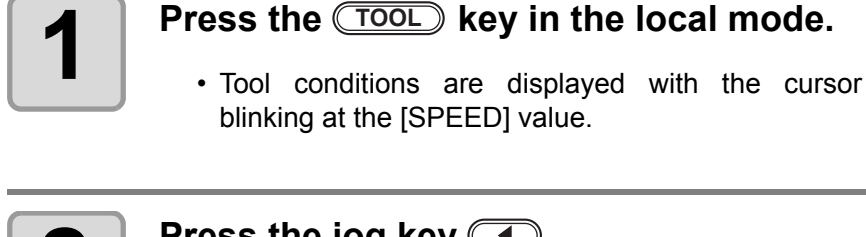

**Setting procedure**

# **Press the jog key**  $\textcircled{\frown}$ **.**

- The cursor blinks at the tool number.
- Press the jog key  $\textcircled{2}$  or  $\textcircled{3}$  to change the tool number.

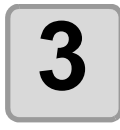

## **Press the jog key**  $\textcircled{\frown}$ **.**

• Press the jug key  $\circled{r}$  to return to select the tool number.

 compensation values for about one second first. Then the display shows the reference length (mm) that was subjected to the previous compensation.

- If no distance compensation has been performed, the minimum reference length will be dis
- The display will be as shown at right if the selected unit of length [MM/INCH] is different from that selected at the previous compensation.。

# **5** Change the reference lengths in the A direction (back and forth direction) with the jog key  $\bullet$  or  $\bullet$ .

- The reference length in the A direction turns out to be the reference length for both of AR (back and forth direction in the right side) and AL (back and forth direction in the left side).
- If you change the reference lengths in the A direction, the distance compensation values (AR, AL) will be cleared.

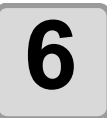

**6 Press the CENTER/HOLD** key to determine ENTER/HOLD **EXAMPLE 200** B=200 **ENTER/HOLD ENTER/HOLD the reference length in the A direction.**

3

**Useful Function**

**Useful Function** 

- You can determine it also with the jog key  $\circled{r}$ .
- Move to set the reference length in the B direction.

**TOOL** 

 $\triangleleft$ 

 $\triangleleft$ 

CUT 1 2 0 050 0 . 30

CUT1 20 050 0.30

DIST COMP .< ENT>

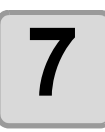

## **7 Change the reference length in the B direction (horizontal direction)**  with the jog key  $\textcircled{\textcircled{\small{\texttt{or}}}}$  or  $\textcircled{\textcircled{\small{\texttt{r}}}}$ .

• If you change the reference length in the B direction, the distance compensation value (B) will be cleared.

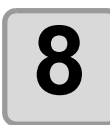

**8 Press the CENTER/HOLD** key to determine ENTER/HOLD  $\left[\text{DRAW SHIFT} = \text{Omm}\right]$ **the reference length in the B direction.**

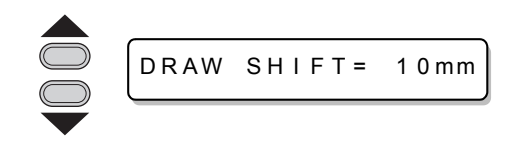

• Offset all the line segments (AR, AL and B) to inside of the sheet.

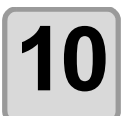

# **10** Press the **CENTER/HOLD** key.<br> **Constrained** Fine plotter plots an adjustment

**9 Select the plotting position of the distance compensation adjustment** 

• The plotter plots an adjustment pattern.

**pattern with jog key**  $\Box$  **or**  $\Box$ **.** 

• If no sheet is placed on the plotter, or the sheet size is too small to plot the reference length on, the plotter will not conduct plotting. In this case, if you press the CENTER/HOLD<sub></sub> key, the plotter will enter the state that permits inputting compensation values without plotting.

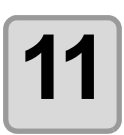

# **11 Upon completion of plotting, the plotter will display the current compensation values.**

 $AR = 0.0$   $AL = 0.0$ 

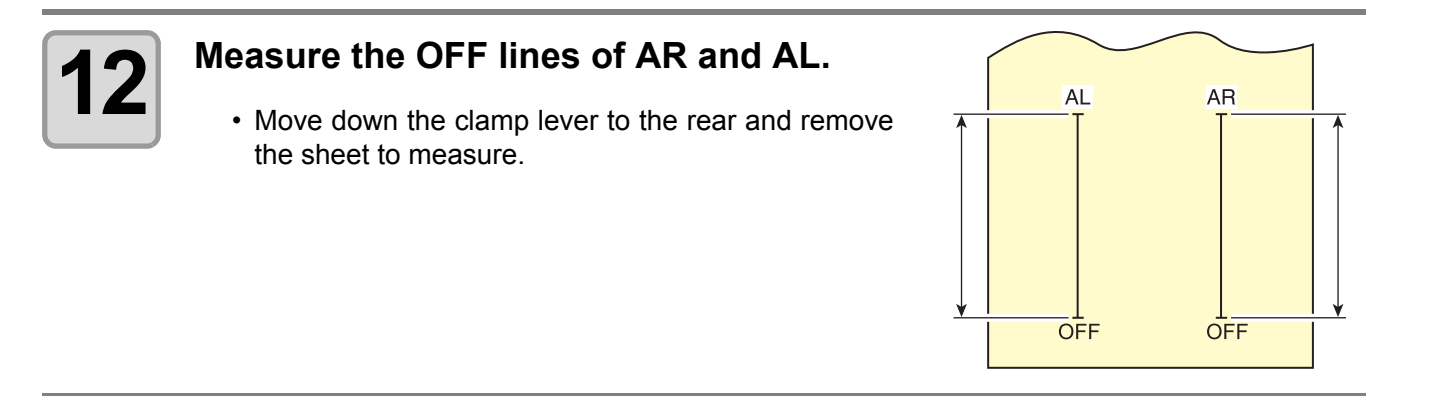

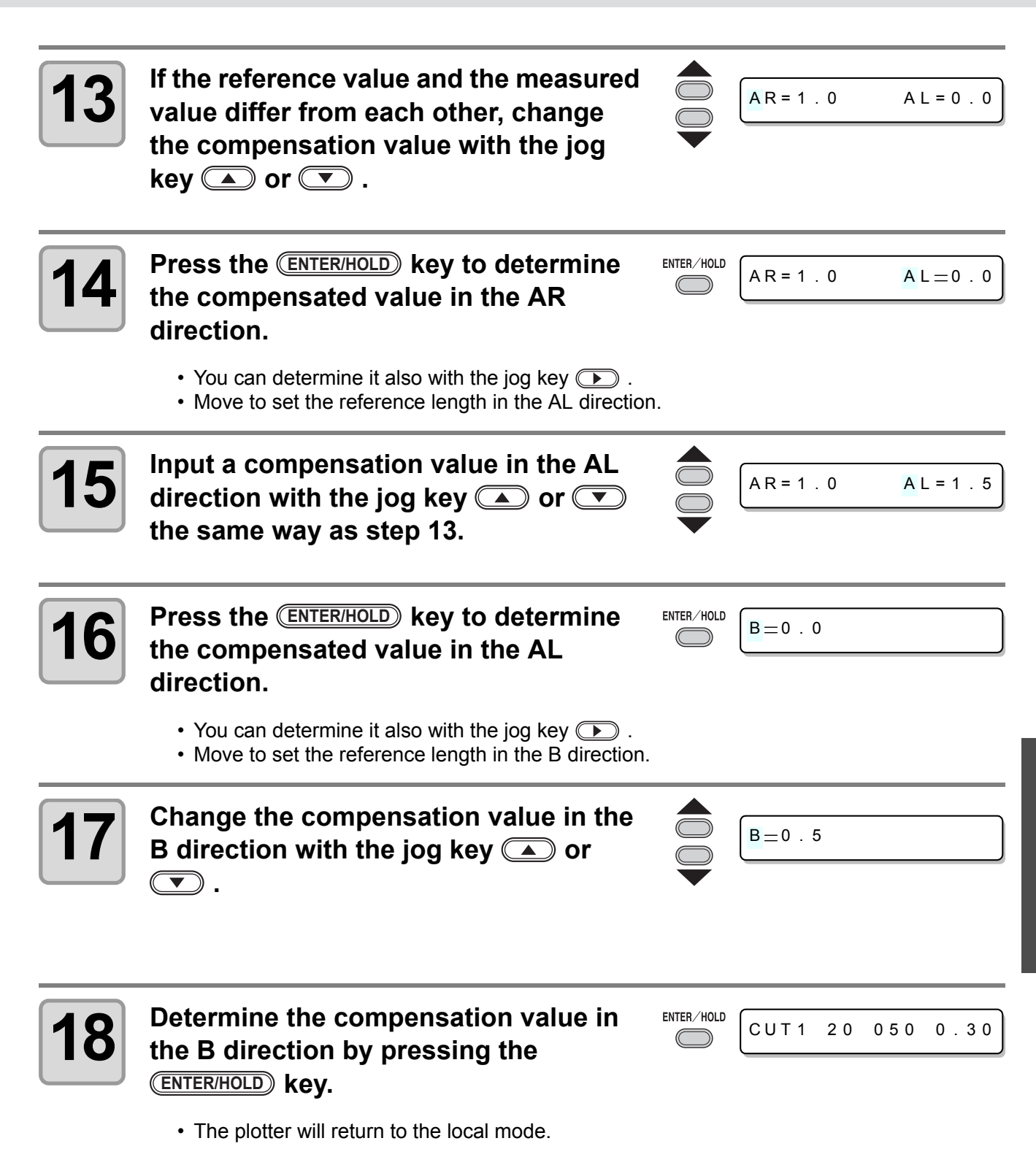

3

# <span id="page-57-0"></span>Perform Multiple Cuttings

This function performs cutting (plotting) for the received data on two or more sheets.(Maximum 999 cuttings)

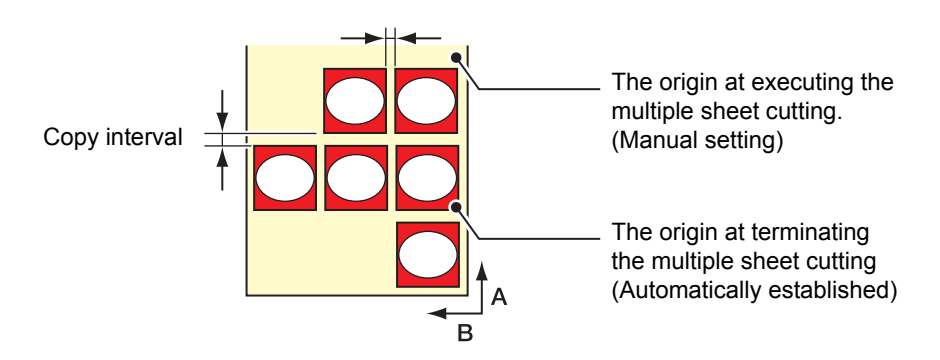

- You can perform multiple cuttings by specifying data saved in the receiving buffer of this device.
- The receiving buffer can save only one data.
- When a new data is received, the data that has been saved is overwritten by it. (You cannot perform multiple cuttings by specifying the data that was received before.)

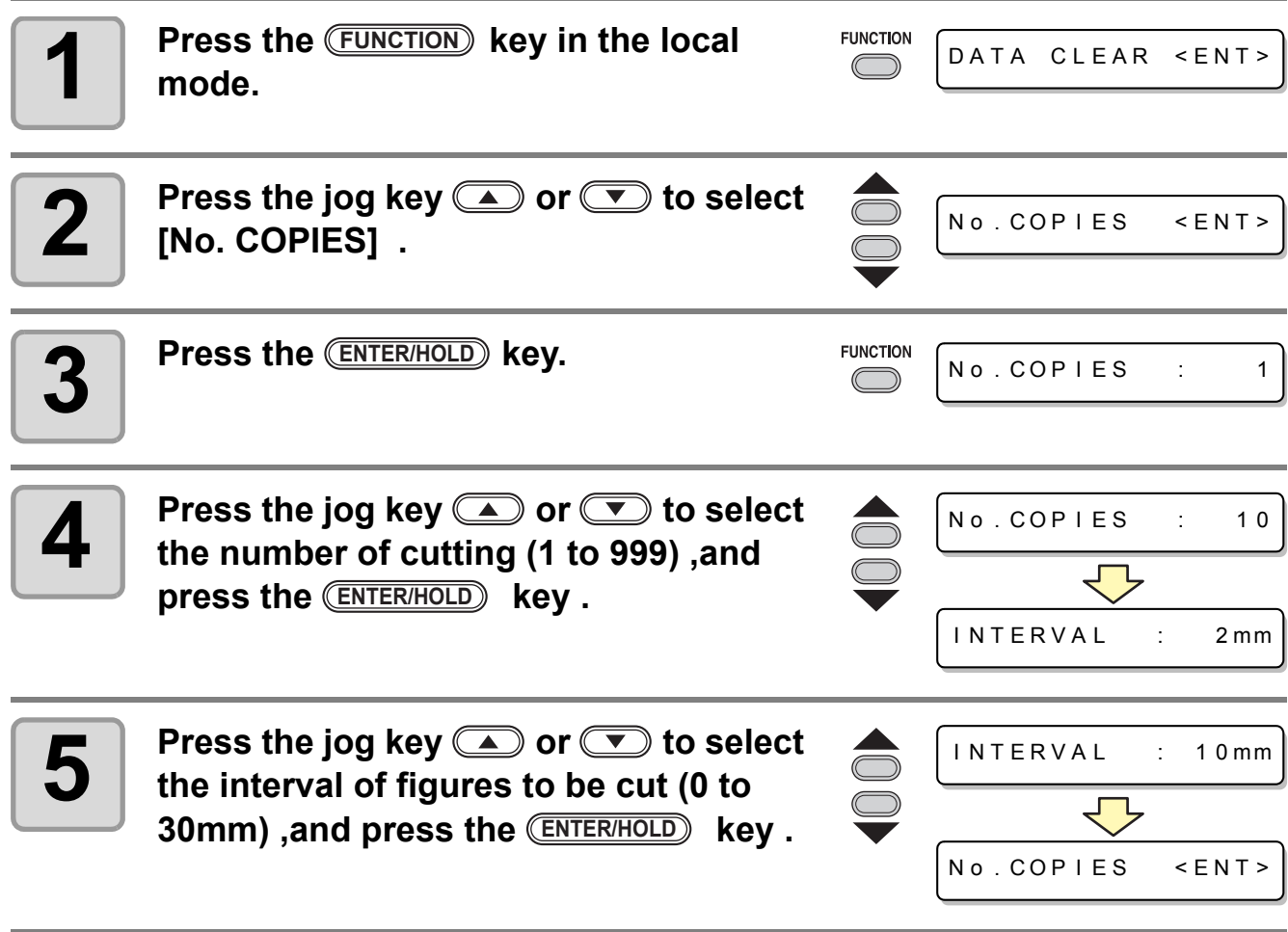

- If the multiple sheet cutting is executed immediately after cutting in the remote mode, cutting (Important!) (plotting) will be overlapped. To avoid this trouble, be sure to set the new origin.
	- While the plotter is executing the multiple sheet cutting, it ignores data sent from the computer.
	- To send two or more pieces of data from the computer to the plotter, the data has to be sent while providing an interval of 10 seconds or more between any two pieces of data. If two pieces of data are sent from the computer to the plotter within 10 seconds, the two pieces of data will be subjected to the multiple sheet cutting. (This time can be changed in the close time setting.  $\mathbb{Q}$  [P.3-57](#page-104-0))
	- During setting of the two-point axis alignment, if the origin updated inside the plotter fails to fall within the available cutting area, the plotter will not perform cutting for the data.
	- The plotter performs cutting for divided cutting data by the specified number of sheets without dividing the data. If any error is displayed, refer to [Chapter 4] .

# Cut Out Data with Registration Mark

Create registration marks on an output image that you want to make a seal, and then the plotter detects them to cut it out.

There are following two types of registration marks.

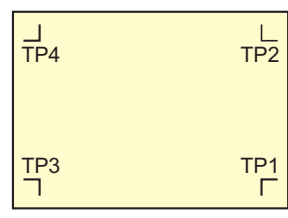

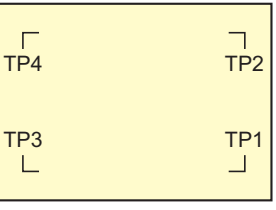

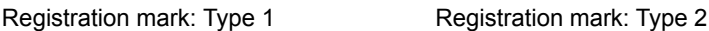

• Use the TP4 when performing trapezium compensation to correct the uneven sheet feeding rate caused by the difference in the diameter between the right and left grit rollers. If the trapezium compensation is to be omitted, there is no need to set the TP4. In that case, however, cutting distortion will increase.

# <span id="page-59-0"></span>**The Flow of Cutting out the Registered Data**

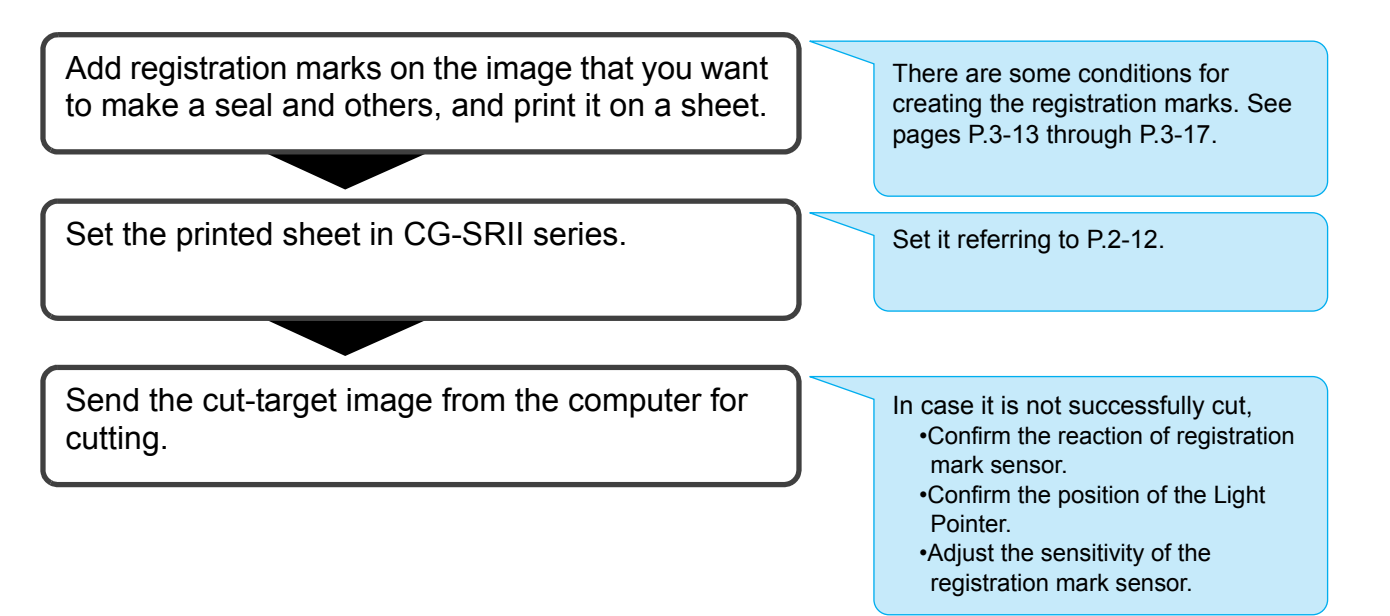

# <span id="page-59-1"></span>**Enter the registration mark detection mode**

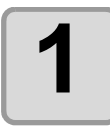

# **1 Press the CEND key in the local mode.**<br> **Press the CEND key in the local mode.**<br> **END END END END END END END END END END END END END END END END END END END END END END**

• It turns out to be a registration mark detection mode.

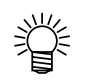

- When the registration detection is set to OFF, it doesn't enter into the registration mode.  $(CF)$  [P.3-18](#page-65-0))
- While various functions are under setting, data entry may be cancelled and the plotter may go back to the previous setting item.

# <span id="page-60-0"></span>**Precautions in inputting data with registration marks**

There are some limitations on preparing data with registration marks. In order to make full use of this function, read the following instructions carefully and prepare data with registration marks properly.

(Important!)

• The registration mark described here is intended to detect the sheet inclination and the lengths along the A and B axes. It is not a mark for trimming.

## **Size of the registration marks**

Refer to ["The size of, and the distance between,](#page-62-0)  registration marks" $(\text{CP} P.3-15)$  for the relationship between the data and the length of one side of a registration mark.

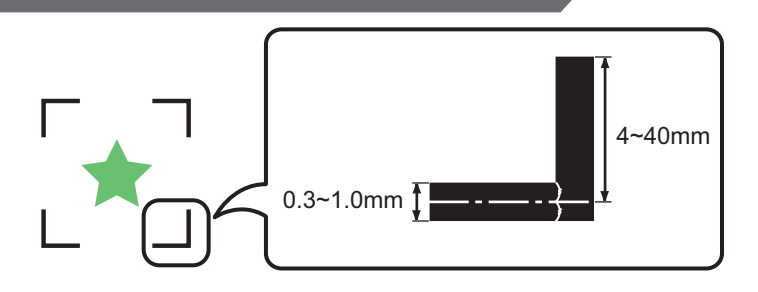

## **The area where registration marks and designs can be arranged**

- The TP1 starting position must be 20 mm or more away from the leading edge of the sheet.
- The TP2 end position must be 30 mm or more away from the tail end of the sheet.

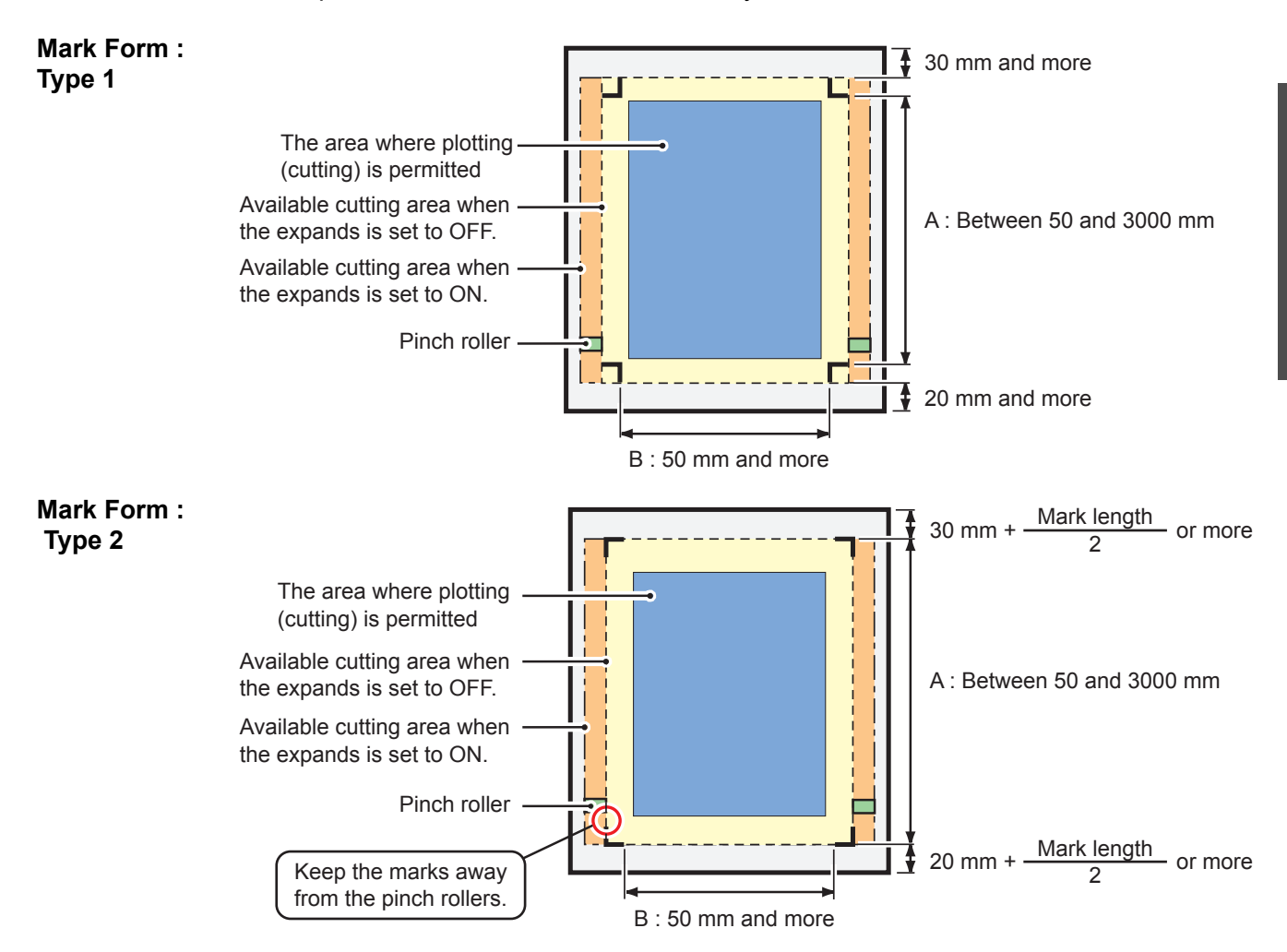

**2** 

**Useful Function**

**Useful Function** 

## **No-plotting area around the registration marks**

An area around a registration mark (from the mark origin to the mark size area) is a non-plotting area. There must be no data plotted or stain in this area; otherwise, a wrong origin may be detected or a mark read error can occur.

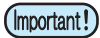

• If a wrong mark origin is detected, the cutting will be performed in a wrong area.

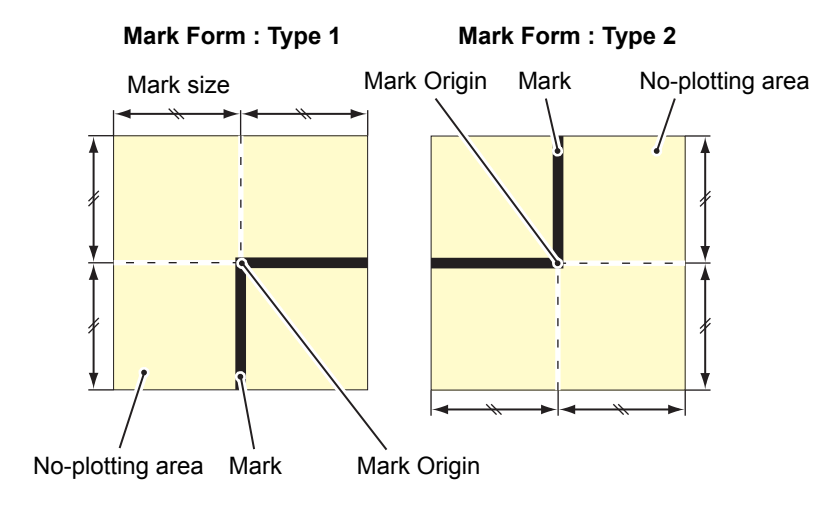

## **Example of cause of wrong detection 1**

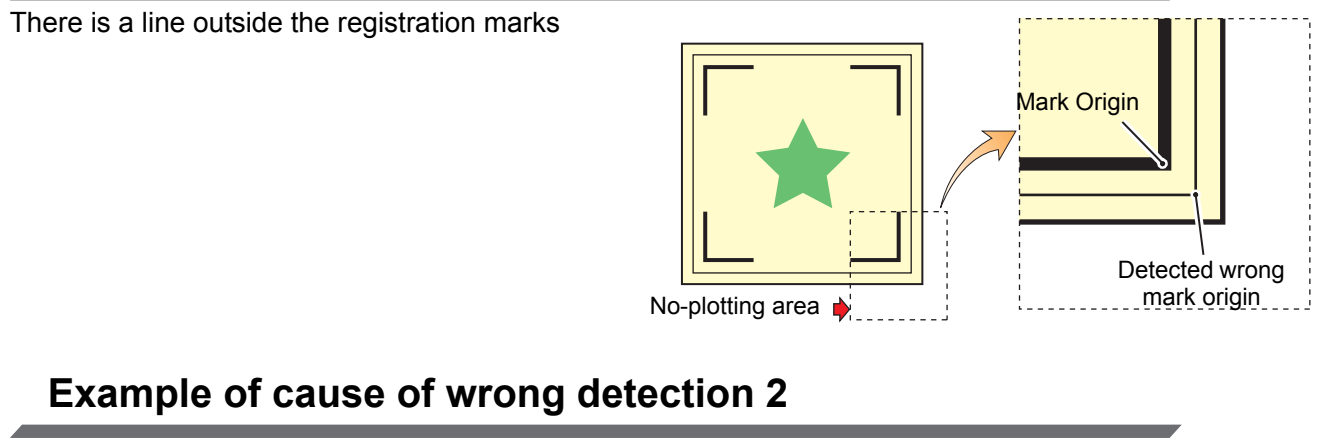

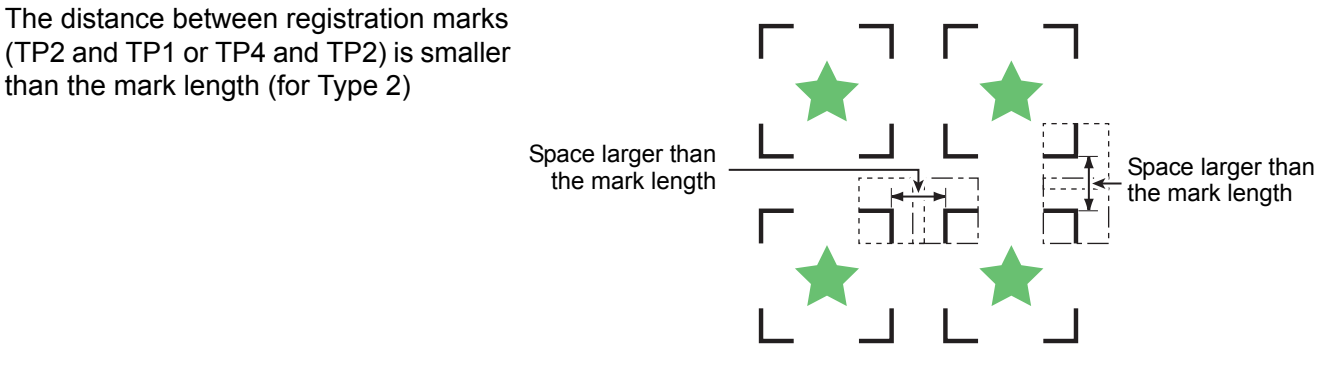

## <span id="page-62-0"></span>**The size of, and the distance between, registration marks**

The size (B) of a registration mark suited for the distance (A) between the marks is as shown below. If the mark size (B) is too small relative to the distance (A), the marks may not be detected correctly. Be sure to prepare the registration marks with an appropriate size.

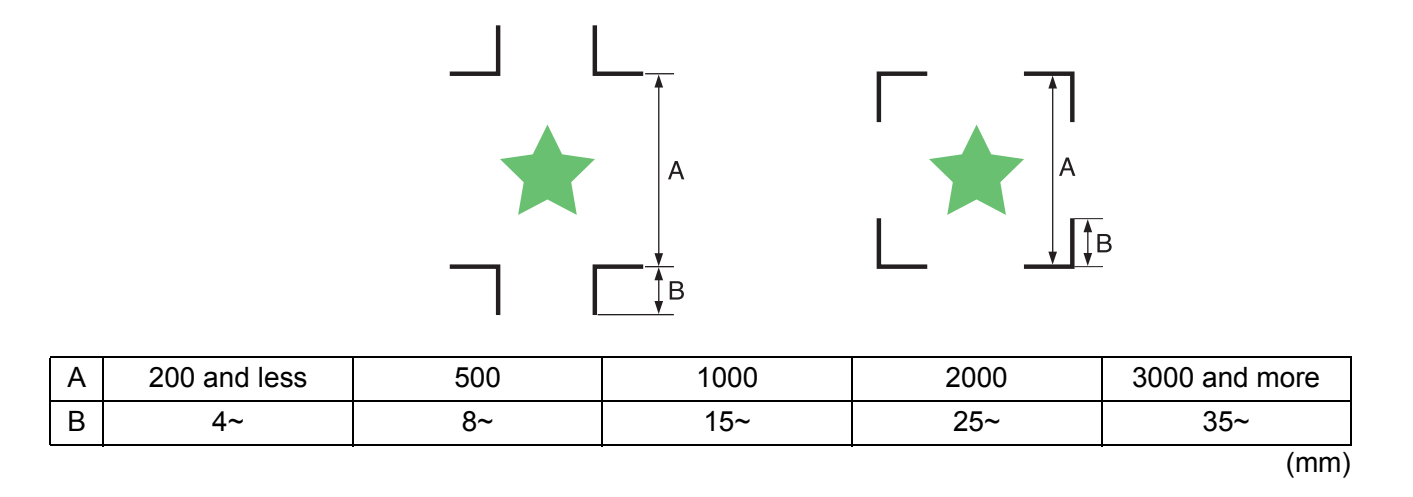

## **Distance between registration marks for copied designs**

For Type 1 registration marks, the distance between the marks must be not shorter than two times the mark length and not longer than 1000 mm. For Type 2 registration marks, the distance between the marks must be not shorter than the mark length and not longer than 1000 mm.

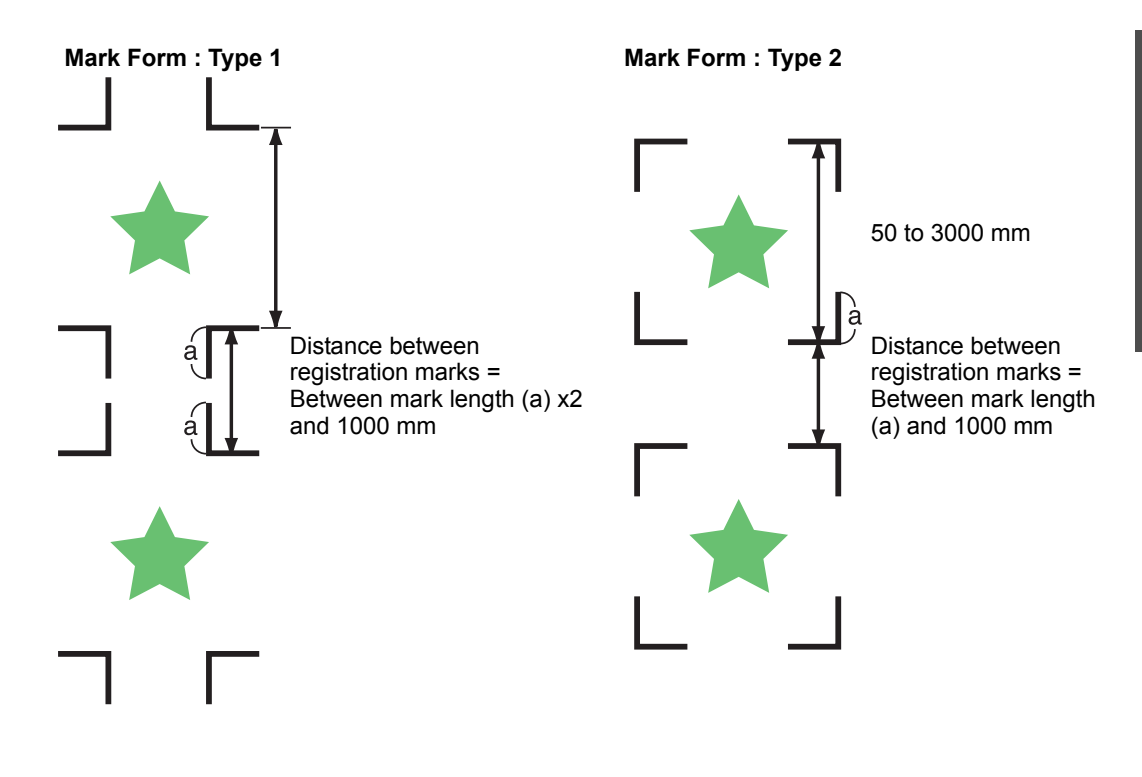

3

# **Recommended size of the area defined with a set of four registration marks**

It is recommended that the size of the area defined with a set of four registration marks is in the range of A4 size (210 mm x 297 mm) to A3 size (297 mm x 420 mm). If you follow this recommendation, you can minimize wasteful spaces and arrange the designs efficiently.

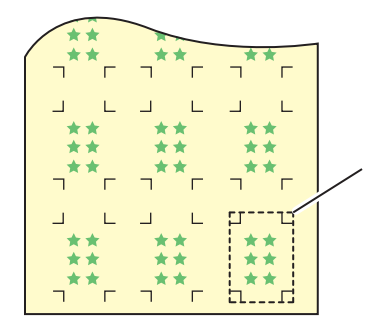

A4 size (210 mm x 297 mm) to A3 size (297 mm x 420 mm)

# **Color of mark**

The mark must be printed in black against the white background. The registration mark will not be detected correctly if the background is not white or the mark is not black.

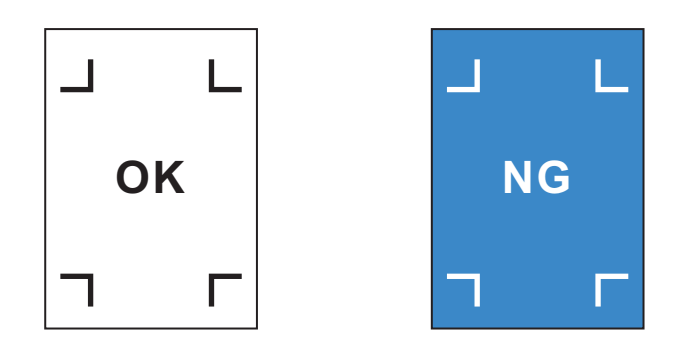

## **Mark blurred**

If the mark is blurred, a wrong mark origin can be detected, thus resulting in deviated cutting.

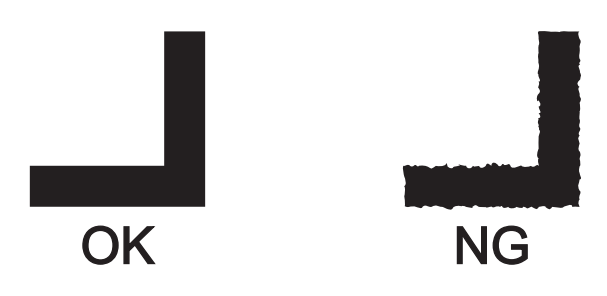

## <span id="page-64-0"></span>**Precautions on registration mark detection**

Observe the following precautions on registration mark detection.

- To ensure that the distance between registration marks is equal to the cutting length, input the distance between the printed marks found by the mark detecting function. (DIST.REVI  $\mathbb{Q}_P$  [P.3-20\)](#page-67-0) In this case, scale compensation between the registration marks overrides distance compensation. After that, if you change the distance compensation value, the scale compensation between the registration marks will be invalid.
- When you retry sheet detection, sheet inclination compensation, scale compensation between registration marks, and the position of the origin are cleared.
- Once the plotter detects marks, it will set the origin at the location of TP1. You can change the position of the origin to a different location using jog keys ; the origin at the new location supersedes the origin at TP1.
- The rotating function is rendered ineffective.
- Locate registration marks so that the line connecting the corners of four marks forms a rectangle. Registration marks arranged unevenly can result in deviated cutting.

# <span id="page-65-0"></span>**Set for Detecting the Registration Marks**

When you want to cut the data with registration marks, you must set the following without fail.

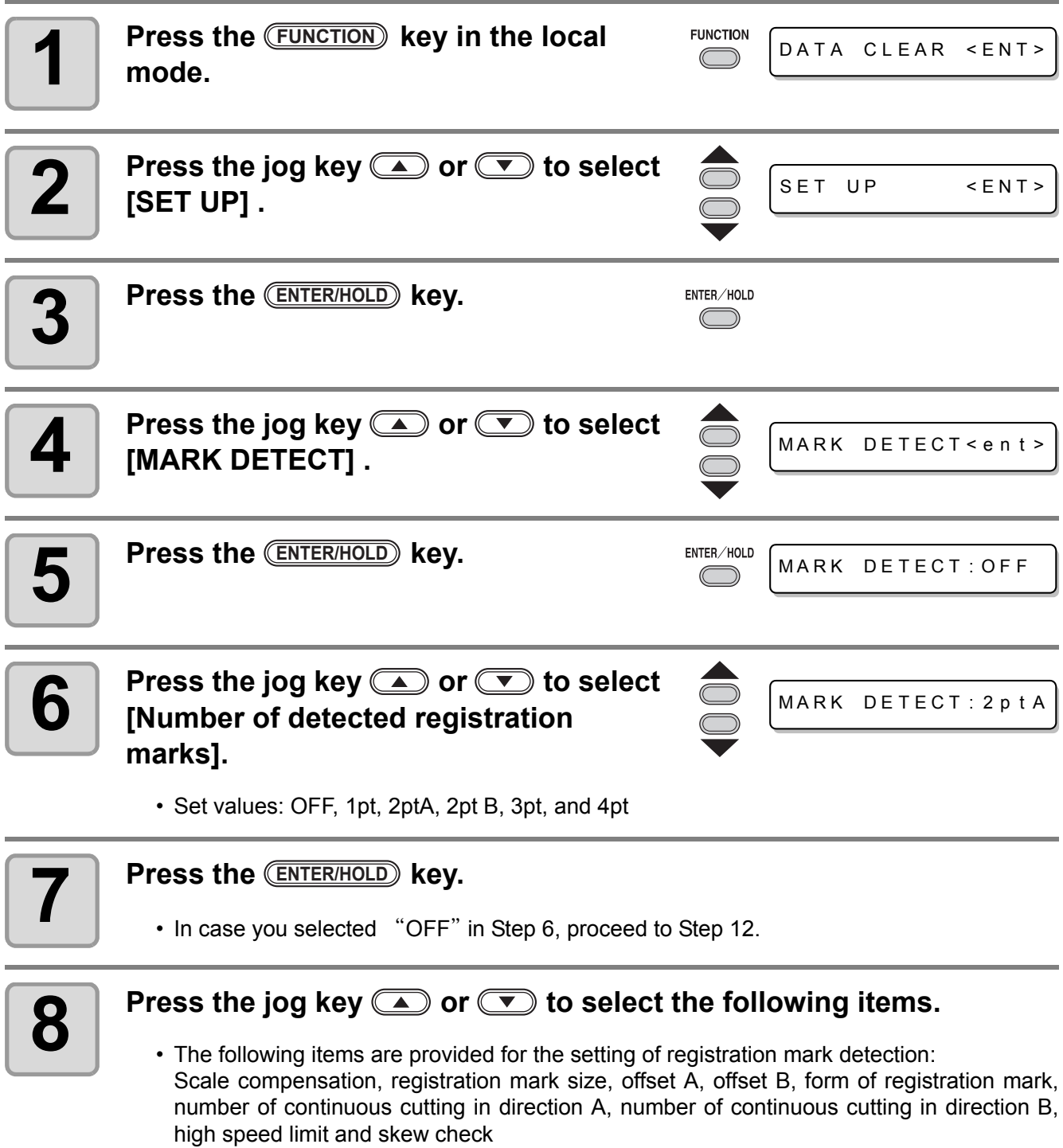

• See pages [P.3-19](#page-66-0) through [P.3-22](#page-69-0) for the contents of each setting item.

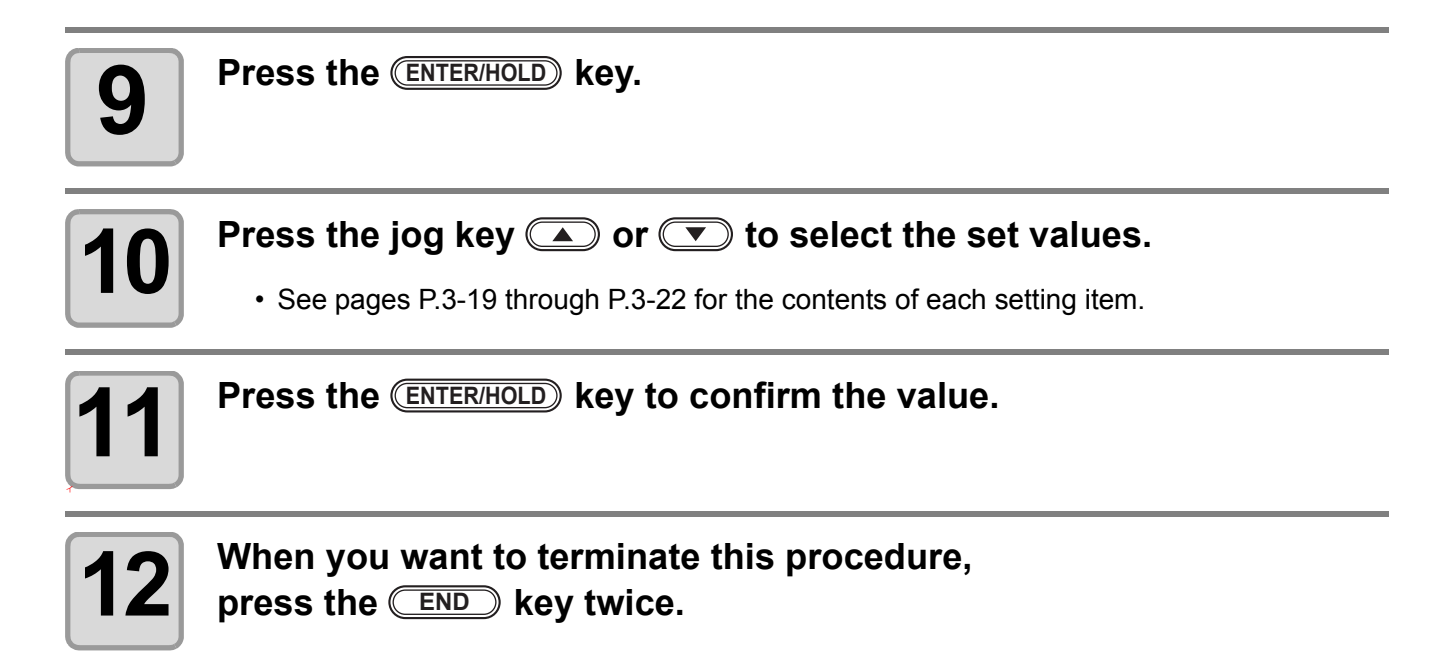

# <span id="page-66-0"></span>**Setting Items**

### <span id="page-66-1"></span>**Setting the Number of Registration Mark Detection**

The higher the number of detected points, the higher the cutting accuracy.

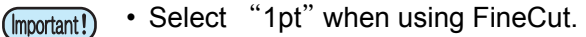

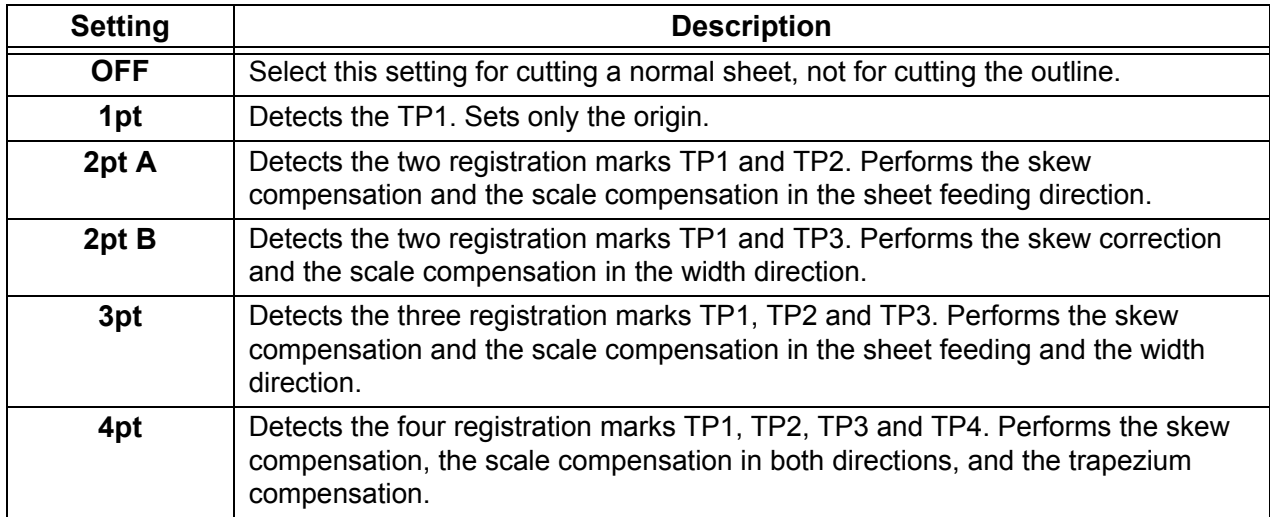

### <span id="page-67-0"></span>**DIST.REVI**

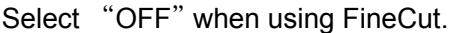

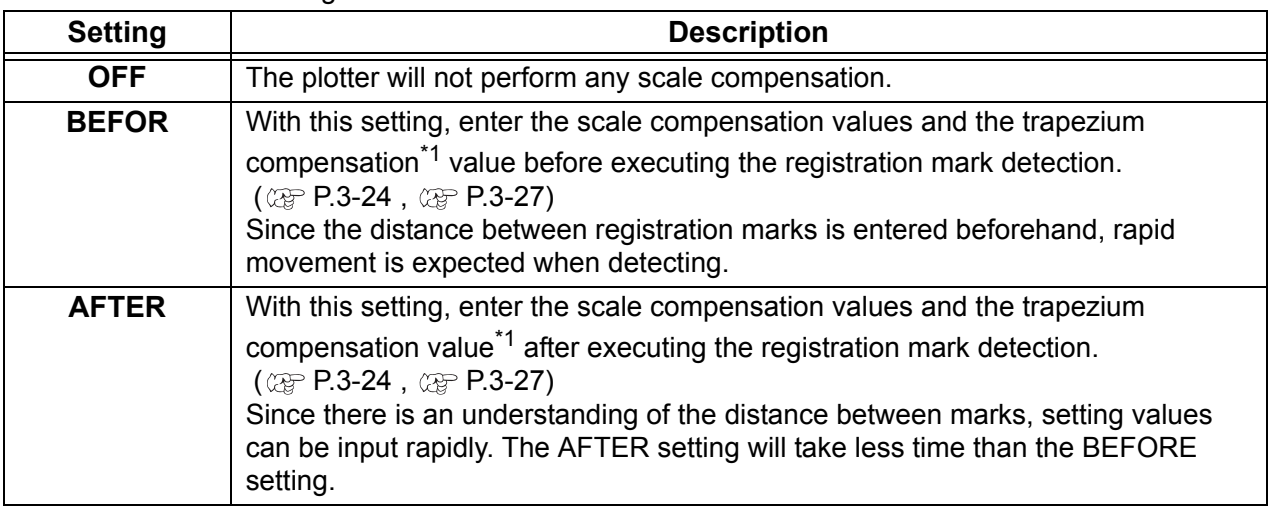

\*1: The diameter difference between the grit rollers may cause a significant difference in the sheet feeding distance between the right side and the left side. The trapezium compensation function correct this difference in sheet feeding between the right side and the left side.

### **Size**

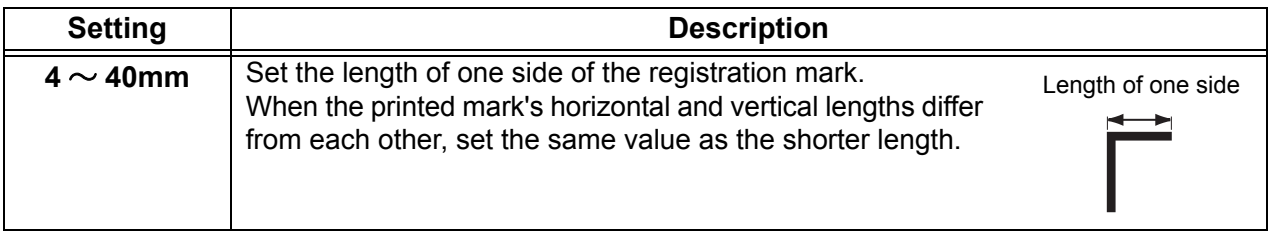

### **Offset A, Offset B**

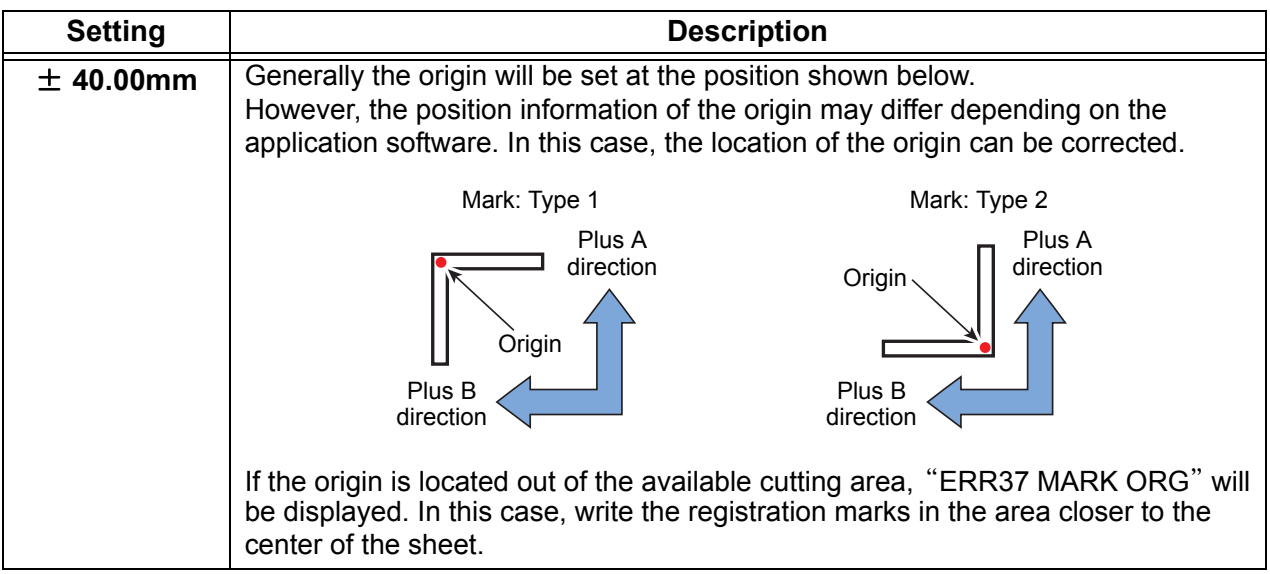

### **MARK FORM**

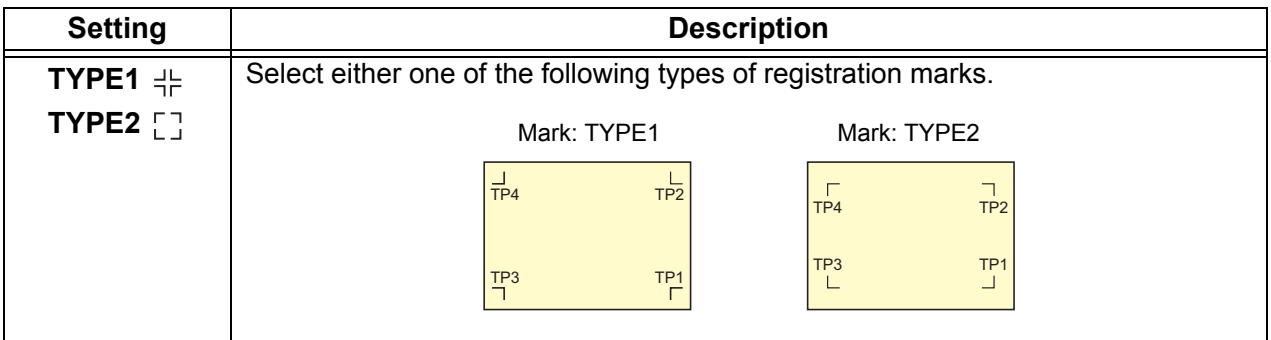

# **COPIES A ( UP ), COPIES B ( LEFT )**

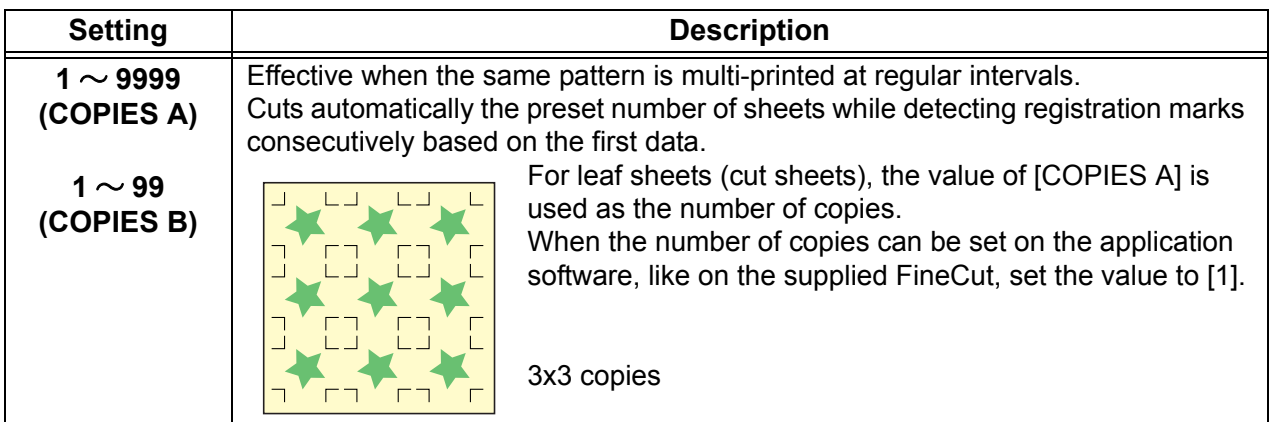

### **SPD LIMIT**

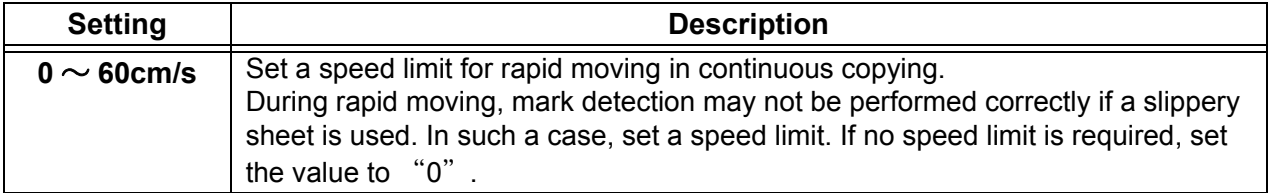

### <span id="page-69-0"></span>**SKEW CHECK**

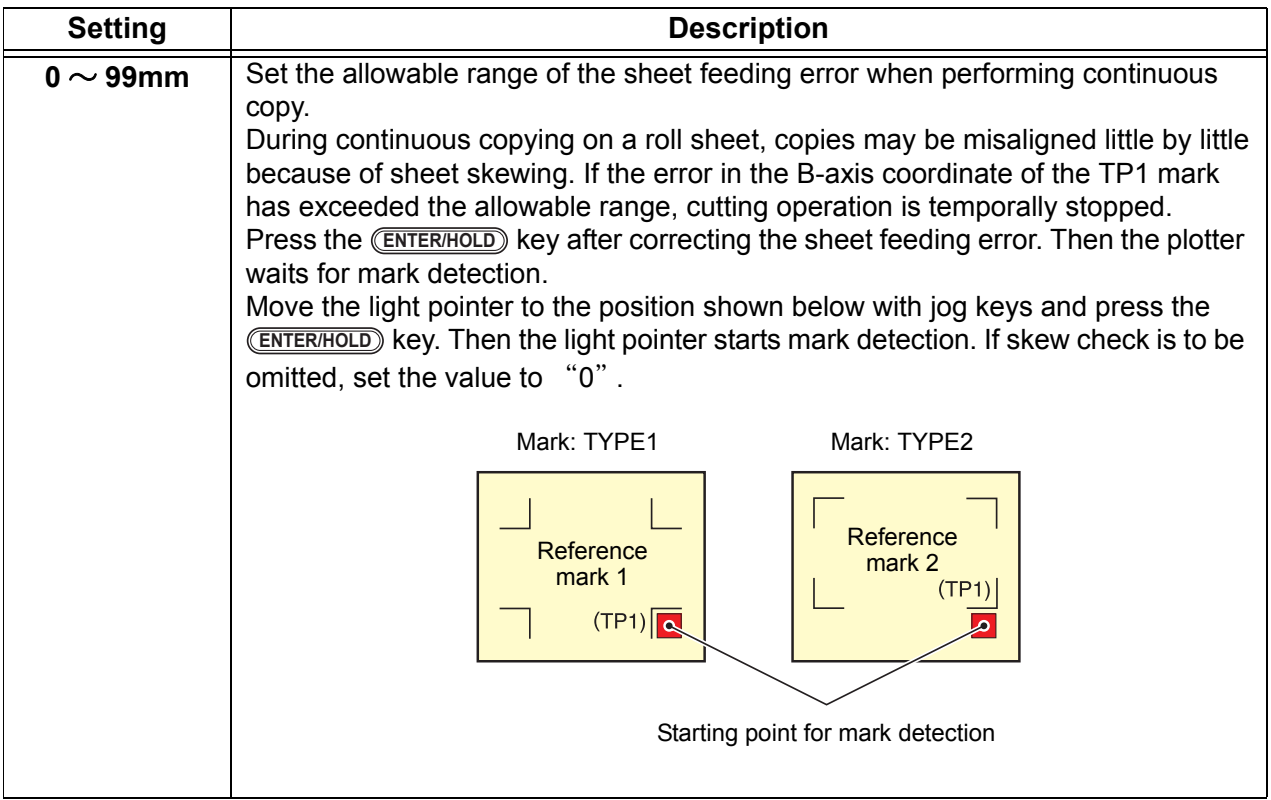

### **DETECT MODE**

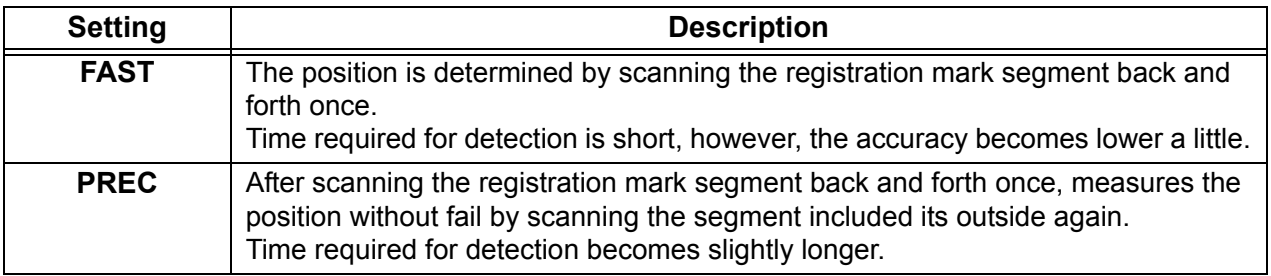

## **Reset the Setting of Registration Mark Detection**

In case the plotter detects the sheet that has no printing of registration marks and displays [SEARCH START POS] you must set the registration mark detection to "OFF." Then, the registration mark detection becomes rendered ineffective.

**Follow the Steps 1 to 5 of ["Set for](#page-65-0)  [Detecting the](#page-65-0)  Registration [Marks"](#page-65-0)** [P.3-18](#page-65-0)

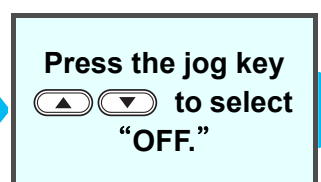

**Press the ENTER/HOLD key. END** 

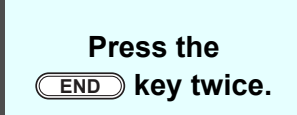

# **Method of detecting registration marks**

Registration marks are detected in two different ways; full-automatic detection and semi-automatic detection. Use the semi-automatic function when the TP1 is not located at the bottom right of the sheet, or when the supplied FineCut is to be used as the cutting software.

- If the sheet is curled, straighten it. (Important!)
	- When using a cutting software having no mark function, use a sheet which has neither stains nor images in the area (A) located between TP1 and TP2 and in the area (B) located between TP1 and TP3.

### **Check sheet skew with a light pointer**

Move down the clamp lever to the rear, raise the pinch roller and reset the sheet with the  $\overline{(\overline{SHEET}SET)}$ . And then the Light Pointer is turned lit. You can manually move the carriage to the left and right. Move down the clamp lever to the front, and manually move the carriage between the registrations TP1 and TP3. Then you can confirm the sheet inclination by the move line of Light Pointer. Align to the move line and adjust the sheet inclination.

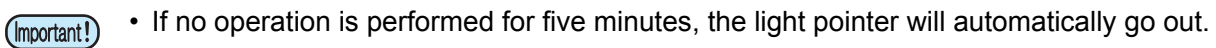

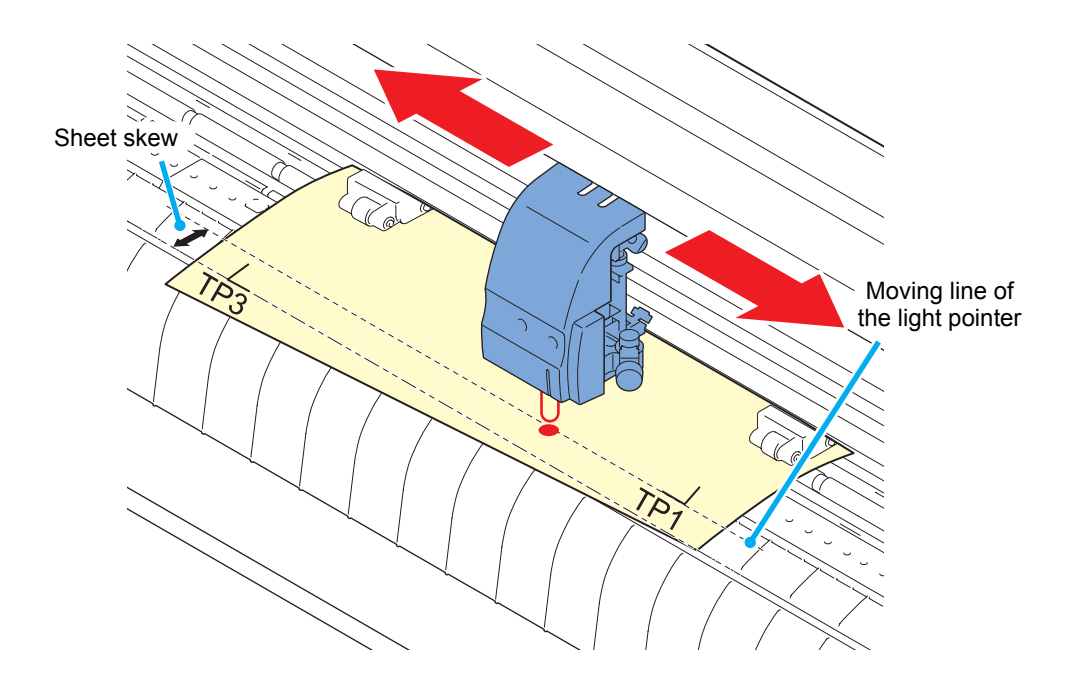

# <span id="page-71-0"></span>**Full-automatic detection of marks**

Use this function to correct the error in the detected length between registration marks as compared with the printed length between registration marks. For this purpose, measure the length A and B on the data beforehand.

Measure the length between the registration marks.

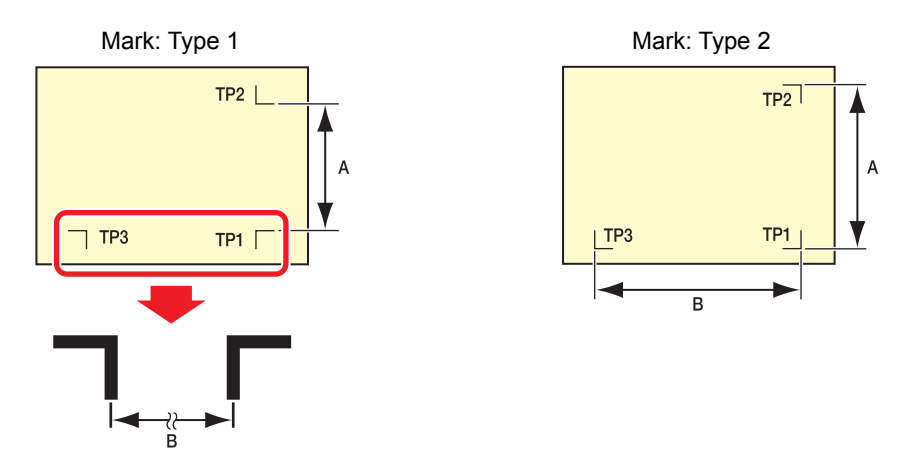

**Detecting procedure ( [DIST.REVI.] Setting value is** "**BEFOR**"**)**

<sup>•</sup> Be sure to set the sheet in the rear. (Important!)

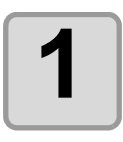

### **1 Measure the lengths A and B on the data to be output.**

# **2 Place TP1 at a location shown at right.**

• If it is impossible to place the registration mark TP1 at the location shown in the sketch, follow the procedure for "Semi-automatic registration mark detection".

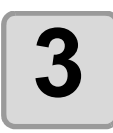

**3 You must take care to tighten the sheet, and move down the clamp lever to the front.**

• Then the pinch rollers will retain the sheet.

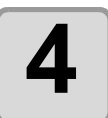

# **4 Press the CENTER/HOLD** key.<br> **C** The scale compensation disp

- The scale compensation display appears after detecting only the sheet width. (The right figure shows the 4-point detection display as an example.)
- In case [ROLL. SELECT] is set [ON]  $\textcircled{\tiny{CF}}$  [P.3-](#page-66-1) [19](#page-66-1)) , select thenumber of pinch roller to use.

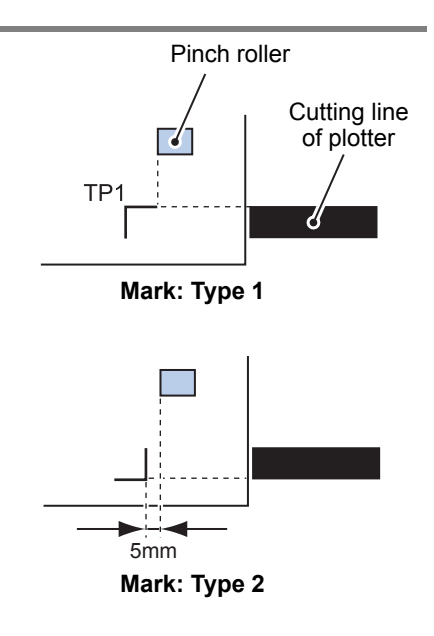

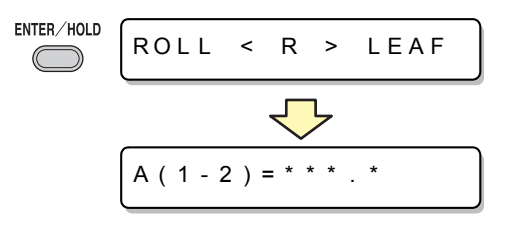
$B(1 - 3) = * *$ 

# $\mathbf{5}$   $\mathbf{5}$  Set with the jog key  $\mathbf{\odot}$  or  $\mathbf{\odot}$  .

- Press the *ENTER/HOLD* key. And the plotter moves to the next scale compensation setting.
- If [MARK DETECT] is set to [2ptA], the display for inputting the B length will not appear.
- If [MARK DETECT] is set to [1pt], the scale compensation setting display will not appear but the origin point will be displayed. (Step 7)

### **6** Press the **ENTER/HOLD** key after completing the settings. **completing the settings.**

- The registration mark detection will be started.
- See ["Setting the Number of Registration Mark](#page-66-0)  [Detection"](#page-66-0) ( $\textcircled{r}\mathbb{P}$  [P.3-19](#page-66-0)) for the number of registration marks.
- In case the plotter cannot detect any registration marks, it displays "Error 36 in the registration mark detection" on the display. Set the sheet again.
- \* \*MARK DETECT \* \*

ENTER/HOLD

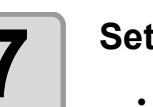

#### **7 Set the origin.**

• After the detection of the registration marks, the display will show the available cutting area and then return to local mode.

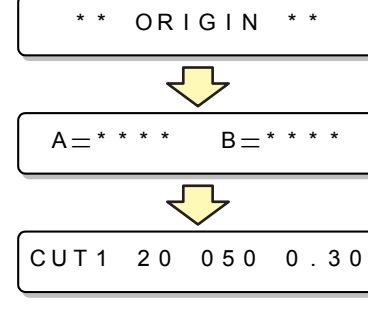

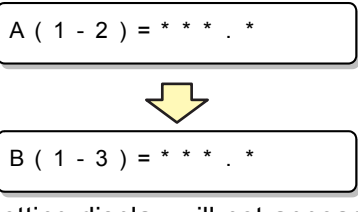

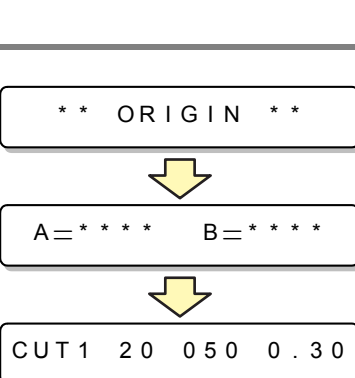

2)<br>5

**Useful Function**

**Useful Function** 

#### **Detecting procedure ( [DIST.REVI.] Setting value is** "**AFTER**"**)**

• Be sure to set the sheet in the rear. (Important!)

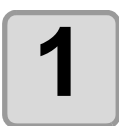

**1 Follow steps 1 to 3 of ["Detecting procedure \( \[DIST.REVI.\] Setting](#page-71-0)  value is** "**BEFOR**"**)" ( [P.3-24](#page-71-0))**

ENTER/HOLD

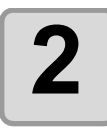

# **2 Press the CENTER/HOLD** key.<br> **Press the CENTER/HOLD** key.

- In case [ROLL. SELECT] is set [ON] ( $\textcircled{r}$  [P.3-](#page-66-0) [19](#page-66-0)) , select thenumber of pinch roller to use.The registration mark detection will be started after detecting only the sheet width.
- In case the plotter cannot detect any registration marks, it displays "Error 36 in the registration mark detection" on the display. Set the sheet again.

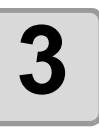

# **3 After the detection of the registration marks, the scale compensation display appears.**

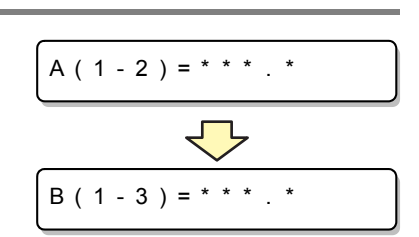

 $ROLL < R > LEAF$ 

\* \*MARK DETECT \* \*

- The right figure shows the 4-point detection display as an example.
- If there is a difference between the actually measured value and the detected length, make setting with the jog key  $\circled{I}$  or  $\circled{I}$ .
- Press the CENTERHOLD) key to change the display to the next scale compensation setting.
- If [DIST. REVI.] is set to [OFF], the display for scale compensation setting will not appear.
- If [MARK DETECT] its set to [2ptA], the display for inputting the B length will not appear.
- If [MARK DETECT] is set to [1pt], the display for scale compensation will not appear. Proceed to Step 4 and set the origin.

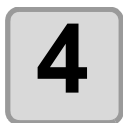

## **4** Press the **ENTER/HOLD** key after completing the settings. **completing the settings.**

- Set the origin.
- The display will show the available cutting area and then return to local mode.

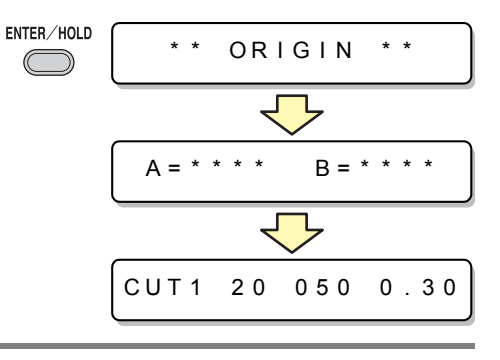

3

## **Semi-automatic detection of registration marks**

When TP1 cannot be located at the position where it can be detected full-automatically or when no registration mark can be detected full-automatically, perform registration mark detection semiautomatically.

#### <span id="page-74-0"></span>**Detecting procedure ( [DIST.REVI.] Setting value is** "**BEFOR**"**)**

# **6 Perform the sheet detection by**<br> **pressing the jog key**  $\textcircled{2}$  **or**  $\textcircled{2}$ **. (Set the sheet in the rear.)**

**5 Load the sheet Load the sheet and move down the clamp lever to the front.**

• Then the pinch rollers will retain the sheet.

- In case [ROLL. SELECT] is set [ON] (@P[P.3-](#page-66-0) [19](#page-66-0)) , select thenumber of pinch roller to use.
- Once the sheet is detected, the display indicates that the plotter is waiting for registration mark detection operation.
- When the sheet is set in the front, the positions of the TP1 to TP4 are viewed inverted as shown at right.

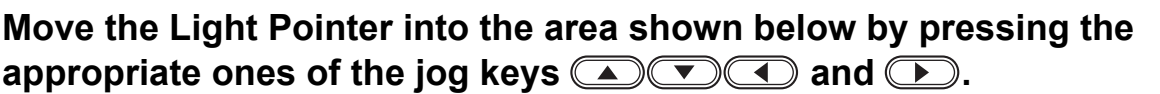

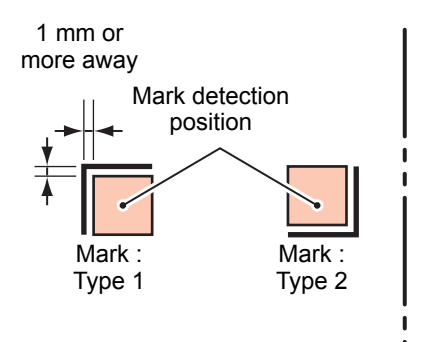

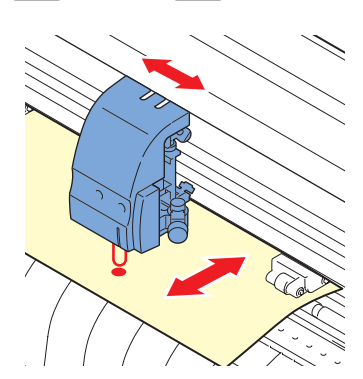

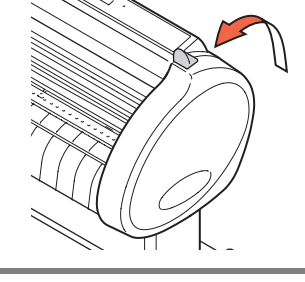

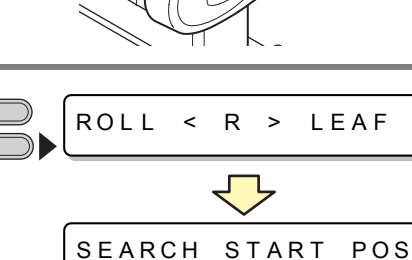

 $\frac{1}{TP3}$ 

TP4

**Origin** 

 $\overline{TP1}$ TP<sub>2</sub>

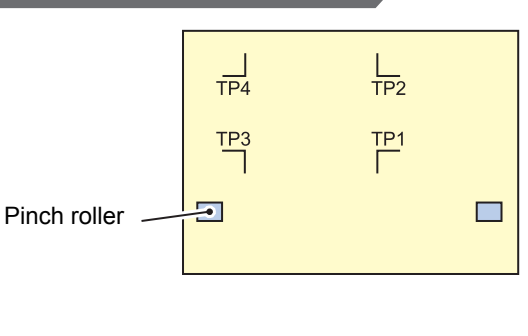

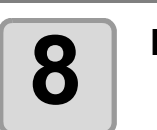

# **8 Press the CENTER/HOLD** key.<br> **C Fine scale compensation disp**

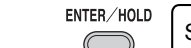

ENTER/HOLD

• The scale compensation display appears. (The right figure shows the 4-point detection display as an example.)

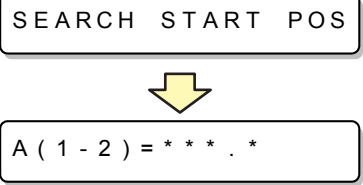

 $A(1 - 2) = * * * *$ 

 $B(1 - 3) = * * *$ . \*

\* \*MARK DETECT \* \*

 $B(1-3)$  =

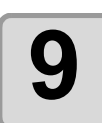

#### **9** Make setting with the jog key  $\bigcirc$  or  **.**

- Press the *ENTER/HOLD* key to change the display to the next scale compensation setting.
- If [DIST.REVI.] is set to [OFF], the display for scale compensation setting will not appear.
- If [MARK DETECT] its set to [2ptA], the display for inputting the B length will not appear.
- If [MARK DETECT] is set to [1pt], the scale compensation setting display will not appear but the origin point will be displayed.

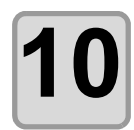

### **10** Press the CENTER/HOLD key after completing the settings. **completing the settings.**

- The plotter will start detecting the registration marks according to the settings of [MARK DETECTI.
- See ["Setting the Number of Registration Mark](#page-66-0)  [Detection"](#page-66-0) ( $\circled{r}$  [P.3-19](#page-66-0)) for the number of registration marks.
- In case the plotter cannot detect any registration marks, it displays "Error 36 in the registration mark detection" on the display. Set the sheet again.

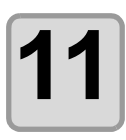

#### **11 Set the origin.**

• The display will show the available cutting area and then return to local mode.

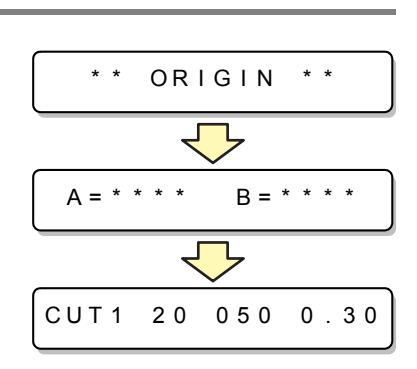

#### **Detecting procedure ( [DIST.REVI.] Setting value is** "**BEFOR**"**)**

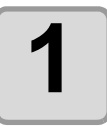

**1 Follow steps 1 to 3 of ["Detecting procedure \( \[DIST.REVI.\] Setting](#page-74-0)  value is** "**BEFOR**"**)" ( [P.3-27](#page-74-0))** 

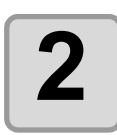

#### **Press the <b>***ENTER/HOLD* key.

- The plotter will start detecting the registration marks according to the settings of [MARK
- ENTER/HOLD **\* \* MARK** DETECT \* \*

 $A(1 - 2) = * * * *$ 

- DETECT]. • See ["Setting the Number of Registration Mark Detection"](#page-66-0) ( $\mathbb{Q}_P$  [P.3-19](#page-66-0)) for the number of registration marks.
- In case the plotter cannot detect any registration marks, it displays "Error 36 in the registration mark detection" on the display. Set the sheet again.

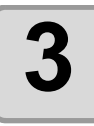

#### **3 After the detection of the registration marks, the scale compensation display appears.**

- The right figure shows the 4-point detection display as an example.
- If there is a difference between the actually measured value and the detected length, make setting with the jog key  $\circled{2}$  or  $\circled{3}$ .
- Press the *ENTER/HOLD* key to change the display to the next scale compensation setting.
- If [DIST.REVI.] is set to [OFF], the display for scale compensation setting will not appear.
- If [MARK DETECT] is set to [2ptA], the display for inputting the B length will not appear.
- If [MARK DETECT] is set to [1pt], the scale compensation setting display will not appear but the origin point will be displayed.

## **4** Press the **ENTER/HOLD** key after completing the settings. **completing the settings.**

- Set the origin.
- The display will show the available cutting area and then return to local mode.

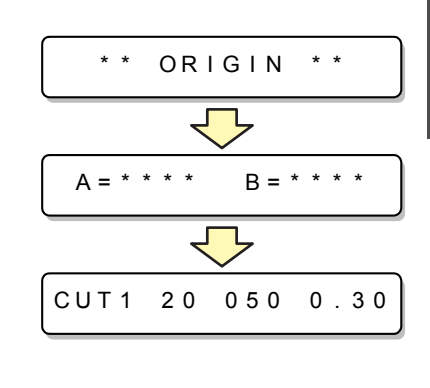

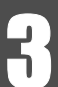

## **Detect a registration mark automatically after the sheet is detected**

Set the automatic registration mark search function performed after the sheet is detected.

If both of the registration mark detection and the registration mark search is valid, the function will search the registration mark automatically after the sheet is detected.

From the original point after detecting the sheet, it scans the set scan width back and forth at half intervals of the registration mark size. Then, when it finds a segment, a point or a printed material, the registration mark detection will be performed.

If the vertical line and the horizontal line are detected properly, it is recognized as a registration mark and the original point setting will be performed.

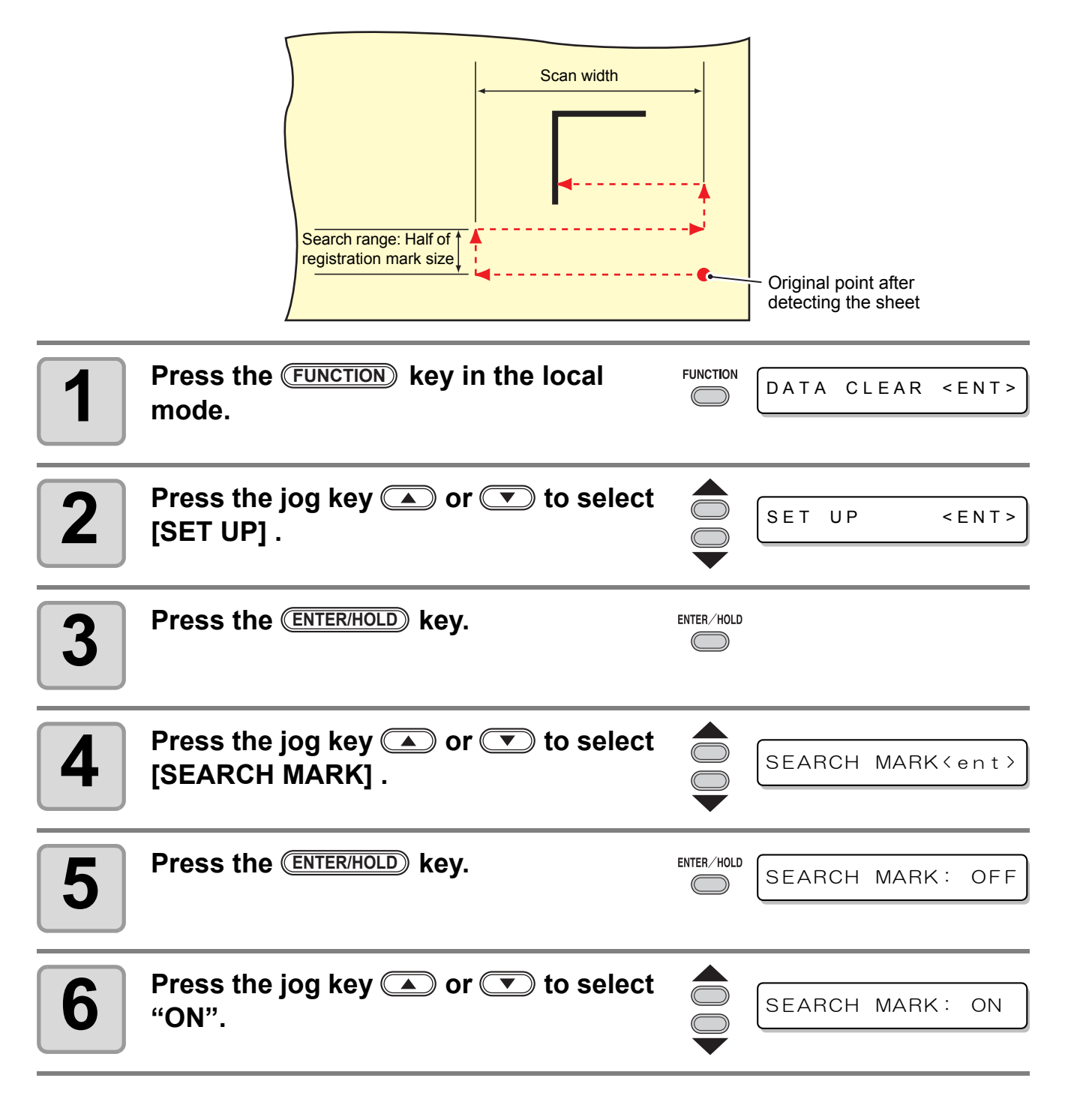

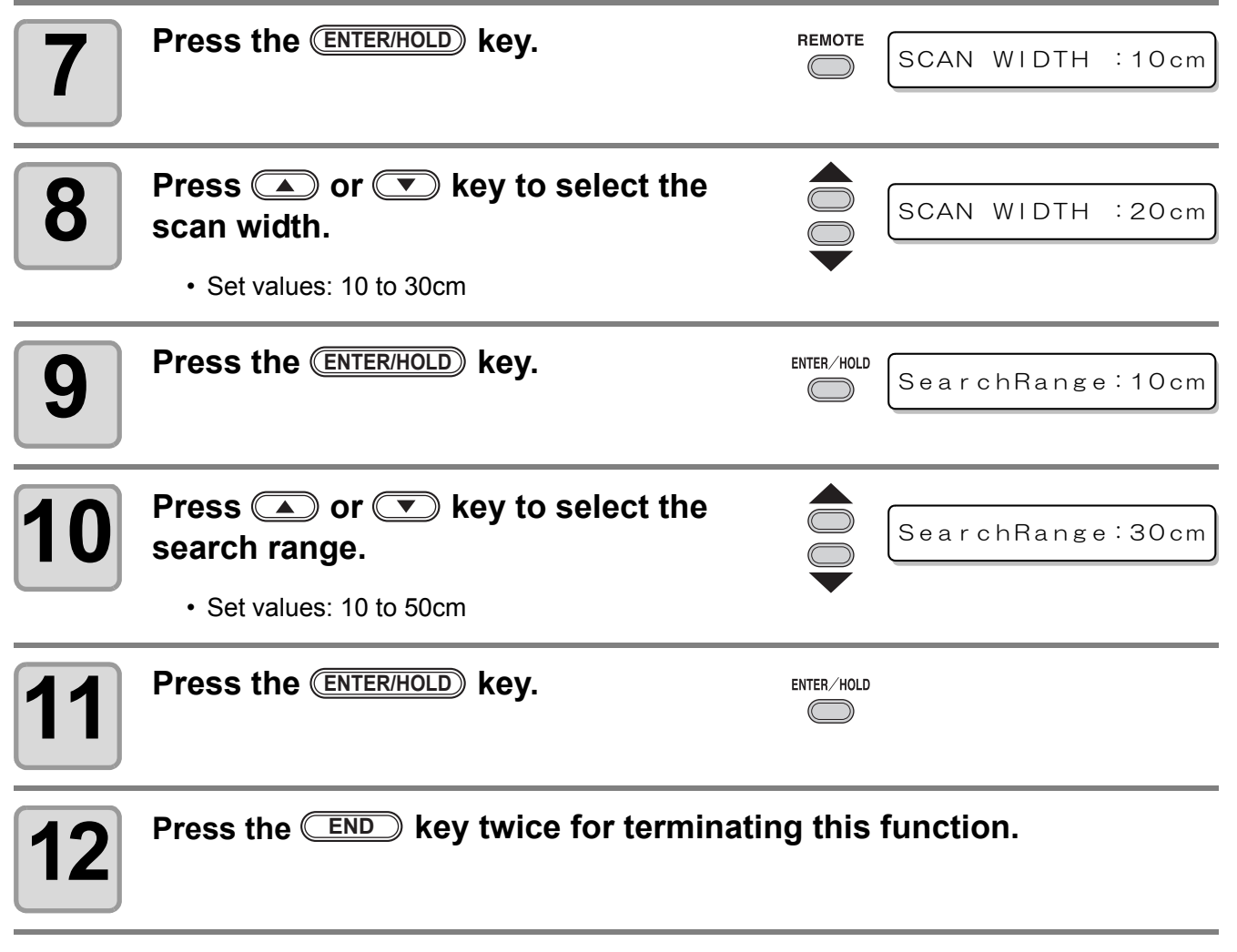

(Important!)

• If it is not recognized as a registration mark or there is no response even if the function scans the area set for search, the message indicating the search failure will be displayed in a certain time.

Then, it will return to the original point and the mode will move to the normal semi-automatic registration mark detection mode.

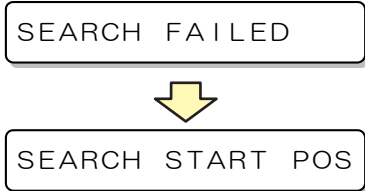

# **Confirm the following when failed in cutting correctly.**

### **Check the sensor for the registration mark detection**

Prepare the sheet on which the registration mark is printed.

- (Important!)
- **If you move the head and sheet manually, you cannot perform the right response check. Be sure to perform it via the following operations.**
- For conditions of already printed registration mark, refer to ["Precautions in inputting data with](#page-60-0)  [registration marks"](#page-60-0) ( $\mathbb{CP}$  [P.3-13\)](#page-60-0).
- The setting values are kept in memory even when the power is turned off.
- The settings performed here for shape of the registration mark and length of the registration mark are reflected in the settings of "MARK DETECT". ( $\mathbb{Q}$ P.3-13)
- The detection speed selected here will be used in the registration mark detection operations that are executed from here on.
- The pointer offset value selected by this operation is not initialized by SETUP RESET operation.
- Set the buzzer sound to "ON". ( $\textcircled{x}$  [P.3-69](#page-116-0)) The registration mark detection sound is not made if the buzzer sound is set to OFF.

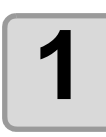

#### **1 Make sure that the plotter is in local mode.**

CUT1 20 050 0.30

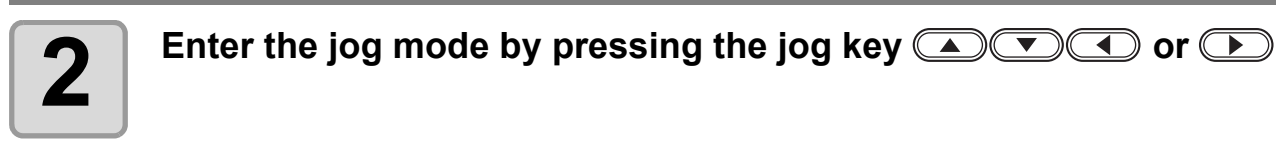

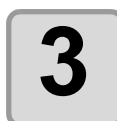

 $\textbf{3}$  **Turn on the Light Pointer by pressing the <u>REMOTE</u>** key.

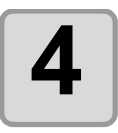

**4** Move the Light Pointer to the registration mark detection position by pressing the annonistation of the instance  $\frac{1}{2}$ **pressing the appropriate ones of the jog keys**  $\Box$  $\Box$   $\Box$  and  **.**

> • Perform registration mark detection at a position 1mm or more away from the registration mark.

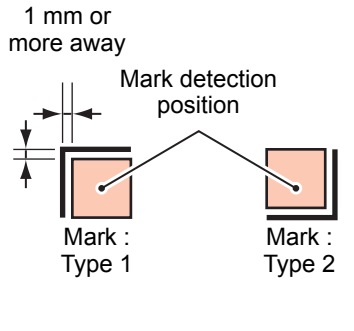

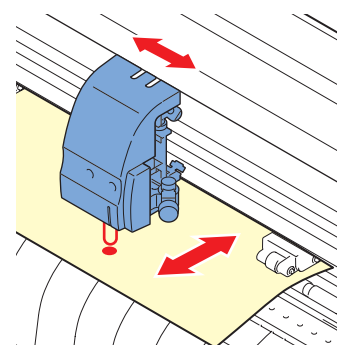

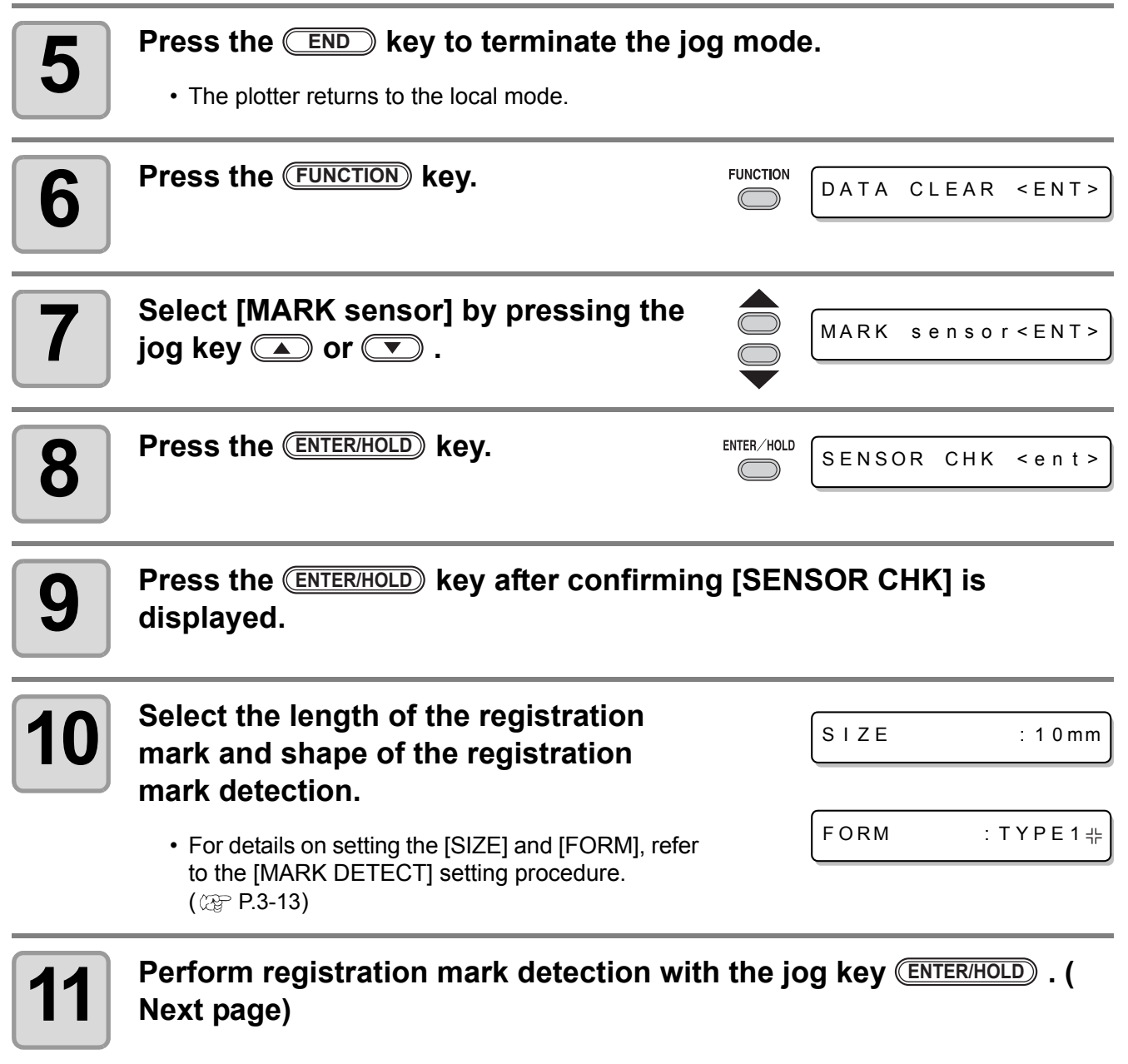

3

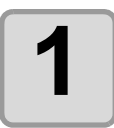

#### **1 Scan in the B direction (plus direction) to detect the line.**

• The buzzer sounds when the line is detected. If the line is not detected, the buzzer does not sound.

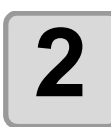

# **2 Scan in the B direction (minus direction) to detect the line.**

**3 Scan in the A direction (plus direction) to detect the line.**

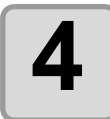

**4** Scan in the A direction (minus<br>direction) to detect the line **direction) to detect the line.**

**5 Follow the Steps 1 to 4, and confirm if** the buzzer sounds 4 times. **the buzzer sounds 4 times.**

- When the detection behavior completes successfully, the buzzer sounds 4 times.
- If the buzzer does not sound, contact our sales office after checking the registration mark condition.

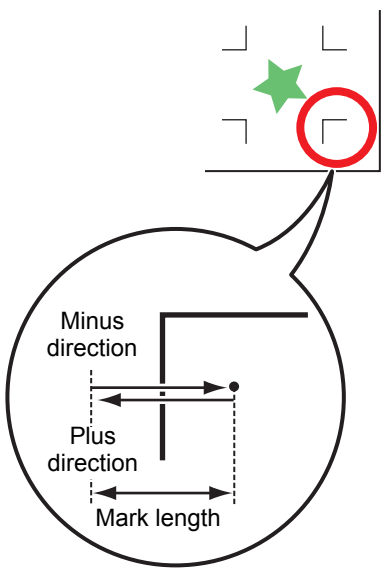

**Scan in the A direction**

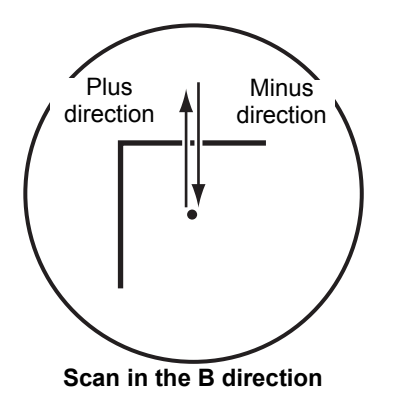

## **Correct the light pointer position**

If the plotter fails to recognize any registration mark properly, the possible cause is an error in the positional relationship between the MARK sensor and the light pointer. In this case, adjust the position of the light pointer.

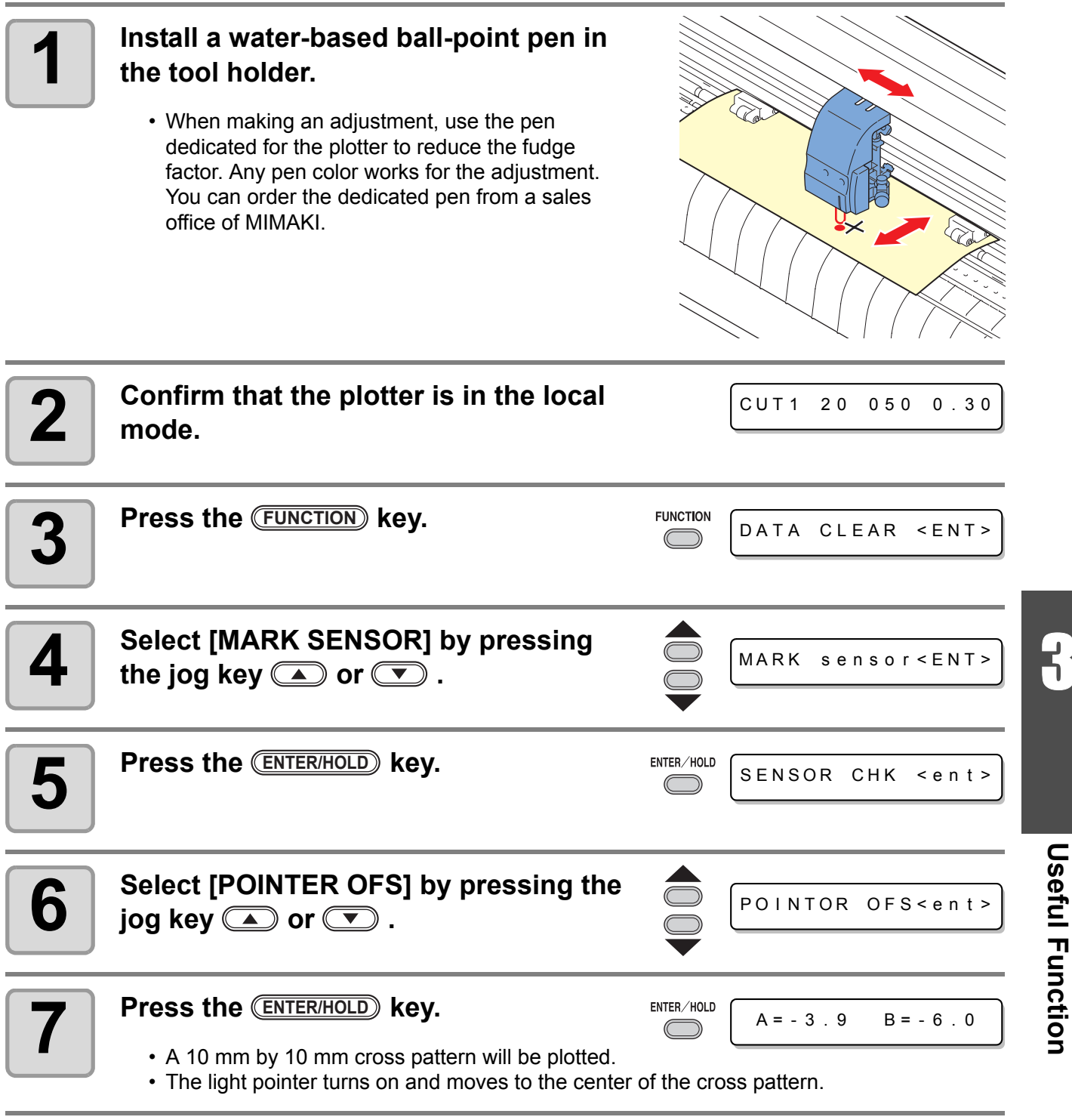

3

**Useful Function**

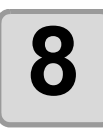

**8 By pressing the jog keys <b>allow** and **D**, adjust the light pointer position so that the center of the light pointer is in alignment **pointer position so that the center of the light pointer is in alignment with the center of the cross pattern.**

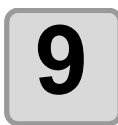

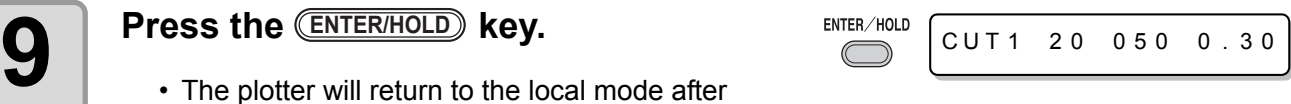

• The plotter will return to the local mode after registering the compensation value.

• The value registered in the [POINTER OFS] is not initialized even by executing the [SETUP (Important!) RESET].

## **Alignment of MARK SENSOR**

The offset value of the cutter and the mark sensor can be adjusted. Set the sheet on which the register mark is printed. Usable on Firmware Ver.1.1 or lator.

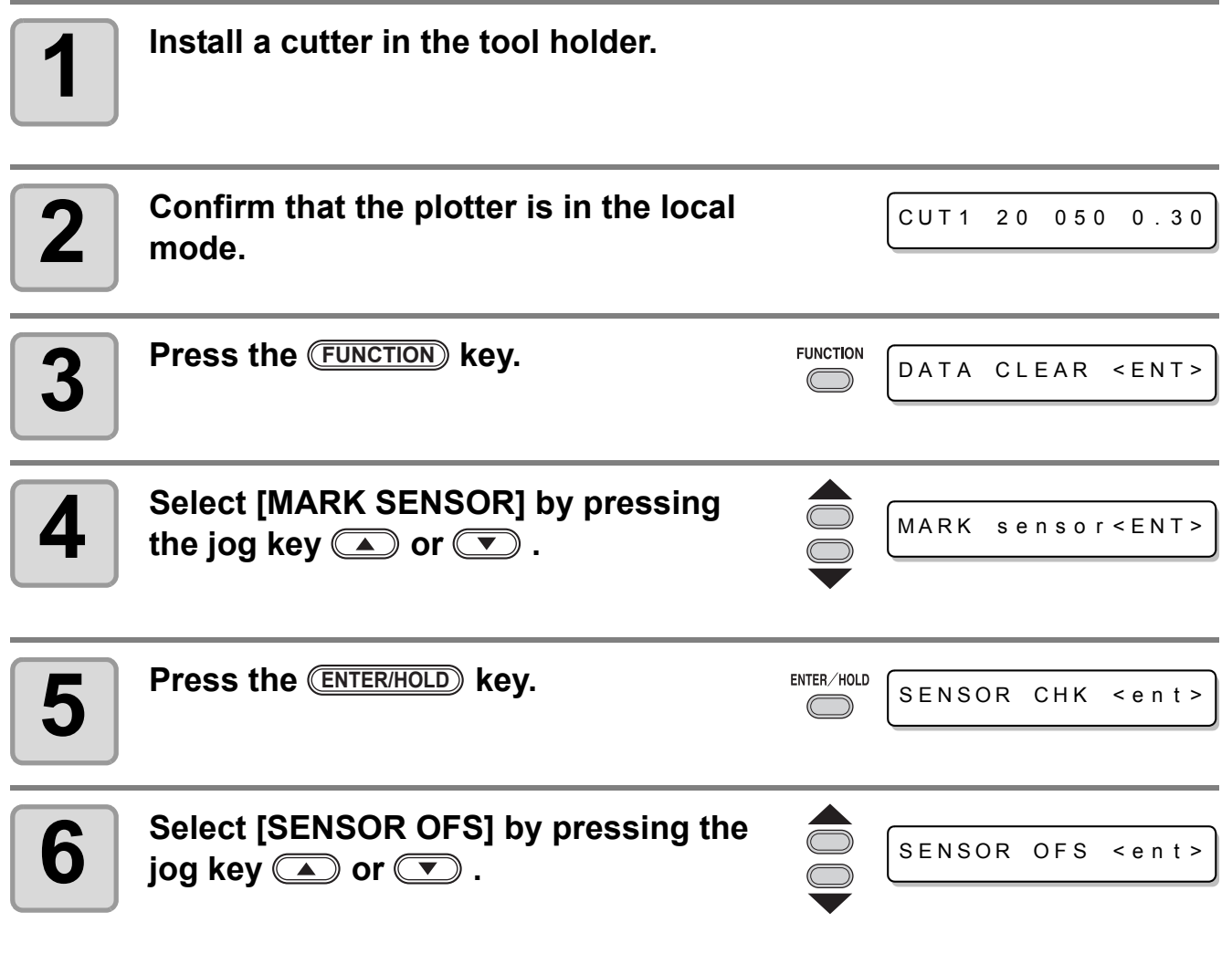

3

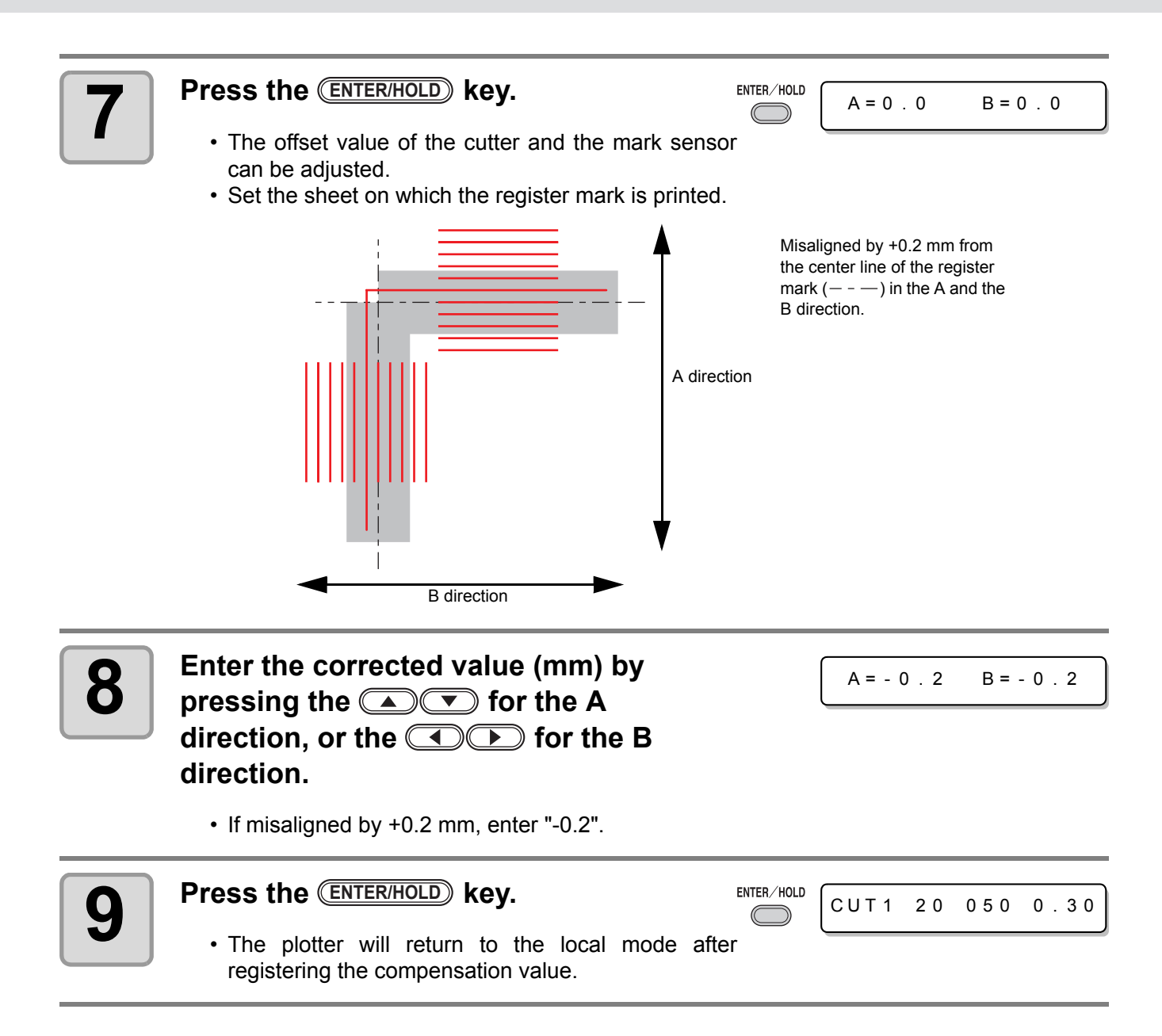

(Important!)

• The setting values are kept in memory even when the power is turned off. • The sensor offset value selected by this operation is not initialized by SETUP RESET operation.

# Expand the cutting (plotting) area

You can reduce the dead space to expand cut (picture drawing) area (EXPANDS function). The dead space is reduced by 10mm at the left and right.

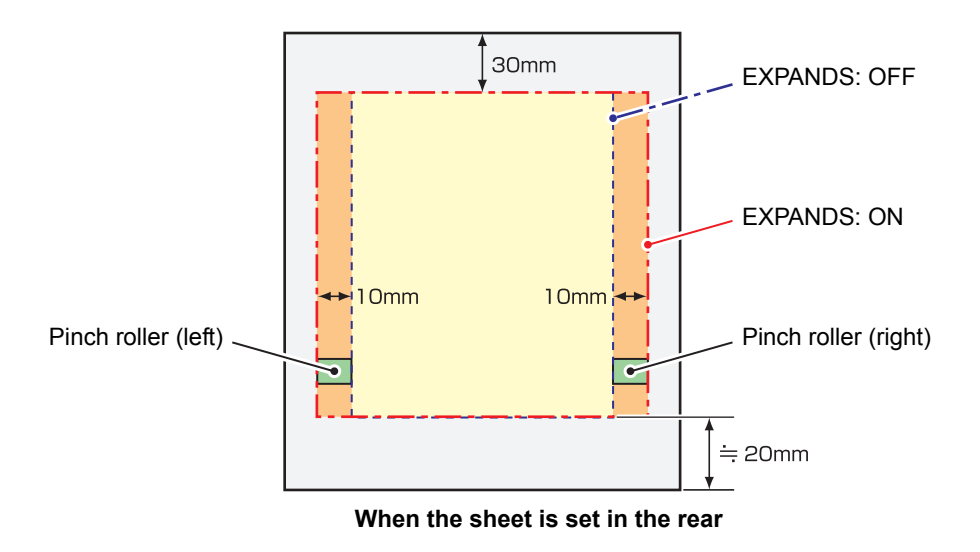

# <span id="page-86-0"></span>**Set the EXPANDS function to ON.**

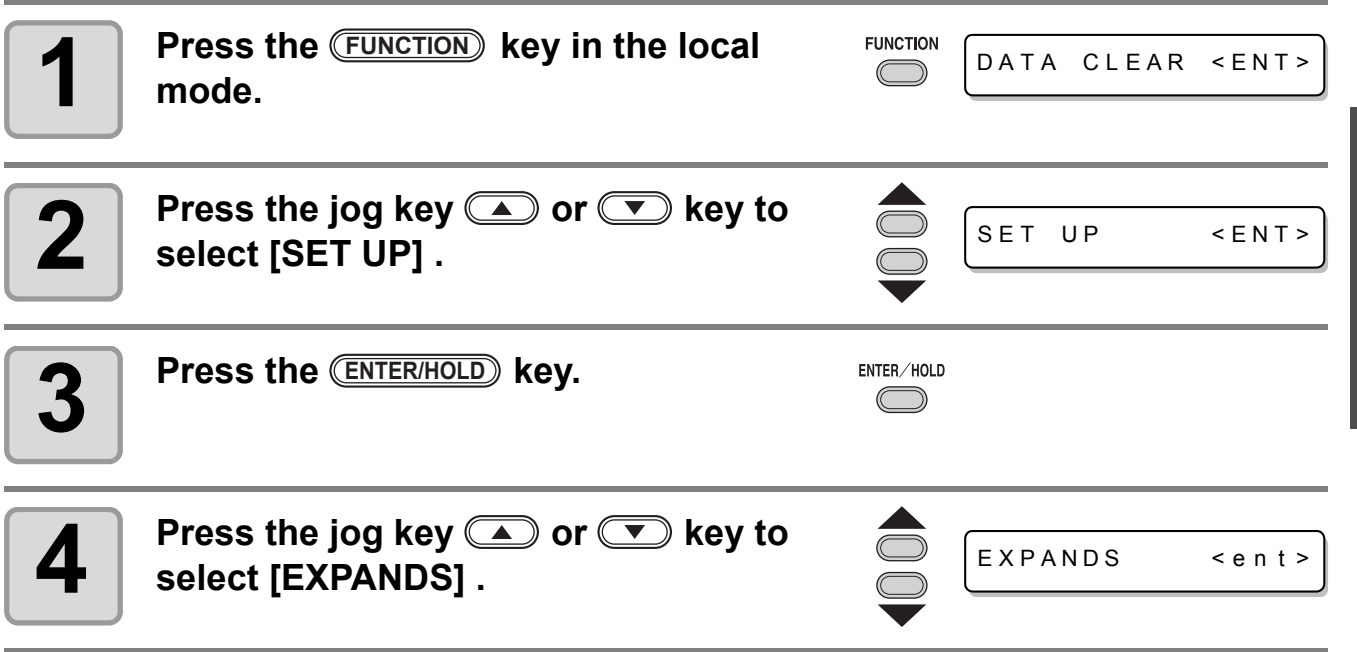

3

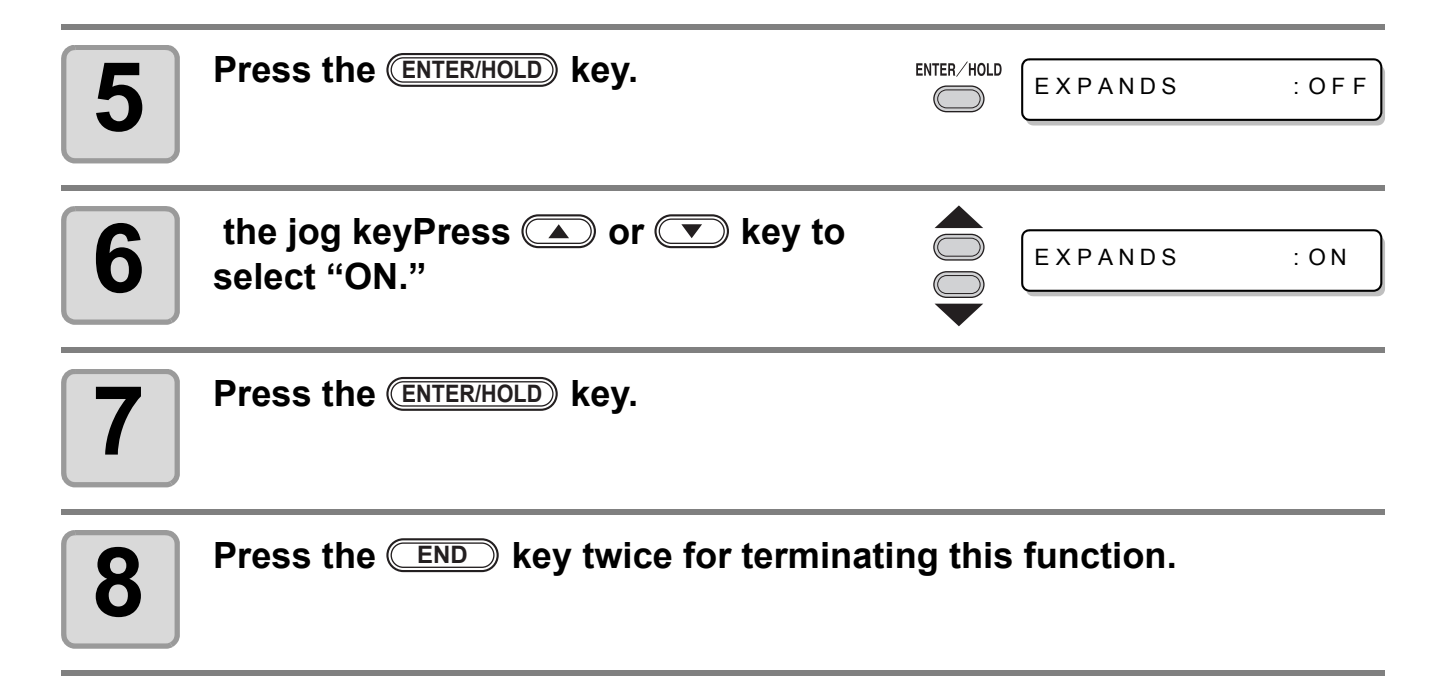

- When the Expand mode is set to ON, paper jam can occur if excessive pressure is applied to (Important!) the sheet.
	- If axis compensation is not performed, the cutter blade can run out of the sheet and may cause a paper jam. A cutter blade having run out of the sheet may damage itself or the plotter.
	- The cutting quality of the areas that come in contact with the pinch rollers will be lowered.
	- If a pinch roller comes in contact with a registration mark during its detection, the registration mark may not be detected properly.
	- Once the Expand function is set after sheet detection, be sure to perform sheet detection again.

#### **Set EXPANDS function to "OFF".**

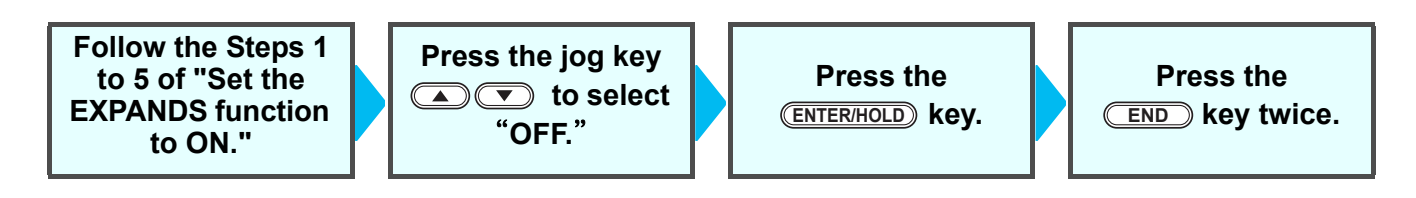

# Switch the cutting (plotting) direction

This function sets the location of origin and direction of the axes of coordinates according to the application software to be used. (ROTATION function)

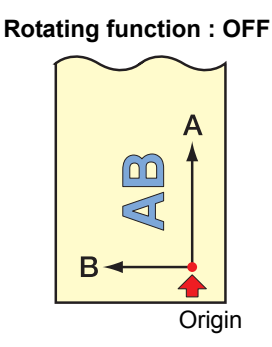

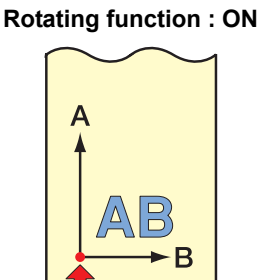

 $\overrightarrow{O}$  • After the sheet detection, the carriage will stop at the origin.

• The setting values are kept in memory even when the power is turned off. (Important!)

• Confirm that any data to be cut is not saved in the receiving buffer. If you change the set values, the contents of the receiving buffer are cleared completely.

# <span id="page-88-0"></span>**The Setting of ROTATION.**

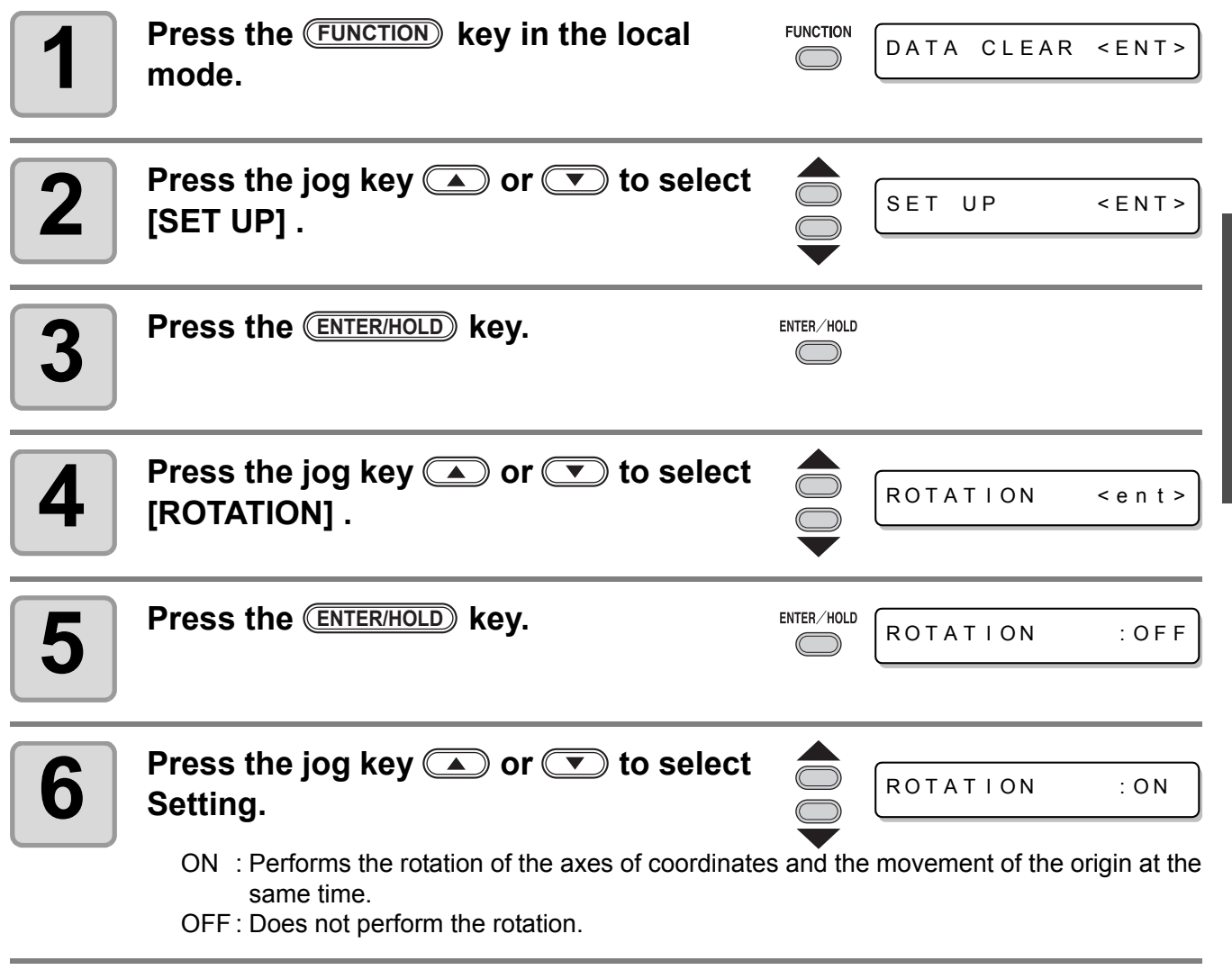

3

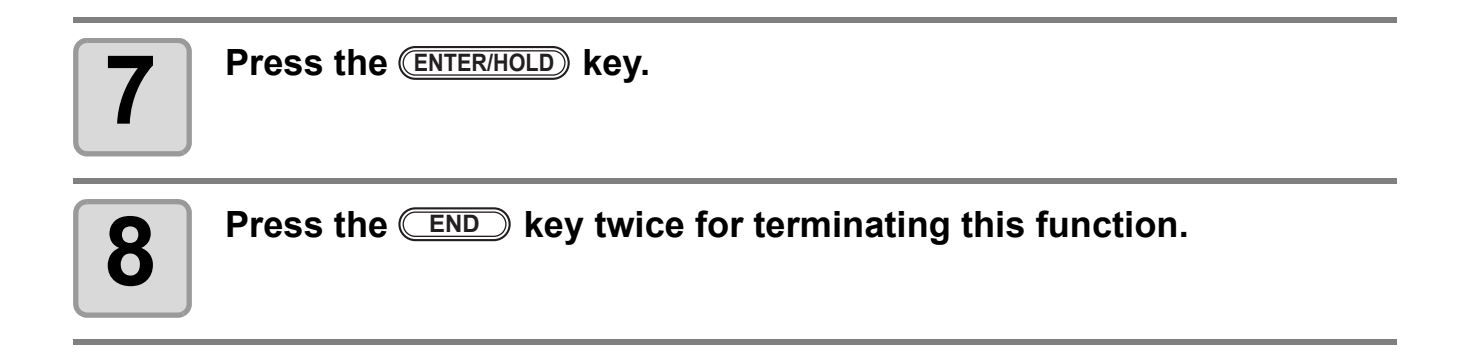

#### **Coordinate system**

The plotter has four different coordinate systems established by combinations of the sheet setting direction and the rotation of the coordinate axes.

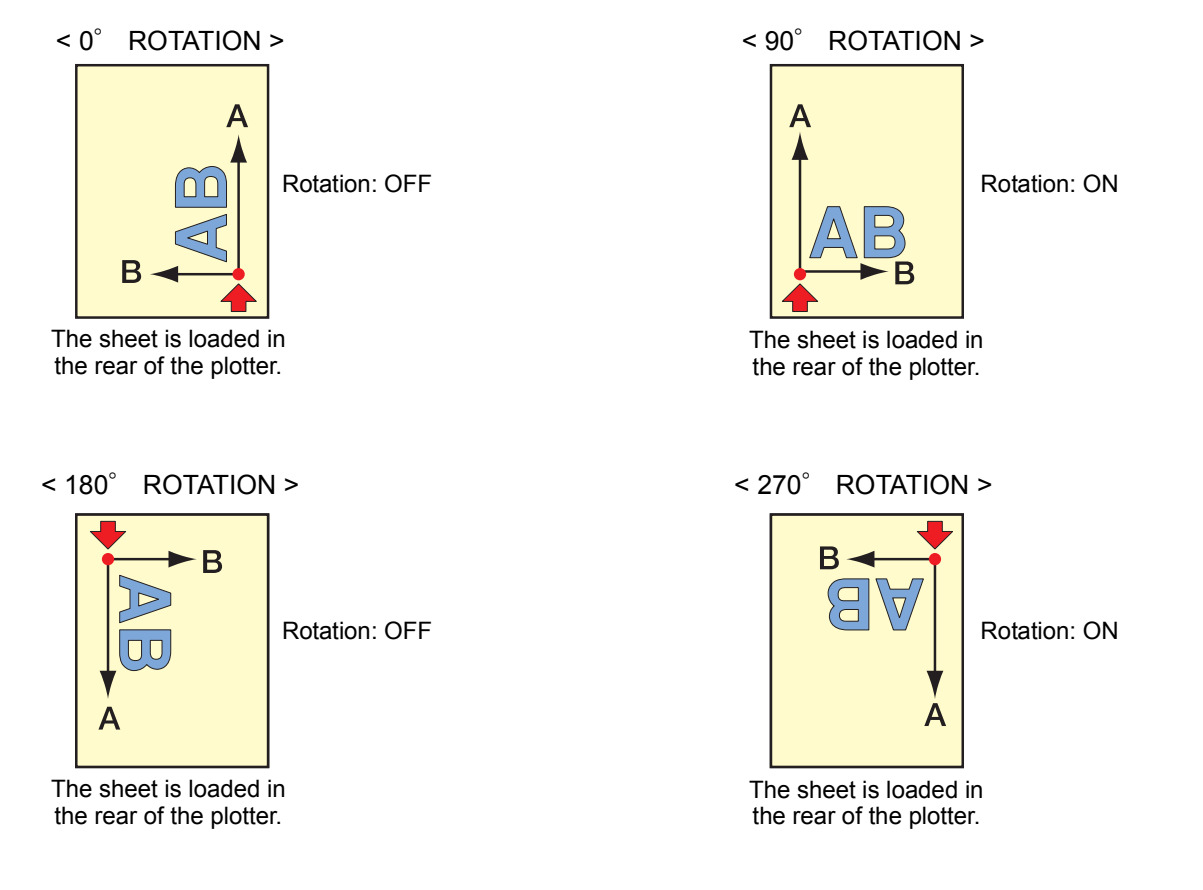

# **Reset the Setting of ROTATION.**

**Follow the Steps 1 to 5 of ["The Setting](#page-88-0)  [of ROTATION."](#page-88-0)**

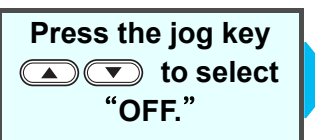

**Press the ENTER/HOLD key. END** 

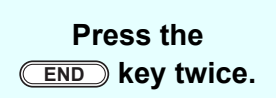

# Perform DIVISION CUT.

Setting the DIVISION CUT allows you to divide and cut data larger than the sheet width (DIVISION CUT function).

You can divide and cut the part that runs off the edge.

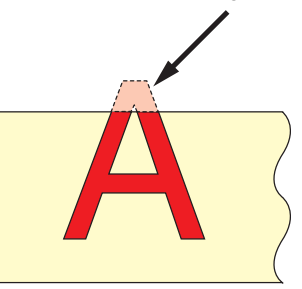

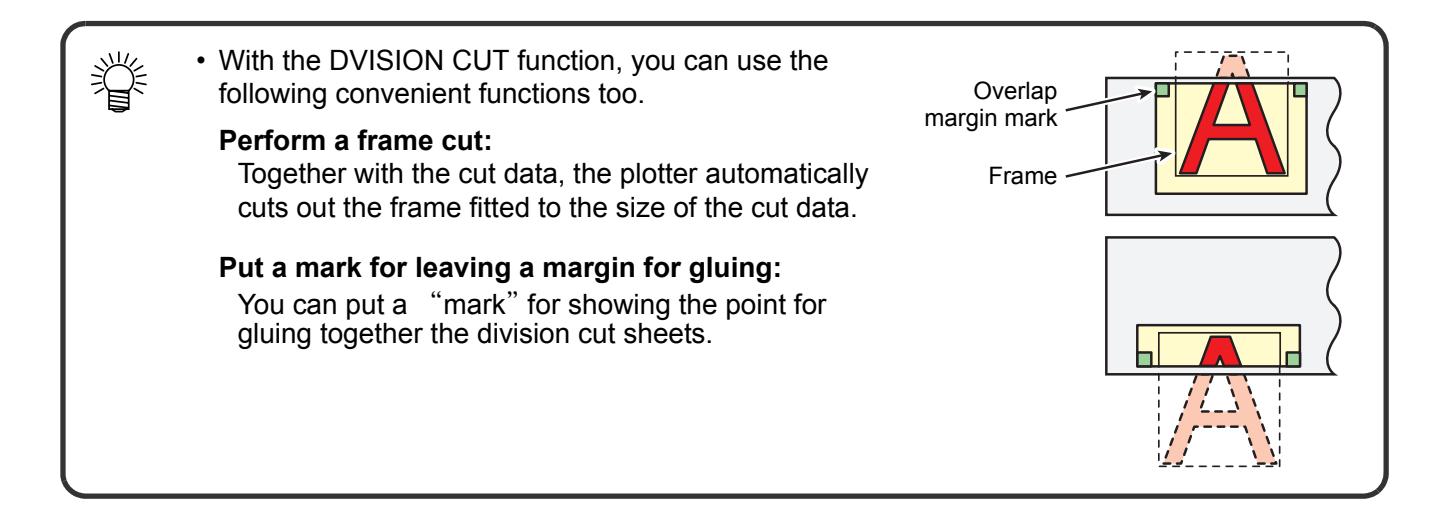

# <span id="page-90-0"></span>**Set for DIVISION CUT.**

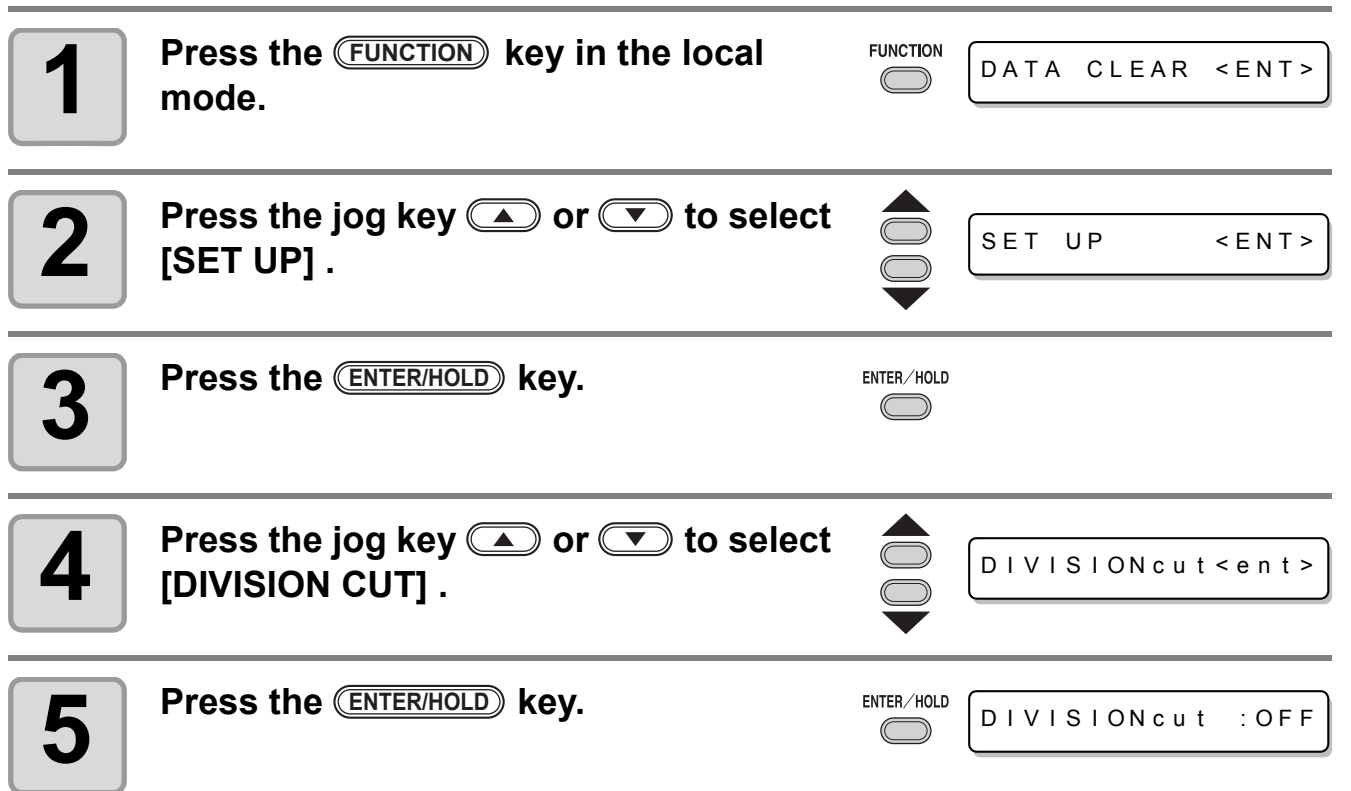

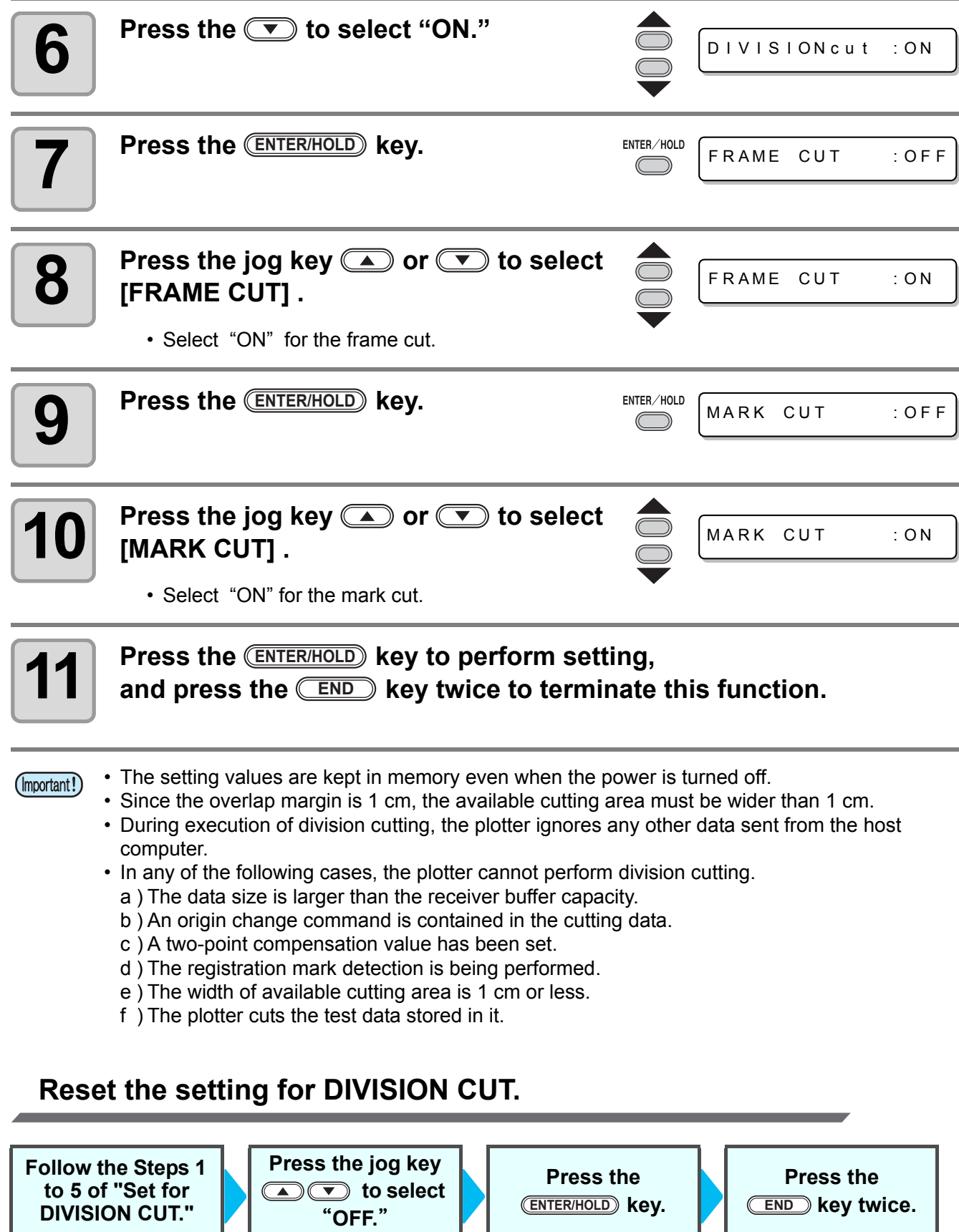

# **Cut Data via DIVISION CUT.**

#### **1 Send data from the host computer to the plotter.**

• If the data exceeds the available cutting area, the display shown at right will appear.

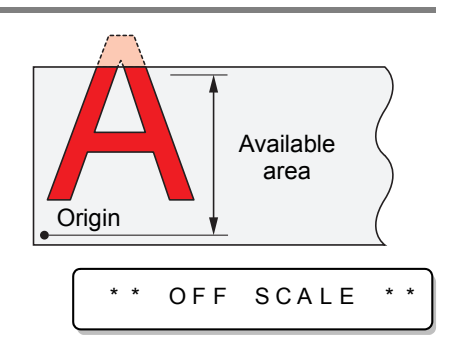

\* \* D I V I S I ON \* \* XX s

The remaining time until the completion of cutting the frame and marks

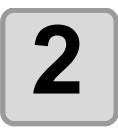

**2 When cutting completes, the plotter automatically cuts the frame and area marked for gluing.**

> • On the display panel, the time for completing cutting of the frame and area marked for gluing appears.

#### **3 Upon completion of the frame cutting, the plotter will return to local mode.**

• Do not replace the sheet when any other display is shown.

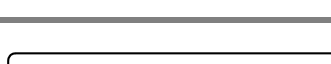

CUT1 20 050 0.30

CUT1 DIVISIO

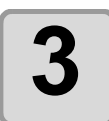

# $\boldsymbol{A}$  **Set the new origin.**

- Move the carriage using jog keys (arrow keys) to establish the origin.
- If the sheet has no space for cutting, replace the sheet with a new one.

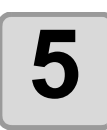

# **5 Press the <b>REMOTE REMOTE REMOTE Reduced for the plotter in remote mode.**<br> **REMOTE REMOTE Report to set the plotter in remote mode.**<br> **REMOTE Reduced Feed the sheet by the maximum sheet length necessary**

- Feed the sheet by the maximum sheet length necessary for the cuting data and start cutting.
- If the sheet is not fed or the sheet is not sufficiently long, replace the sheet with a larger one in step 4 above.

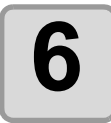

# **6 Repeat steps 4 and 5.**

- Repeat those steps until there is no data that exceeds the sheet width.
- Upon completion of cutting for all the data, the plotter will return to local mode, displaying the tool conditions

2)<br>5

# Change the cutting (plotting) order

You can reorder or sort the cut data that has been sent from the host computer to change the order for cutting (SORTING function).

Suppose that there is data that you want to cut just like drawing a picture with a single stroke, according the order in which data is sent from application software. But in case you cannot do it in one continuous pen stroke, you can change the cutting order to make it.

#### **You cannot perform such one-stroke cutting in the following cases**

Some applications software send data to the plotter in the order that the data has been created and edited.

• For example, in case you have modified the data read in via scanner, you cannot cut it in one stroke as the modified part is cut later.

#### **When you want to cut after SORTING**

With the sorting function, the plotter handles a piece of data corresponding to each cutting operation that starts with pen down and ends with pen up as one block. After the completion of cutting one block, the plotter will perform cutting of another block whose starting point is closest to the finished block.

For data transmitted from the host computer, the starting position and cutting direction will not be changed.

 $\therefore$  Starting point of data = Starting point of cutting

Arrow : Direction of data = Cutting direction

Number : Block cutting order

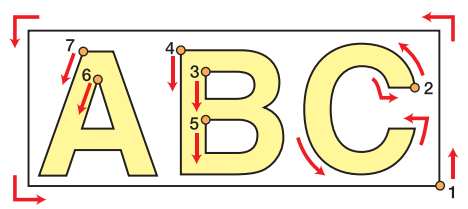

#### **With the SORTING function, you can perform the following.**

Set the SORTING function to "ON," and then the following functions become effective.

#### **Auto feed function :**

This is to detect the length of data to be cut, and to draw out a sheet with that data length in advance.

#### **Area Control function :**

This is to previously specify an area and to cut by priority a block data that can be contained in that area. When the data that can be included in that area runs out, the plotter expands the area to gradually perform cutting in the sheet feed direction.

> **Cutting** order

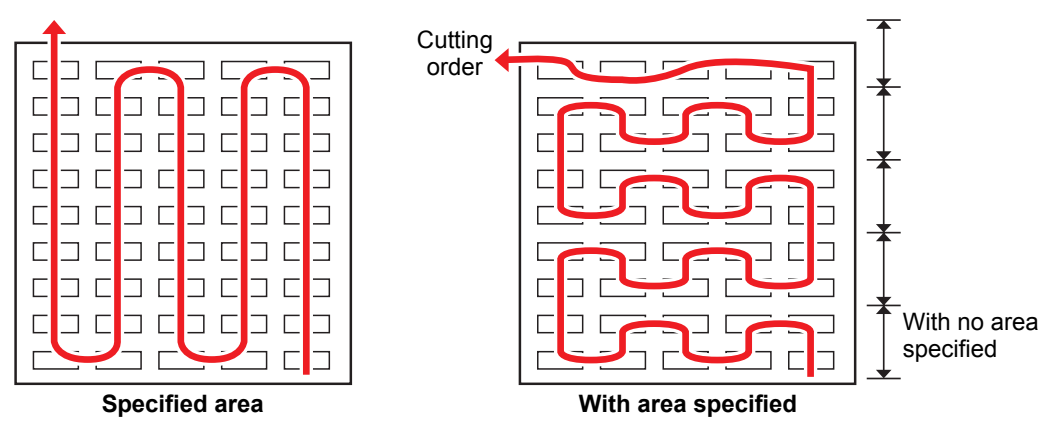

# <span id="page-94-0"></span>**Set SORTING .**

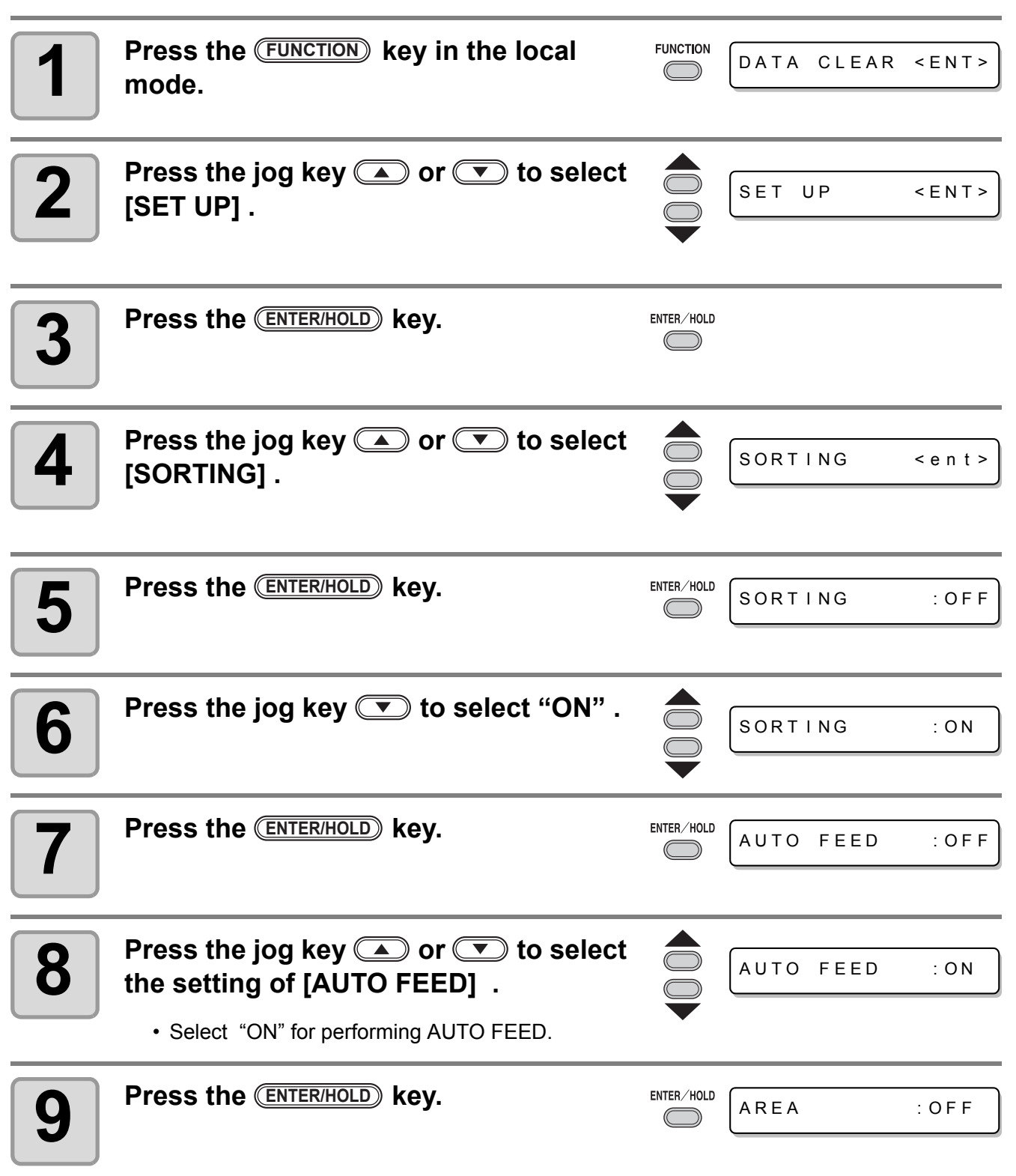

3

**Useful Function**

Useful Function

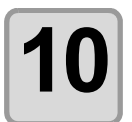

#### **10** Press the jog key **on** or **b** to select **the setting of [AREA] .**

AREA : 5 0 0

• Setting values : OFF or 10 to 5,100cm (in 10cm increment)

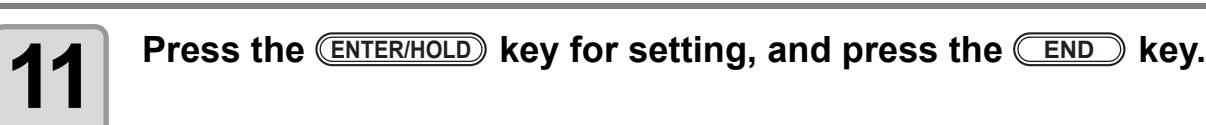

• The setting values are kept in memory even when the power is turned off. (Important!)

- Changing the setting value will clear the data in the receiver buffer.
- Setting the sorting function to ON will decrease the size of the receiver buffer to about 20 MB.

## **Reset the Setting of SORTING.**

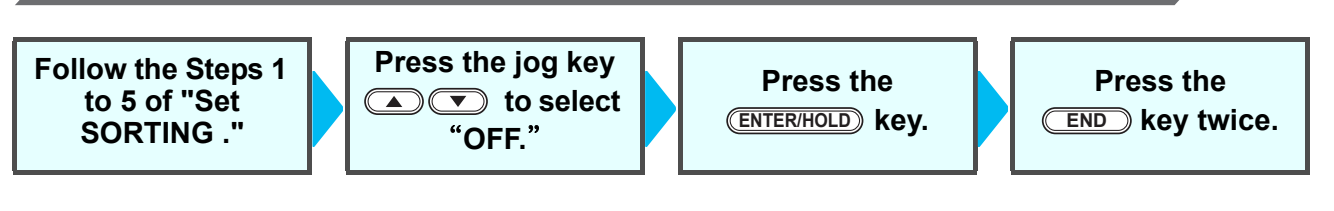

# **Sorting sequence**

## **1 Data transmission is started.**

• The size of unprocessed data in the receiver buffer is displayed.

• Cutting is not performed. The processed line segments are stored in the sorting buffer.

# **2 After completion of data transmission, the display shows the waiting time for the start of cutting.**

 $P \cup \overline{O} \overline{I}$  \* \* 5S

 $*$  SORT ING  $*$  1%

\* SORT I NG \* 1 0 0%

CUT1 \* REMOTE

CUT1 \* 2KB

- Remaining time is displayed in seconds.
- If no data is received during waiting for the start of cutting, the counter continues counting down.

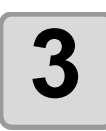

#### **3 Auto-feed is executed.**

below is displayed.

- Before starting cutting, the plotter feeds out the sheet by the length equivalent to the cutting data. If the sheet is not long enough to cover the cutting data, the error shown
	- ERR1 5 AUTO FEED

After replacing the sheet with a long sheet, perform data transmission or execute [No.COPIES].  $(\mathbb{CP}$  [P.3-10](#page-57-0))

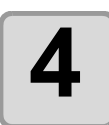

# **4 Cutting starts.**

• The data percentage for which cutting has been already performed is displayed.

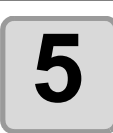

## **5 Cutting is completed.**

- The plotter returns to remote mode.
- When SORTING is set to ON, the plotter will not start cutting until the specified close time elapses after receiving all pieces of cutting data.

In the following cases, however, the received pieces of data are sorted and cutting is started before the lapse of the close time.

- a ) The sorting buffer is full of data.(Approximately 540,000 line segments.)
- b ) The Tool number, SPEED, PRESSURE or any other cutting condition has been changed.

c ) The feed command or origin change command is executed.

 $\mathbf{S}^2$ 

# Other Useful Functions

# **Feed the paper**

Before starting cutting (plotting), feed the sheet manually by the length to be used.

In addition, by feeding the sheet beforehand, you can check for a skew of the sheet or prevent skew

while cutting (plotting) the long data.

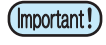

- If you start the plotter for high-speed cutting without feeding the leading edge of the roll sheet by some length beforehand, there may be a case where the feeding the sheet is not started and thus the plotter goes into an error state.
	- The **FEED** key does not work until the sheet is detected.

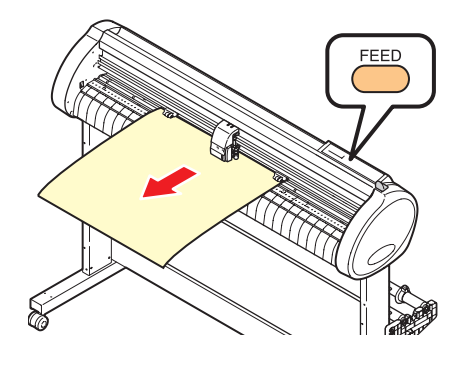

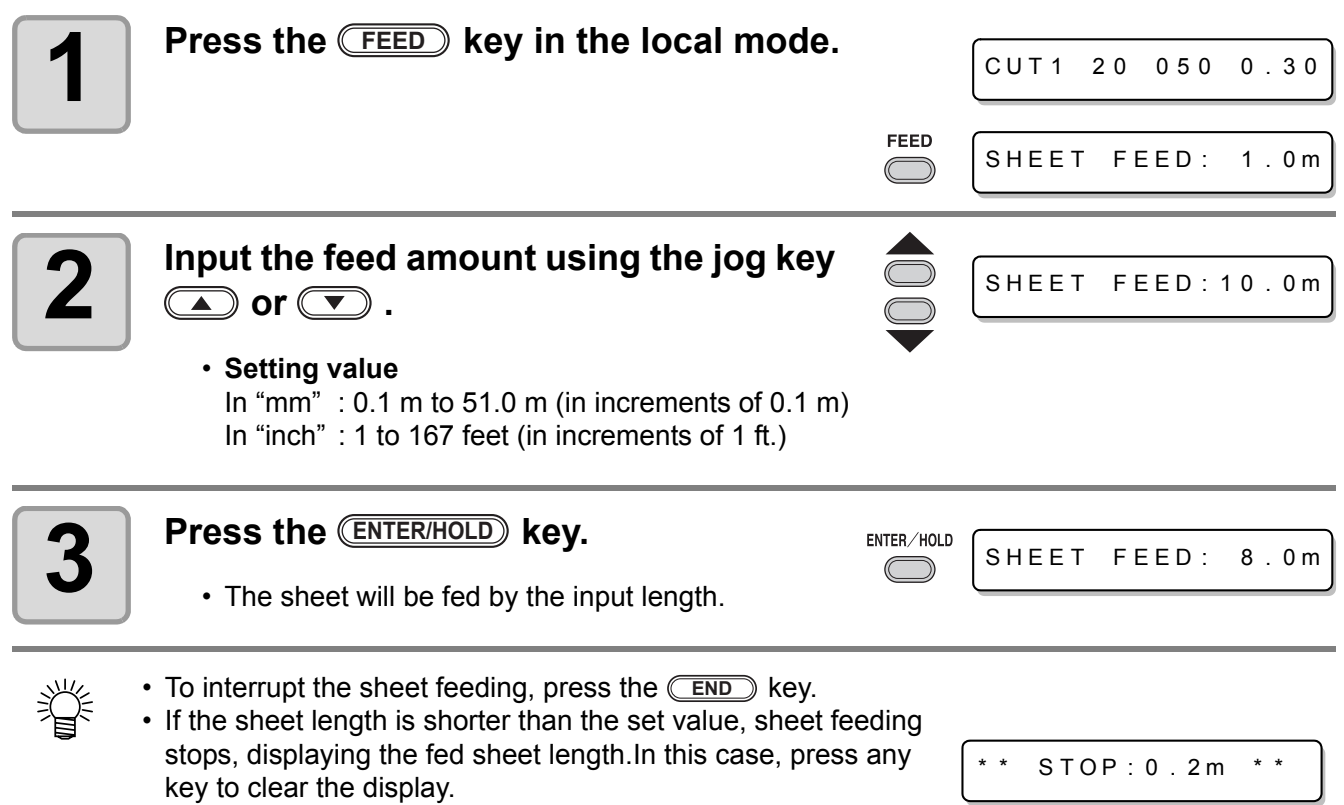

# **HOLD**

If a sheet goes out of alignment while long data is being cut (picture-drawn), you can temporarily hold the cut for fixing the misalignment of the sheet.

• When correcting the displacement of the sheet, (Important!) move neither the carriagenor the pinch rollers. If they are moved out of position, a damage to thedevice or an error will arise.

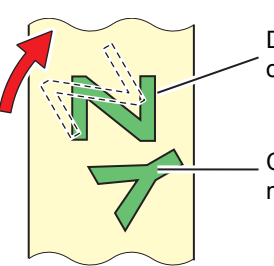

Data after the correction of sheet displacement

Cut before the sheet misalignment is fixed.

HOLD

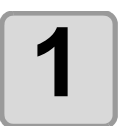

## **1** Press the **ENTER/HOLD** key during the sheet cutting. **cutting.**

• Be sure to execute the hold function at a break in characters. If you execute the hold function while the plotter is cutting (plotting) a line segment of a character, the starting point and end point of cutting (plotting) will not meet.

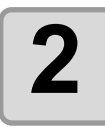

#### **2 Fix the sheet misalignment.**

- **(1)** Move down the clamp lever to the rear.
- **(2)**Fix the sheet misalignment.
- **(3)** Move down the clamp lever to the front.
- **(4)** Press the **END** key.

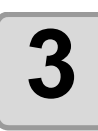

# **3 Press the <b>REMOTE** key to restart cutting.

- The *ENTER/HOLD* key does not work until the sheet is detected.
- In the local mode, hold down the CENTER/HOLD<sub>D</sub> key for approximately 1.5 seconds.

# <span id="page-99-0"></span>**DATA CLEAR - Discontinue Plotting -**

Execute the DATA CLEAR function to discontinue cutting (plotting) for data.

If you do not perform DATA CLEAR, the plotter will perform cutting for the received data when it is returned to the remote mode.

Once DATA CLEAR is executed, the plotter will perform cutting (plotting) for new data, if received after the plotter is set to the remote mode.

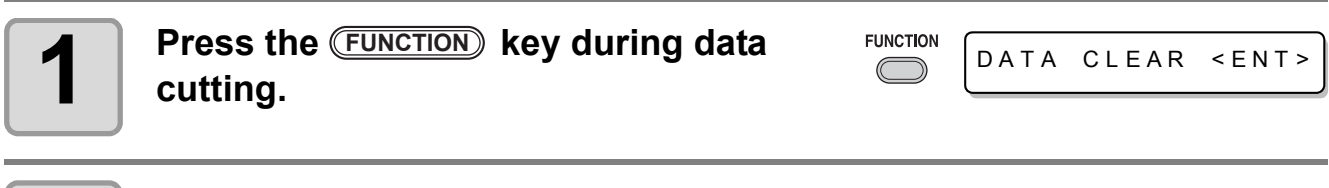

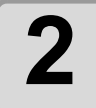

**2** Press the **ENTER/HOLD** key.

(Important!)

• Do not perform DATA CLEAR while the host computer is sending data.

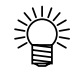

• Even after execution of DATA CLEAR, the received data remains in the receiver buffer. Cutting (plotting) can be repeated by the No. COPIES function.

# **Perform SAMPLE CUT to Find out the Cause of Cutting Error.**

In case that normal data cutting cannot be performed etc., perform cutting with the sample stored in this plotter to find out the cause of cutting error.

**SAMPLE**"**Cut**" n f

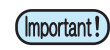

• Execution of SAMPLE CUT will clear the data in the receiver buffer.

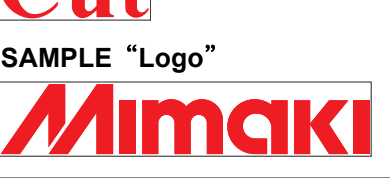

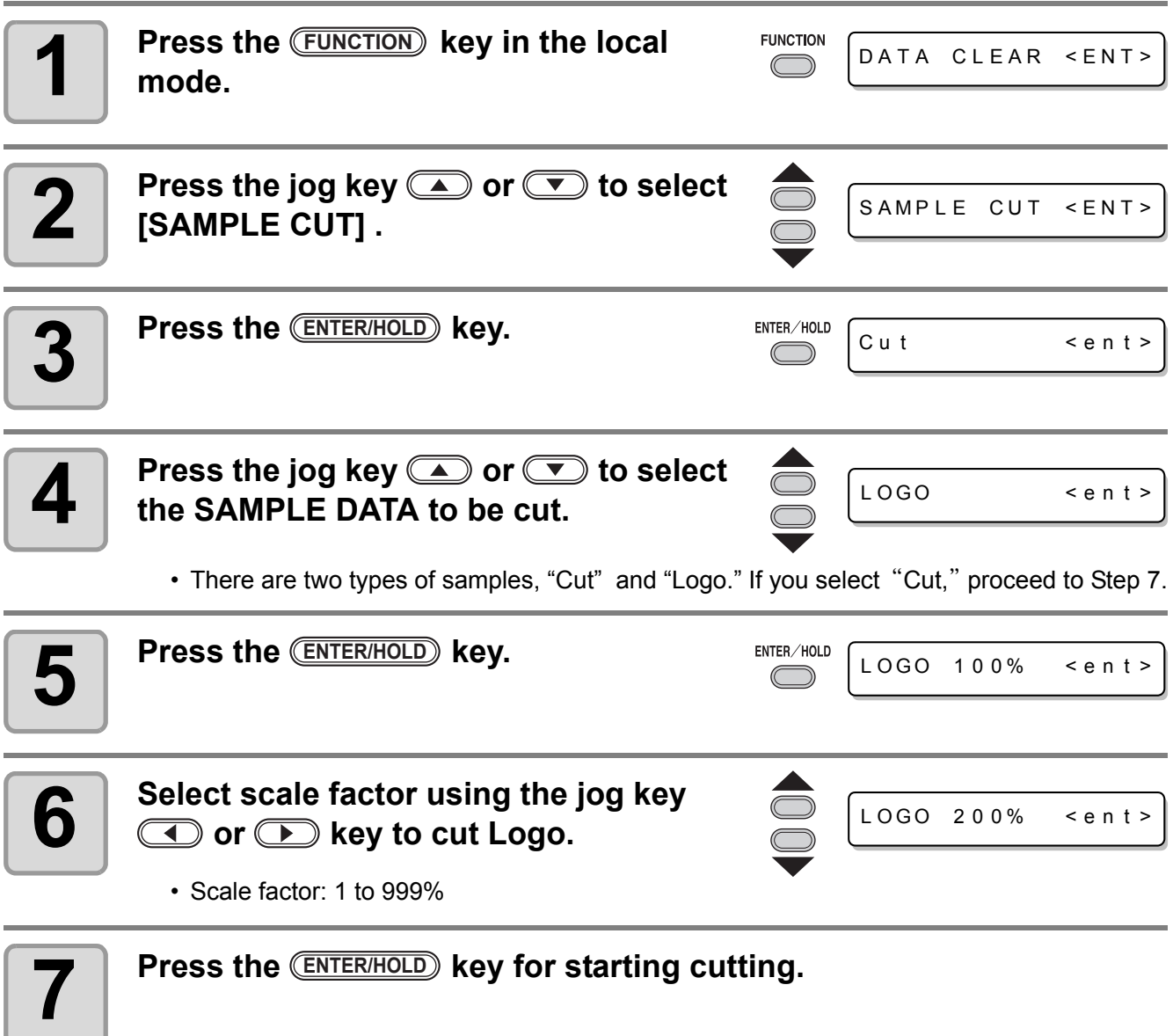

### **Result of SAMPLE CUT**

**Sample data can be cut successfully, but other data cannot.**

The host computer is faulty.

**Sample data as well as other data cannot be successfully cut either.**

Increase the set value of [ADJ-PRS OFS] to raise the pressure for pressing the cutter blade down.

3

# **Output the Setting List**

You can keep this plotted sheet for your future reference or transmit this document by facsimile when you contact your local distributor for maintenance.

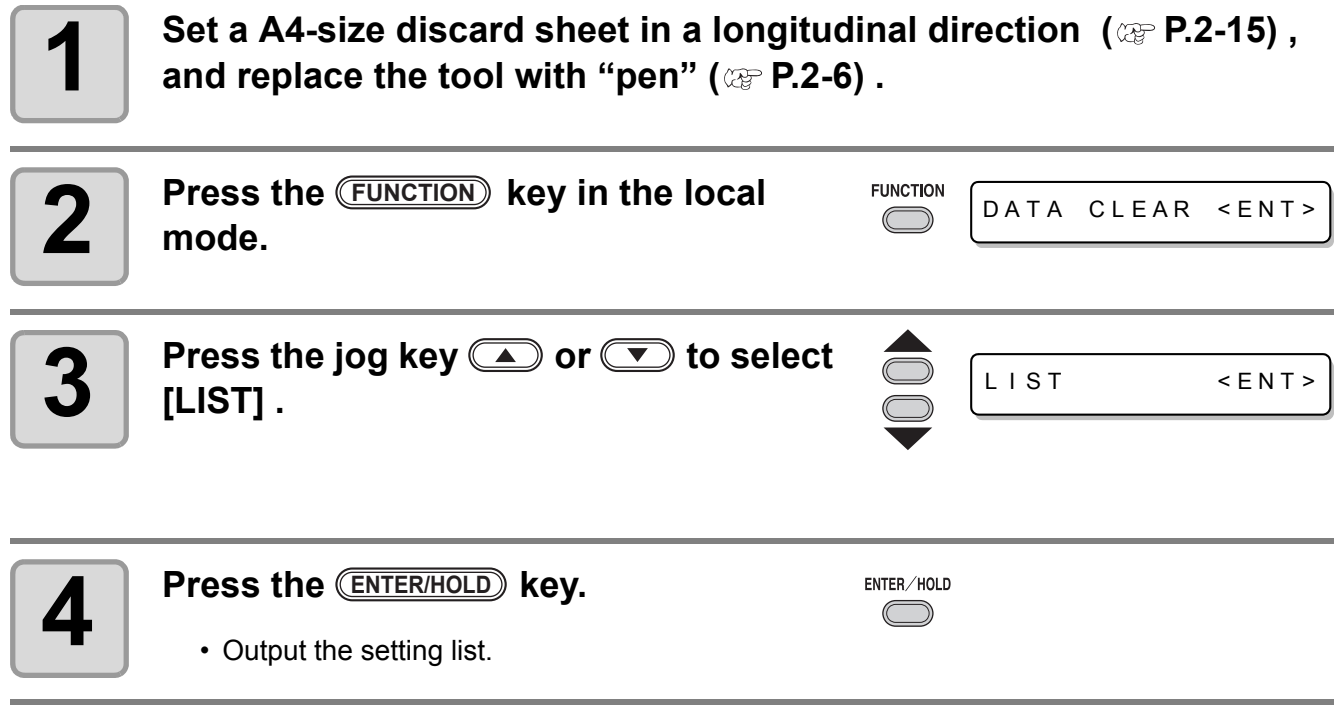

• You cannot check the contents of this list directly on the computer. (Important!)

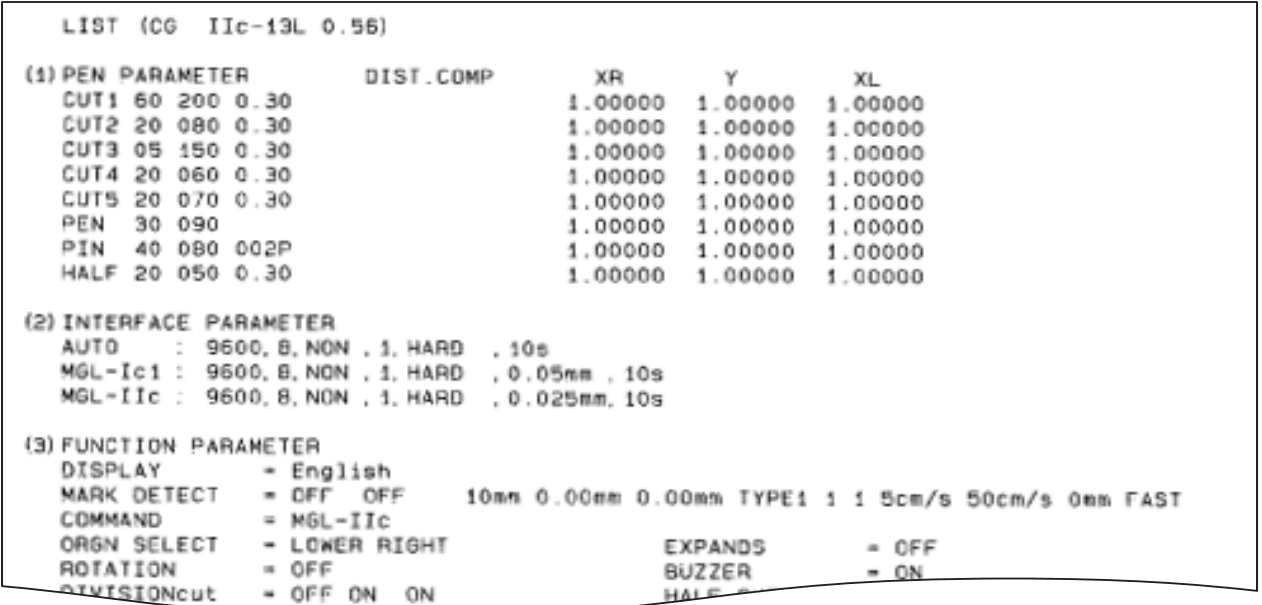

# **Output the received data by the ASCII code [ASCII DUMP]**

This function makes the host computer send data to the plotter, makes the plotter plot the communication conditions of the interface through which it receives the data, and makes the plotter plot the data in ASCII format.

The dump can be executed through the interface to which the host computer is connected.

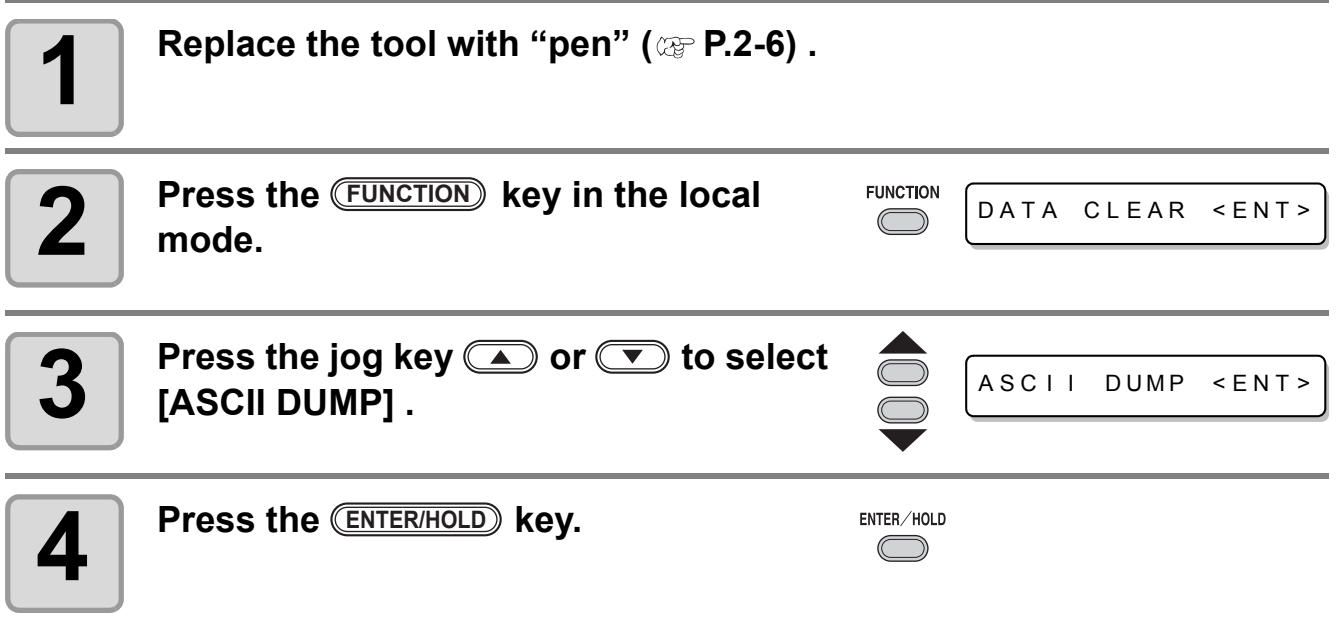

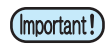

• You cannot check the dumped contents directly on the computer.

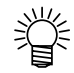

• To cancel the dump function, press the C**REMOTE**) key to return to the local mode and execute DATA CLEAR ( $\mathbb{CP}$  [P.3-52\)](#page-99-0),

INTERFACE: USB (13L 0.56)<br>0.025mm  $\frac{1}{1}$ J84. C  $\frac{1}{2}$  $\left($ 1 Ō. PE PDO<br>2, 1<br>3, 1 DО 1 1.  $\mathbf 1$  $rac{1}{1}$  $\frac{1}{1}$ 10  $\frac{5}{7}$ 1 Ö C ģ  $\frac{5}{2}$ ŝ, inni ä  $\circ$ g  $100$ <br>5 Ġ 146<br>|-<br>|- 8 òĨ 8, з ö  $\overline{1}$ 4 6. 6 1 8. 6 O C O 1 O  $\frac{1}{1}$ mun 1 О. C ∠  $\frac{6}{7}$ 9 8  $\mathbf 1$ з O 6 ⊿  $\overline{1}$ 9. C 46 ⊿ ò ĭ 46, ċ  $\overline{1}$ 1 1 3. 6  $\triangle$ 3 O Ō 1 З Ō,  $\overline{1}$ ⊿  $\mathbf 1$ 8 1 ,<br>Б, ă, C C ∠ O  $1001$ Ò,  $1.$ ŽЗ 1 8 О  $54,54$ Э,  $^{2}$ 41,  $47.61$  $\cdot \geq,$ õ, 5 8,  $2^{2}$ Ö  $\circ$ Ğ,  $1\overline{4}$ 60  $\bar{e}$   $\bar{e}$ ,<br> $\frac{1}{2}$ , 1Ō,  $\mathbf 1$  $\overline{1}$ ĭ5. ี้ด ò ĭ O

# **Set the configurations with a computer**

Set the configurations with a computer

Set the communication condition with the RS-232C interface and the USB identification number.Settings of the communication conditions differ with the command (AUTO, MGL-I c1 or MGL-II c)specified using the command change-over function.

• If you have changed the step size, be sure to raise the pinch rollers usingthe sheet set lever (Important!) and re-load the sheet on the device.

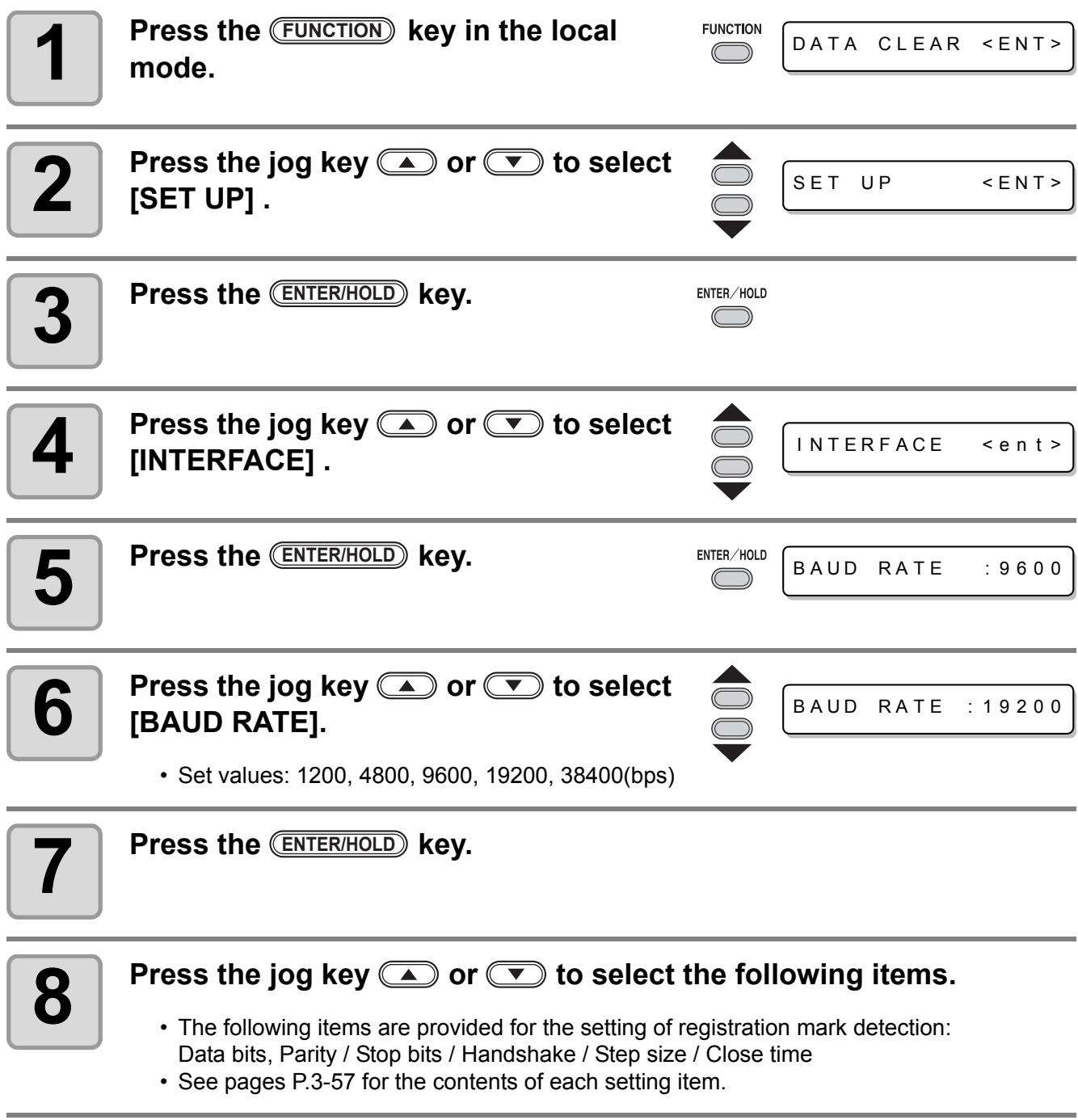

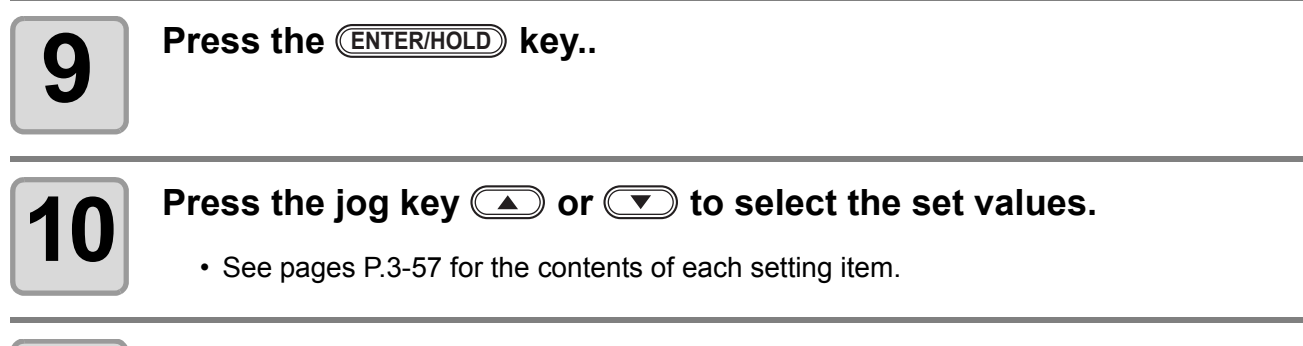

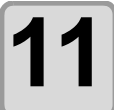

イ

**11** Press the CENTER/HOLD key to confirm the value.

**12** When you want to terminate this procedure,<br>**12** oress the **CEND** key twice. press the <u>CEND</u> key twice.

## <span id="page-104-0"></span>**Setting Items**

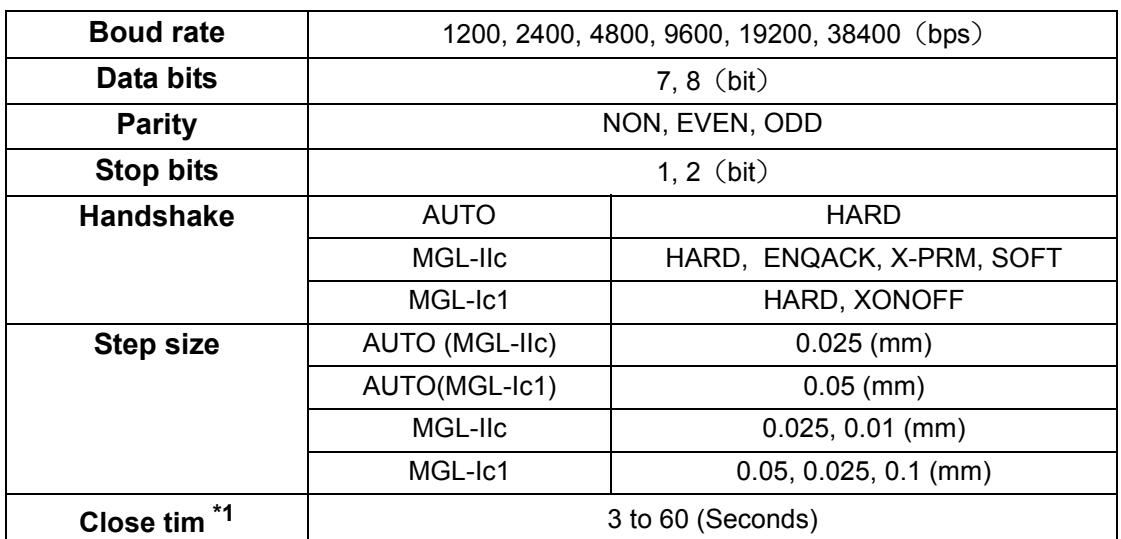

\*1: Sets the segmentation of the target data for multiple cut, waiting time before starting division cut or waiting time before starting sorting output.The setting range is 3 to 60 seconds. If no data is received when the established waitingtime has elapsed after the completion of cutting, the device will judge that one piece ofdata has completed to enable discrimination between the completed data and the subse-quent data.

# **Set each device number for USB connection**

When two and more plotters are connected to a host computer with USB cables, give different plotter numbers to the plotters, respectively.

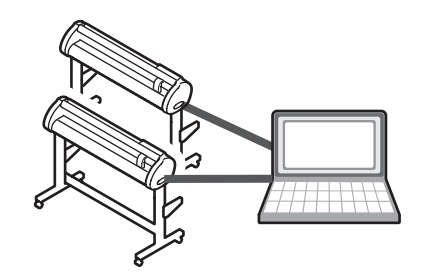

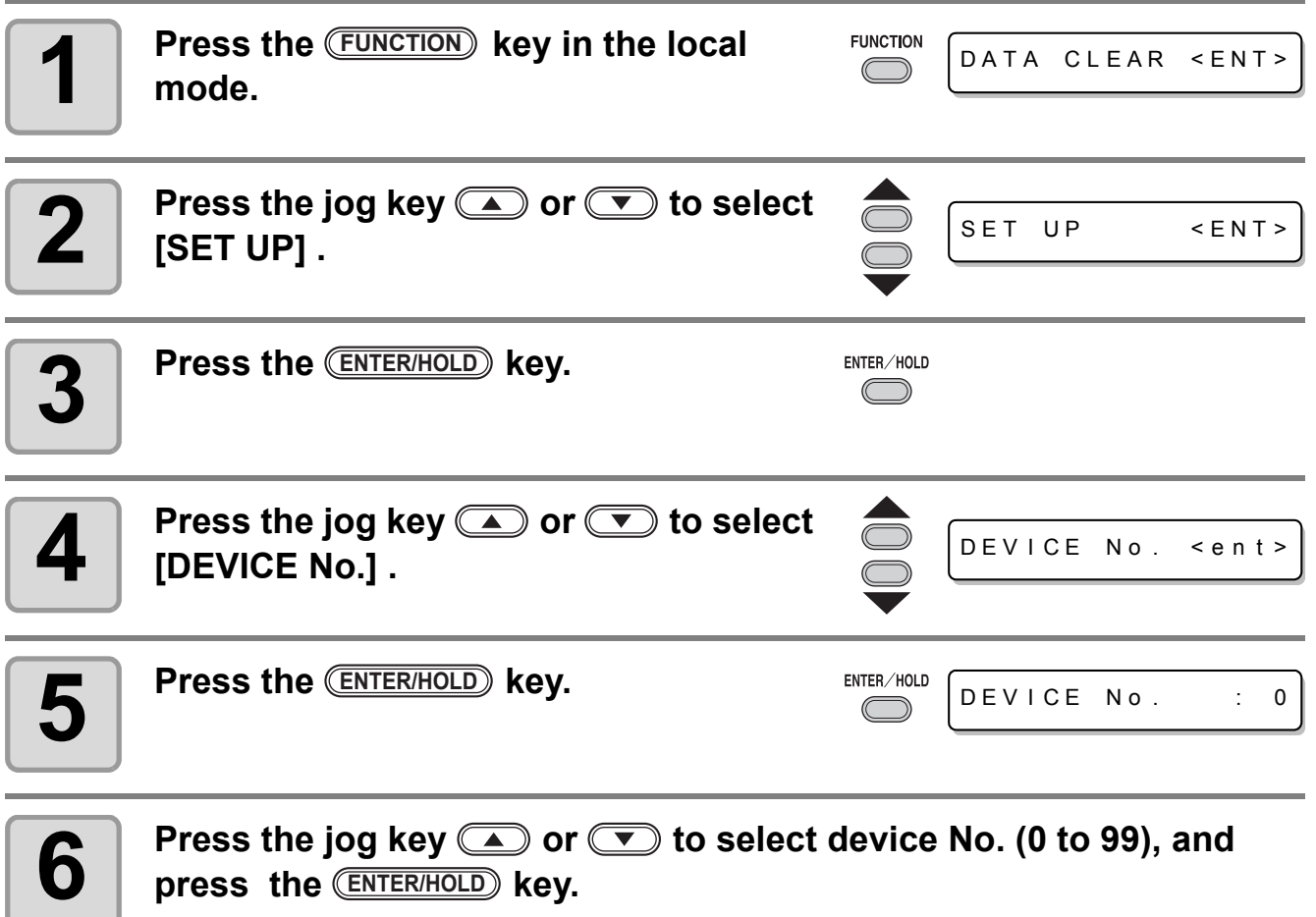

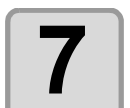

**7** Press the <u>CEND</u> key twice for terminating this function.

• The setting values are kept in memory even when the power is turned off. (Important!)

# **Perform cutting a dotted line**

When cutting the sheet according to data, the plotter cuts the design in broken lines without cutting it out.

- For the broken-line cutting, use the cutter (model: SPB-0001, a set of three cemented carbide blades) that is optionally available.
- As for dotted line cutting, use the slot side of the pen line ( $\circled{r}$  [P.1-9\)](#page-20-0).

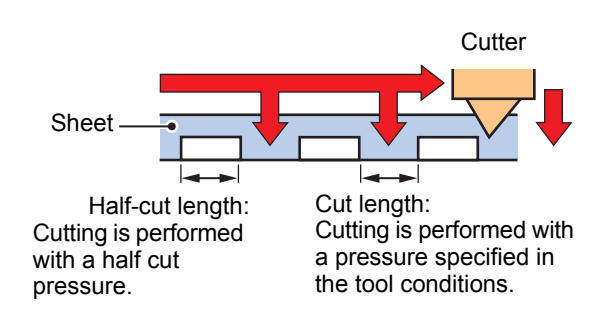

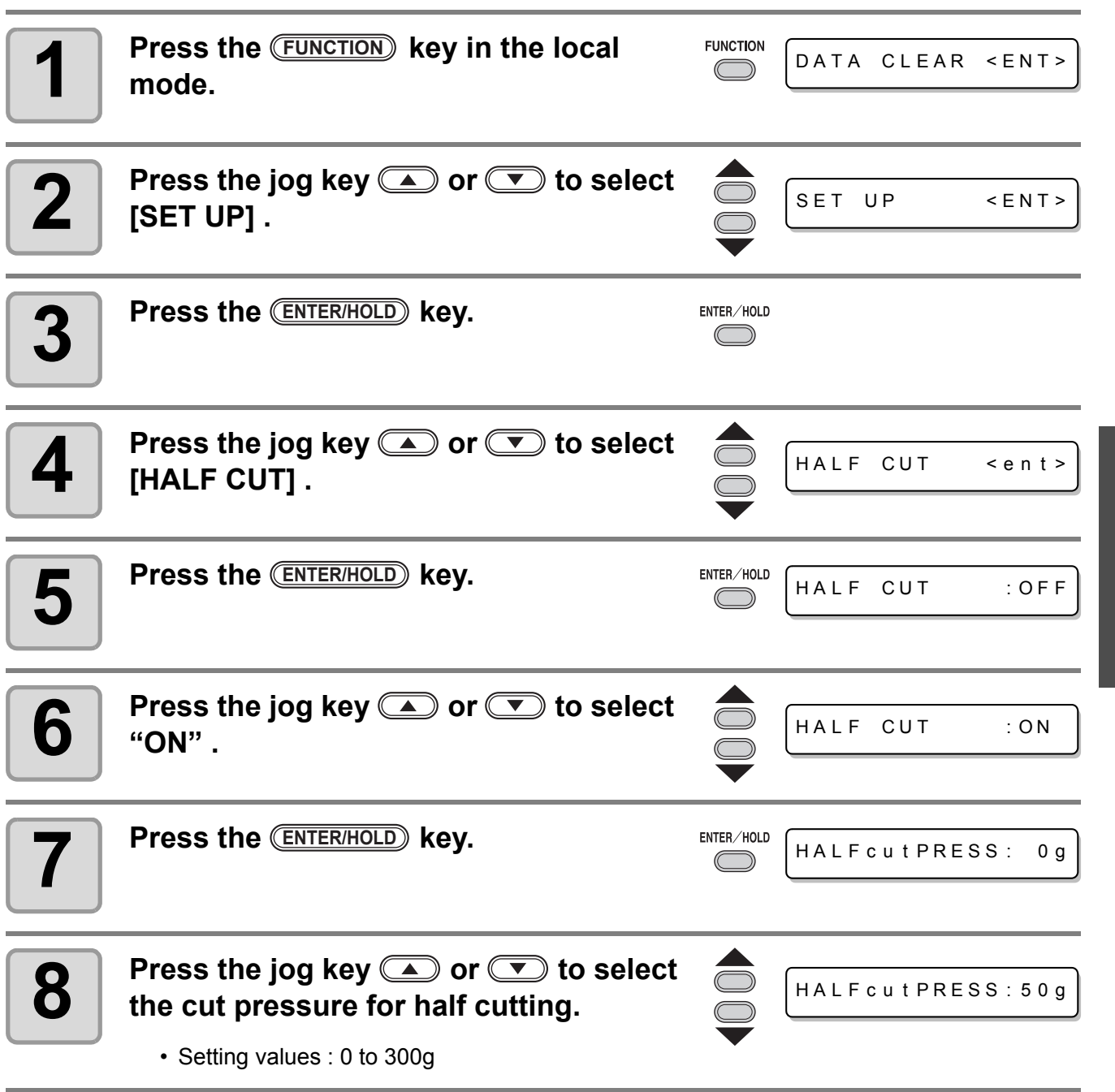

ן<br>1

**Useful Function**

**Useful Function** 

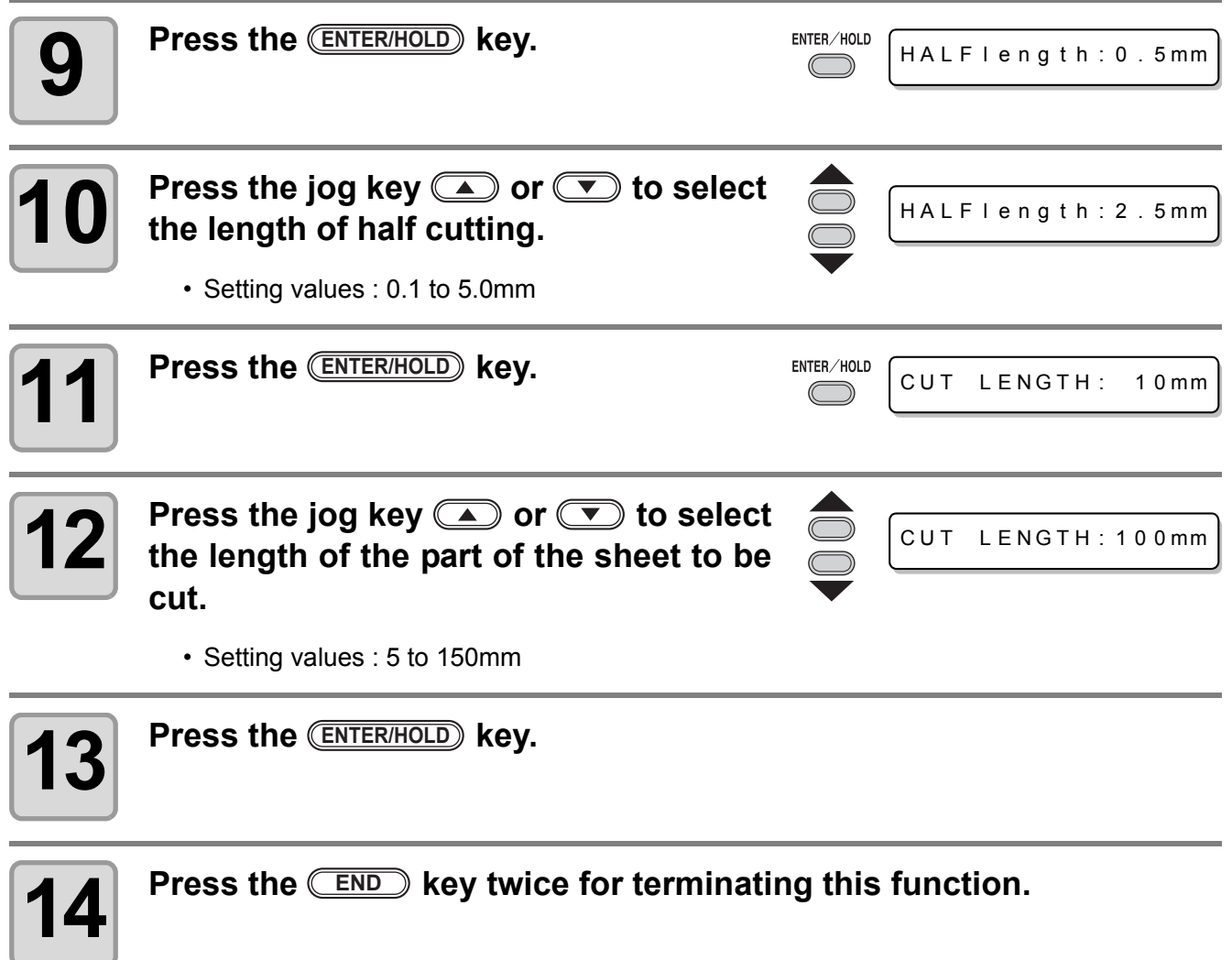

• The setting values are kept in memory even when the power is turned off. (Important!)

- Since the broken-line cutting cuts the media together with the base paper, the life of the cutter blade used for broken-line cutting will be shorter than that of the one used for normal cutting.
- You can set the cut pressure for cutting the sheet using cutting conditions ( $\textcircled{r}$  [P.2-10\)](#page-33-0).

#### **Reference value**

Cutting conditions and broken-line cutting conditions for the sheet of 65 kg are as shown below.

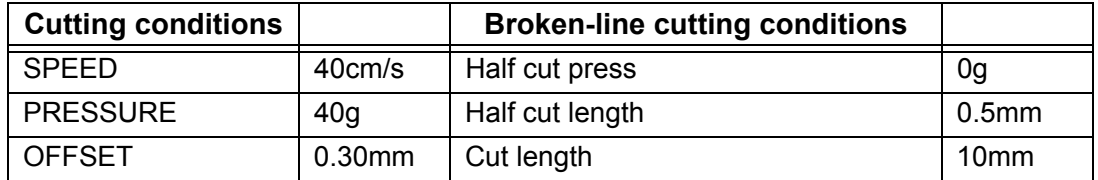
### <span id="page-108-0"></span>**Perform plotting with perforated lines**

You can use a pin to perforate along the outline of data (POUNCING function). You can mark the perforated sheet with a marker pen, spray or others to use it for positioning of construction and hand-written signboard.

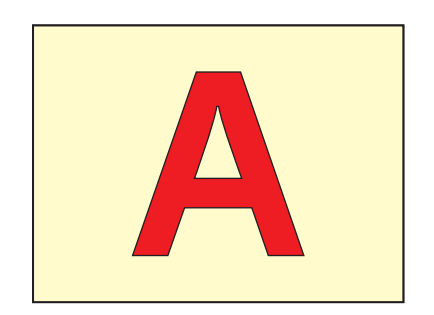

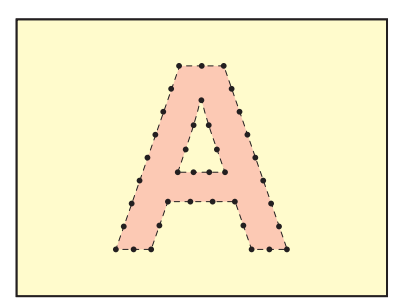

### **When POUNCING**

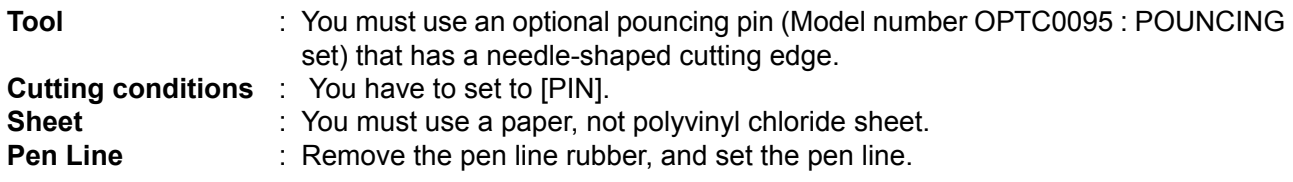

### **Set the Cutting Conditions in advance (** $\textcircled{r}$  **[P.2-10\)](#page-33-0)**

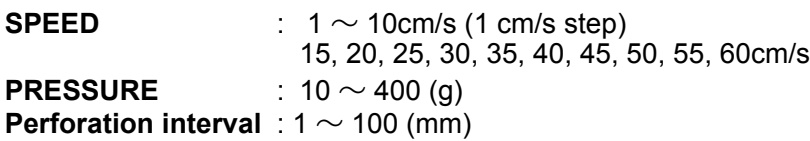

### **Set POUNCING function.**

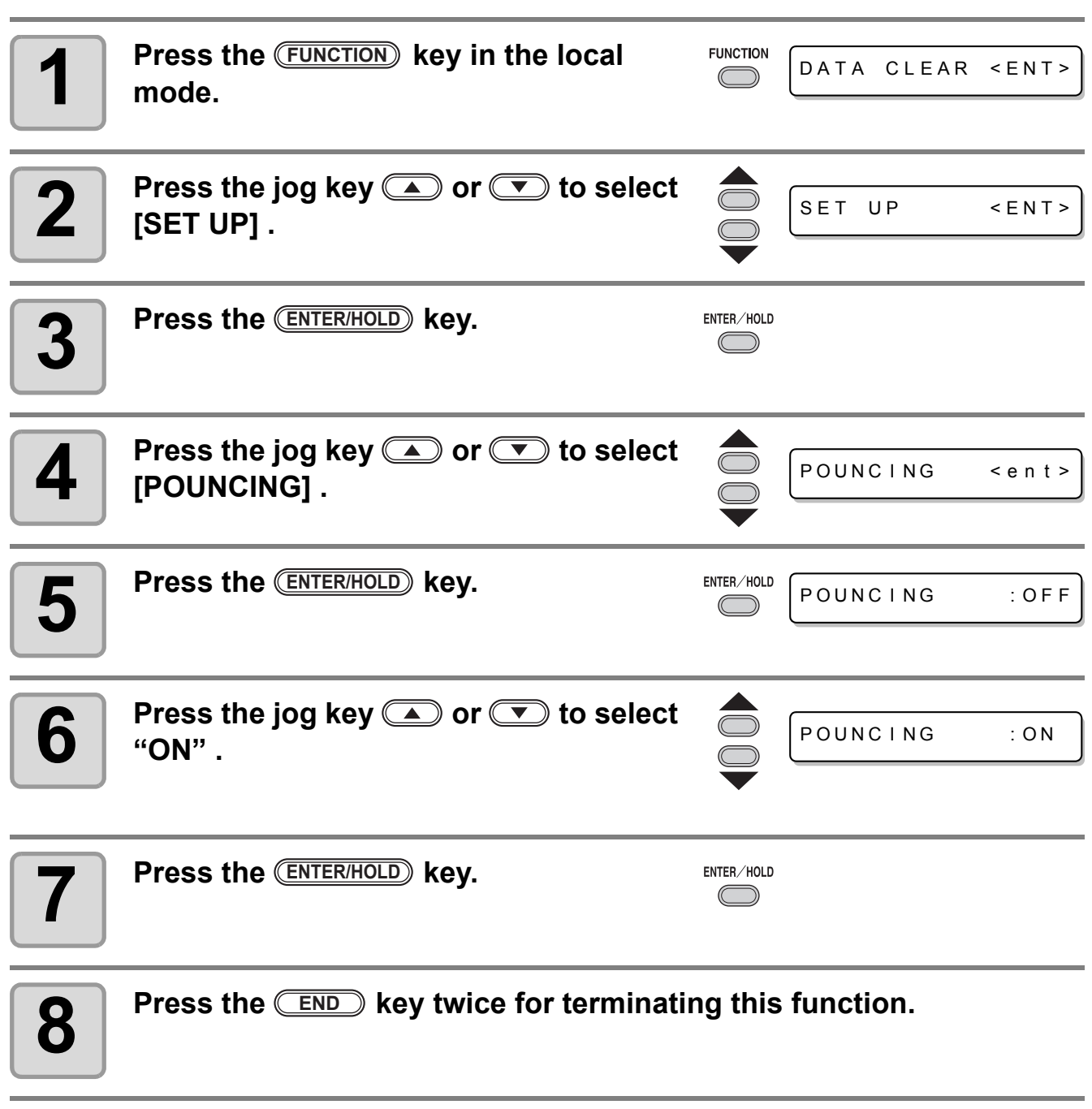

• The setting values are kept in memory even when the power is turned off. (Important!)

### <span id="page-110-0"></span>**Make the media without uncut area**

By over wrapping the start point and the end point arbitrarily, you can make the media without uncut area.

Specify the over cut function (valid/invalid) and the length of the over cut. If the length of the over cut is set, when cut starts, cut will be performed from the position to the front by the specified length and the tool will move up going too far at the end.

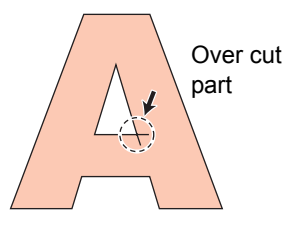

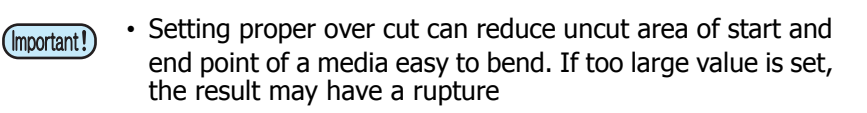

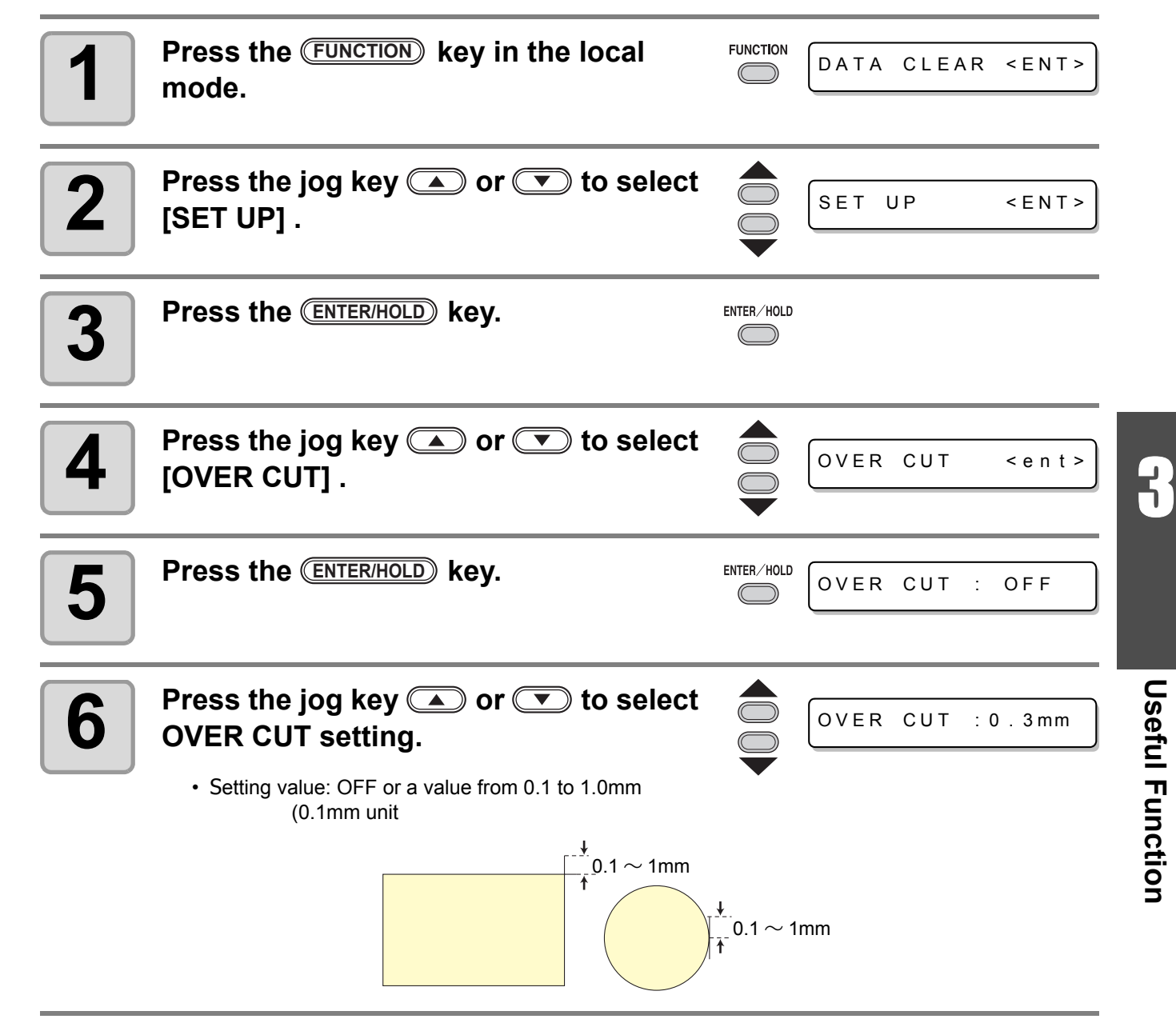

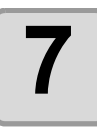

**7** Press the <u>CENTER/HOLD</u> key.

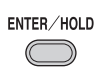

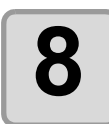

**8 Press the CEND** key twice for terminating this function.

## <span id="page-112-0"></span>**Select the number of pinch roller to use**

Set the number f pinch roller to detect when the sheet detection.

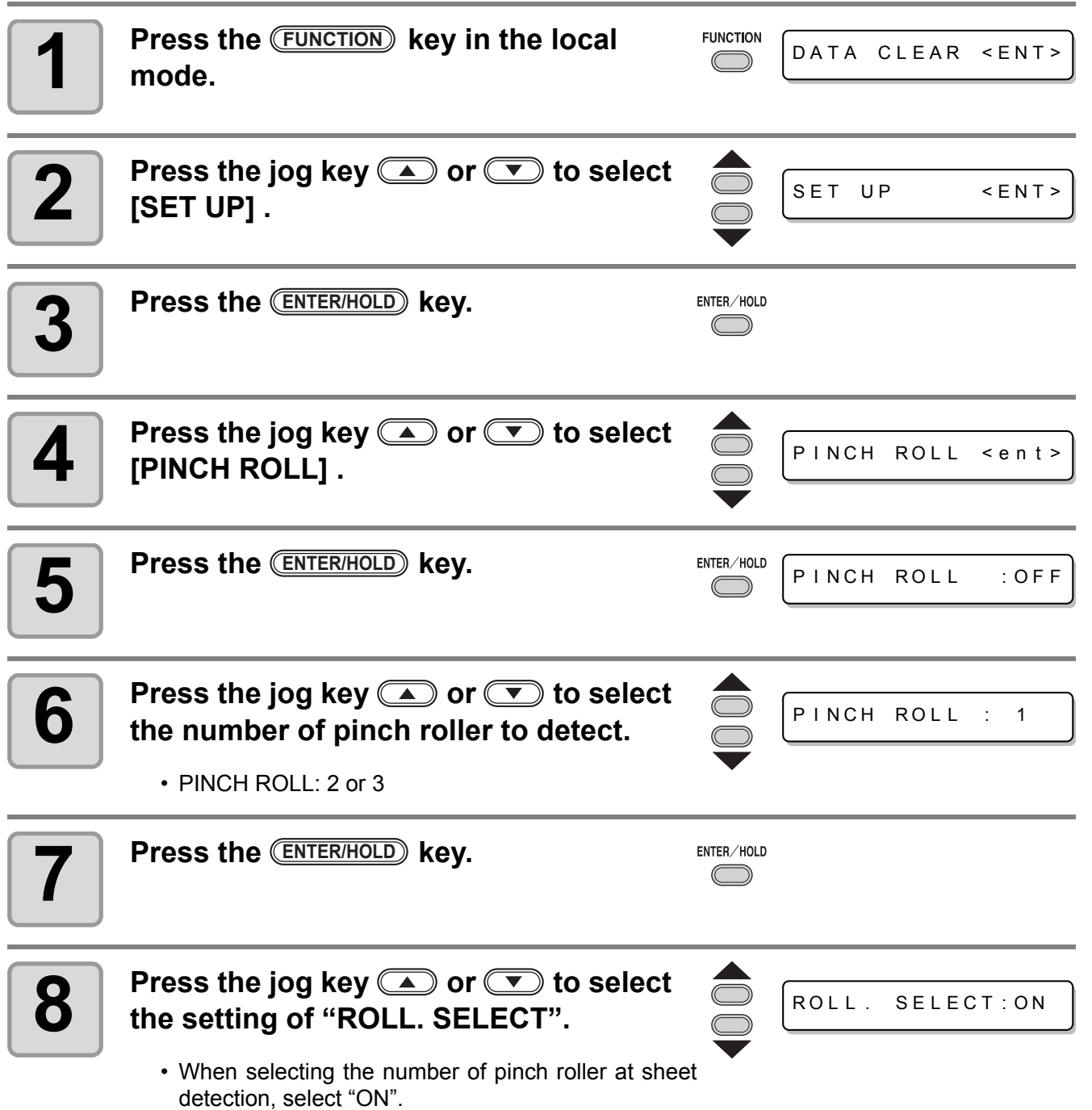

3

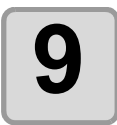

### **9** Press the **CEND** key twice for terminating this function. **terminating this function.**

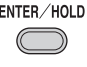

• If "2" is set to "PINCH ROLL" and "OFF" is set to "ROLL. SELECT", only 2 pinch rollers will be (Important!) detected at sheet detection.

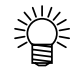

• When using wider sheet, you may wish to limit the number of pinch roller because you do not want to leave the trace of the roller on the sheet. In such a case, as there is the possibility that the sheet driving accuracy will become lower, make the cutting speed and up speed low enough or set "HEAVY" to [SHEET TYPE] to limit the driving speed. By doing this, you can gain better cutting result.

## Miscellaneous Settings

### **Switch the display language**

You can select the display language from the following seven kinds

(it is set to "English" when you purchase this plotter).

**Languages you can select :** Japanese、English、German、French、Spanish、Italian、Portuguese

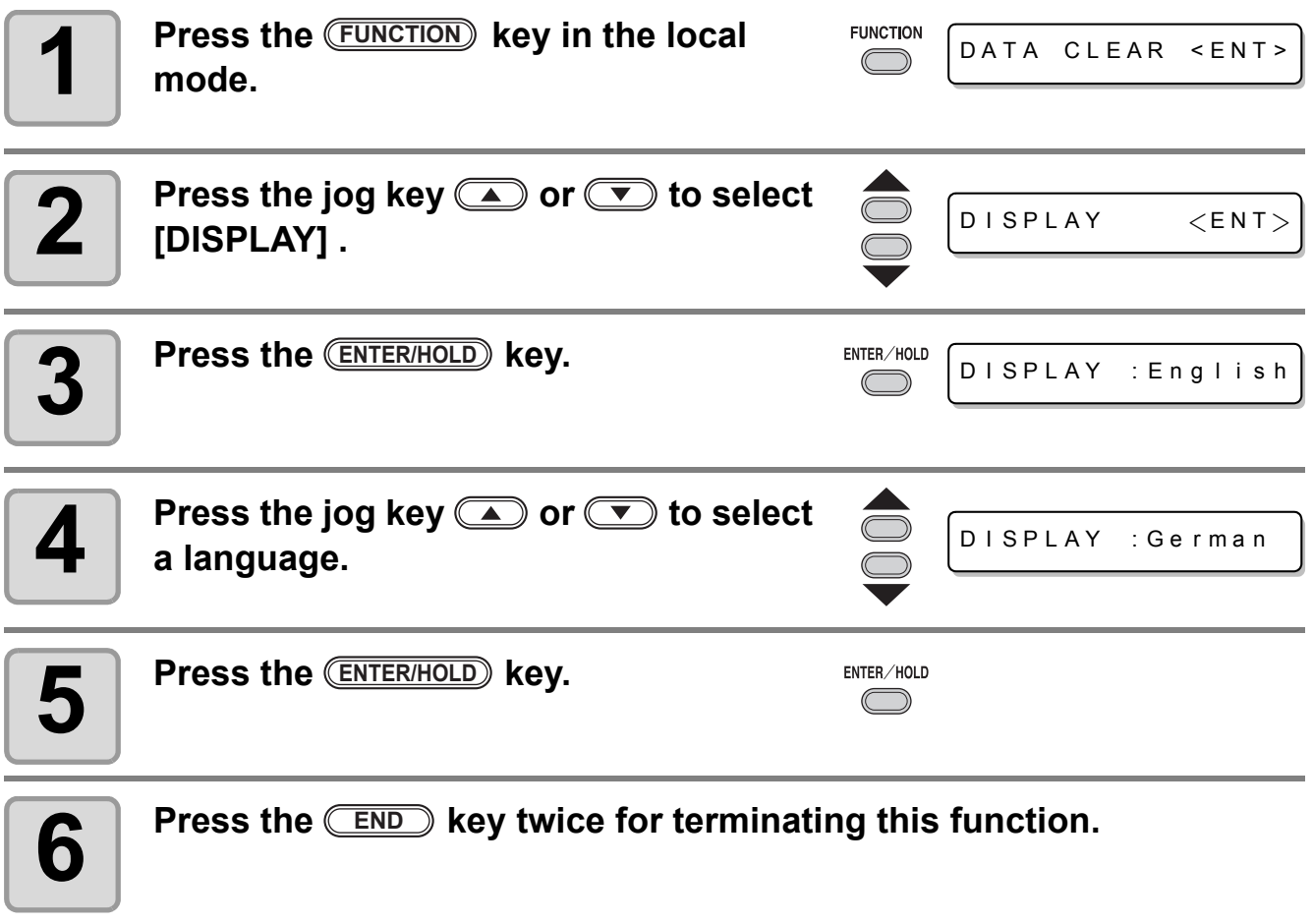

### **Other Convenient Settings**

Change the settings according to your use.

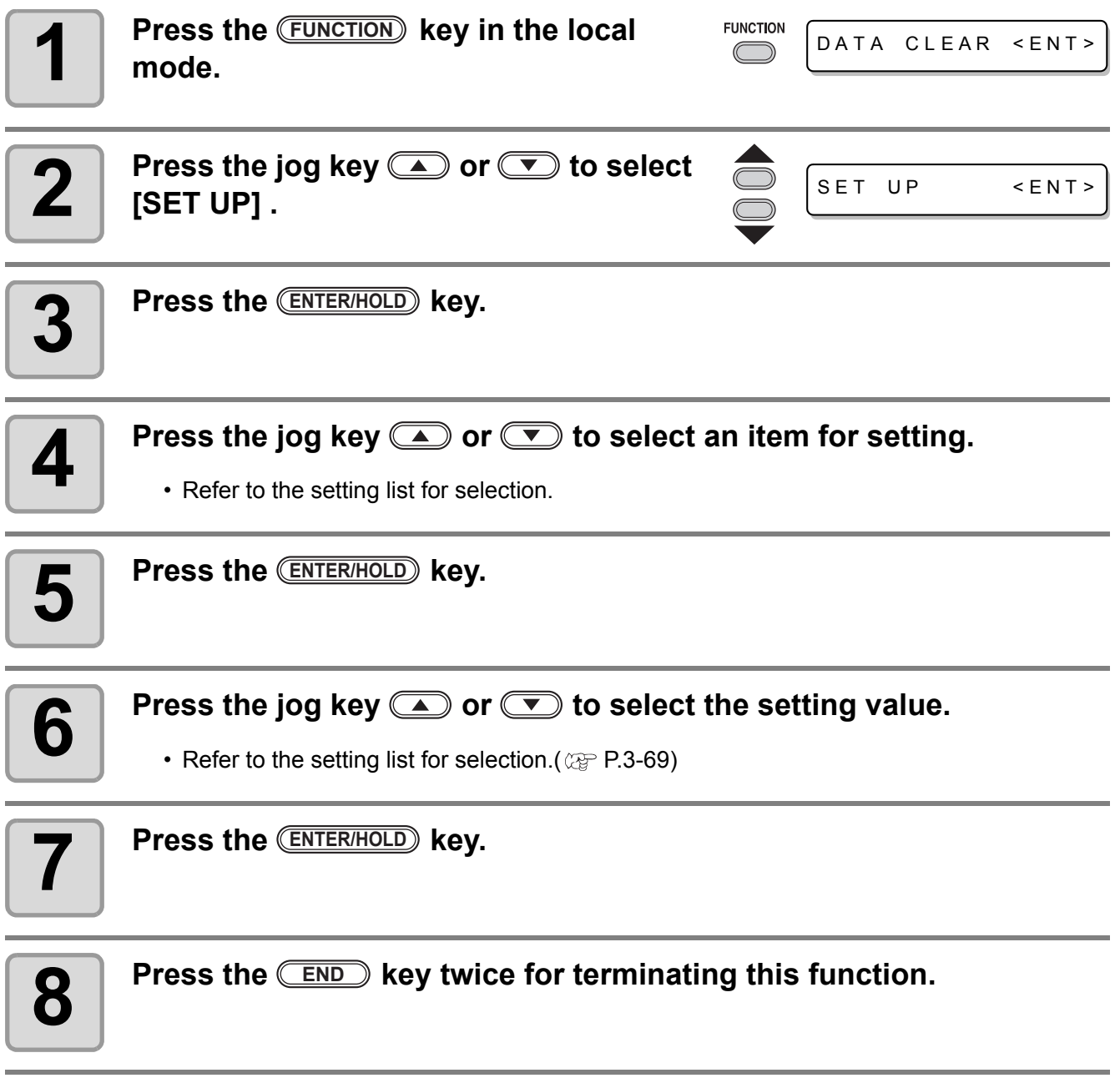

• The setting values are kept in memory even when the power is turned off. (Important!)

### <span id="page-116-0"></span>**Setting List**

<span id="page-116-2"></span><span id="page-116-1"></span>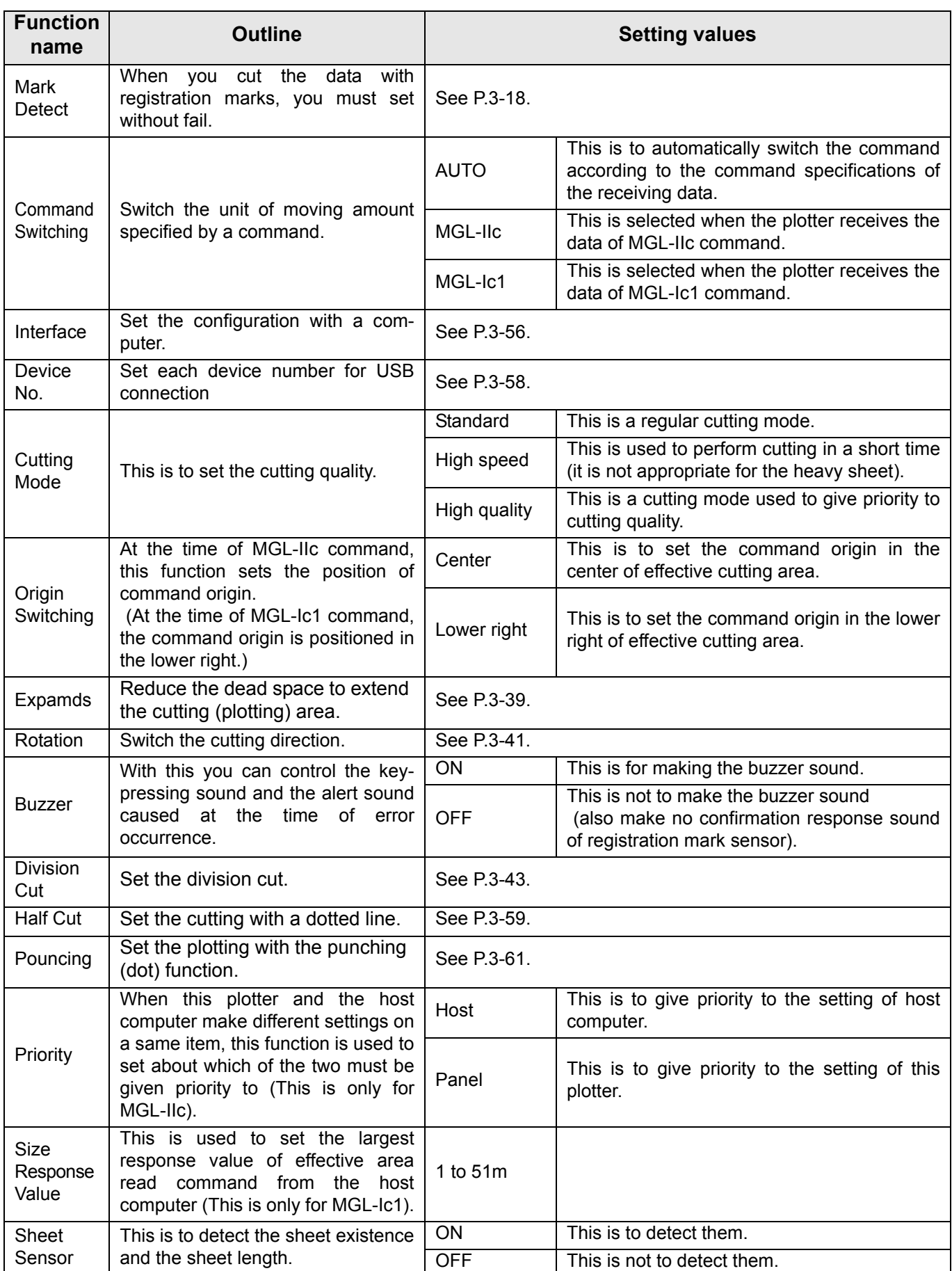

<span id="page-117-0"></span>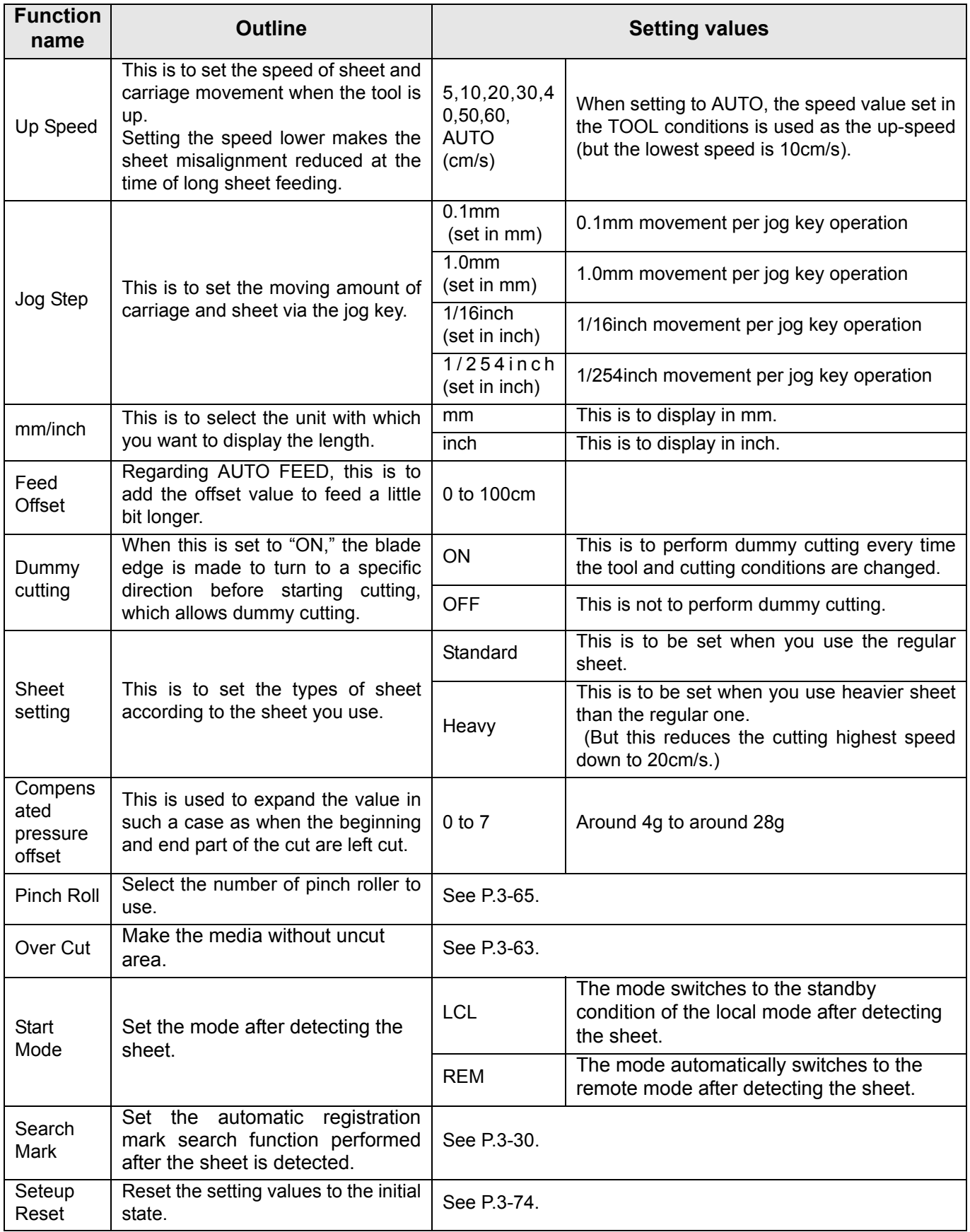

#### **Command Switching**

- Changing the setting value will clear the data in the receiver buffer.
- With a large size of data, the [AUTO] mode may not function normally. In that case, change the setting to MGL - Ic1 or MGL-IIc.
- Once the plotter receives data from the computer with [AUTO] selected, the display panel indicates the recognized command and the plotter stars cutting. The display panel may continue indicating a command name or display [ERR16 UTO I/F] if the command cannot be recognized automatically. In such a case, change the command setting to MGL-I c1 or the MGL-IIc to perform normal cutting.
- The recognized command by [AUTO] will be effective until the data clear ( $\mathbb{CP}$  [P.3-52\)](#page-99-0) is executed or sheet setting is performed again.

#### **Cutting Mode**

Select "QUALITY" in any of the following cases:

- Characters whose sizes are 10 mm or less are to be cut
- Picture patterns or characters that have many sharp corners are to be cut
- Minute cutting is to be performed However, the edges of finished patterns may be rugged if the data sent from the host computer is too complicated. In such a case, select "HIGHspd" for smooth finish.

### **Origin Switching**

When the ROTATION function is ON, the origin is as follows:

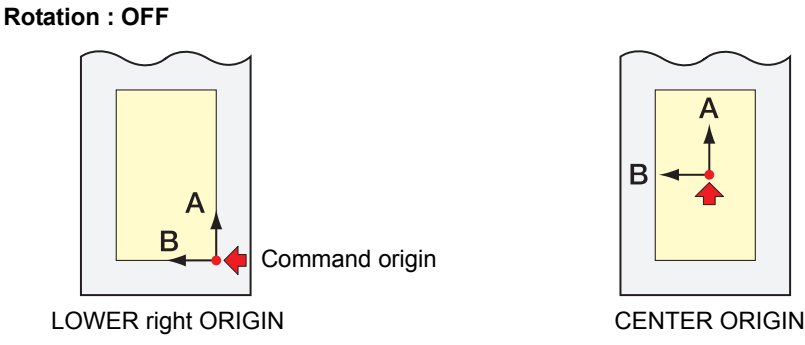

#### **Rotation : ON**

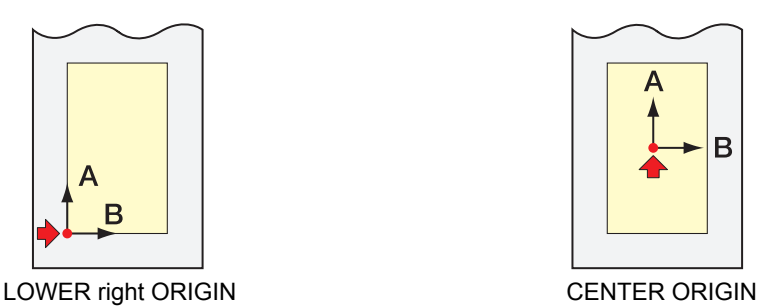

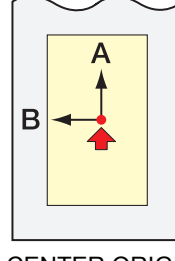

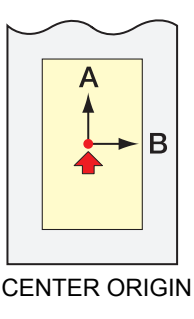

- Setting the command origin point to the [LOWERrightORIGIN] will expand the cutting area up (Important!) to 51 m.
	- The cutting area is 3 m if the command origin is set to [CENTER ORIGIN].

### **Priority**

Setting of priority is available with MGL-II c commands.Specifically, setting of priority is applied to the following commands.

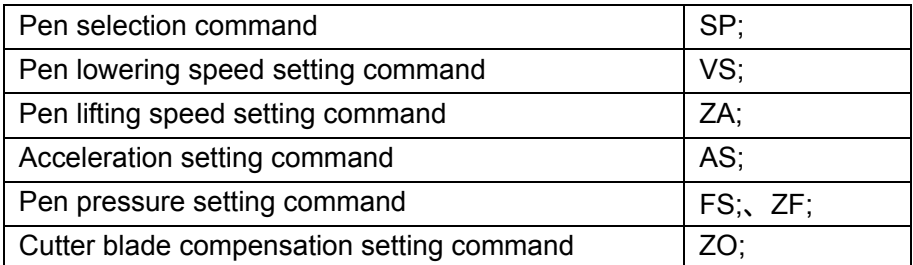

#### **Size Reply Value**

The setting value does not affect the actual available cutting area.

If the detected sheet size is smaller than the value of [DISTANCE], the detected size is sent to the computer as the reply value.

#### **Sheet Sensor**

The sheet sensor may not detect any transparent sheet or sheet whose back side is black. In such a case, the display shows the following error message.

Even in this case, cutting is enabled by setting the [SHEET SENSOR] function contained in the SET UP of FUNCTION to OFF.

• When the [SHEET SENSOR] function is set to OFF, set the cutting area; otherwise, the plotter may perform cutting for data outside the sheet or continue cutting even after there is no sheet left.

#### **Jog Step**

Accurate positioning can be achieved in any of the following cases:

- Two-point axis alignment ( $\circled{r}$  [P.3-3\)](#page-50-0)
- Precise location of the origin
- Digitization ( $\mathbb{Q}$  [P.3-5\)](#page-52-0)

#### **FEED OFFSET**

During auto feeding, the paper tube may move unsteadily when the roll sheet comes close to its end. Feed the roll sheet with an extra feed by a certain length to prevent the roll sheet from dropping from the roll bars as a result of unsteady moving of the paper tube.

#### **Dummy Cutting**

The plotter executes dummy cutting in front of the pinch roller that is located on the side closer to the current location of the carriage. Set the dummy cut function to OFF if you do not want to dummy-cut the sheet that is to be used with characters cut out.

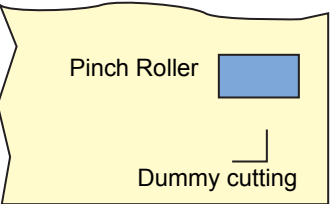

• The default setting of the dummy cut function is ON. (Important!) If you set the dummy cut function to OFF, execute test cutting to adjust the cutter blade orientation prior to cutting. ( $\textcircled{r}\mathbb{P}$  [P.2-20](#page-43-0))

#### **Sheet Setting**

Do not cut (plot) a heavy or wide sheet at a high speed; otherwise the sheet may deviate. Cutting (plotting) a heavy or wide sheet at a high speed may also result in the [ERR41 MOTOR B] error. In such a case, select [HEAVY] in the sheet setting.

#### **Compensated Pressure Offset**

Some part of the sheet remains uncut if the pressure to bring the cutter blade down into the sheet is too low. Some part around a corner of 120 degrees or less may remain uncut when an eccentric blade (available as an option) is used.

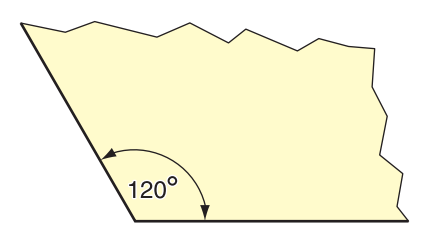

This problem can occur because of such an intended operation that the cutting pressure automatically drops (to approximately 5 g) around a corner to prevent the sheet from rising.

Some part may remain uncut if the cutting pressure is too low for the cutter blade to turn in the designed direction smoothly. In such a case, make setting to raise the cutting pressure for smooth cutting around corners.

If the pressure is too high and the joint positions of cut segments are outstanding, you can make it obscure by decreasing the pressure.

### <span id="page-121-0"></span>**Reset the setting values to the initial state.**

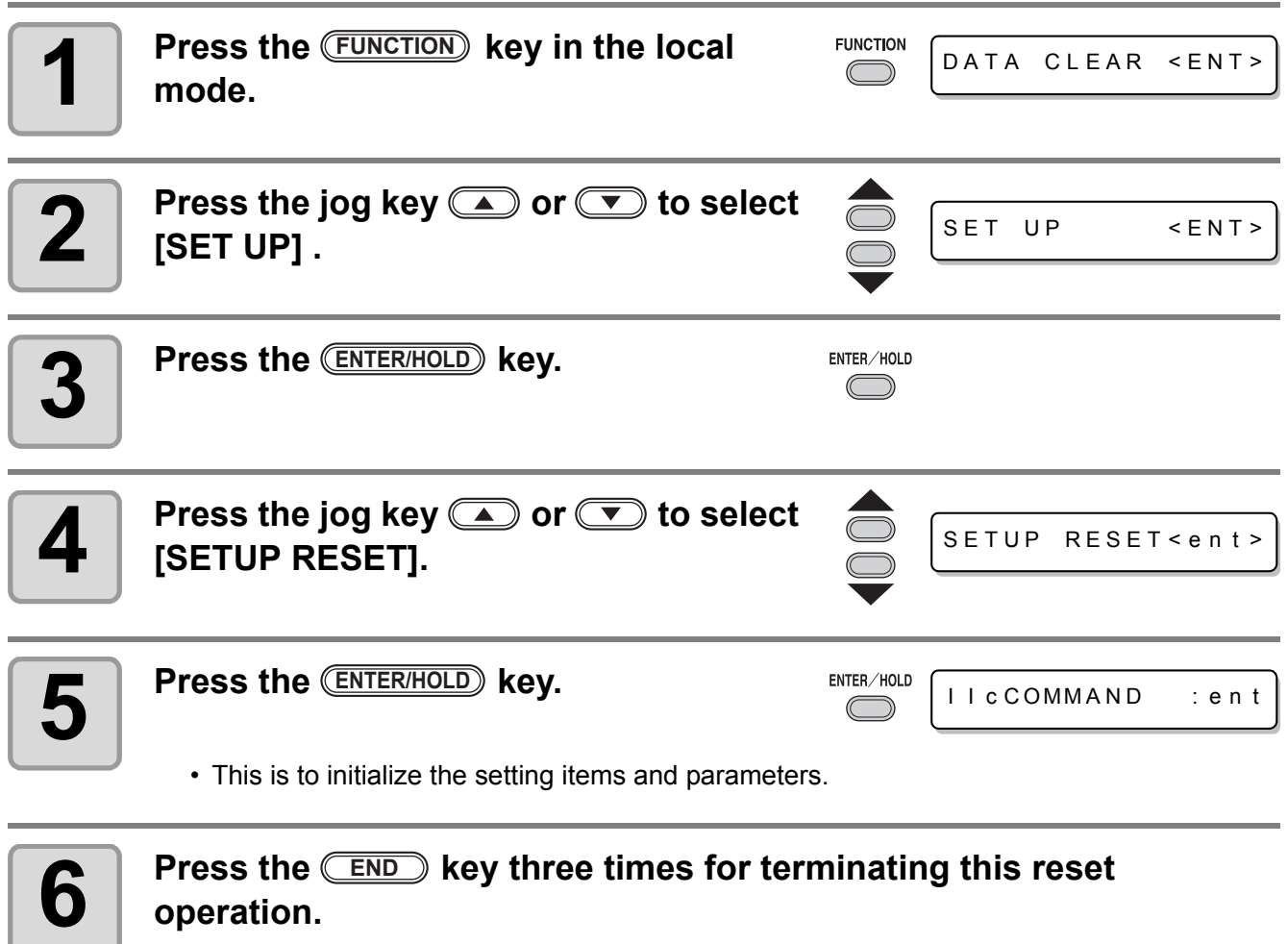

• The setting values are kept in memory even when the power is turned off. (Important!)

## *CHAPTER 4 In Case of Trouble*

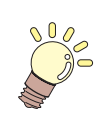

**This chapter describes the actions to be taken when the plotter develops any trouble or displays an error message.**

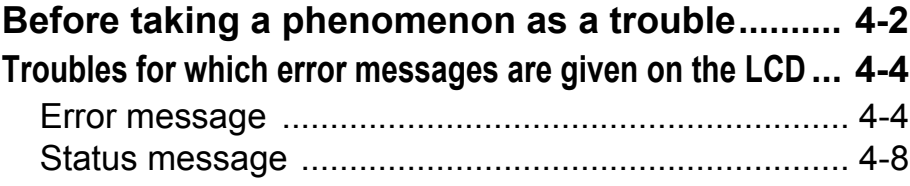

<span id="page-123-0"></span>Take appropriate remedies according to the table below. If still the problem cannot be solved, contact MIMAKI or its dealer.

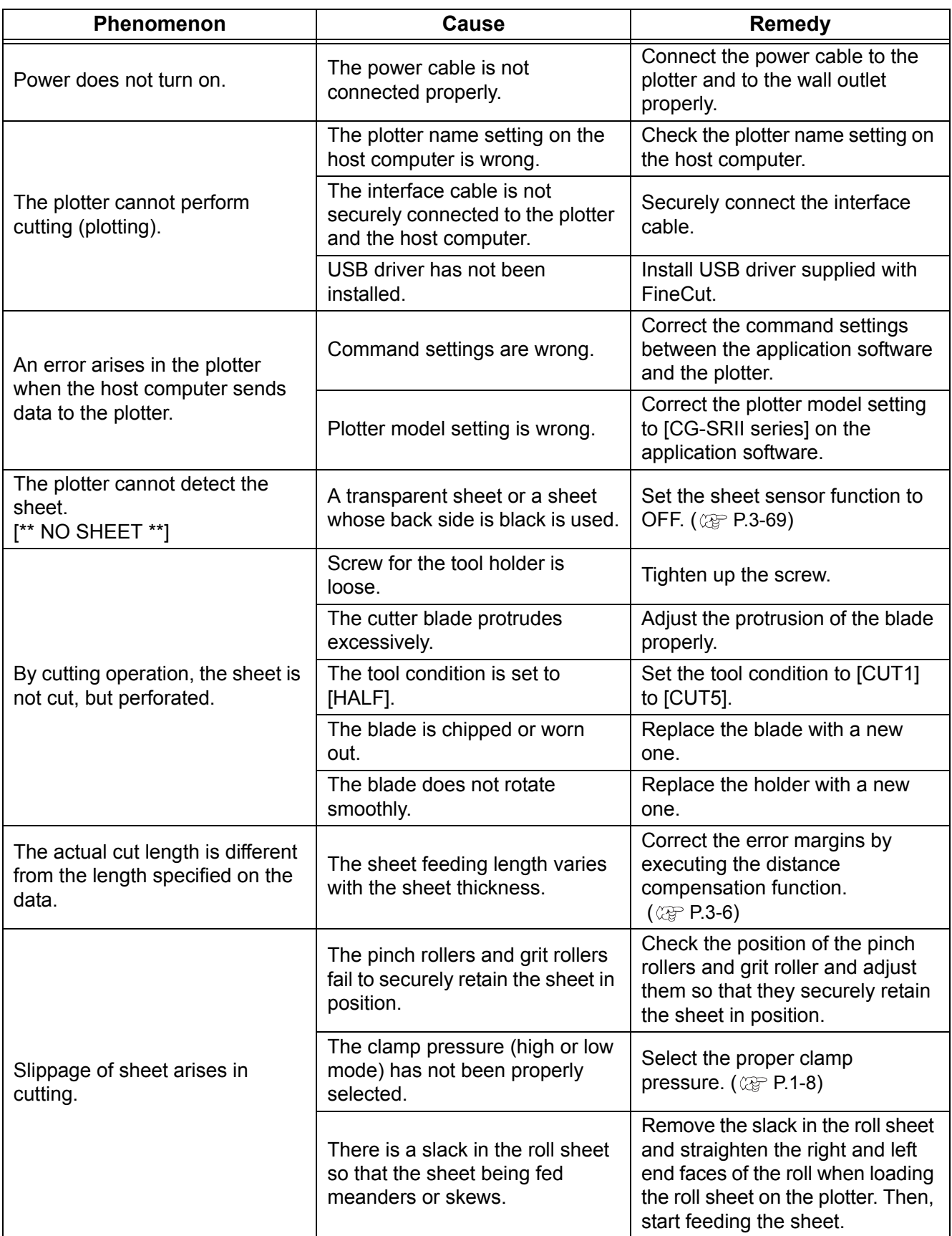

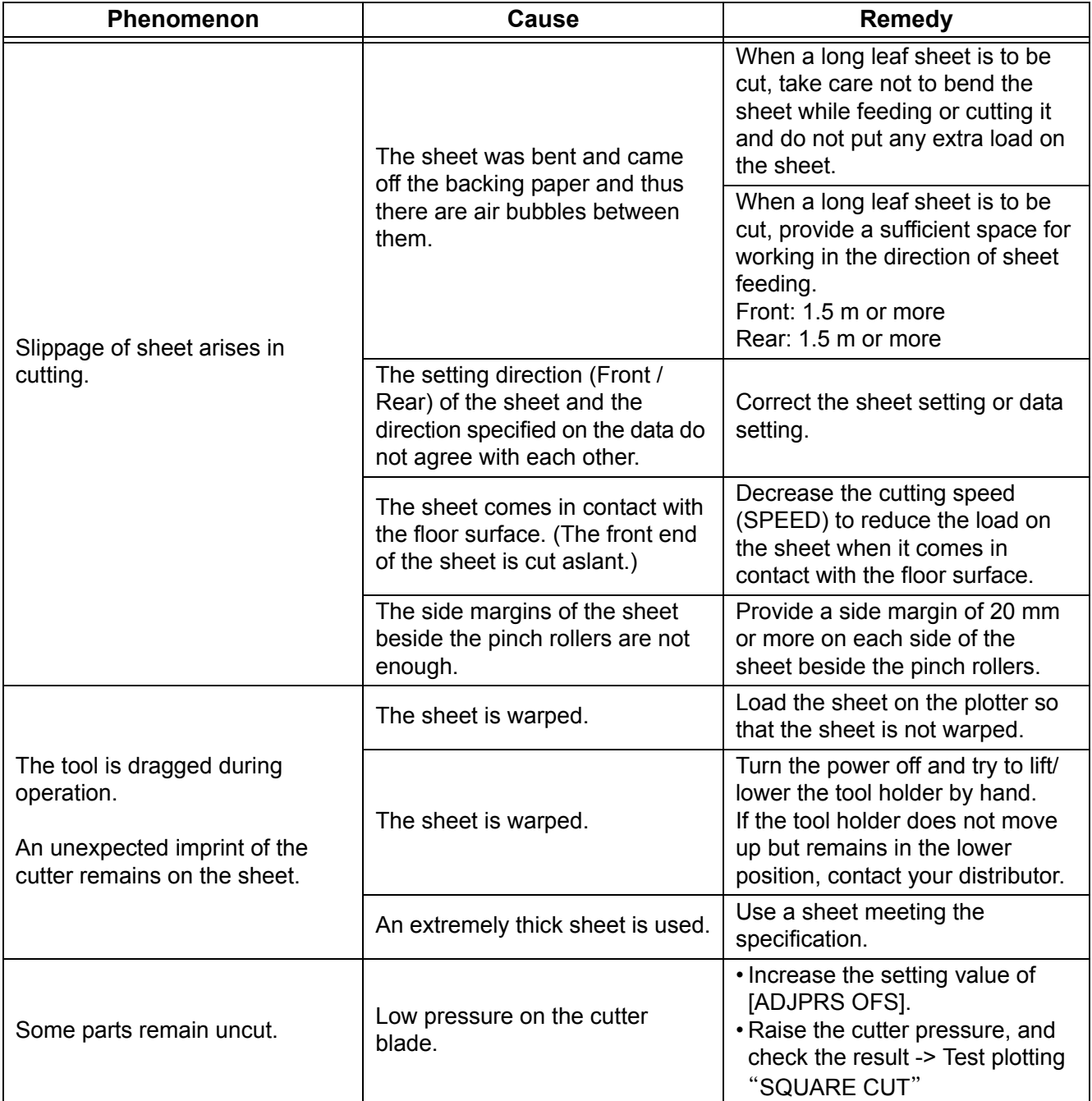

### <span id="page-125-1"></span><span id="page-125-0"></span>**Error message**

Error messages are shown as error numbers.

Take an appropriate remedy according to the table below. And if the remedy does not work, contact your distributer or an sales office of MIMAKI.

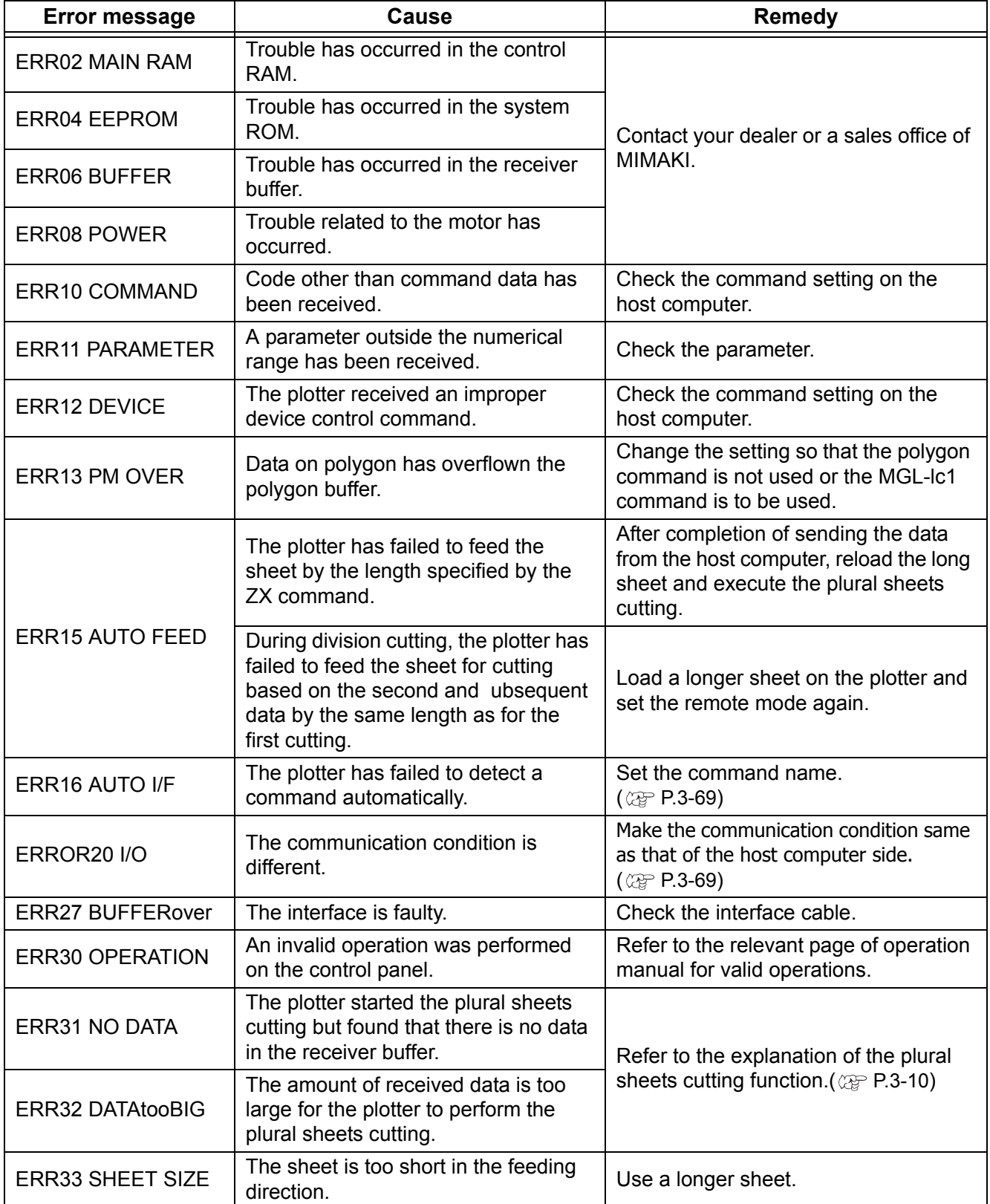

<span id="page-126-0"></span>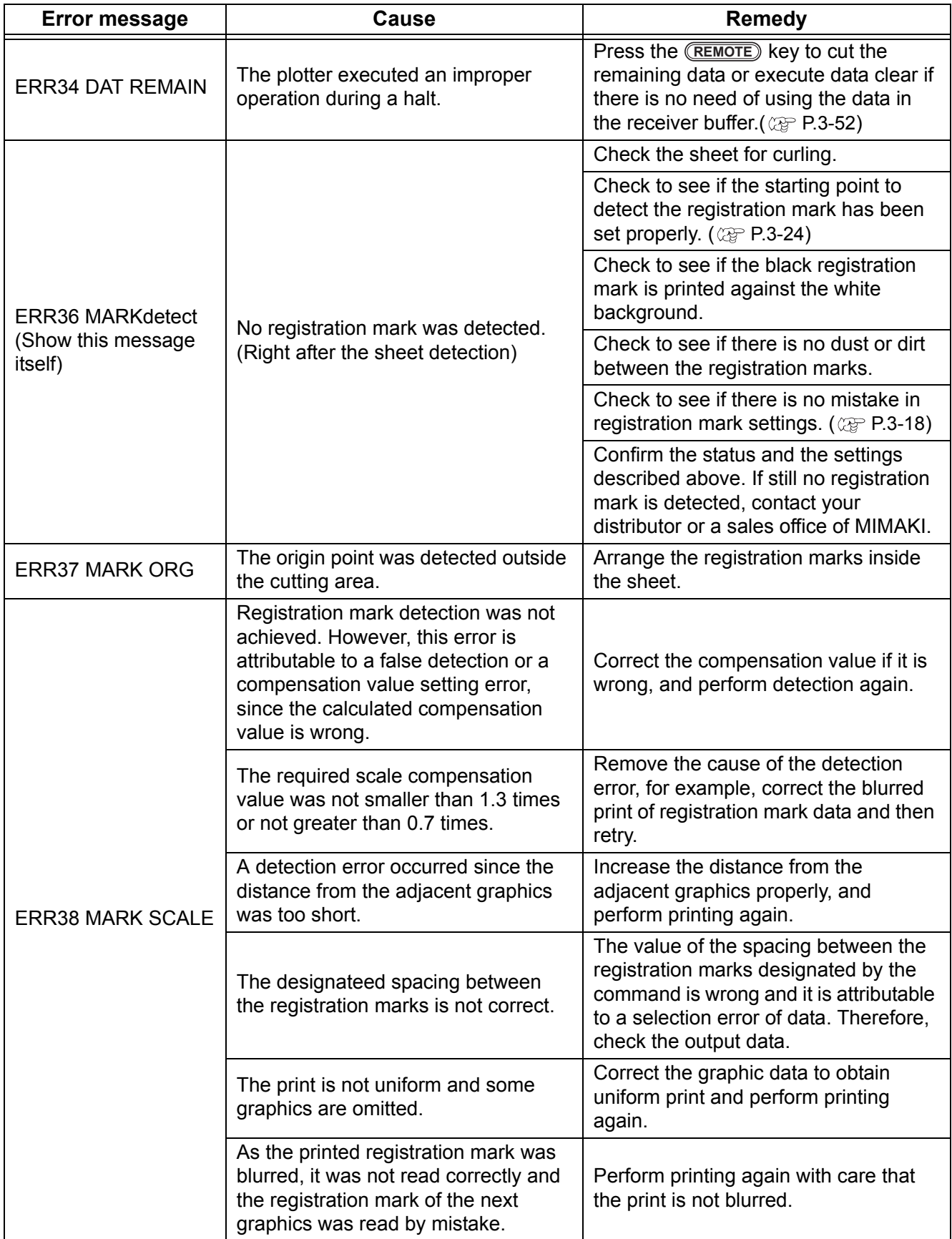

4

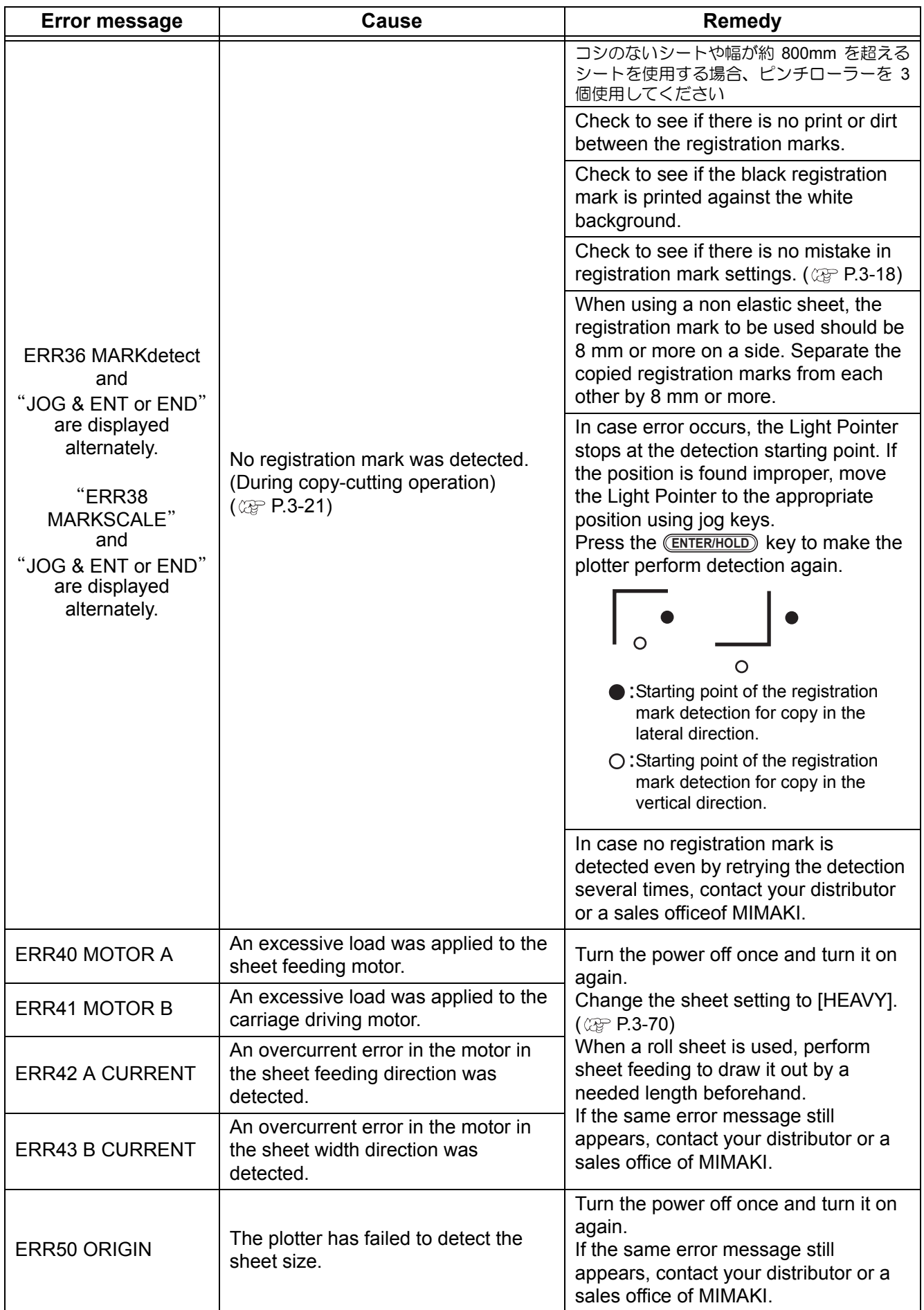

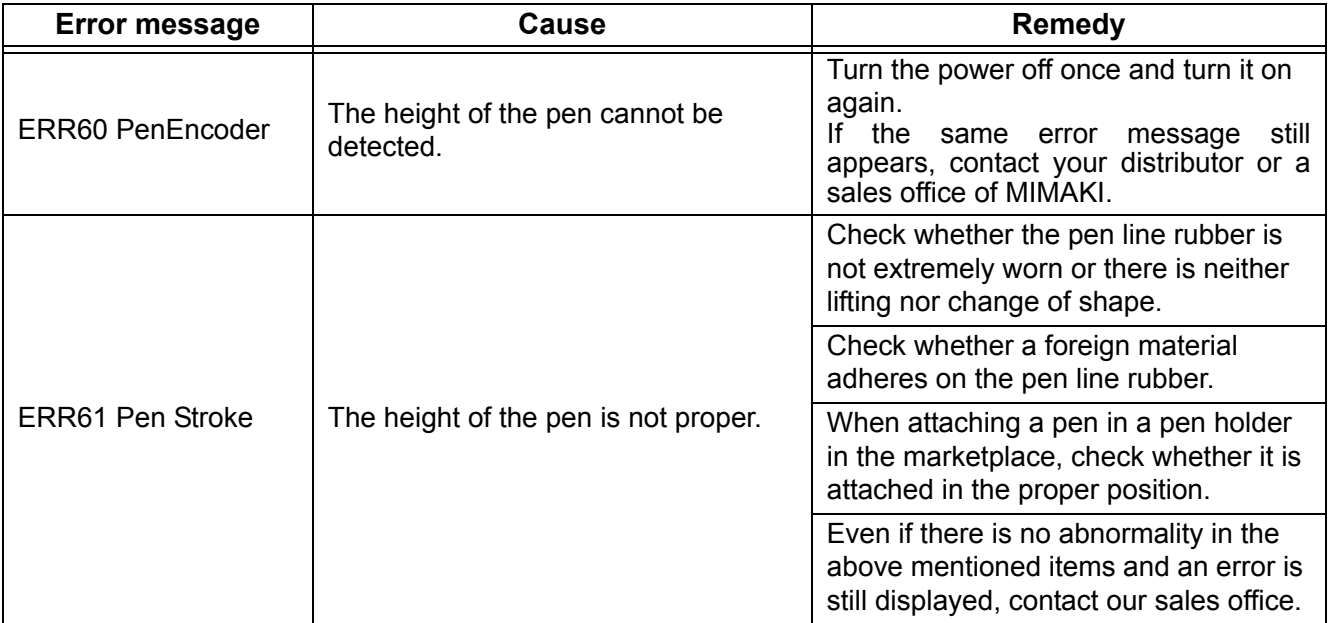

### <span id="page-129-0"></span>**Status message**

The messages given below appear in the remote mode. They do not indicate errors but require an appropriate action.

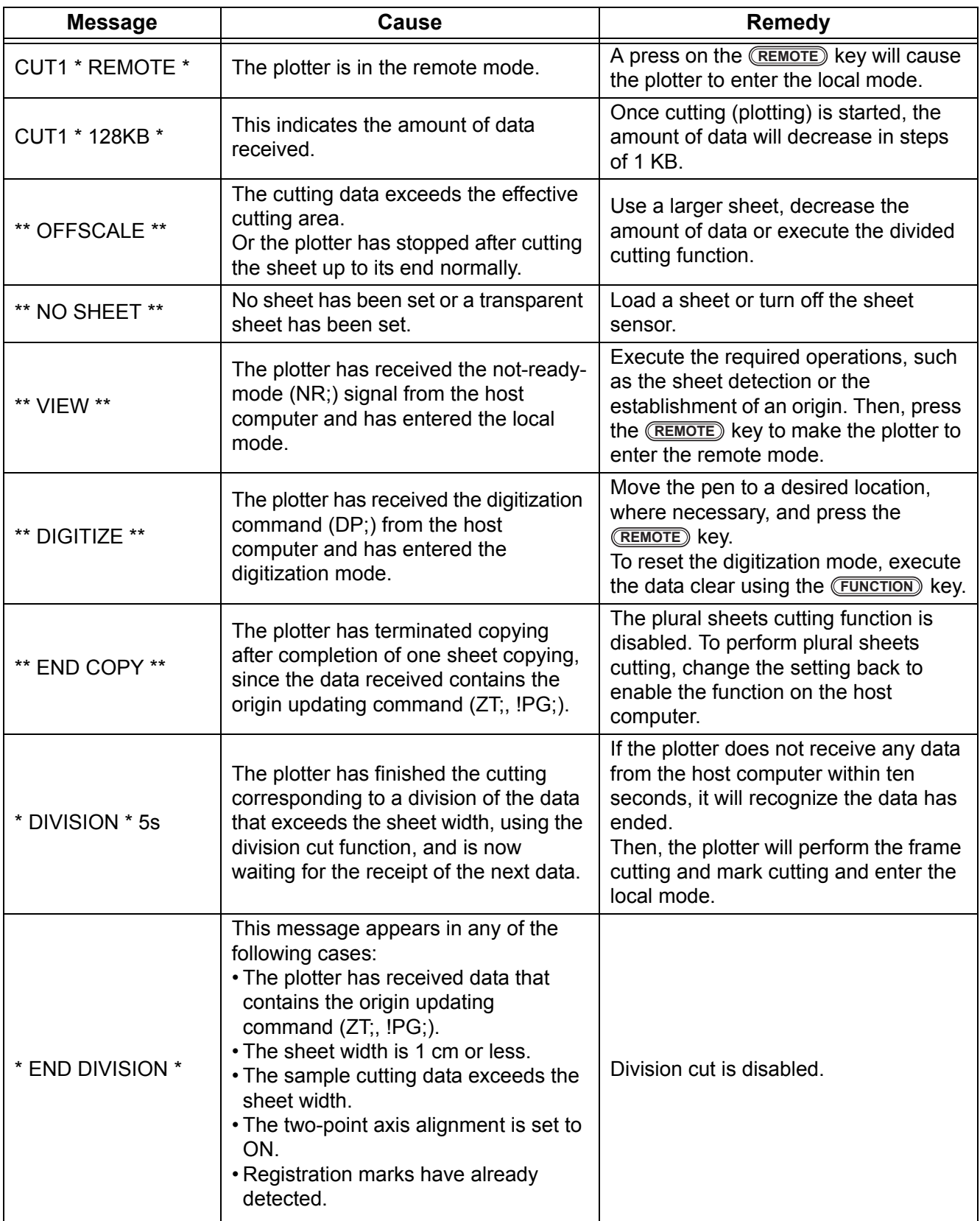

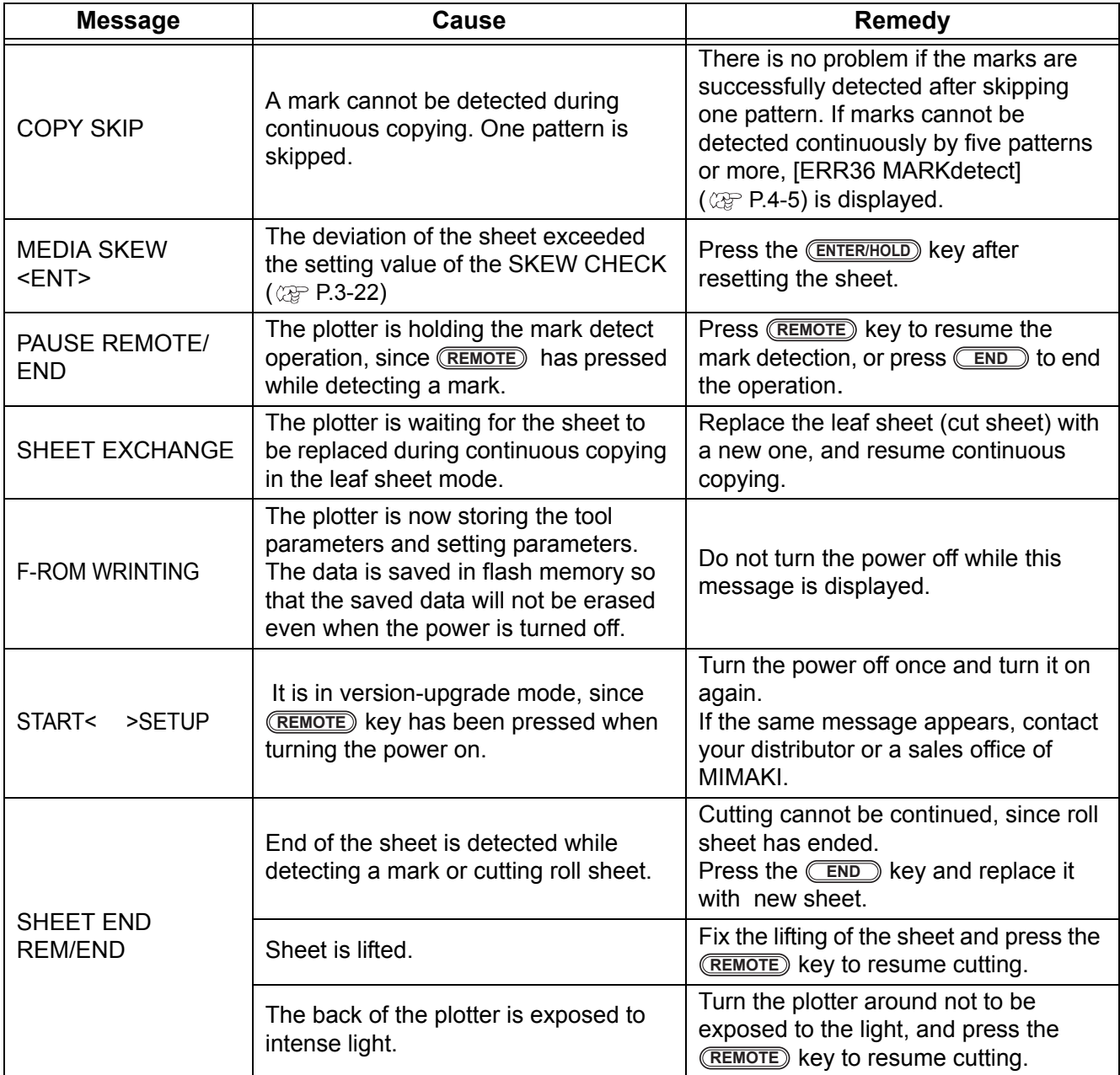

### **4-10**

## *CHAPTER 5 Appendix*

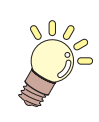

**The appendix describes the replacement procedure for the cutter blade and the specifications of the plotter.**

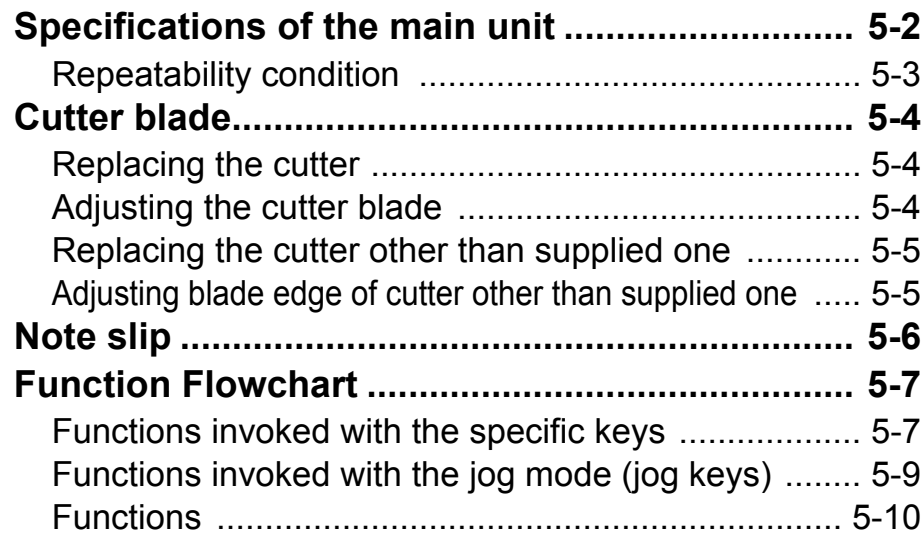

# <span id="page-133-0"></span>Specifications of the main unit

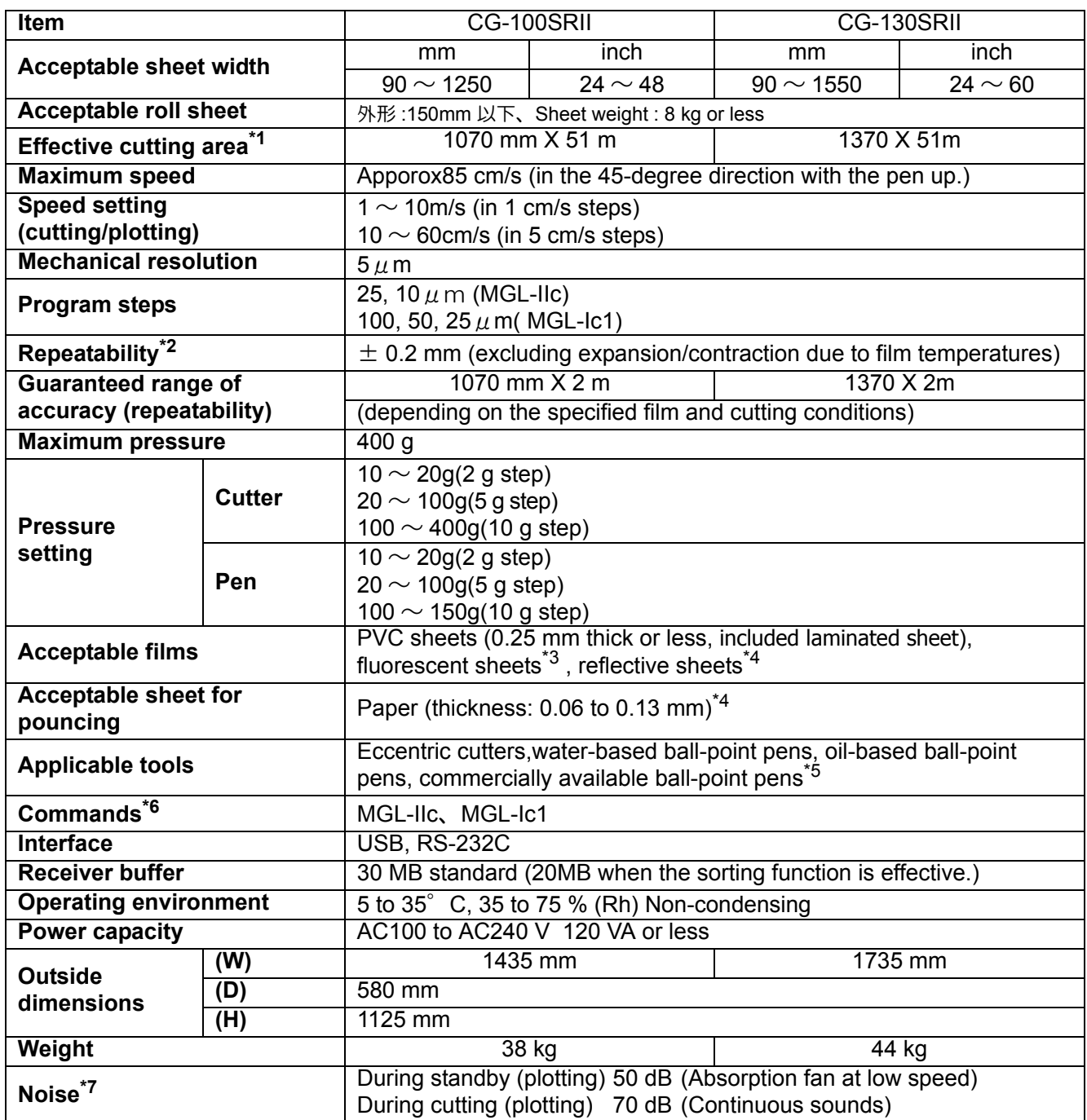

\*1: The maximum feed length is limited by the software. The maximum feed length is limited also by the sheet setting condition or by the effect of obstacles encountered on the sheet path. As a rule of thumb, limit the maximum feed length for one of the data to 2 m.

\*2: To achieve the guaranteed range of accuracy, the next page's requirements must be satisfied.

\*3: The blade (SPB-0007) dedicated for fluorescent sheets or the blade (SPB-0006) dedicated for reflective sheets must be used.

\*4: The dedicated pouncing tool must be used.

\*5: Use the tools supplied as standard accessories. If any other ball-point pen available on the market is to be used, select the one whose diameter is 8 to 9 mm and which is free from bumps or taper in the area to be clamped. The image quality is not guaranteed because the pen tip position differs depending on the pen in use.

\*6: With the USB connection, the ESC type commands among the MGL-llc commands cannot be used.

\*7: The values are based on MIMAKI's measurement conditions.

### <span id="page-134-0"></span>**Repeatability condition**

### **Plotter conditions**

- When using a exclusive roll-placing table.
- The clamp pressure must be set to "HIGH" .

• The specified repeatability may not be guaranteed depending on the material of the sheet to be cut or ink jet media,

#### **Sheet setting conditions**

- Side margin of the sheet: 20 mm or more
- Front side condition of the sheet: No warp or rising
- No separation of the sheet from the base paper (no air bubbles between them), which can be caused by bending of the sheet
- The sheet must be loaded properly using the sheet feed function.
- The roll sheet must be free from loose rolling . (The right and left end faces must be flat.)

### **Cutting speed**

• 40 cm/s or less (when the cutter supplied with the plotter is used)

#### **Cutting data**

- Test pattern for maintenance (continuous 10 strokes in the lengthwise direction)
- During cutting, there must be no separation of the sheet from the base paper (no air bubbles between them), which can be caused by excessive bending of the sheet.

 $\mathbf{F}$ 

<sup>(</sup>Important!)

## <span id="page-135-0"></span>Cutter blade

Ø

- The cutter blade is sharp. Keep your fingers away from the cutter.
- Do not shake or swing the cutter holder; otherwise, the cutter blade may come off, which **Caution** is dangerous.

• Keep the cutter out of reach of children. Dispose of the used cutter blade in compliance with the applicable regulations.

### <span id="page-135-1"></span>**Replacing the cutter**

If the cutter is chipped or blunt, replace it with a new one. (Accessorry parts number: SPA-0030) New cutter (low-pressure blade set for PVC sheets: Model SPB-0030) are available from your distributor or MIMAKI's sales office.

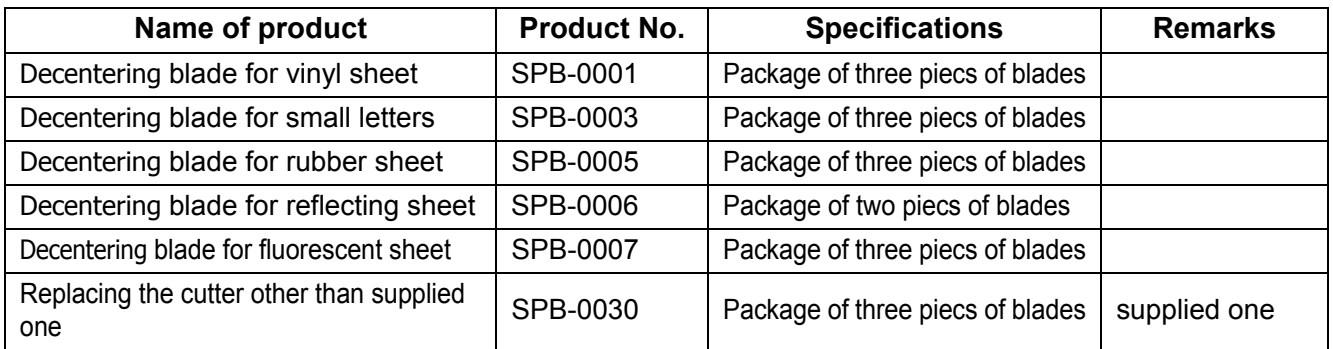

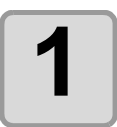

**1 Remove the cap located at the edge by rotating it.**

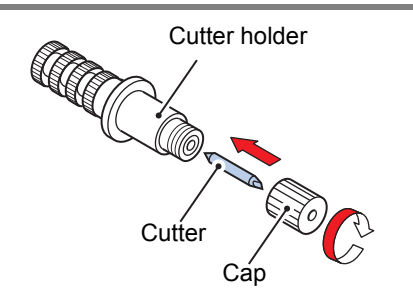

**2 Replace the cutter with a new one using tweezers or the like.**

### <span id="page-135-2"></span>**Adjusting the cutter blade**

After adjusting the blade edge, set the cut condition and perform test cut to check whether cutting is performed well.

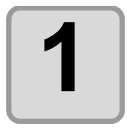

**1 Turn the adjusting knob to adjust the protruding amount of the cutter.**

• arrow to protrude the cutter blade. ( 0.5 mm per revolution)

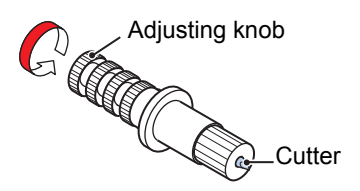

### <span id="page-136-0"></span>**Replacing the cutter other than supplied one**

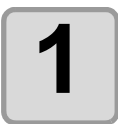

**1 Loosen the lock nut, and pull the adjusting knob out of the holder.**

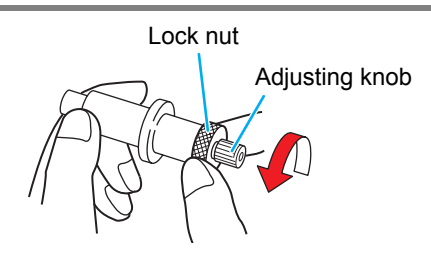

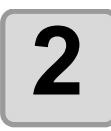

**2 Insert the cutter into the adjusting knob using tweezers.**

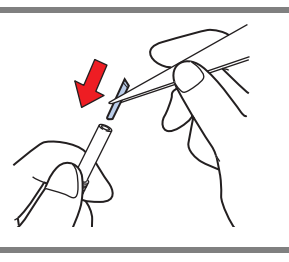

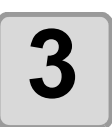

**3 Tighten the lock nut.**

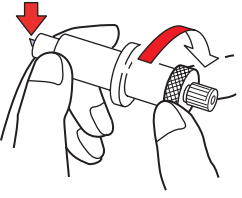

### <span id="page-136-1"></span>**Adjusting blade edge of cutter other than supplied one**

After the completion of adjustment, be sure to set cutting conditions and perform test cutting to check the cutting quality.

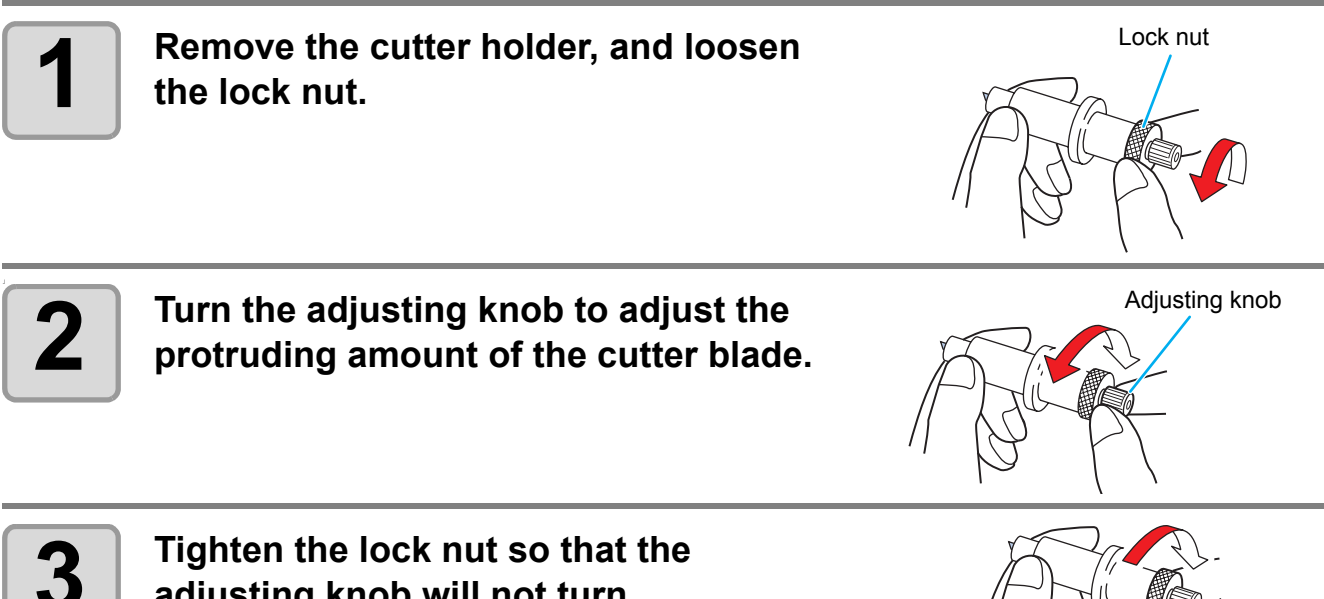

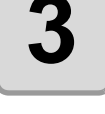

**adjusting knob will not turn.**

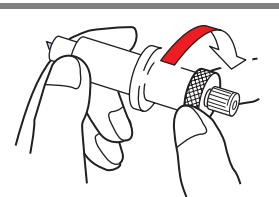

• The blade adjuster (adjuster: OPT-S1005) will facilitate the adjustment of the protruding amount of the blade.

5**Appendix**

5

Appendix

<span id="page-137-0"></span>When changing the sheet for cutting (plotting), distance correction may be required depending on the sheet thickness.  $(\mathbb{Q}_F$  [P.3-6](#page-53-0))

In that case, the following note slip is useful to note down the sheet name and the distance correction value.

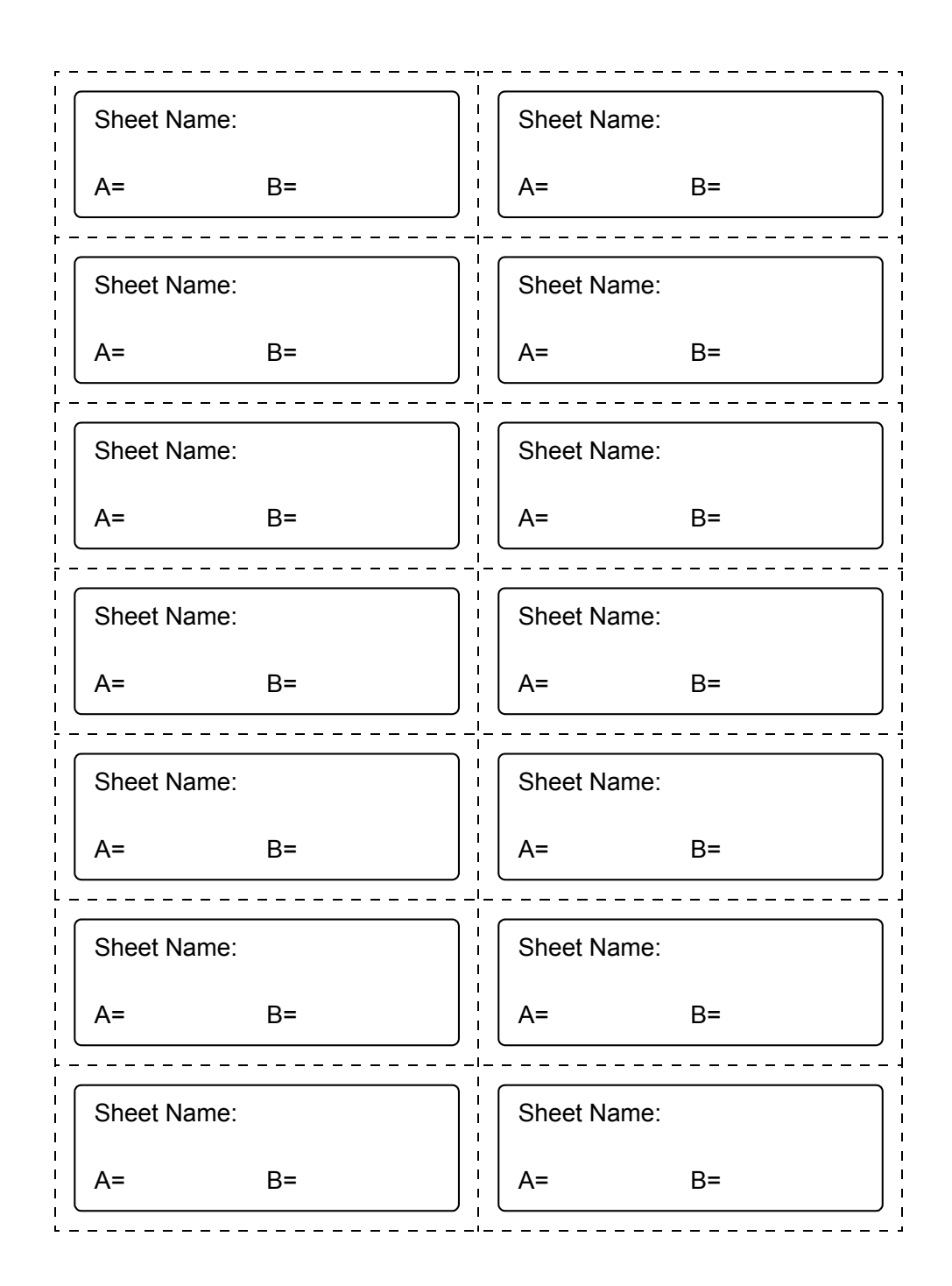

## <span id="page-138-0"></span>Function Flowchart

### <span id="page-138-1"></span>**Functions invoked with the specific keys**

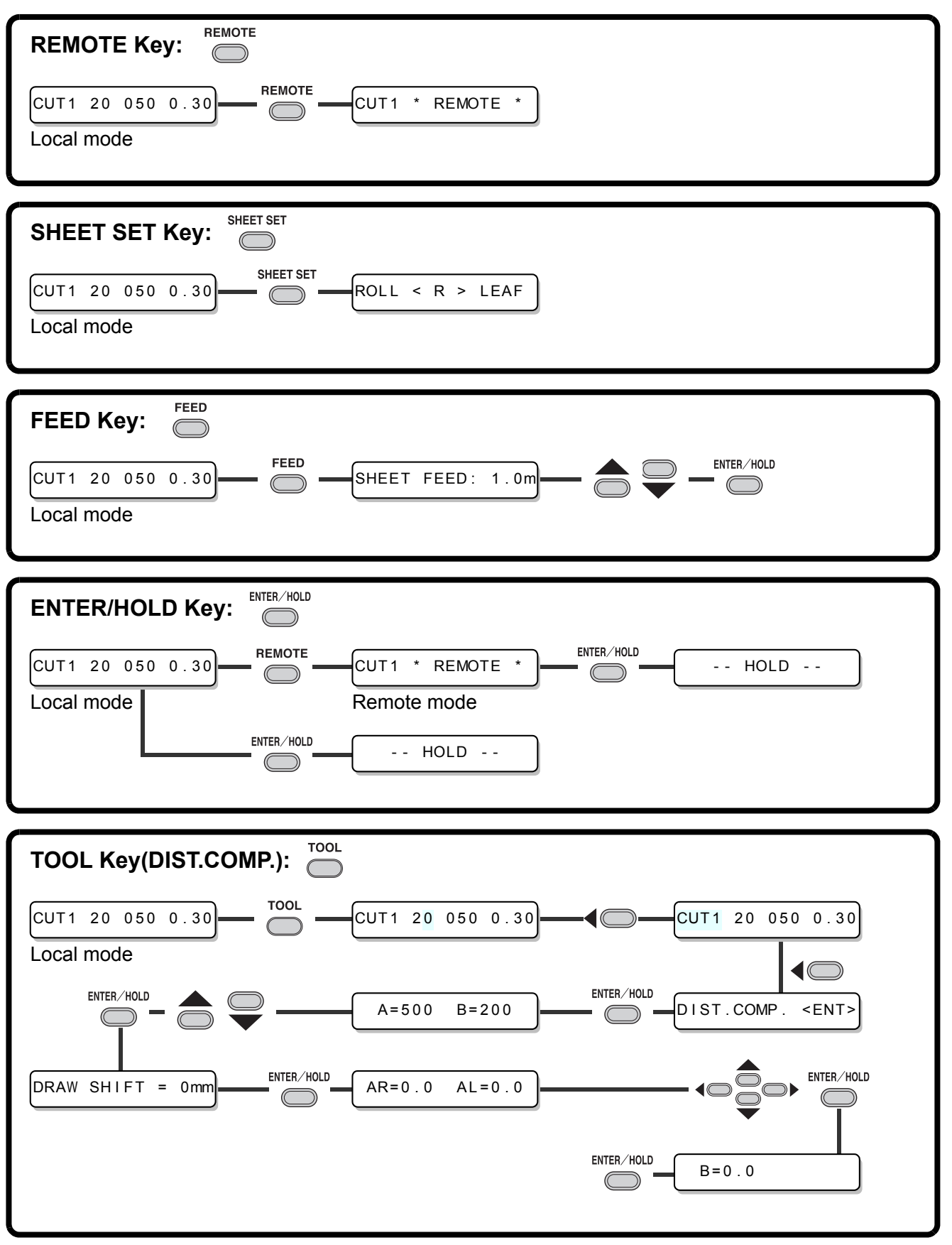

5**Appendix**

 $\overline{\mathbf{5}}$ 

**Appendix** 

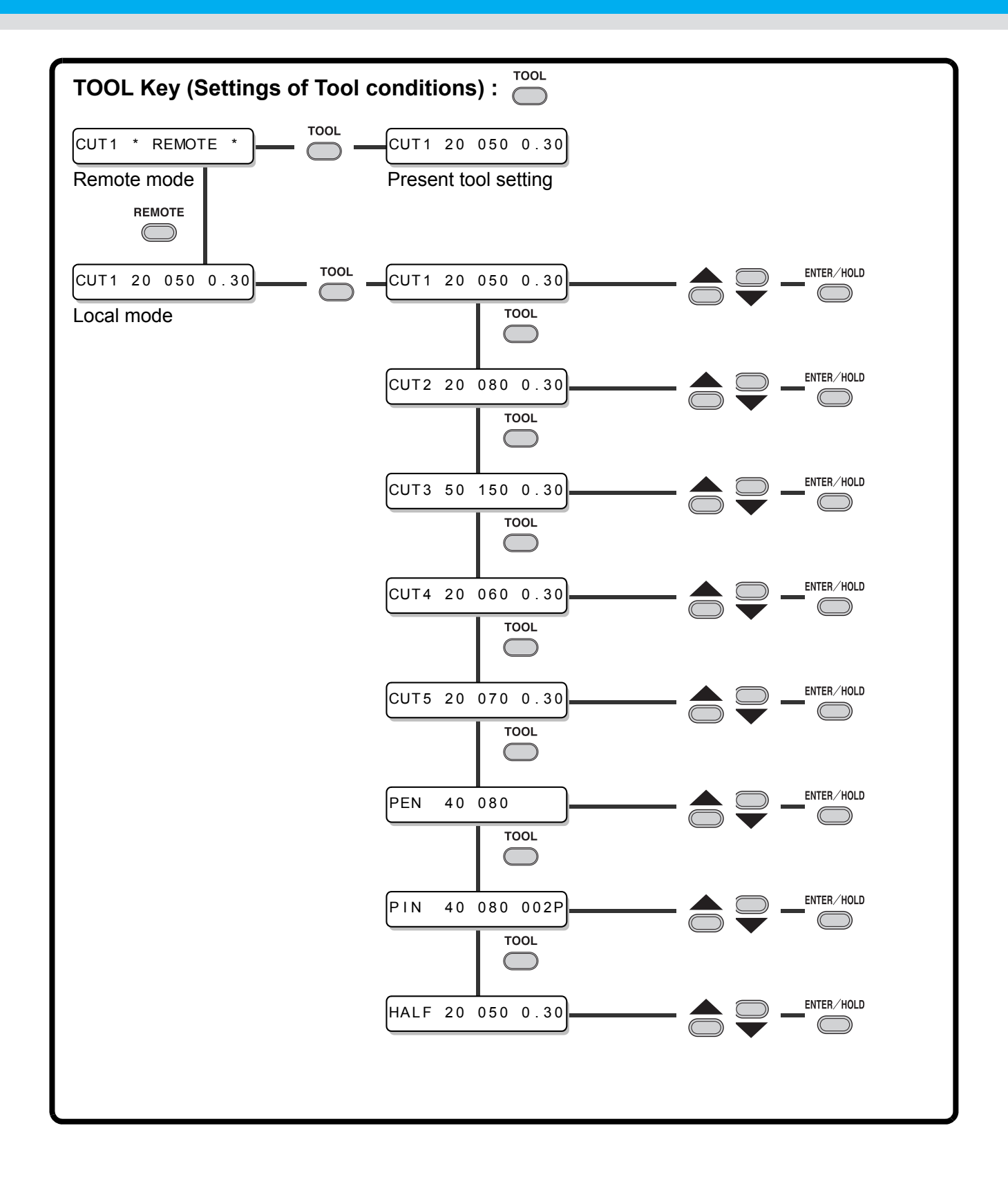

### <span id="page-140-0"></span>**Functions invoked with the jog mode (jog keys)**

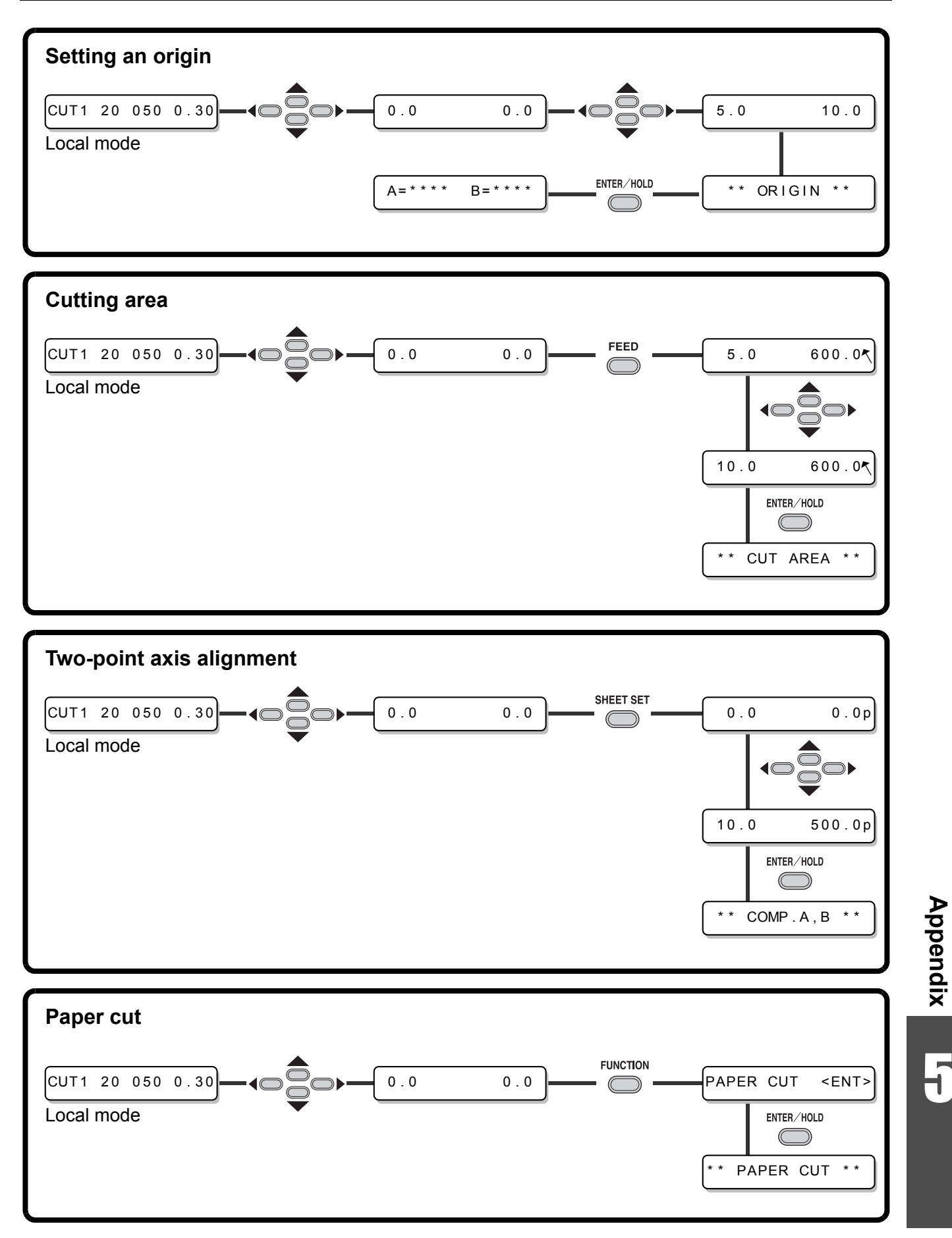

5**Appendix**

5

<span id="page-141-0"></span>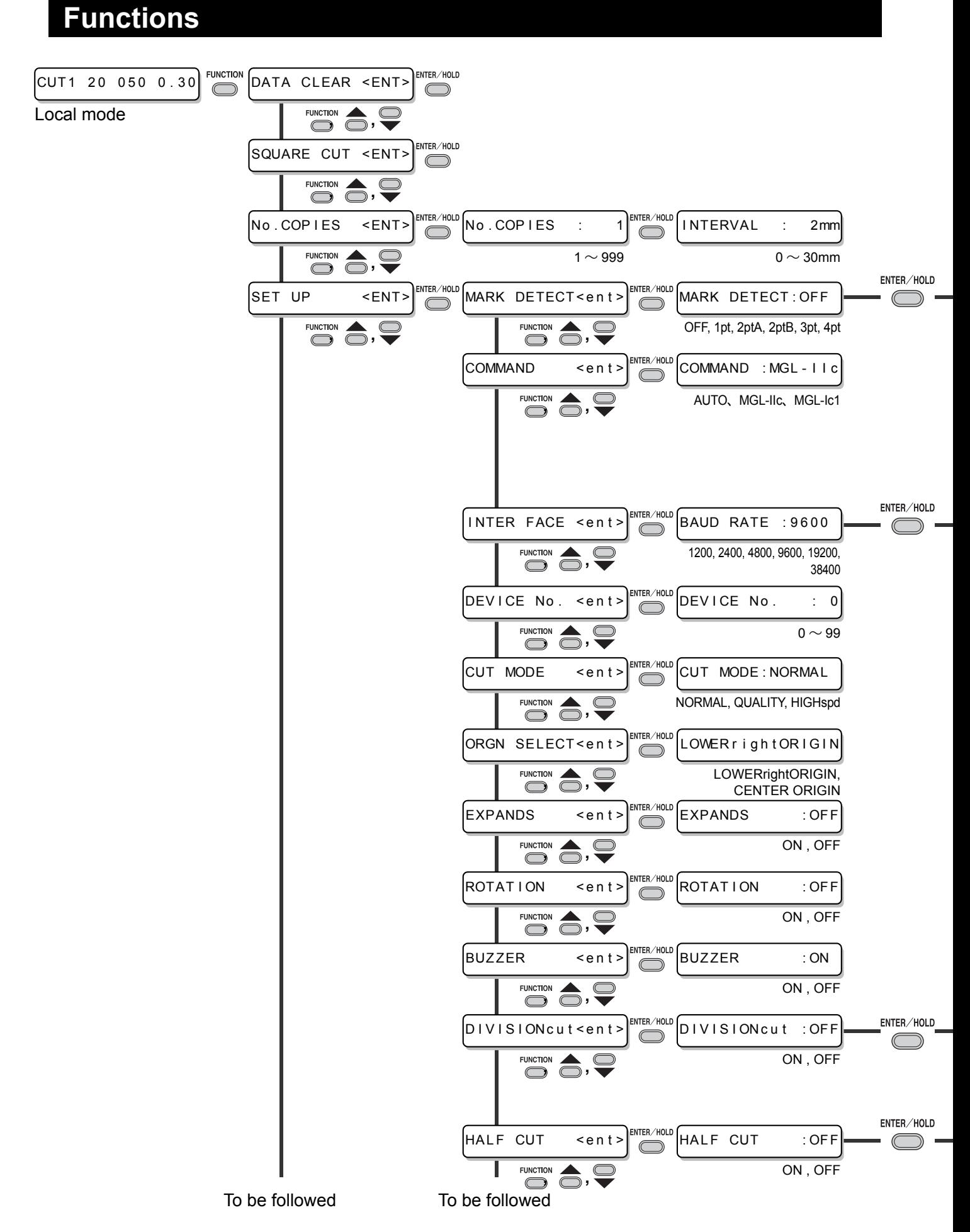

### Enable to setting [MARK DETECT] is not [OFF]

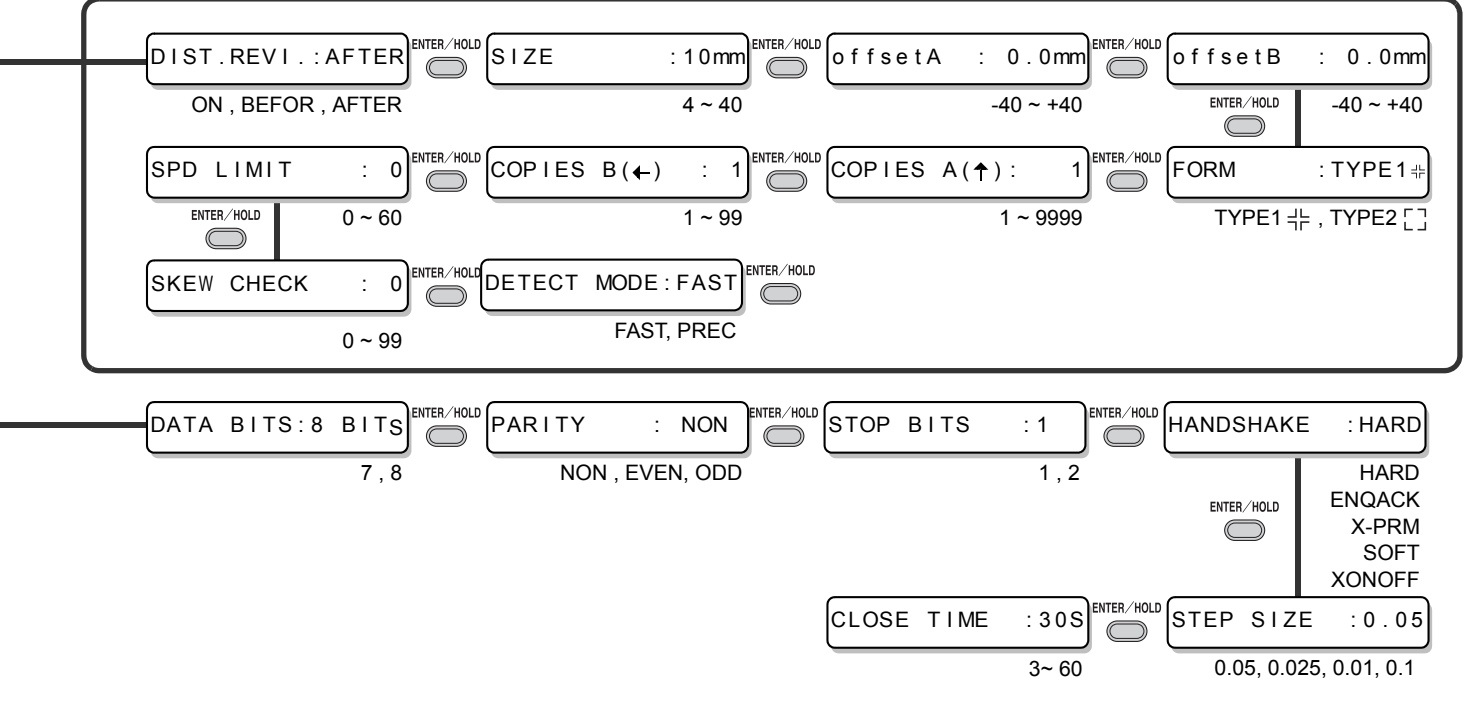

#### Enable to setting [DIVISIONcut] is [ON]

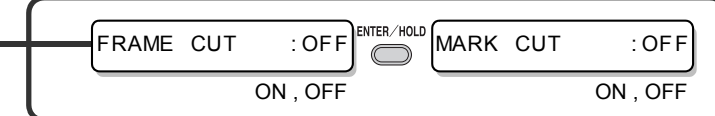

#### Enable to setting [HALF CUT] is [ON]

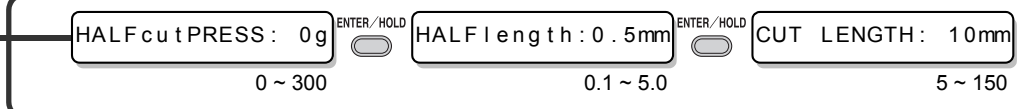

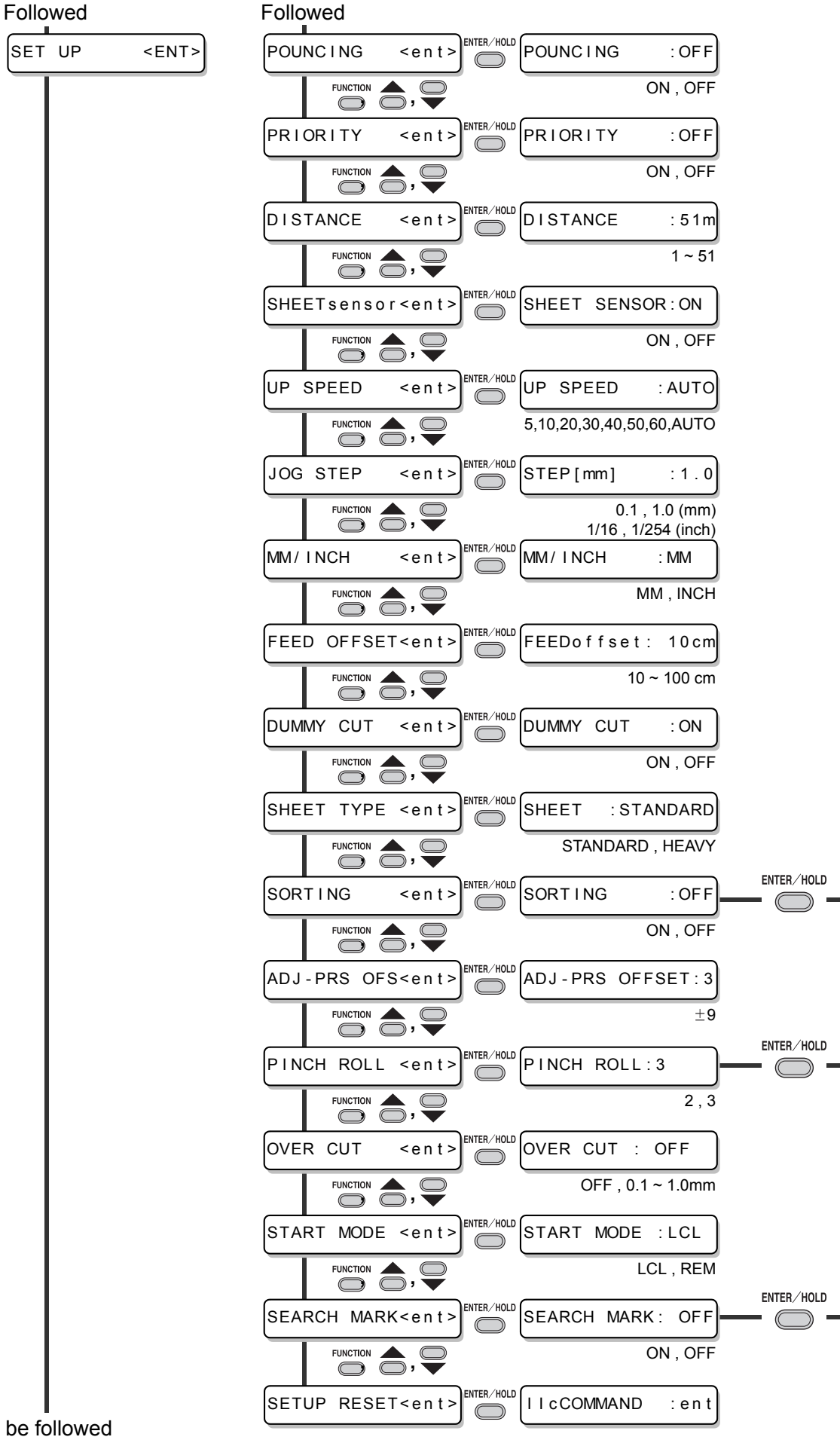
Enable to setting [SORTING] is [ON]

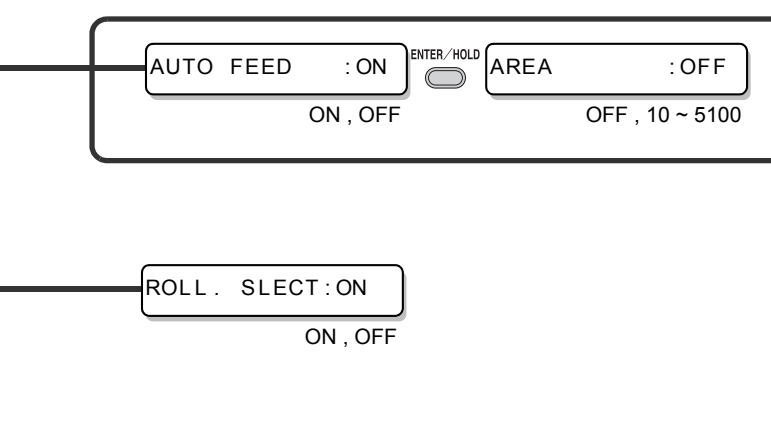

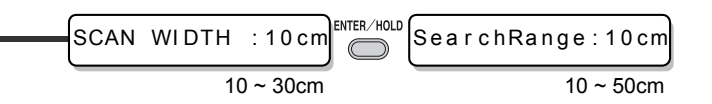

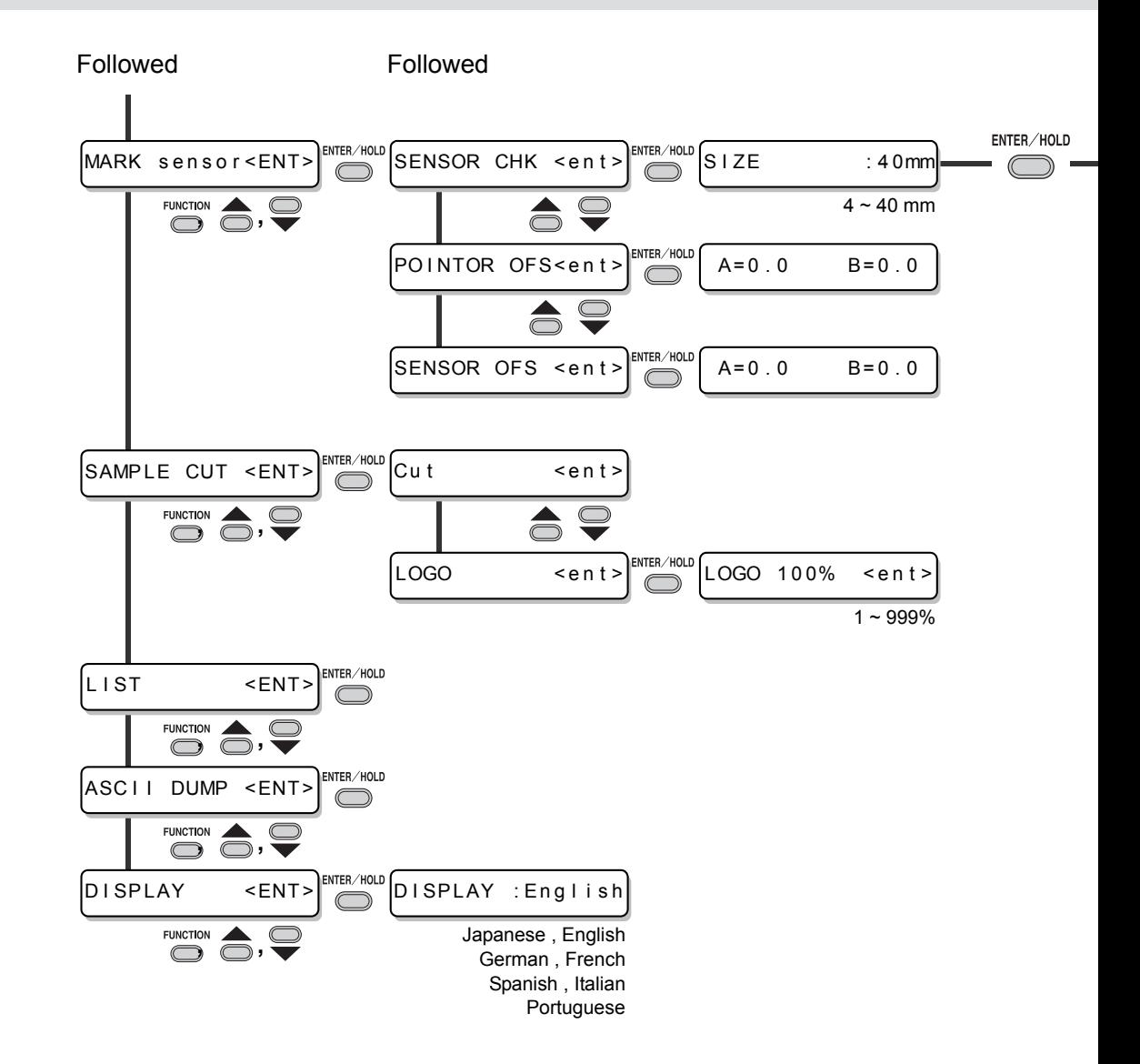

FORM : TYPE1#  $TYPE1 \neq 0$ , TYPE2  $[T]$ 

## **5-16**

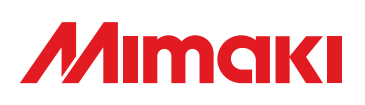

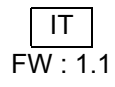